# **EdX Research Guide**

*Release*

April 26, 2016

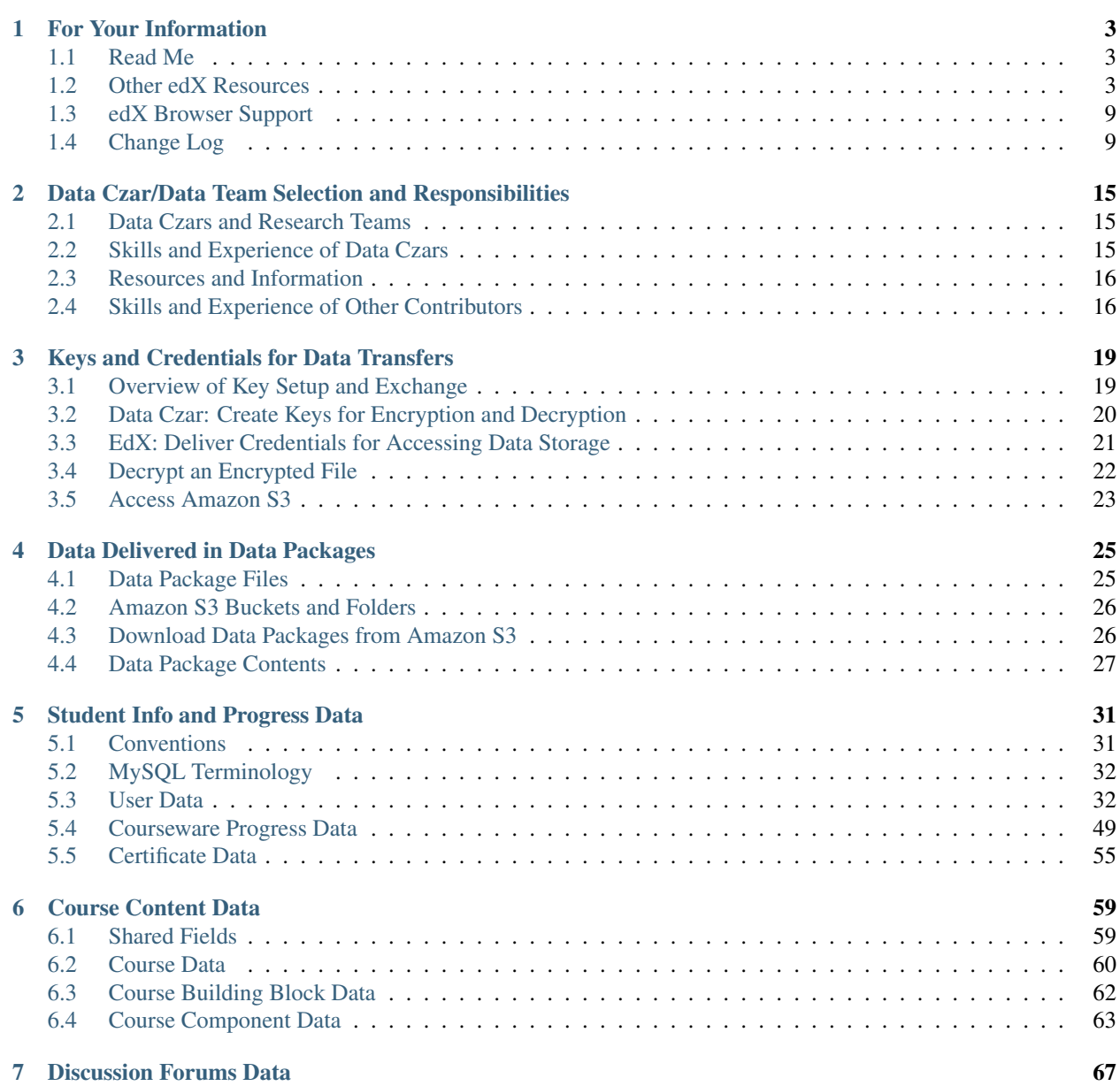

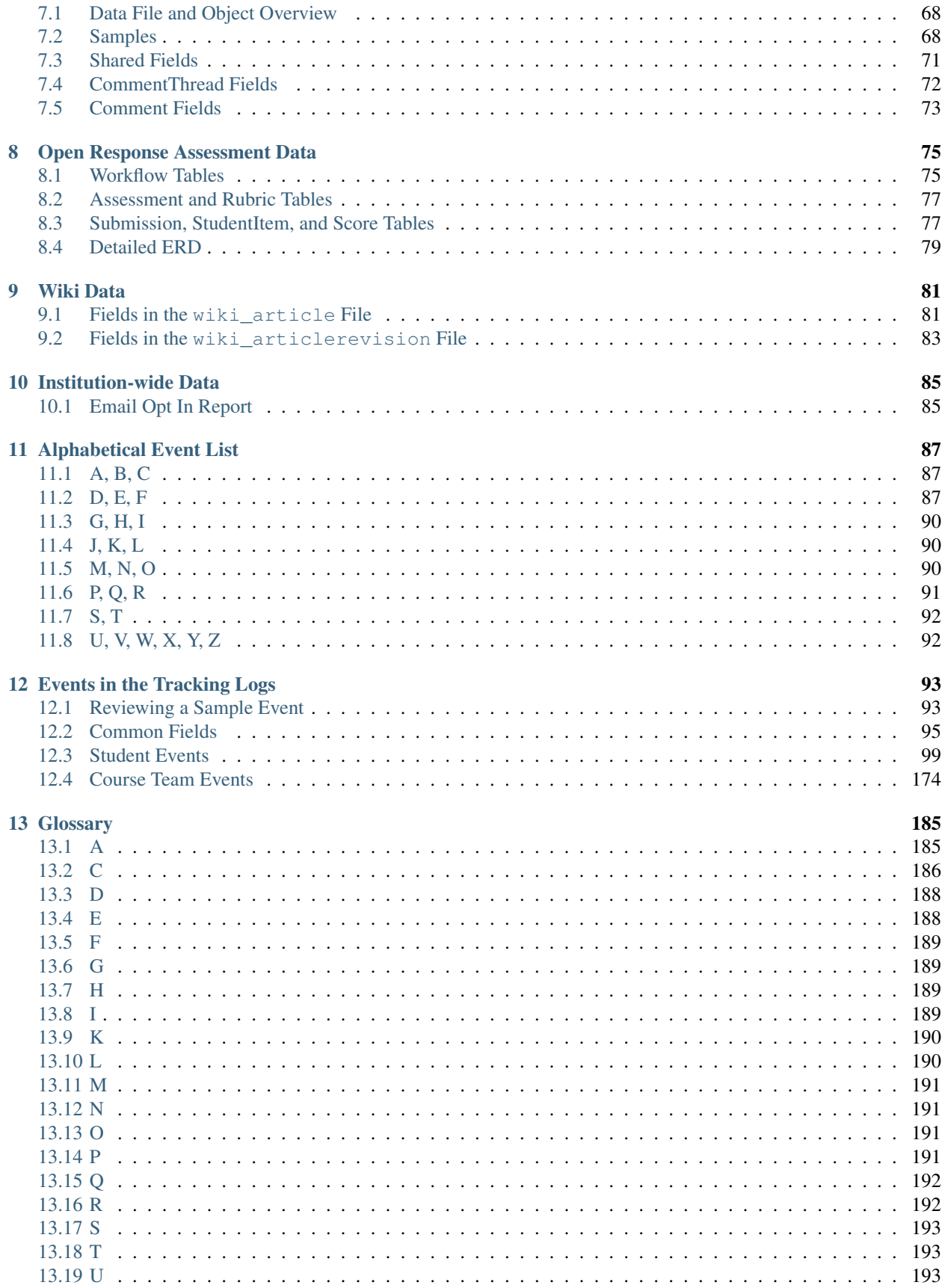

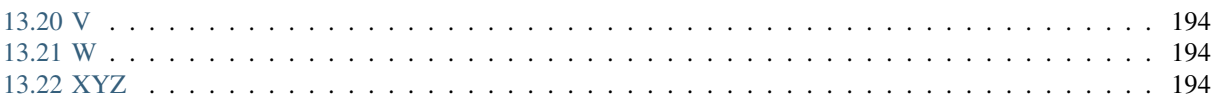

This document is intended for researchers, data czars, and administrative teams at edX partner institutions who use the edX data exports to gain insight into their courses and students.

# **For Your Information**

### <span id="page-8-1"></span><span id="page-8-0"></span>**1.1 Read Me**

The *edX Research Guide* is created using [RST](http://docutils.sourceforge.net/rst.html) files and [Sphinx.](http://sphinx-doc.org/) You, the user community, can help update and revise this documentation project on GitHub:

https://github.com/edx/edx-platform/docs/en\_us/data/source

To suggest a revision, fork the project, make changes in your fork, and submit a pull request back to the original project: this is known as the [GitHub Flow.](https://github.com/blog/1557-github-flow-in-the-browser) All pull requests need approval from edX. For more information, contact edX at [docs@edx.org.](mailto:docs@edx.org)

# <span id="page-8-2"></span>**1.2 Other edX Resources**

Course teams, researchers, developers, learners: the edX community includes groups with a range of reasons for using the platform and objectives to accomplish. To help members of each group learn about what edX offers, reach goals, and solve problems, edX provides a variety of information resources.

To help you find what you need, browse the edX offerings in the following categories.

- *[The edX Partner Portal](#page-8-3)*
- *[The Open edX Portal](#page-9-0)*
- *[System Status](#page-9-1)*
- *[Resources for Course Teams](#page-10-0)*
- *[Resources for Researchers](#page-11-0)*
- *[Resources for Developers](#page-11-1)*
- *[Resources for Open edX](#page-13-0)*
- *[Resources for Learners](#page-13-1)*

All members of the edX community are encouraged to make use of any of the resources described in this preface. We welcome your feedback on these edX information resources. Contact the edX documentation team at [docs@edx.org.](mailto:docs@edx.org)

### <span id="page-8-3"></span>**1.2.1 The edX Partner Portal**

The [edX Partner Portal](https://partners.edx.org) is the destination for partners to learn, connect, and collaborate with one another. Partners can explore rich resources and share success stories and best practices while staying up-to-date with important news and updates.

To use the edX Partner Portal, you must register and request verification as an edX partner. If you are an edX partner and have not used the edX Partner Portal, follow these steps.

- 1. Visit [partners.edx.org,](https://partners.edx.org) and select Create New Account.
- 2. Select Request Partner Access, then fill in your personal details.
- 3. Select Create New Account. You will receive a confirmation email with your account access within 24 hours.

After you create an account, you can sign up to receive email updates about edX releases, news from the product team, and other announcements. For more information, see *[Release Announcements by Email](#page-9-2)*.

### **Course Team Support in the edX Partner Portal**

EdX partner course teams can get technical support in the [edX Partner Portal.](https://partners.edx.org) To access technical support, submit a support ticket, or review any support tickets you have created, go to [partners.edx.org](https://partners.edx.org) and select Course Staff Support at the top of the page. This option is available on every page in the Partner Portal.

### <span id="page-9-0"></span>**1.2.2 The Open edX Portal**

The [Open edX Portal](https://open.edx.org) is the destination for all edX users to learn about the edX roadmap, as well as hosting, extending the edX platform, and contributing to Open edX. In addition, the Open edX Portal provides product announcements, the Open edX blog, and other rich community resources.

All users can view content on the Open edX Portal without creating an account and logging in.

To comment on blog posts or the edX roadmap, or subscribe to email updates, you must create an account and log in. If you do not have an account, follow these steps.

- 1. Visit [open.edx.org/user/register.](https://open.edx.org/user/register)
- 2. Fill in your personal details.
- 3. Select Create New Account. You are then logged in to the [Open edX Portal.](https://open.edx.org)

### <span id="page-9-2"></span>**Release Announcements by Email**

To receive and share product and release announcements by email, you can subscribe to announcements on one of the edX portal sites.

- 1. Create an account on the [Open edX Portal](https://open.edx.org) or the [edX Partner Portal](https://partners.edx.org) as described above.
- 2. Select Community and then Announcements.
- 3. Under Subscriptions, select the different types of announcements that you want to receive through email. You might need to scroll down to see these options.
- 4. Select Save.

You will now receive email messages when new announcements of the types you selected are posted.

### <span id="page-9-1"></span>**1.2.3 System Status**

For system-related notifications from the edX operations team, including outages and the status of error reports. On [Twitter,](http://twitter.com/edXstatus) you can follow @edxstatus.

Current system status and the uptime percentages for edX servers, along with the Twitter feed, are published on the [edX Status](http://status.edx.org/) web page.

### <span id="page-10-0"></span>**1.2.4 Resources for Course Teams**

Course teams include faculty, instructional designers, course staff, discussion moderators, and others who contribute to the creation and delivery of courses on edx.org or edX Edge.

### **The edX Learning Series**

The courses in the edX Learning Series provide foundational knowledge about using the edX platform. These courses are available on edx.org.

#### **edX101: Overview of Creating a Course**

The [edX101](https://www.edx.org/course/overview-creating-edx-course-edx-edx101#.VIIJbWTF_yM) course is designed to provide a high-level overview of the course creation and delivery process using Studio and the edX LMS. It also highlights the extensive capabilities of the edX platform.

#### **StudioX: Creating a Course with edX Studio**

After you complete edX101, [StudioX](https://www.edx.org/course/creating-course-edx-studio-edx-studiox#.VRLYIJPF8kR) provides more detail about using Studio to create a course, add different types of content, and configure your course to provide an optimal on-line learning experience.

#### **VideoX: Creating Video for the edX Platform**

[VideoX](https://www.edx.org/course/creating-video-edx-platform-edx-videox) presents strategies for creating videos for course content and course marketing. The course provides stepby-step instructions for every stage of video creation, and includes links to exemplary sample videos created by edX partner institutions.

#### **Documentation**

Documentation for course teams is available on the [docs.edx.org](http://docs.edx.org) web page.

• [Building and Running an edX Course](http://edx.readthedocs.org/projects/edx-partner-course-staff/en/latest/) is a comprehensive guide with concepts and procedures to help you build a course in edX Studio, and then use the Learning Management System (LMS) to run a course.

When you are working in edX Studio, you can access relevant sections of this guide by selecting **Help** on any page.

- [Using edX Insights](http://edx-insights.readthedocs.org/en/latest/) describes the metrics, visualizations, and downloadable .csv files that course teams can use to gain information about student background and activity.
- The [edX Release Notes](http://edx.readthedocs.org/projects/edx-release-notes/en/latest/) summarize the changes in each new version of deployed software.

These guides open in your web browser. The left side of each page includes a **Search docs** field and links to the contents of that guide. To open or save a PDF version, select v: latest at the lower right of the page, then select PDF.

Note: If you use the Safari browser, be aware that it does not support the search feature for the HTML versions of the edX guides. This is a known limitation.

### **Email**

To receive and share information by email, course team members can:

- Subscribe to announcements and other new topics in the edX Partner Portal or the Open edX Portal. For information about how to subscribe, see *[Release Announcements through the Open edX Portal](#page-9-2)*.
- Join the [openedx-studio](http://groups.google.com/forum/#!forum/openedx-studio) Google group to ask questions and participate in discussions with peers at other edX partner organizations and edX staffers.

### **Wikis and Web Sites**

The edX product team maintains public product roadmaps on *[the Open edX Portal](#page-9-0)* and *[the edX Partner Portal](#page-8-3)*.

The [edX Partner Support](https://partners.edx.org/edx_zendesk) site for edX partners hosts discussions that are monitored by edX staff.

### <span id="page-11-0"></span>**1.2.5 Resources for Researchers**

Data for the courses on edx.org and edX Edge is available to the "data czars" at our partner institutions, and then used by database experts, statisticians, educational investigators, and others for educational research.

### **Documentation**

The [edX Research Guide](http://edx.readthedocs.org/projects/devdata/en/latest/) is available on the docs.edx.org web page.

This guide opens in your web browser, with a **Search docs** field and links to that guide's contents on the left side of each page. To open or save a PDF version, select v: latest at the lower right of the page, and then select PDF.

Note: If you use the Safari browser, be aware that it does not support the search feature for the HTML versions of the edX guides. This is a known limitation.

#### **Email**

To receive and share information by email, researchers can join the [openedx-analytics](http://groups.google.com/forum/#!forum/openedx-analytics) Google group to ask questions and participate in discussions with peers at other edX partner organizations and edX staffers.

#### **Wikis**

The edX Analytics team maintains the [Open edX Analytics](http://edx-wiki.atlassian.net/wiki/display/OA/Open+edX+Analytics+Home) wiki, which includes links to periodic release notes and other resources for researchers.

The [edx-tools](https://github.com/edx/edx-tools/wiki) wiki lists publicly shared tools for working with the edX platform, including scripts for data analysis and reporting.

### <span id="page-11-1"></span>**1.2.6 Resources for Developers**

Software engineers, system administrators, and translators work on extending and localizing the code for the edX platform.

### **Documentation**

Documentation for developers is available on the [docs.edx.org](http://docs.edx.org) web page.

- The [edX Platform Developer's Guide](http://edx.readthedocs.org/projects/edx-developer-guide/en/latest/) includes guidelines for contributing to Open edX, options for extending the Open edX platform, using the edX public sandboxes, instrumenting analytics, and testing.
- [Installing, Configuring, and Running the Open edX Platform](http://edx.readthedocs.org/projects/edx-installing-configuring-and-running/en/latest/) provides procedures for getting an edX developer stack (devstack) and production stack (fullstack) operational.
- [Open edX XBlock Tutorial](http://edx.readthedocs.org/projects/xblock-tutorial/en/latest/index.html) guides developers through the process of creating an XBlock, and explains the concepts and anatomy of XBlocks.
- [Open edX XBlock API Guide](http://edx.readthedocs.org/projects/xblock/en/latest/) provides reference information about the XBlock API.
- [edX Open Learning XML Guide](http://edx-open-learning-xml.readthedocs.org/en/latest/index.html) provides guidelines for building edX courses with Open Learning XML (OLX). Note that this guide is currently an alpha version.
- [edX Data Analytics API](http://edx.readthedocs.org/projects/edx-data-analytics-api/en/latest/index.html) provides reference information for using the data analytics API to build applications to view and analyze learner activity in your course.
- [edX Platform APIs](http://edx.readthedocs.org/projects/edx-platform-api/en/latest/) provide reference information for building applications to view course information and videos and work with user and enrollment data.

Note: If you use the Safari browser, be aware that it does not support the search feature for the HTML versions of the edX guides. This is a known limitation.

### **GitHub**

These are the main edX repositories on GitHub.

- The [edx/edx-platform](https://github.com/edx/edx-platform) repo contains the code for the edX platform.
- The [edx/edx-analytics-dashboard](https://github.com/edx/edx-analytics-dashboard) repo contains the code for edX Insights.
- The [edx/configuration](http://github.com/edx/configuration/wiki) repo contains scripts to set up and operate the edX platform.

Additional repositories are used for other projects. Our contributor agreement, contributor guidelines and coding conventions, and other resources are available in these repositories.

### **Community Discussions**

The [Community Discussions](https://open.edx.org/resources/community-discussions) page in the Open edX Portal lists different ways that you can ask, and answer, questions.

### **Wikis and Web Sites**

The [Open edX Portal](https://open.edx.org) is the entry point for new contributors.

The edX Engineering team maintains an [open Confluence wiki,](http://openedx.atlassian.net/wiki/) which provides insights into the plans, projects, and questions that the edX Open Source team is working on with the community.

The [edx-tools](https://github.com/edx/edx-tools/wiki) wiki lists publicly shared tools for working with the edX platform, including scripts and helper utilities.

### <span id="page-13-0"></span>**1.2.7 Resources for Open edX**

Hosting providers, platform extenders, core contributors, and course staff all use Open edX. EdX provides releasespecific documentation, as well as the latest version of all guides, for Open edX users. The following documentation is available.

- [Open edX Release Notes](http://edx.readthedocs.org/projects/open-edx-release-notes/en/latest/) provides information on the contents of Open edX releases.
- [Building and Running an Open edX Course](http://edx.readthedocs.org/projects/open-edx-building-and-running-a-course/en/latest/) is a comprehensive guide with concepts and procedures to help you build a course in Studio, and then use the Learning Management System (LMS) to run a course.

When you are working in Studio, you can access relevant sections of this guide by selecting **Help** on any page.

- [Open edX Learner's Guide](http://edx.readthedocs.org/projects/open-edx-learner-guide/en/latest/) helps students use the Open edX LMS to take courses. This guide is available on the docs.edx.org web page. Because learners are currently only guided to this resource through the course, we encourage course teams to provide learners with links to this guide as needed in course updates or discussions.
- [Installing, Configuring, and Running the Open edX Platform](http://edx.readthedocs.org/projects/edx-installing-configuring-and-running/en/latest/) provides information about installing and using devstack and fullstack.
- The [edX Platform Developer's Guide](http://edx.readthedocs.org/projects/edx-developer-guide/en/latest/) includes guidelines for contributing to Open edX, options for extending the Open edX platform, using the edX public sandboxes, instrumenting analytics, and testing.
- [Open edX XBlock Tutorial](http://edx.readthedocs.org/projects/xblock-tutorial/en/latest/index.html) guides developers through the process of creating an XBlock, and explains the concepts and anatomy of XBlocks.
- [Open edX XBlock API Guide](http://edx.readthedocs.org/projects/xblock/en/latest/) provides reference information on the XBlock API.
- [EdX Open Learning XML Guide](http://edx-open-learning-xml.readthedocs.org/en/latest/index.html) provides guidelines for building edX courses with Open Learning XML (OLX). Note that this guide is currently an alpha version.
- [EdX Data Analytics API](http://edx.readthedocs.org/projects/edx-data-analytics-api/en/latest/index.html) provides reference information for using the data analytics API to build applications to view and analyze learner activity in your course.
- [EdX Platform APIs](http://edx.readthedocs.org/projects/edx-platform-api/en/latest/) provide reference information for building applications to view course information and videos and work with user and enrollment data.

Note: If you use the Safari browser, be aware that it does not support the search feature for the HTML versions of the edX guides. This is a known limitation.

### <span id="page-13-1"></span>**1.2.8 Resources for Learners**

### **Documentation**

The [EdX Learner's Guide](http://edx-guide-for-students.readthedocs.org/en/latest/) and the [Open edX Learner's Guide](http://edx.readthedocs.org/projects/open-edx-learner-guide/en/latest/) are available on the docs.edx.org web page. Because learners are currently only guided to this resource through the course, we encourage course teams to provide learners with links to these guides as needed in course updates or discussions.

### **In a Course**

All edX courses have a discussion forum where you can ask questions and interact with other students and with the course team: select Discussion. Many courses also offer a wiki for additional resources and materials: select Wiki.

Other resources might also be available, such as a course-specific Facebook page or Twitter feed, or opportunities for Google Hangouts. Be sure to check the **Home** page for your course as well as the **Discussion** and Wiki pages.

From time to time, the course team might send email messages to all students. While you can opt out of these messages, doing so means that you can miss important or time-sensitive information. To change your preferences for course email, select **edX** or **edX edge** at the top of any page. On your dashboard of current courses, locate the course and then select Email Settings.

### **From edX**

To help you get started with the edX learning experience, edX offers a course (of course!). You can find the edX [Demo](http://www.edx.org/course/edx/edx-edxdemo101-edx-demo-1038) course on the edX web site. EdX also maintains a list of [frequently asked questions](http://www.edx.org/student-faq) and answers.

If you still have questions or suggestions, you can get help from the edX support team: select Contact at the bottom of any edX web page or send an email message to [info@edx.org.](mailto:info@edx.org)

For opportunities to meet others who are interested in edX courses, check the edX Global Community [meetup](http://www.meetup.com/edX-Global-Community/) group.

# <span id="page-14-0"></span>**1.3 edX Browser Support**

The edX platform runs on the following browsers.

- [Chrome](https://www.google.com/chrome)
- [Safari](https://www.apple.com/safari)
- [Firefox](https://mozilla.org/firefox)
- [Microsoft Edge](https://www.microsoft.com/microsoft-edge) and [Microsoft Internet Explorer](http://windows.microsoft.com/internet-explorer/download-ie) 11

The edX platform is routinely tested and verified on the current version and the previous version of each of these browsers. We generally encourage the use of, and fully support only, the latest version.

Note: If you use the Safari browser, be aware that it does not support the search feature for the guides on [docs.edx.org.](http://docs.edx.org) This is a known limitation.

# <span id="page-14-1"></span>**1.4 Change Log**

The edX documentation team no longer maintains a change log for each guide. For a weekly summary of platform changes, refer to the *EdX Release Notes* on the [docs.edx.org](http://docs.edx.org) website.

For information about changes made to the edX documentation set, the [edx-documentation](https://github.com/edx/edx-documentation) repository on GitHub provides a complete record.

### **1.4.1 October-December 2015**

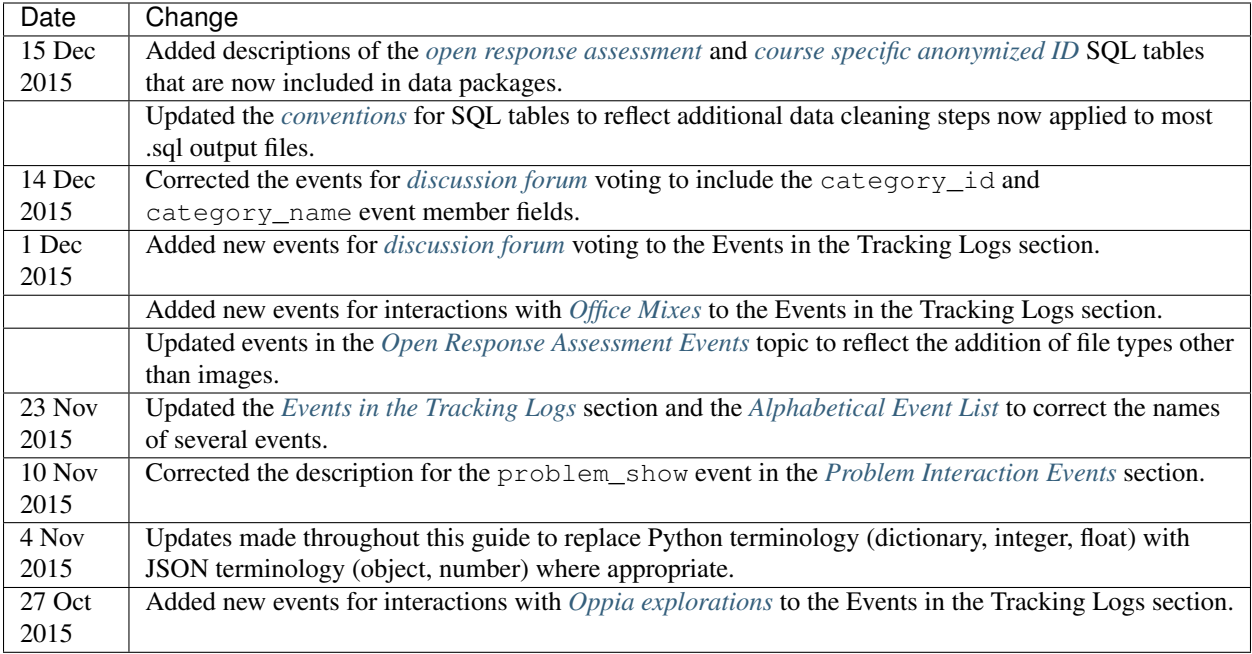

### **1.4.2 July-September 2015**

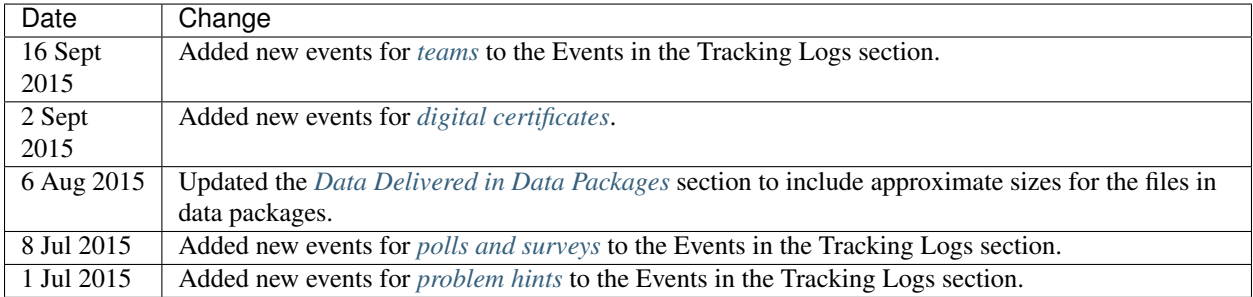

### **1.4.3 April-June 2015**

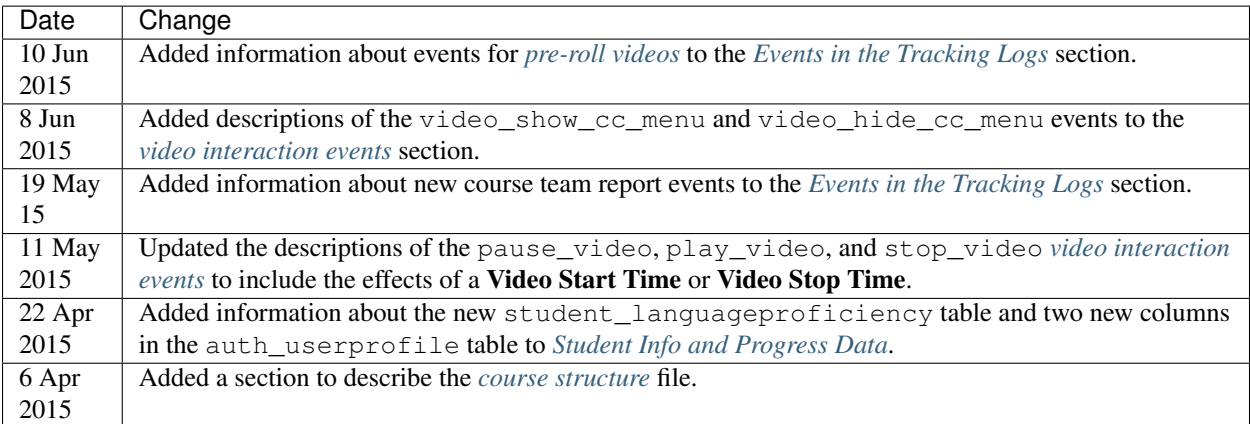

# **1.4.4 January-March 2015**

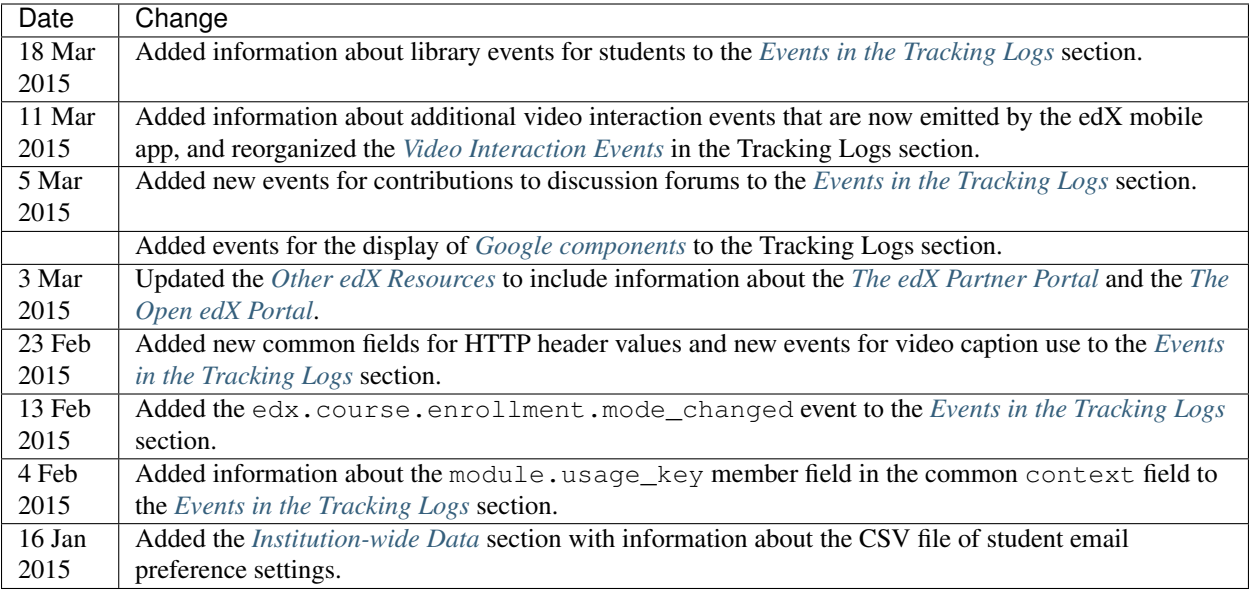

# **1.4.5 October-December 2014**

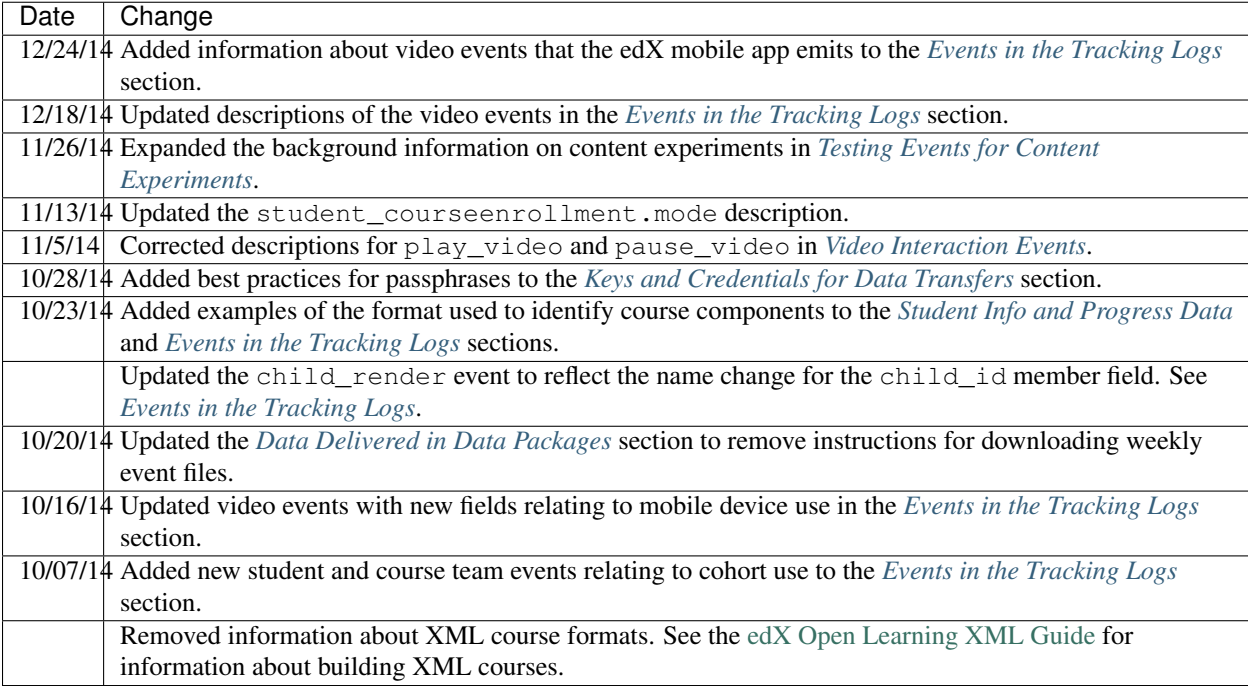

# **1.4.6 July-September 2014**

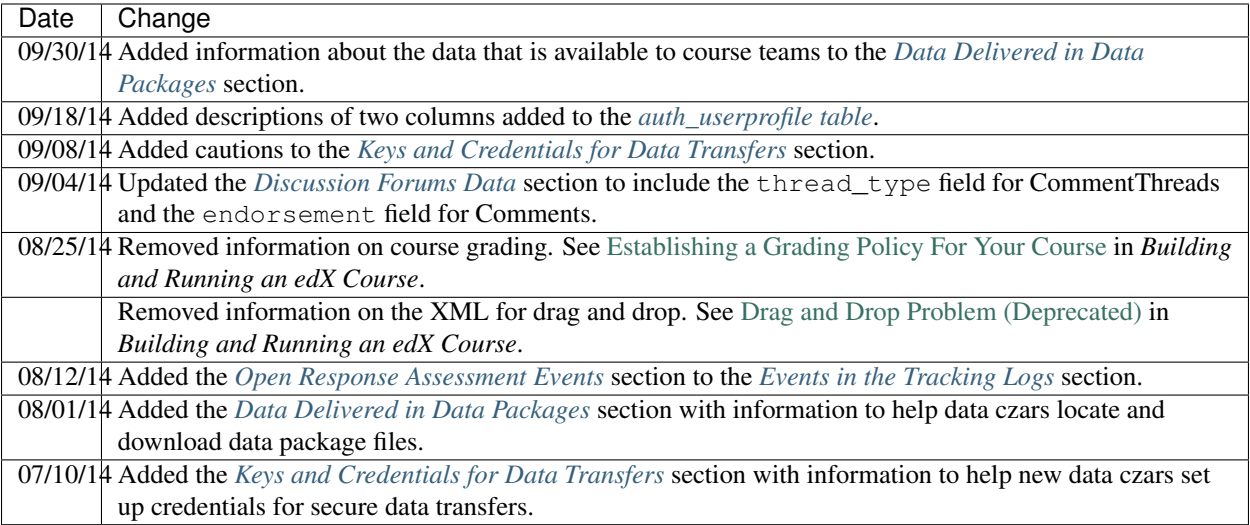

# **1.4.7 April-June 2014**

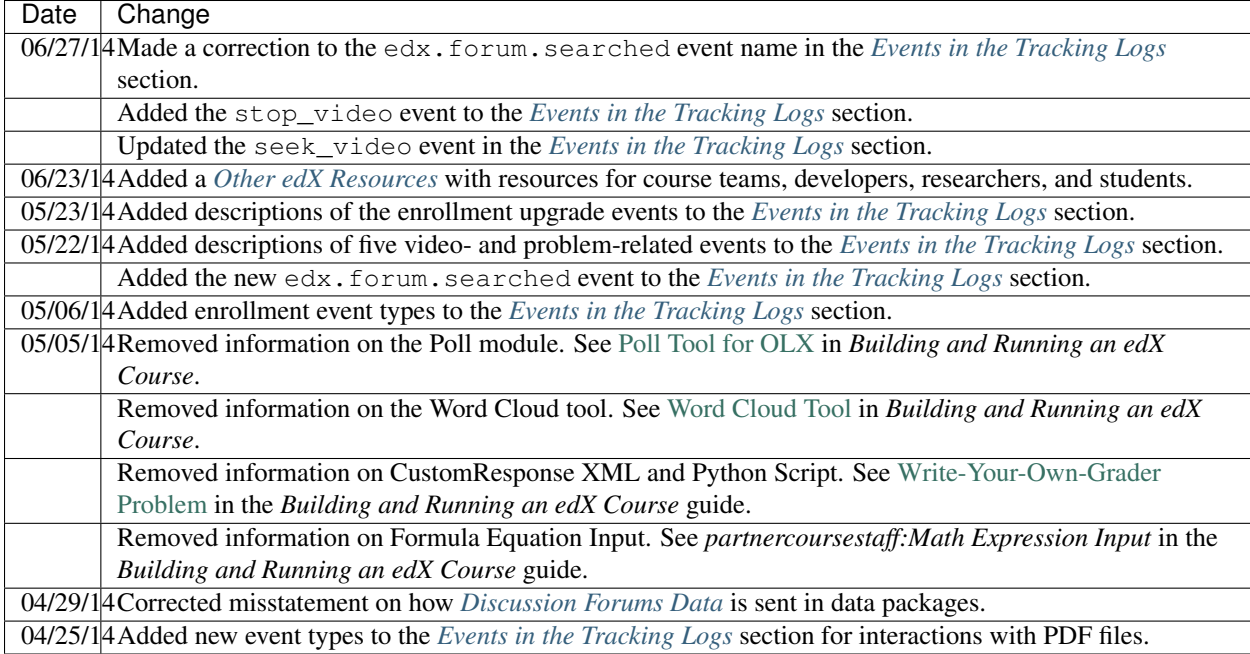

# **1.4.8 January-March 2014**

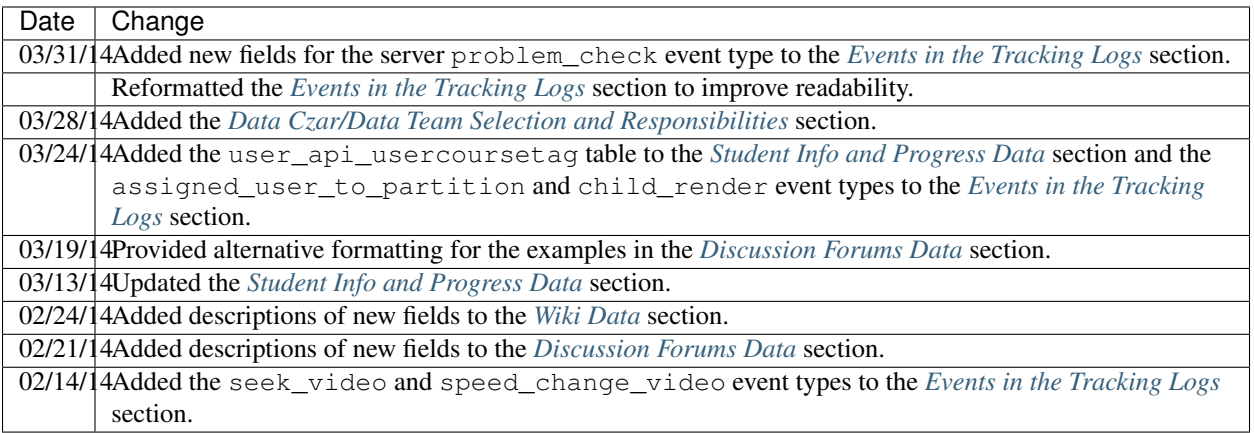

# <span id="page-20-0"></span>**Data Czar/Data Team Selection and Responsibilities**

A data czar is the single representative at a partner institution who has the credentials to download and decrypt edX data packages. The data czar is responsible for transferring data securely to researchers and other interested parties after it is received. Due to the sensitivity of this data, the responsibility for these activities is restricted to one individual.

At each partner institution, the data czar is the primary point of contact for information about edX data.

- *[Data Czars and Research Teams](#page-20-1)*
- *[Skills and Experience of Data Czars](#page-20-2)*
	- *[General Skills](#page-21-2)*
	- *[Technical Skills](#page-21-3)*
- *[Resources and Information](#page-21-0)*
- *[Skills and Experience of Other Contributors](#page-21-1)*
	- *[General Skills](#page-21-4)*
	- *[Technical Skills](#page-22-0)*

# <span id="page-20-1"></span>**2.1 Data Czars and Research Teams**

At some institutions, only the data czar works on research projects that use the course data in edX data packages. At other institutions, the data czar works with a team of additional contributors, or is responsible only for making a secure transfer of the data to the research team. Typically, the data team includes members in the following roles (or a data czar with these skill sets).

- Database administrators work with the SQL and NoSQL data files and write queries on the data.
- Statisticians and data analysts mine the data.
- Educational researchers pose questions and interpret the results of queries on the data.

For more information, see *[Skills and Experience of Other Contributors](#page-21-1)*.

All of the individuals who are permitted to access the data should be trained in, and comply with, their institution's secure data handling protocols.

# <span id="page-20-2"></span>**2.2 Skills and Experience of Data Czars**

The individuals who are selected by a partner institution to be edX data czars typically have experience working with sensitive student data, are familiar with encryption, decryption, and file transfer protocols, and can validate, copy, move, and store large files.

Depending on the size of your institution and the number of contributors in the research team, the data czar might need to be a qualified research and analytics team lead, a senior research manager, or direct the research and analytics program.

The data czar is responsible for ensuring compliance with your institution's and country's regulations with respect to the sharing of this data.

### <span id="page-21-2"></span>**2.2.1 General Skills**

- Ability to set up and manage data access.
- Knowledgeable of general data privacy and security best practices.
- Experience with management of sensitive student data.

### <span id="page-21-3"></span>**2.2.2 Technical Skills**

- Familiarity with PGP and GPG encryption and decryption.
- Ability to download large files from Amazon Web Service (AWS) Simple Storage Service (S3).
- Ability to set up a secure internal data distribution pipeline and run scripts to download files in bulk from AWS S3.
- Experience working with archive files in TAR, GZ, and ZIP formats.
- Familiarity with SQL and noSQL (Mongo) databases.
- Familiarity with CSV and JSON file formats.
- Experience copying, moving, and storing large files in bulk.
- Ability to validate the data and files received and distributed.

# <span id="page-21-0"></span>**2.3 Resources and Information**

The edX Analytics team adds every data czar to a Google Group and mailing list called [course-data.](http://groups.google.com/a/edx.org/forum/#!forum/course-data)

EdX also hosts an [Open edX Analytics wiki](http://edx-wiki.atlassian.net/wiki/display/OA/Open+edX+Analytics+Home) that is available to the public. The wiki provides links to the engineering roadmap, information about operational issues, and release notes describing past releases.

# <span id="page-21-1"></span>**2.4 Skills and Experience of Other Contributors**

In addition to the data czar, each partner institution assembles a team of contributors to their research projects. This team can include database administrators, software engineers, data specialists, and educational researchers. The team can be large or small, but collectively its members need to be able to work with SQL and NoSQL databases, write queries, and convert the data from raw formats into standard research packages, such as CSV files, spreadsheets, or other desired formats.

### <span id="page-21-4"></span>**2.4.1 General Skills**

- Attention to detail.
- Experience setting up and testing a data conversion pipeline.
- Ability to identify interesting features in a complex and rich data set.
- Familiarity with anonymization and obfuscation techniques.
- Familiarity with data privacy and security best practices.
- Experience managing sensitive student data.

### <span id="page-22-0"></span>**2.4.2 Technical Skills**

- Familiarity with CSV, MongoDB, JSON, Unicode, XML, HTML.
- Ability to set up, query, and administer both SQL and noSQL databases.
- Experience with console/bash scripts.
- Basic or advanced scripting (for example, using Python or Ruby) to convert, join, and aggregate data from different data sources, handle JSON serialization, and Unicode specificities.
- Experience with data mining and data aggregation across a rich, varied data set.
- Ability to write parsing scripts that properly handle JSON serialization and Unicode.

# **Keys and Credentials for Data Transfers**

<span id="page-24-0"></span>EdX transfers course data to the data czars at our partner institutions in regularly generated data packages. Data packages can only be accessed by a single contact at each university, referred to as the "data czar".

- *[Overview of Key Setup and Exchange](#page-24-1)*
- *[Data Czar: Create Keys for Encryption and Decryption](#page-25-0)*
	- *[Create Keys: Windows](#page-25-1)*
- *[Create Keys: Macintosh](#page-26-1)*
- *[EdX: Deliver Credentials for Accessing Data Storage](#page-26-0)*
- *[Decrypt an Encrypted File](#page-27-0)*
- *[Access Amazon S3](#page-28-0)*

# <span id="page-24-1"></span>**3.1 Overview of Key Setup and Exchange**

The data czar who is selected at each institution sets up keys for securely transferring files from edX to the partner institution. Meanwhile, the Analytics team at edX sets up credentials so that the data czar can log in to the site where data packages are stored.

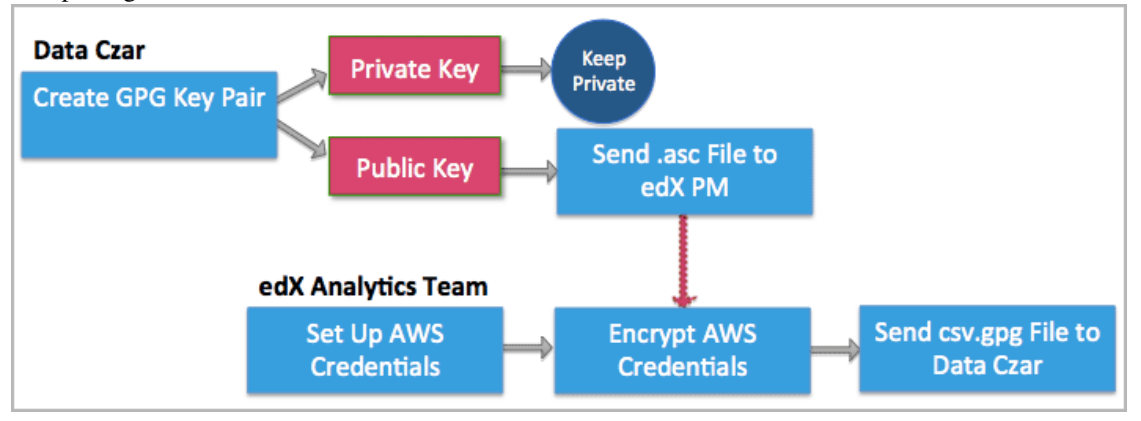

After these steps for setting up credentials are complete, the data czar can download data packages on an ongoing basis.

# <span id="page-25-0"></span>**3.2 Data Czar: Create Keys for Encryption and Decryption**

To assure the security of data packages, the edX Analytics team encrypts all files before making them available to a partner institution. As a result, when you receive a data package (or other files) from the edX Analytics team, you must decrypt the files that it contains before you use them.

The cryptographic processes of encrypting and decrypting data files require that you create a pair of keys: the public key in the pair, which you send to the edX Analytics team, is used to encrypt data. You use your corresponding private key to decrypt any files that have been encrypted with that public key.

To create the keys needed for this encryption and decryption process, you use GNU Privacy Guard (GnuPG or GPG). Essentially, you install a cryptographic application on your local computer and then supply your email address and a secret passphrase (a password).

#### Important:

- The email address that you supply when you create your keys must be your official email address at your edX partner institution.
- After you specify the passphrase, be sure to take any steps necessary to assure that you can use it in the future. To minimize security risks, GPG does not provide a mechanism for supplying you with a reminder hint.
- Do not reveal your passphrase to anyone else.

The result is the public key that you send to edX to use in encrypting data files for your institution, and the private key which you keep secret and use to decrypt the encrypted files that you receive. Creating these keys is a onetime process that you coordinate with your edX partner manager. Instructions for creating the keys on Windows or Macintosh follow.

For more information about GPG encryption and creating key pairs, see the [Gpg4win Compendium.](http://www.gpg4win.org/doc/en/gpg4win-compendium.html)

### <span id="page-25-1"></span>**3.2.1 Create Keys: Windows**

- 1. Go to the [Gpg4win](http://gpg4win.org/) website and download the most recent version of Gpg4win.
- 2. Install Gpg4win and then open the Kleopatra Gpg4win application. A wizard presents a series of dialog boxes to collect information from you and generate your public key (called a certificate in Kleopatra).
	- (a) When you are prompted to specify the type of key pair you want, select Create personal OpenPGP key pair.
	- (b) When you are prompted for your email address, be sure to enter *your official university or institution email address*. EdX cannot use public keys that are based on personal or other non-official email addresses to encrypt data.
	- (c) When you are prompted for a passphrase, enter a strong passphrase. Be sure to select a passphrase that you can remember, or use a secure method of retaining it for reuse in the future: you use this passphrase when you decrypt your data packages.
- 3. When Kleopatra presents the Key Pair Successfully Created dialog box, select Send Certificate by EMail to send the public key (and only the public key) to your edX partner manager.
- 4. Optionally, select Make a Backup Copy of Your Key Pair to store both of the keys on a removable data storage device.

Important: Do not reveal your passphrase, or share your private key, with anyone else. If you need another person to be able to transfer and decrypt files, work with edX to set her or him up as an additional data czar. Data czars must create and use their own passphrases.

### <span id="page-26-1"></span>**3.2.2 Create Keys: Macintosh**

- 1. Go to the [GPG Tools](https://gpgtools.org/) website. Scroll down to the GPG Suite section of the page and select Download GPG Suite.
- 2. When the download is complete, select the .dmg file to begin the installation.

When installation is complete, GPG Keychain Access opens a web page with [First Steps](http://support.gpgtools.org/kb/how-to/first-steps-where-do-i-start-where-do-i-begin#setupkey) and a dialog box.

- 3. Enter your name and email address. Be sure to enter *your official university or institution email address*. EdX cannot use public keys that are based on personal or other non-official email addresses to encrypt data.
- 4. Select Generate key. A dialog box opens to prompt you for a passphrase.
- 5. Enter a strong passphrase. Be sure to select a passphrase that you can remember, or use a secure method of retaining it for reuse in the future: you use this passphrase when you decrypt your data packages.
- 6. To send only your public key to your edX partner manager, select the key and then select Export. A dialog box opens.
	- 1. Specify a file name and location to save the file.
	- 2. Make sure that Format is set to ASCII.
	- 3. Make sure that Allow secret key export is cleared.

When you select **Save**, only the public key is saved in the resulting .asc file. Do not share your private key with edX or any third party.

7. Compose an e-mail message to your edX partner manager. Attach the .asc file that you saved in the previous step to the message, then send the message.

# <span id="page-26-0"></span>**3.3 EdX: Deliver Credentials for Accessing Data Storage**

The data packages that edX prepares for each partner organization are uploaded to the Amazon Web Service (AWS) Simple Storage Service (Amazon S3). The edX Analytics team creates an individual account to access this storage service for each data czar. The credentials for accessing this account are called an Access Key and a Secret Key.

After the edX Analytics team creates these access credentials for you, they use the public encryption key that you sent your partner manager to encrypt the credentials into a credentials.csv.gpg file. The edX Analytics team then sends the file to you as an email attachment.

The credentials.csv.gpg file is likely to be the first file that you decrypt with your private GPG key. You use the same process to decrypt the data package files that you retrieve from Amazon S3. See *[Decrypt an Encrypted File](#page-27-0)*.

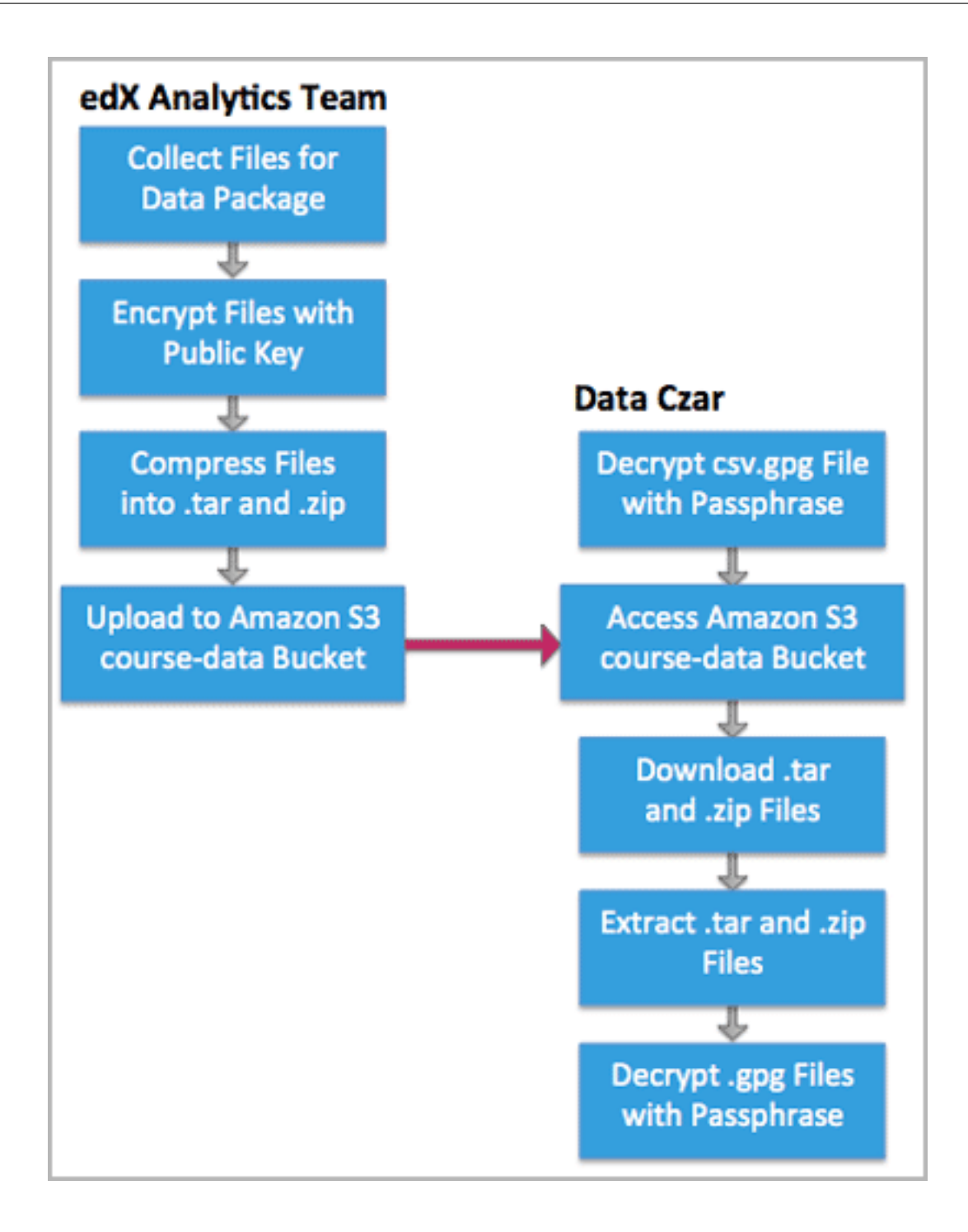

# <span id="page-27-0"></span>**3.4 Decrypt an Encrypted File**

To work with an encrypted .gpg file, you use the same GNU Privacy Guard program that you used to create your public/private key pair. You use your private key to decrypt the Amazon S3 credentials file and the files in your data packages.

- 1. Save the encrypted file in an accessible location.
- 2. On a Windows computer, open Windows Explorer. On a Macintosh, open Finder.
- 3. Navigate to the file and right-click it.
- 4. On a Windows computer, select Decrypt and verify, and then select Decrypt/Verify. Do not change any other setting.

On a Macintosh, select Services, and then select OpenPGP: Decrypt File.

5. Enter your passphrase. The GNU Privacy Guard program decrypts the file.

For example, when you decrypt the credentials.csv.gpg file the result is a credentials.csv file. Open the decrypted credentials.csv file to see that it contains your email address, your Access Key, and your Secret Key.

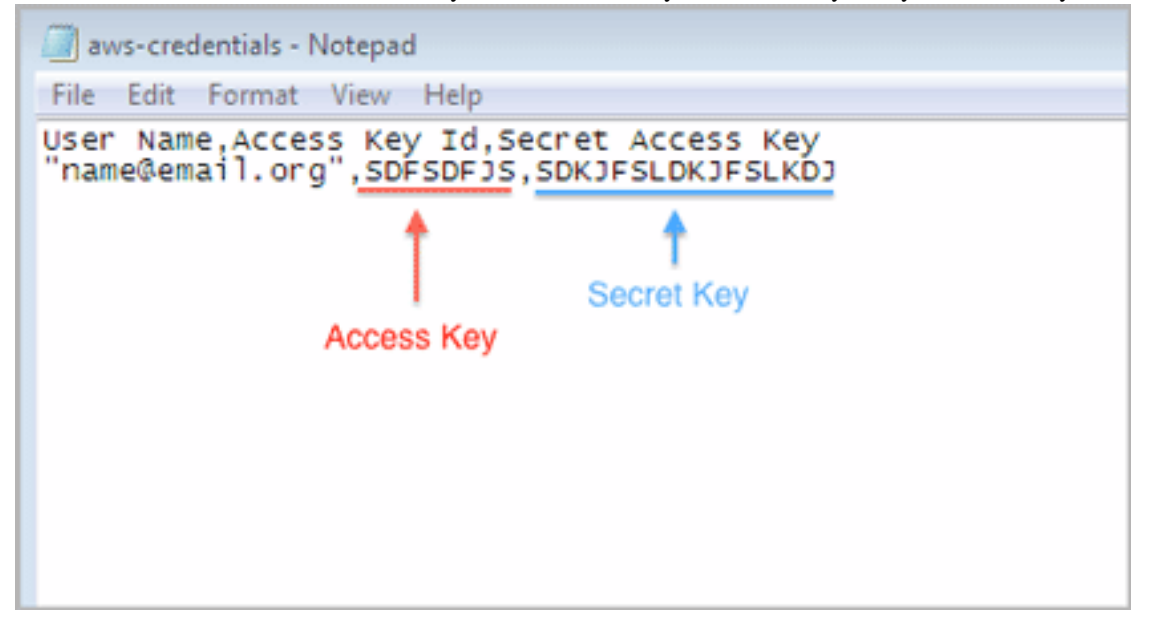

# <span id="page-28-0"></span>**3.5 Access Amazon S3**

To connect to Amazon S3, you must have your decrypted credentials. You may want to have a third-party tool that gives you a user interface for managing files and transferring them from Amazon S3 to your network. Some data czars use applications like CloudBerry Explorer for Amazon S3, Bucket Explorer, or S3 Browser. Alternatively, you can use the [AWS Command Line Interface.](http://aws.amazon.com/cli/)

- 1. Select and install a third-party tool or interface to manage your S3 account.
- 2. Open your decrypted credentials.csv file. This file contains your AWS Access Key and your AWS Secret Key.
- 3. Open the third-party tool.
- 4. Enter information to connect to the S3 account.

For example, you might need to select an option such as **Open Connection**, and then supply the service you want to connect to (Amazon S3), your Access Key, and your Secret Key. For more information, see the documentation provided for the tool that you selected.

5. To access the database data files, specify or select s3://course-data.

To access the event data files, specify or select  $s3:$  //edx-course- data/{org}/. You must include the identifier for your organization after the name of the bucket.

Note: If you are using a third-party tool to connect to Amazon S3, you might not be able to navigate directly between s3://course-data and s3://edx-course-data/{org}/. You might need to disconnect from Amazon S3 and then reconnect to specify the other destination.

For information about the files found at each of these Amazon S3 destinations, see *[Data Delivered in Data Packages](#page-30-0)*.

# **Data Delivered in Data Packages**

<span id="page-30-0"></span>For partners who are running courses on edx.org and edge.edx.org, edX regularly makes research data available for download from the Amazon S3 storage service. The *data package* that data czars download from Amazon S3 consists of a set of compressed and encrypted files that contain event logs and database snapshots for all of their organizations' edx.org and edge.edx.org courses.

- *[Data Package Files](#page-30-1)*
- *[Amazon S3 Buckets and Folders](#page-31-0)*
- *[Download Data Packages from Amazon S3](#page-31-1)*
- *[Data Package Contents](#page-32-0)*

Course-specific data is also available to the members of individual course teams. Users who are assigned the Admin or Staff role for the course can view and download data from the Instructor Dashboard in their live courses and from edX Insights. The data available to course teams from these applications is a subset of the data available in the data packages. For more information, see [Building and Running an edX Course](http://edx.readthedocs.org/projects/edx-partner-course-staff/en/latest/index.html#document-index) and [Overview.](http://edx.readthedocs.org/projects/edx-insights/en/latest/Overview.html#overview)

# <span id="page-30-1"></span>**4.1 Data Package Files**

A data package consists of different files that contain event data and database data.

Note: In all file names, the date is in {YYYY}-{MM}-{DD} format.

You download these files from different Amazon S3 "buckets" and folders. See *[Amazon S3 Buckets and Folders](#page-31-0)*.

### **4.1.1 Event Data**

The  $\{org\}-\{site\}-events-\{date\}$ .log.gz.gpg file contains a daily log of course events. A separate file is available for courses running on edge.edx.org (with "edge" for {site} in the file name) and on edx.org (with "prod" for {site}).

For a partner organization named UniversityX, these daily files are identified by the organization name, the edX site name, and the date. For example, universityx-edge-events-2014-07-25.log.gz.gpg.

Each of these compressed files can range in size from hundreds of kilobytes to tens of megabytes. When you extract a compressed file, it is approximately 20 times larger. As a result, multiple gigabytes of space might be needed to store the tracking logs for a year.

For information about the contents of these files, see *[Data Package Contents](#page-32-0)*.

### **4.1.2 Database Data**

The {org}-{date}.zip file contains views on database tables. This file includes data as of the time of the export, for all of an organization's courses on both the edx.org and edge.edx.org sites. A new file is available every week, representing the database at that point in time.

For a partner organization named UniversityX, each weekly file is identified by the organization name and its extraction date: for example, universityx-2013-10-27.zip.

Compressed, these files can range in size from hundreds of megabytes to tens of gigabytes in size. When you extract a compressed file, it is approximately 20 times larger. As a result, institutions that receive data for several courses for several years might require from tens to hundreds of gigabytes of space for data storage.

For information about the contents of this file, see *[Data Package Contents](#page-32-0)*.

# <span id="page-31-0"></span>**4.2 Amazon S3 Buckets and Folders**

Data package files are located at the following Amazon S3 destinations:

- The  $s3$ ://edx-course-data/{org}folder contains the daily  $\{org\}-\{site\}-events-\{date\}$ .log.gz.gpg files of course event data.
- The **s3://course-data** bucket contains the weekly  $\{org\} \{date\}$ . zip database snapshot.

For information about accessing Amazon S3, see *[Access Amazon S3](#page-28-0)*.

### <span id="page-31-1"></span>**4.3 Download Data Packages from Amazon S3**

You download the files in your data package from the Amazon S3 storage service.

### **4.3.1 Download Daily Event Files**

1. To download daily event files, use the AWS Command Line Interface or a third-party tool to connect to the s3://edx-course-data/{org} folder on Amazon S3.

For information about providing your credentials to connect to Amazon S3, see *[Access Amazon S3](#page-28-0)*.

2. Navigate within s3://edx-course-data/{org} to locate the files that you want:

{org}/{site}/events/{year}

The event logs in the {year} folder are in compressed, encrypted files named {org}-{site}-events-{date}.log.gz.gpg.

3. Download the {org}-{site}-events-{date}.log.gz.gpg file.

If your organization has courses running on both edx.org and edge.edx.org, separate log files are available for the "prod" site and the "edge" site. Repeat this step to download the file for the other site.

### **4.3.2 Download Weekly Database Files**

Note: If you are using a third-party tool to connect to Amazon S3, you might not be able to navigate directly between the s3://course-data bucket and the s3://edx-course-data/{org} folder. You might need to disconnect from Amazon S3 and then reconnect to the other destination.

1. To download a weekly database data file, connect to the edX s3://course-data bucket on Amazon S3 using the AWS Command Line Interface or a third-party tool.

For information about providing your credentials to connect to Amazon S3, see *[Access Amazon S3](#page-28-0)*.

2. Download the  $\{org\} - \{date\}$ . zip database data file from the **s3://course-data** bucket.

# <span id="page-32-0"></span>**4.4 Data Package Contents**

Each of the files you download contains one or more files of research data.

### **4.4.1 Extracted Contents of {org}-{site}-events-{date}.log.gz.gpg**

The  $\{org\} - \{site\} - events - \{date\}$ .  $log,qz$ .gpg file contains all event data for courses on a single edX site for one 24-hour period. After you download a {org}-{site}-events-{date}.log.gz.gpg file for your institution, you:

- 1. Use your private key to decrypt the file. See *[Decrypt an Encrypted File](#page-27-0)*.
- 2. Extract the log file from the compressed .gz file. The result is a single file named {org}-{site}-events-{date}.log. (Alternatively, the data can be decompressed in stream using a tool such as gzip.)

For more information about the events in this file, see *[Events in the Tracking Logs](#page-98-0)*.

### **4.4.2 Extracted Contents of {org}-{date}.zip**

After you download the  $\{org\} - \{date\}$ . zip file for your institution, you:

- 1. Extract the contents of the file. When you extract (or unzip) this file, all of the files that it contains are placed in the same directory. All of the extracted files end in .gpg, which indicates that they are encrypted.
- 2. Use your private key to decrypt the extracted files. See *[Decrypt an Encrypted File](#page-27-0)*.

The result of extracting and decrypting the  $\{org\} - \{date\}$ . zip file is the following set of .sql, .csv, and .mongo files. Note that the .sql files are tab separated.

• [{org}-{course}-{run}-auth\\_user-{site}-analytics.sql](#page-33-0) • [{org}-{course}-{run}-auth\\_userprofile-{site}-analytics.sql](#page-33-1) • {org}-{course}-{run}-certificates\_generatedcertificate-{site}-analytics.s • [{org}-{course}-{run}-course\\_structure-{site}-analytics.json](#page-33-3) • [{org}-{course}-{run}-courseware\\_studentmodule-{site}-analytics.sql](#page-33-4) • [{org}-email\\_opt\\_in-{site}-analytics.csv](#page-33-5) • [{org}-{course}-{run}-student\\_courseenrollment-{site}-analytics.sql](#page-34-0) • [{org}-{course}-{run}-user\\_api\\_usercoursetag-{site}-analytics.sql](#page-34-1) • [{org}-{course}-{run}-user\\_id\\_map-{site}-analytics.sql](#page-34-2) • [{org}-{course}-{run}-{site}.mongo](#page-34-3) • ora *[Subdirectory](#page-34-4)* • [{org}-{course}-{run}-student\\_anonymoususerid-prod-analytics.sql.gpg](#page-35-0) •  $\{org\} - \{course\} - \{run\} - wiki$  article-{site}-analytics.sql • [{org}-{course}-{run}-wiki\\_articlerevision-{site}-analytics.sql](#page-35-2)

### <span id="page-33-0"></span>**{org}-{course}-{run}-auth\_user-{site}-analytics.sql**

Information about the users who are authorized to access the course. See *[Columns in the auth\\_user Table](#page-38-0)*.

#### <span id="page-33-1"></span>**{org}-{course}-{run}-auth\_userprofile-{site}-analytics.sql**

Demographic data provided by users during site registration. See *[Columns in the auth\\_userprofile Table](#page-41-0)*.

#### <span id="page-33-2"></span>**{org}-{course}-{run}-certificates\_generatedcertificate-{site}-analytics.sql**

The final grade and certificate status for students (populated after course completion). See *[Columns in the certifi](#page-60-1)[cates\\_generatedcertificate Table](#page-60-1)*.

#### <span id="page-33-3"></span>**{org}-{course}-{run}-course\_structure-{site}-analytics.json**

This file documents the structure of a course at a point in time. The file includes data for the course, including important dates, pages, and course- wide discussion topics. It also identifies each item of course content defined in the course outline. A separate file is included for each course on the site. For more information, see *[Course Content Data](#page-64-0)*.

#### <span id="page-33-4"></span>**{org}-{course}-{run}-courseware\_studentmodule-{site}-analytics.sql**

The courseware state for each student, with a separate row for each item in the course content that the student accesses. No file is produced for courses that do not have any records in this table (for example, recently created courses). See *[Columns in the courseware\\_studentmodule Table](#page-54-1)*.

#### <span id="page-33-5"></span>**{org}-email\_opt\_in-{site}-analytics.csv**

This file reports the email preference selected by students who are enrolled in any of your institution's courses. See *[Institution-wide Data](#page-90-0)*.

#### <span id="page-34-0"></span>**{org}-{course}-{run}-student\_courseenrollment-{site}-analytics.sql**

The enrollment status and type of enrollment selected by each student in the course. See *[Columns in the stu](#page-46-0)[dent\\_courseenrollment Table](#page-46-0)*.

#### <span id="page-34-1"></span>**{org}-{course}-{run}-user\_api\_usercoursetag-{site}-analytics.sql**

Metadata that describes different types of student participation in the course. See *[Columns in the](#page-48-0) [user\\_api\\_usercoursetag Table](#page-48-0)*.

#### <span id="page-34-2"></span>**{org}-{course}-{run}-user\_id\_map-{site}-analytics.sql**

A mapping of user IDs to site-wide obfuscated IDs. See *[Columns in the user\\_id\\_map Table](#page-48-1)*.

#### <span id="page-34-3"></span>**{org}-{course}-{run}-{site}.mongo**

The content and characteristics of course discussion interactions. See *[Discussion Forums Data](#page-72-0)*.

#### <span id="page-34-4"></span>**ora Subdirectory**

The ora subdirectory contains SQL tables for data relating to any open response assessment (ORA) problems in your organization's courses. For more information, see *[Open Response Assessment Data](#page-80-0)*.

- {org}-{course}-{run}-assessment\_assessment-prod-analytics.sql.gpg
- {org}-{course}-{run}-assessment\_assessmentfeedback-prod-analytics.sql.gpg
- {org}-{course}-{run}-assessment\_assessmentfeedback\_assessments-prod-analytics.sql.gpg
- {org}-{course}-{run}-assessment\_assessmentfeedback\_options-prod-analytics.sql.gpg
- {org}-{course}-{run}-assessment\_assessmentfeedbackoption-prod-analytics.sql.gpg
- {org}-{course}-{run}-assessment\_assessmentpart-prod-analytics.sql.gpg
- {org}-{course}-{run}-assessment\_criterion-prod-analytics.sql.gpg
- {org}-{course}-{run}-assessment\_criterionoption-prod-analytics.sql.gpg
- {org}-{course}-{run}-assessment\_peerworkflow-prod-analytics.sql.gpg
- {org}-{course}-{run}-assessment\_peerworkflowitem-prod-analytics.sql.gpg
- {org}-{course}-{run}-assessment\_rubric-prod-analytics.sql.gpg
- {org}-{course}-{run}-assessment\_studenttrainingworkflow-prod-analytics.sql.gpg
- {org}-{course}-{run}-assessment\_studenttrainingworkflowitem-prod-analytics.sql.gpg
- {org}-{course}-{run}-assessment\_trainingexample-prod-analytics.sql.gpg
- {org}-{course}-{run}-assessment\_trainingexample\_options\_selected-prod-analytics.sql.gpg
- {org}-{course}-{run}-submissions\_score-prod-analytics.sql.gpg
- {org}-{course}-{run}-submissions\_scoresummary-prod-analytics.sql.gpg
- {org}-{course}-{run}-submissions\_studentitem-prod-analytics.sql.gpg
- {org}-{course}-{run}-submissions\_submission-prod-analytics.sql.gpg
- {org}-{course}-{run}-workflow\_assessmentworkflow-prod-analytics.sql.gpg
- {org}-{course}-{run}-workflow\_assessmentworkflowstep-prod-analytics.sql.gpg

#### <span id="page-35-0"></span>**{org}-{course}-{run}-student\_anonymoususerid-prod-analytics.sql.gpg**

A mapping of user IDs to the course specific anonymous IDs used by open response assessment tables. See *[Columns](#page-49-0) [in the student\\_anonymoususerid Table](#page-49-0)*.

### <span id="page-35-1"></span>**{org}-{course}-{run}-wiki\_article-{site}-analytics.sql**

Information about the articles added to the course wiki. See *[Fields in the wiki\\_article File](#page-86-1)*.

#### <span id="page-35-2"></span>**{org}-{course}-{run}-wiki\_articlerevision-{site}-analytics.sql**

Changes and deletions affecting course wiki articles. See *[Fields in the wiki\\_articlerevision File](#page-88-0)*.
# **Student Info and Progress Data**

The following sections detail how edX stores stateful data for students internally. This information can be useful for developers and researchers who are examining database exports.

- *[Conventions](#page-36-0)*
- *[MySQL Terminology](#page-37-0)*
- *[User Data](#page-37-1)*
- *[Courseware Progress Data](#page-54-0)*
- *[Certificate Data](#page-60-0)*

EdX also uses the Django Python Web framework. Tables that are built into the Django Web framework are documented here only if they are used in unconventional ways.

# <span id="page-36-0"></span>**5.1 Conventions**

EdX uses MySQL 5.1 relational database system with InnoDb storage engine.

The following conventions apply to most of the .sql output files. The exception is the courseware\_studentmodule table, which is created by a different process than the other edX SQL tables.

- Output files are stored as UTF-8.
- Datetimes are stored as UTC (Coordinated Universal Time), and appear without trailing zeros.
- The .sql files are tab separated. Embedded tabs are replaced by the two character sequence  $\setminus \mathsf{t}$ .
- Records are delimited by newlines. Embedded newlines are replaced by the two character sequence \n.
- Embedded carriage returns are replaced by the two character sequence  $\chi$ r.
- Backslash characters  $(\setminus)$  are escaped as  $\setminus \setminus$ .

Note: The submission table for open response assessments stores raw text that is JSON encoded. When the last four of these conventions are applied to the submission.raw\_answer column, the result is doubly encoded values.

Descriptions of the tables and columns that store student data follow, first in summary form with field types and constraints, and then with a detailed explanation of each column.

# <span id="page-37-0"></span>**5.2 MySQL Terminology**

The summary information provided about the SQL table columns uses the following MySQL schema terminology.

## **5.2.1 Type**

The kind of data and the size of the field. When a numeric field has a length specified, the length indicates how many digits display but does not affect the number of bytes used.

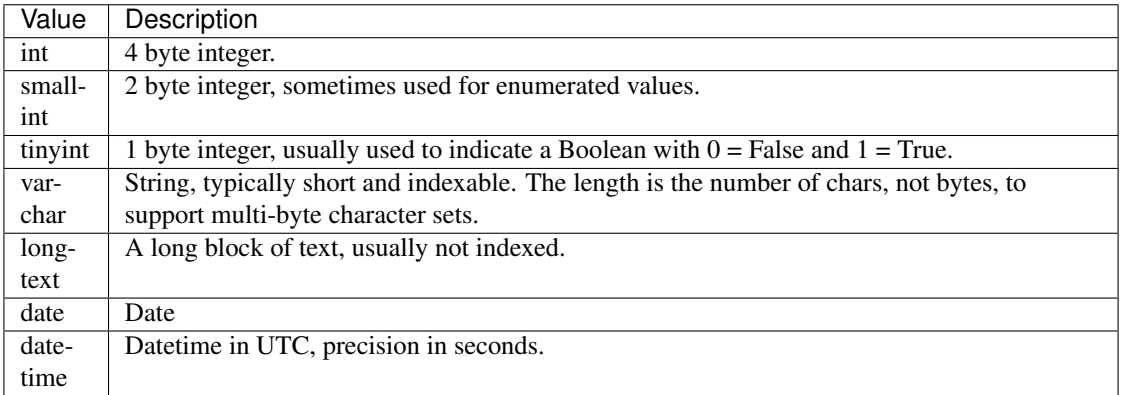

## **5.2.2 Null**

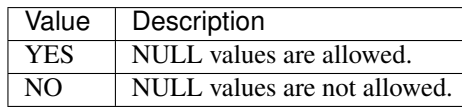

Note: Django often just places blank strings instead of NULL when it wants to indicate a text value is optional. This is more meaningful for numeric and date fields.

## **5.2.3 Key**

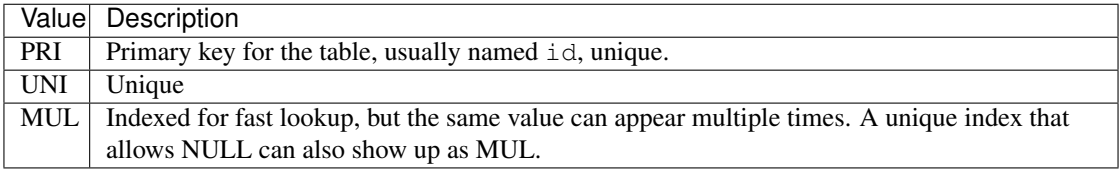

# <span id="page-37-1"></span>**5.3 User Data**

Data for students is gathered during site registration, course enrollment, and as other activities, such as responding to a particular type of problem or joining a team, take place.

- *[Columns in the](#page-38-0)* auth\_user *Table*
- *Columns in the* [auth\\_userprofile](#page-41-0) *Table*
- *Columns in the* [student\\_courseenrollment](#page-46-0) *Table*
- *Columns in the* [user\\_api\\_usercoursetag](#page-48-0) *Table*
- *Columns in the* [user\\_id\\_map](#page-48-1) *Table*
- *Columns in the* [student\\_anonymoususerid](#page-49-0) *Table*
- *Columns in the* [student\\_languageproficiency](#page-50-0) *Table*
- *Columns in the* [teams\\_courseteam](#page-50-1) *Table*
- *Columns in the* [teams\\_courseteammembership](#page-52-0) *Table*
- *[Columns in the verify\\_student\\_verificationstatus Table](#page-53-0)*

## <span id="page-38-0"></span>**5.3.1 Columns in the auth\_user Table**

The auth\_user table is built into the edX Django Web framework. It holds generic information necessary for user login and permissions.

A sample of the heading row and a data row in the auth\_user table follows.

```
id username first_name last_name email password is_staff is_active
is_superuser last_login date_joined status email_key avatar_typ
country show_country date_of_birth interesting_tags ignored_tags
email_tag_filter_strategy display_tag_filter_strategy
consecutive_days_visit_count
9999999 AAAAAAAAA AAAAAA AAAAAA 1 1 0 2014-01-01 17:28:27 2012-03-04
00:57:49 NULL 0 NULL 0 0
```
The auth\_user table has the following columns.

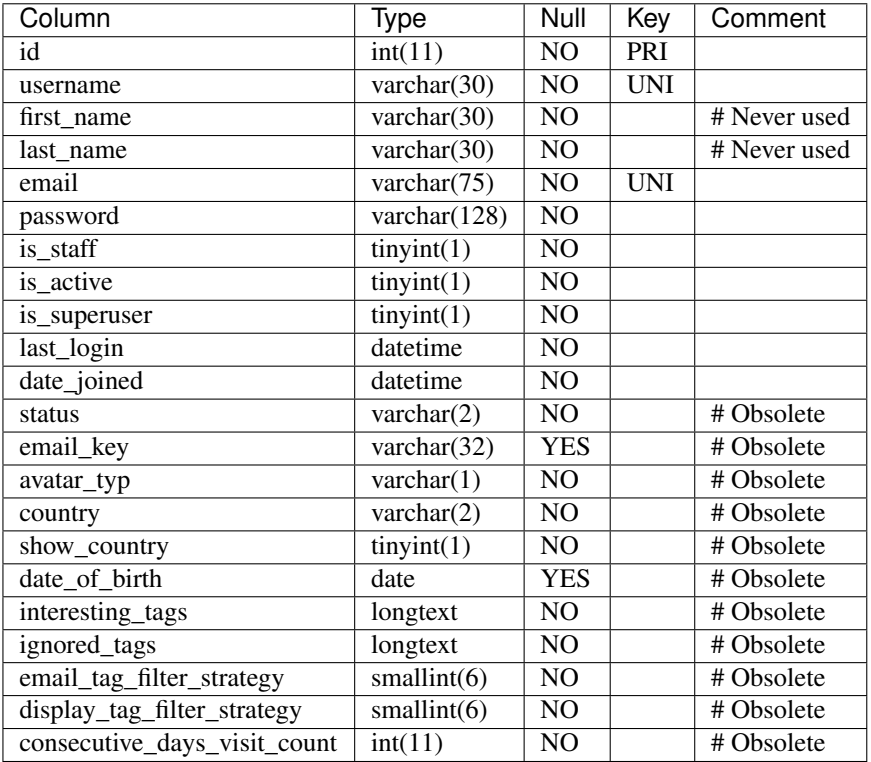

#### **id**

Primary key, and the value typically used in URLs that reference the user. A user has the same value for id here as they do in the MongoDB database's users collection. Foreign keys referencing auth\_user.id will often be named user\_id, but are sometimes named student\_id.

#### **username**

The unique username for a user in the edX system. It can contain alphanumerics and the special characters shown within the brackets:  $[-\mathcal{Q} + -]$ . The username is the only user-provided information that other users can currently see. EdX has never allowed users to change usernames, but might do so in the future.

#### **first\_name**

Not used; a user's full name is stored in auth\_userprofile.name instead.

#### **last\_name**

Not used; a user's full name is stored in auth\_userprofile.name instead.

#### **email**

The user's email address, which is the primary mechanism users use to log in. This value is optional by default in Django, but is required by edX. This value must be unique to each user and is never shown to other users.

#### **password**

A hashed version of the user's password. Depending on when the password was last set, this will either be a SHA1 hash or PBKDF2 with SHA256 (Django 1.3 uses the former and 1.4 the latter).

#### **is\_staff**

Most users have a 0 for this field. Set to 1 if the user is a staff member of edX, with corresponding elevated privileges that cut across courses. It does not indicate that the person is a member of the course team for any given course.

Generally, users with this flag set to 1 are either edX partner managers responsible for course delivery, or edX developers who need access for testing and debugging purposes. Users who have is\_staff = 1 have Admin privileges on all courses and can see additional debug information on the Instructor Dashboard.

Note: This designation has no bearing on a user's role in the discussion forums, and confers no elevated privileges there.

#### **is\_active**

This value is 1 if the user has clicked on the activation link that was sent to them when they created their account, and 0 otherwise.

Users who have  $is\_active = 0$  generally cannot log into the system. However, when users first create an account, they are automatically logged in even though they have not yet activated the account. This is to let them experience the site immediately without having to check their email. A message displays on the dashboard to remind users to check their email and activate their accounts when they have time. When they log out, they cannot log back in again until activation is complete. However, because edX sessions last a long time, it is possible for someone to use the site as a student for days without being "active".

Once is active is set to 1, it is *only* set back to 0 if the user is banned (which is a very rare, manual operation).

#### **is\_superuser**

Controls access to django\_admin views. Set to 1 (true) only for site admins. 0 for almost everybody.

History: Only the earliest developers of the system have this set to 1, and it is no longer really used in the codebase.

#### **last\_login**

A datetime of the user's last login. Should not be used as a proxy for activity, since people can use the site all the time and go days between logging in and out.

#### **date\_joined**

Date that the account was created.

Note: This is not the date that the user activated the account.

#### **Obsolete columns**

All of the following columns were added by an application called Askbot, a discussion forum package that is no longer part of the system.

- status
- email key
- avatar\_typ
- country
- show\_country
- date of birth
- interesting\_tags
- ignored\_tags
- email tag filter strategy
- display\_tag\_filter\_strategy
- consecutive\_days\_visit\_count

Only users who were part of the prototype 6.002x course run in the Spring of 2012 have any information in these columns. Even for those users, most of this information was never collected. Only the columns with values that are automatically generated have any values in them, such as the tag-related columns.

These columns are unrelated to the discussion forums that edX currently uses, and will eventually be dropped from this table.

## <span id="page-41-0"></span>**5.3.2 Columns in the auth\_userprofile Table**

The auth\_userprofile table stores user demographic data collected when students register for a user account. Every row in this table corresponds to one row in auth user.

A sample of the heading row and a data row in the auth\_userprofile table follows.

```
id user_id name language location meta courseware gender
mailing_address year_of_birth level_of_education goals allow_certificate
country city bio profile_image_uploaded_at
9999999 AAAAAAAA AAAAAAAAA English MIT {"old_emails":
[["aaaaa@xxxxx.xxx", "2012-11-16T10:28:10.096489"]], "old_names":
[["BBBBBBBBBBBBB", "I wanted to test out the name-change functionality",
"2012-10-22T12:23:10.598444"]]} course.xml NULL NULL NULL NULL NULL
1 NULL Hi! I'm from the US and I've taken 4 edX courses so far. I
want to learn how to confront problems of wealth inequality. 2015-04-19 16:41:27
```
The auth\_userprofile table has the following columns.

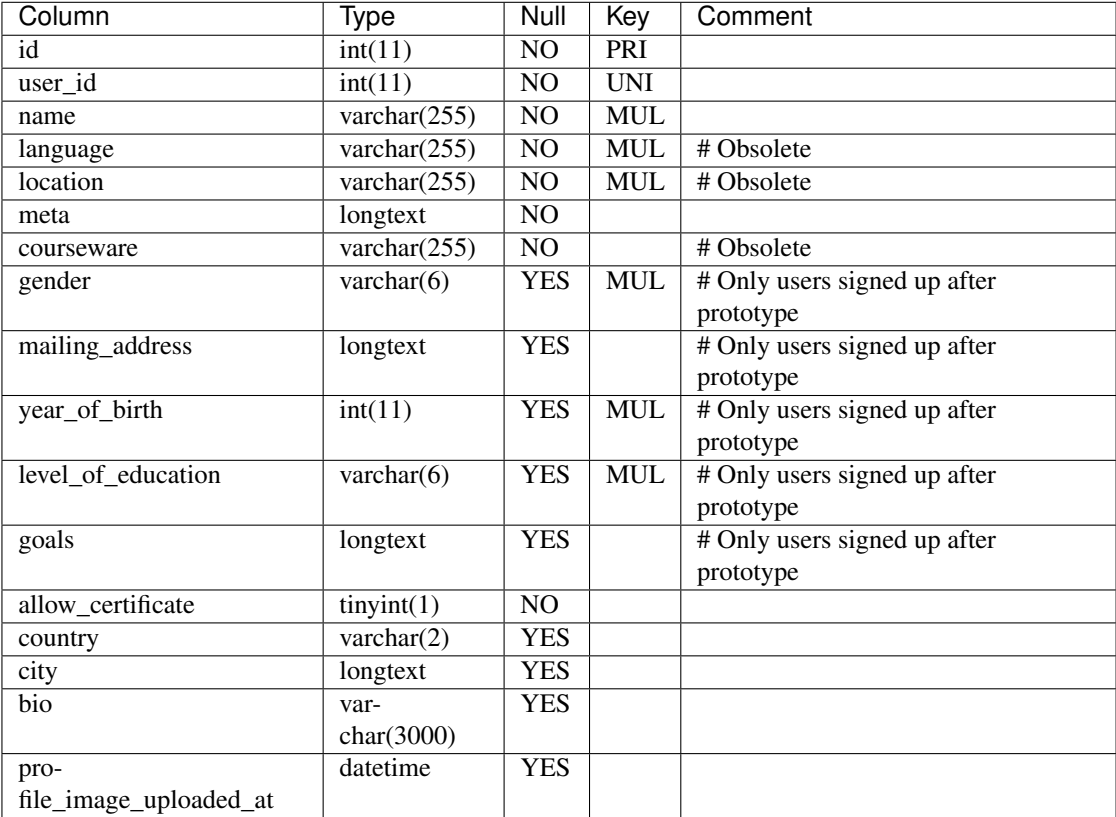

History: bio and profile image uploaded at added 22 April 2015. country and city added January 2014. The organization of this table was different for the students who signed up for the MITx prototype phase in the spring of 2012, than for those who signed up afterwards. The column descriptions that follow detail the differences in the demographic data gathered.

#### **id**

Primary key, not referenced anywhere else.

### **user\_id**

A foreign key that maps to auth user.id.

#### **name**

String for a user's full name. EdX makes no constraints on language or breakdown into first/last name. The names are never shown to other students. International students usually enter a romanized version of their names, but not always. Name changes are permitted, and the previous name is logged in the meta field.

History: A former edX policy required manual approval of name changes to guard the integrity of the certificates. Students would submit a name change request, and an edX team member would approve or reject the request.

#### **language**

No longer used.

History: User's preferred language, asked during the sign up process for the 6.002x prototype course given in the Spring of 2012. Sometimes written in those languages. EdX stopped collecting this data after MITx transitioned to edX, but never removed the values for the first group of students.

### **location**

No longer used.

History: User's location, asked during the sign up process for the 6.002x prototype course given in the Spring of 2012. The request was not specific, so people tended to put the city they were in, though some just supplied a country and some got as specific as their street address. Again, sometimes romanized and sometimes written in their native language. Like language, edX stopped collecting this column after MITx transitioned to edX, so it is only available for the first batch of students.

#### **meta**

An optional, freeform text field that stores JSON data. This field allows us to associate arbitrary metadata with a user. An example of the JSON that can be stored in this field follows, using pretty print for an easier-to-read display format.

```
{
"old_names": [
   \left[ \right]"Mike Smith",
    "Mike's too informal for a certificate.",
    "2012-11-15T17:28:12.658126"
  ],
  [
     "Michael Smith",
    "I want to add a middle name as well.",
    "2013-02-07T11:15:46.524331"
  ]
],
"old_emails": [
  \lceil"mr_mike@email.com",
     "2012-10-18T15:21:41.916389"
  ]
],
"6002x_exit_response": {
   "rating": [
     "6"
  ],
   "teach_ee": [
    "I do not teach EE."
  ],
   "improvement_textbook": [
     "I'd like to get the full PDF."
   ],
   "future_offerings": [
    "true"
   \frac{1}{2},
   "university_comparison": [
     "This course was <strong>on the same level<\/strong> as the university class."
  \vert,
   "improvement_lectures": [
    "More PowerPoint!"
  ],
   "highest_degree": [
    "Bachelor's degree."
  ],
   "future_classes": [
     "true"
   \frac{1}{2},
   "future_updates": [
     "true"
  ],
   "favorite_parts": [
     "Releases, bug fixes, and askbot."
   ]
}
}
```
Details about this metadata follow. Please note that the "fields" described here are found as JSON attributes *inside* a given meta field, and are *not* separate database columns of their own.

old\_names

A list of the previous names this user had, and the timestamps at which they submitted a

request to change those names. These name change request submissions used to require a staff member to approve it before the name change took effect. This is no longer the case, though their previous names are still recorded.

Note that the value stored for each entry is the name they had, not the name they requested to get changed to. People often changed their names as the time for certificate generation approached, to replace nicknames with their actual names or correct spelling/punctuation errors.

The timestamps are UTC, like all datetimes stored in the edX database.

old\_emails

A list of previous emails this user had, with timestamps of when they changed them, in a format similar to *old\_names*. There was never an approval process for this.

The timestamps are UTC, like all datetimes stored in the edX database.

```
6002x_exit_response
```
Answers to a survey that was sent to students after the prototype 6.002x course in the Spring of 2012. The questions and number of questions were randomly selected to measure how much survey length affected response rate. Only students from this course have this field.

#### **courseware**

No longer used.

History: At one point, it was part of a way to do A/B tests, but it has not been used for anything meaningful since the conclusion of the prototype course in the spring of 2012.

#### **gender**

Collected during student signup from a drop-down list control.

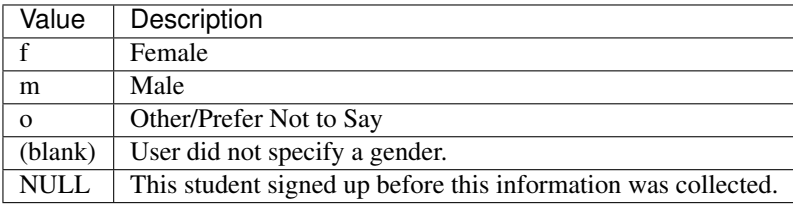

History: This information began to be collected after the transition from MITx to edX; prototype course students have NULL for this field.

#### **mailing\_address**

Collected during student registration from a text field control. A blank string for students who elect not to enter anything.

This column can contain multiple lines, which are separated by  $\lceil \ln \cdot \rceil$ .

History: This information began to be collected after the transition from MITx to edX; prototype course students have NULL for this field.

#### **year\_of\_birth**

Collected during student registration from a drop-down list control. NULL for students who decide not to fill this in.

History: This information began to be collected after the transition from MITx to edX; prototype course students have NULL for this field.

#### **level\_of\_education**

Collected during student registration from a drop-down list control.

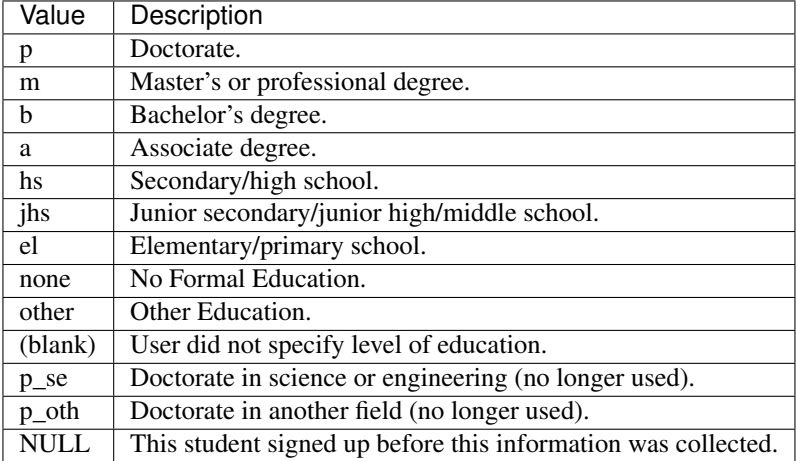

History: Data began to be collected in this column after the transition from MITx to edX; prototype course students have NULL for this field.

#### **goals**

Collected during student registration from a text field control with the label "Goals in signing up for edX". A blank string for students who elect not to enter anything.

This column can contain multiple lines, which are separated by  $\lceil \ln \cdot \rceil$ .

History: This information began to be collected after the transition from MITx to edX; prototype course students have NULL for this field.

#### **allow\_certificate**

Set to 1 (true).

History: Prior to 10 Feb 2014, this field was set to 0 (false) if log analysis revealed that the student was accessing the edX site from a country that the U.S. had embargoed. This restriction is no longer in effect, and on 10 Feb 2014 this value was changed to 1 for all users.

### **country**

Stores a two digit country code based on the selection made by the student during registration. Set to an empty string for students who do not select a country.

History: Added in Jan 2014, but not implemented until 18 Sep 2014. Null for all user profiles created before 18 Sep 2014.

### **city**

Not currently used. Set to null for all user profiles.

History: Added in Jan 2014, not yet implemented.

#### **bio**

Stores one or more paragraphs of biographical information that the learner enters. The maximum number of characters is 3000.

History: Added 22 April 2015.

#### **profile\_image\_uploaded\_at**

Stores the date and time when a learner uploaded a profile image.

History: Added 22 April 2015.

## <span id="page-46-0"></span>**5.3.3 Columns in the student\_courseenrollment Table**

A row in this table represents a student's enrollment for a particular course run.

Note: A row is created for every student who starts the enrollment process, even if they never complete site registration by activating the user account.

History: As of 20 Aug 2013, this table retains the records of students who unenroll. Records are no longer deleted from this table.

A sample of the heading row and a data row in the student\_courseenrollment table follows.

```
id user_id course_id created is_active mode
1135683 9999999 edX/DemoX/Demo_course 2013-03-19 17:20:58 1 honor
```
The student\_courseenrollment table has the following columns.

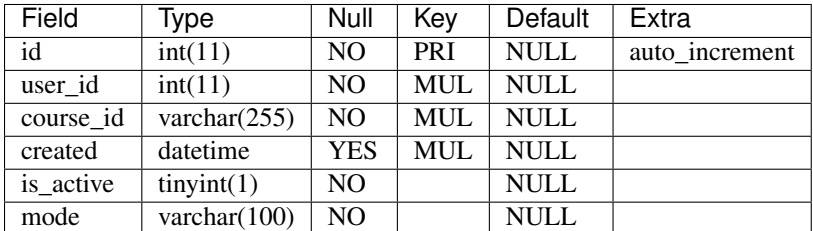

**id**

Primary key.

#### **user\_id**

Student's ID in auth\_user.id.

#### **course\_id**

The ID of the course run that the user is enrolling in, in the format {key type}: {org}+{course}+{run}. For example, course-v1:edX+DemoX+Demo\_2014. When you view the course content in your browser, the course<sub>d</sub> d appears as part of the URL. For example, http://www.edx.org/courses/course-v1:edX+DemoX+Demo\_2014/info.

History: In October 2014, identifiers for some new courses began to use the format shown above. Other new courses, and all courses created prior to October 2014, use the format {org}/{course}/{run}, for example, MITx/6.002x/2012\_Fall. The URL format for a course with a course\_id in this format was https://www.edx.org/courses/MITx/6.002x/2012\_Fall/info.

#### **created**

Stores the date and time that this row was created, in UTC format.

#### **is\_active**

Boolean indicating whether this enrollment is active. If an enrollment is not active, a student is not enrolled in that course. For example, if a student decides to unenroll from the course, is satisfactive is set to 0 (false). The student's state in courseware\_studentmodule is untouched, so courseware state is not lost if a student unenrolls and then re-enrolls.

is\_active can also be set to 0 if a student begins the process of enrolling in a course by purchasing a verified certificate, but then abandons the shopping cart before completing the purchase (and the enrollment).

History: This column was introduced in the 20 Aug 2013 release. Before this release, unenrolling a student simply deleted the row in student\_courseenrollment.

#### **mode**

String indicating what kind of enrollment this is: audit, honor, professional, verified, or blank.

#### History:

- On 1 Dec 2015, the "audit" value was reintroduced. This value now identifies learners who choose an enrollment option that is not certificate eligible.
- On 23 Oct 2014, the "audit" value was deprecated.
- On 29 Sep 2014, the "professional" and "no-id-professional" values were added for courses on edx.org.
- On 20 Aug 2013, the "audit" and "verified" values were added.
- All enrollments prior to 20 Aug 2013 were "honor".

## <span id="page-48-0"></span>**5.3.4 Columns in the user\_api\_usercoursetag Table**

This table uses key-value pairs to store metadata about a specific student's involvement in a specific course. For example, for a course that assigns students to groups randomly for content experiments, a row in this table identifies the student's assignment to a partition and group.

History: Added 7 Mar 2014.

The user\_api\_usercoursetag table has the following columns.

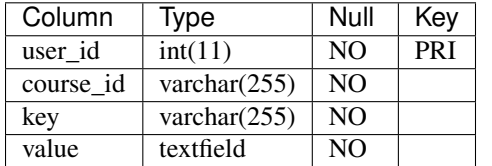

#### **user\_id**

The student's ID in auth user.id.

### **course\_id**

The course identifier, in the format  $\{key type\}:\{org\}+\{course\}+\{run\}$ . For example, course-v1:edX+DemoX+Demo\_2014.

History: In October 2014, identifiers for some new courses began to use the format shown above. Other new courses, and all courses created prior to October 2014, use the format {org}/{course}/{run}, for example, MITx/6.002x/2012\_Fall.

### **key**

Identifies an attribute of the course.

For example, for a course that includes modules that are set up to perform content experiments, the value in this column identifies a partition, or type of experiment. The key for the partition is in the format xblock.partition\_service.partition\_ID, where ID is an integer.

#### **value**

The content for the key that is set for a student.

For example, for a course that includes modules that are set up to perform content experiments, this column stores the group ID of the particular group the student is assigned to within the partition.

## <span id="page-48-1"></span>**5.3.5 Columns in the user\_id\_map Table**

A row in this table maps a student's real user ID to an anonymous ID generated to obfuscate the student's identity. This anonymous ID is not course specific. For more information about course specific user IDs, see the *[Columns in](#page-49-0) [the student\\_anonymoususerid Table](#page-49-0)* table.

Course team members can download the anonymized user IDs for the learners in a course. For more information, see [Accessing Anonymized Learner IDs.](http://edx.readthedocs.org/projects/edx-partner-course-staff/en/latest/student_progress/course_student.html#access-anonymized)

A sample of the heading row and a data row in the user\_id\_map table follows.

hash\_id id username

e9989f2cca1d699d88e14fd43ccb5b5f 9999999 AAAAAAAA

The user\_id\_map table has the following columns.

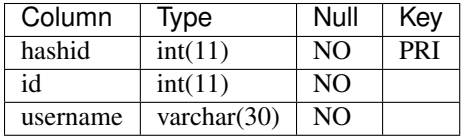

#### **hash\_id**

The user ID generated to obfuscate the student's identity.

#### **id**

The student's ID in auth\_user.id.

#### **username**

The student's username in auth\_user.username.

## <span id="page-49-0"></span>**5.3.6 Columns in the student\_anonymoususerid Table**

This anonymous ID identifies learners in a single run of a specific course. The course specific anonymized user IDs in this table can be used to identify learners in SQL tables for *[open response assessment data](#page-80-0)*. For more information about the anonymous IDs that identify users across courses, see the *Columns in the user* id map Table table.

Course team members can download the course specific anonymized user IDs for learners in a course run. For more information, see [Accessing Anonymized Learner IDs.](http://edx.readthedocs.org/projects/edx-partner-course-staff/en/latest/student_progress/course_student.html#access-anonymized)

History: This table was added to the database data file in data packages beginning with the 13 Dec 2015 export.

A sample of the heading row and a data row in the student\_anonymoususerid table follows.

id user\_id anonymous\_user\_id course\_id 999999 111111 d617d135c2bed4974237a0f18991ab8d WellesleyX/HIST229x/2013\_SOND

The student\_anonymoususerid table has the following columns.

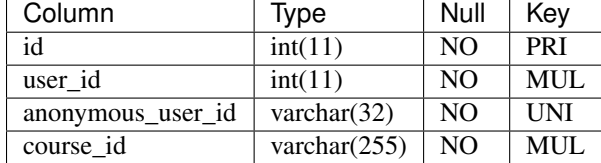

**id**

A database auto-increment field that uniquely identifies the learner, and acts as the primary key.

### **user\_id**

The learner's ID in auth\_user.id.

#### **anonymous\_user\_id**

The anonymous ID assigned to the learner.

#### **course\_id**

```
The course identifier, in the format \{key type\}:\{org\}+\{course\}+\{run\}. For example,
course-v1:edX+DemoX+Demo_2014.
```
## <span id="page-50-0"></span>**5.3.7 Columns in the student\_languageproficiency Table**

The student\_languageproficiency table stores information about students' self-reported language preferences. Students can select only one value.

### History: Added 22 April 2015.

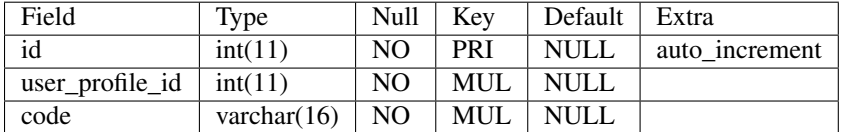

#### **id**

A database auto-increment field that uniquely identifies the language. This field is not exposed through the API.

### **user\_profile\_id**

Specifies the ID in the authuser\_profile table that is associated with a particular language proficiency.

#### **code**

The language code. Most codes are ISO 639-1 codes, with the addition of codes for simplified and traditional Chinese.

## <span id="page-50-1"></span>**5.3.8 Columns in the teams\_courseteam Table**

This table stores information about the teams in a course.

#### History: Added September 15 2015

The teams\_courseteam table has the following columns.

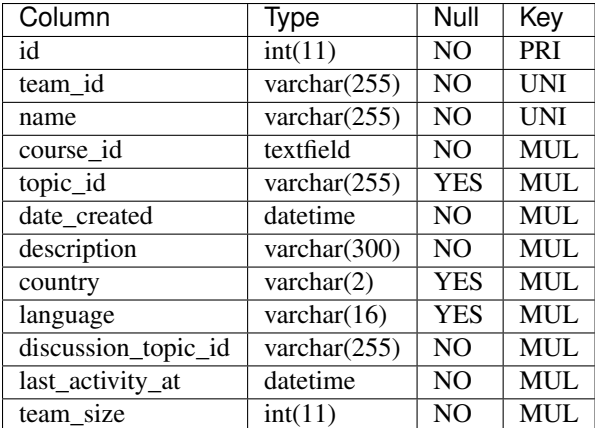

#### **id**

The primary key, a database auto-increment field that uniquely identifies the team.

### **team\_id**

The unique identifier for this team.

#### **name**

The display name for this team. A name is required when a team is created.

#### **course\_id**

The course identifier, in the format {key type}:{org}+{course}+{run}. For example, course-v1:edX+DemoX+Demo\_2014.

History: In October 2014, identifiers for some new courses began to use the format shown above. Other new courses, and all courses created prior to October 2014, use the format {org}/{course}/{run}, for example, MITx/6.002x/2012\_Fall.

#### **topic\_id**

The unique identifier for the teams topic associated with the team. Topics, including an ID for each topic, are defined by course team members in Advanced Settings in Studio.

#### **date\_created**

The date and time that this team was created, in the format  $YYYY-MM-DD$  HH: $MM:SS$ .

#### **description**

The description for the team. A team description is required when a team is created.

#### **country**

An optional field in a team's details. The person who creates a team can specify a country that the team's members primarily identify with. Country codes are ISO 3166-1 codes.

#### **language**

An optional field in a team's details. A team can specify a language that the team's members primarily communicate using. Most language codes are ISO 639-1 codes, with the addition of codes for simplified and traditional Chinese.

#### **discussion\_topic\_id**

The identifier for all discussion topics within this team's discussions.

#### **last\_activity\_at**

The date and time that the most recent activity on the team was recorded, in the format YYYY-MM-DD HH:MM:SS. The current definition of activity for this field includes team creation, and the creation of posts, comments, and responses in the team's discussions.

### **team\_size**

The current count of the number of members in the team.

### <span id="page-52-0"></span>**5.3.9 Columns in the teams\_courseteammembership Table**

This table stores information about learners who are members of a team.

History: Added September 15 2015.

The teams\_courseteammembership table has the following columns.

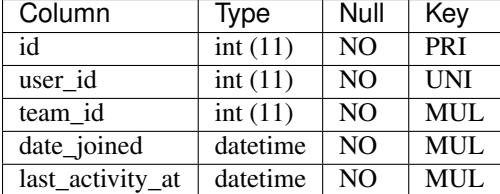

#### **id**

The primary key, a database auto-increment field that uniquely identifies the membership of a user on a team.

#### **user\_id**

The ID of a user who is currently a member of the team, from auth\_user.id.

#### **team\_id**

The ID of the team, from teams\_courseteam.id.

#### **date\_joined**

The timestamp of the time that the user joined the team, in the format YYYY-MM-DD HH:MM:SS.

#### **last\_activity\_at**

The date/time of the most recent activity performed by this user on this team, in the format YYYY-MM-DD HH:MM:SS. The current definition of activity for this field is limited to discussions-related actions by this user: adding or deleting posts, adding comments or responses, and voting on posts. If the user has not yet participated in the team's discussion, the last\_activity\_at date/time reflects the timestamp when the user joined the team.

## <span id="page-53-0"></span>**5.3.10 Columns in the verify\_student\_verificationstatus Table**

The verify\_student\_verificationstatus table shows learner re-verification attempts and outcomes.

History: Added 5 August 2015.

A sample of the heading row and a data row in the verify\_student\_verificationstatus table follow.

```
timestamp status course_id checkpoint_name user_id
2015-04-28 12:13:22 submitted edX/DemoX/Demo_Course Final 9999999
```
The verify\_student\_verificationstatus table has the following columns.

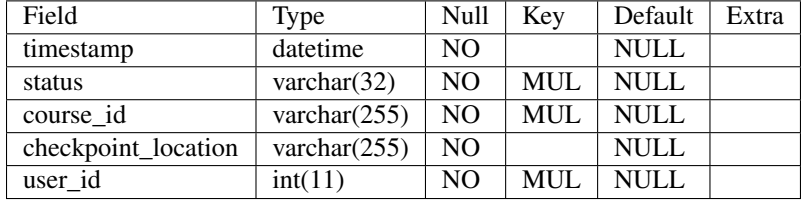

#### **timestamp**

The date and time at which the user's verification status changed, in UTC.

#### **status**

This column can have one of the following values.

- submitted: The user has submitted photos for re-verification.
- approved: The verification service successfully verified the user's identity.
- denied: The verification service determined that the user's re- verification photo does not match the photo on the ID that the user submitted at the start of the course.
- error: An error occurred during the verification process.

### **course\_id**

The ID of the course run that the user is re-verifying for.

### **checkpoint\_location**

The point in the course at which the user was prompted to re-verify his or her identity. As of August 2015, course authors can define these checkpoints when they create the course. Because these checkpoints typically occur before exams, examples of expected values are final and midterm.

### **user\_id**

Student's ID in auth\_user.id. Identifies the student who is re-verifying his or her identity.

# <span id="page-54-0"></span>**5.4 Courseware Progress Data**

Any piece of content in the courseware can store state and score in the courseware\_studentmodule table. Grades and the user Progress page are generated by doing a walk of the course contents, searching for graded items, looking up a student's entries for those items in courseware studentmodule via *(course id, student id, module\_id)*, and then applying the grade weighting found in the course policy and grading policy files. Course policy files determine how much weight one problem has relative to another, and grading policy files determine how much categories of problems are weighted (for example, HW=50%, Final=25%, etc.).

## **5.4.1 About Modules**

Modules can store state, but whether and how they do so varies based on the implementation for that particular kind of module. When a user loads a page, the system looks up all the modules that need to be rendered in order to display it, and then asks the database to look up state for those modules for that user. If there is no corresponding entry for that user for a given module, a new row is created and the state is set to an empty JSON object.

## **5.4.2 Columns in the courseware\_studentmodule Table**

The courseware studentmodule table holds all courseware state for a given user.

A sample of the heading row and a data row in the courseware\_studentmodule table follows.

```
id module_type module_id student_id state grade created modified max_grade done
course_id
33973858 course i4x://edX/DemoX/course/Demo_course 96452 {"position": 3} NULL
2013-03-19 17:21:07 2014-01-07 20:18:54 NULL na edX/DemoX/Demo_course
```
Students have a separate row for every piece of content that they access or that is created to hold state data, making this the largest table in the data package.

The courseware studentmodule table has the following columns.

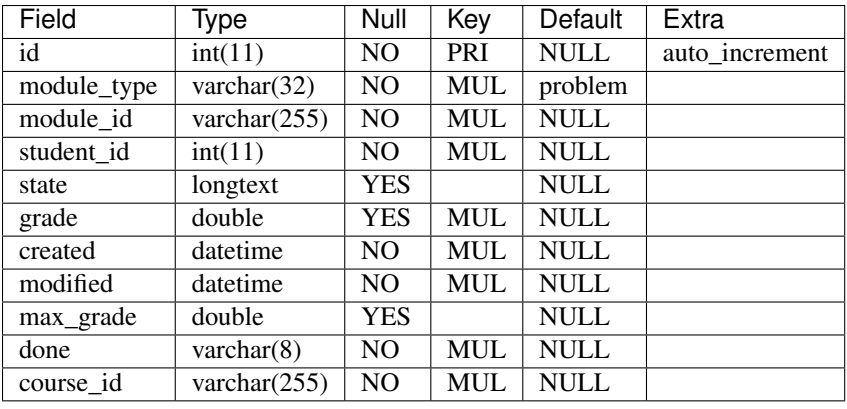

Note: The output in the courseware\_studentmodule table is the result of a different process than the other SQL tables in the edX data packages. As a result, not all of the data *[conventions](#page-36-0)* apply to this table.

### **id**

Primary key. Rarely used though, since most lookups on this table are searches on the three tuple of *(course\_id, student\_id, module\_id)*.

## **module\_type**

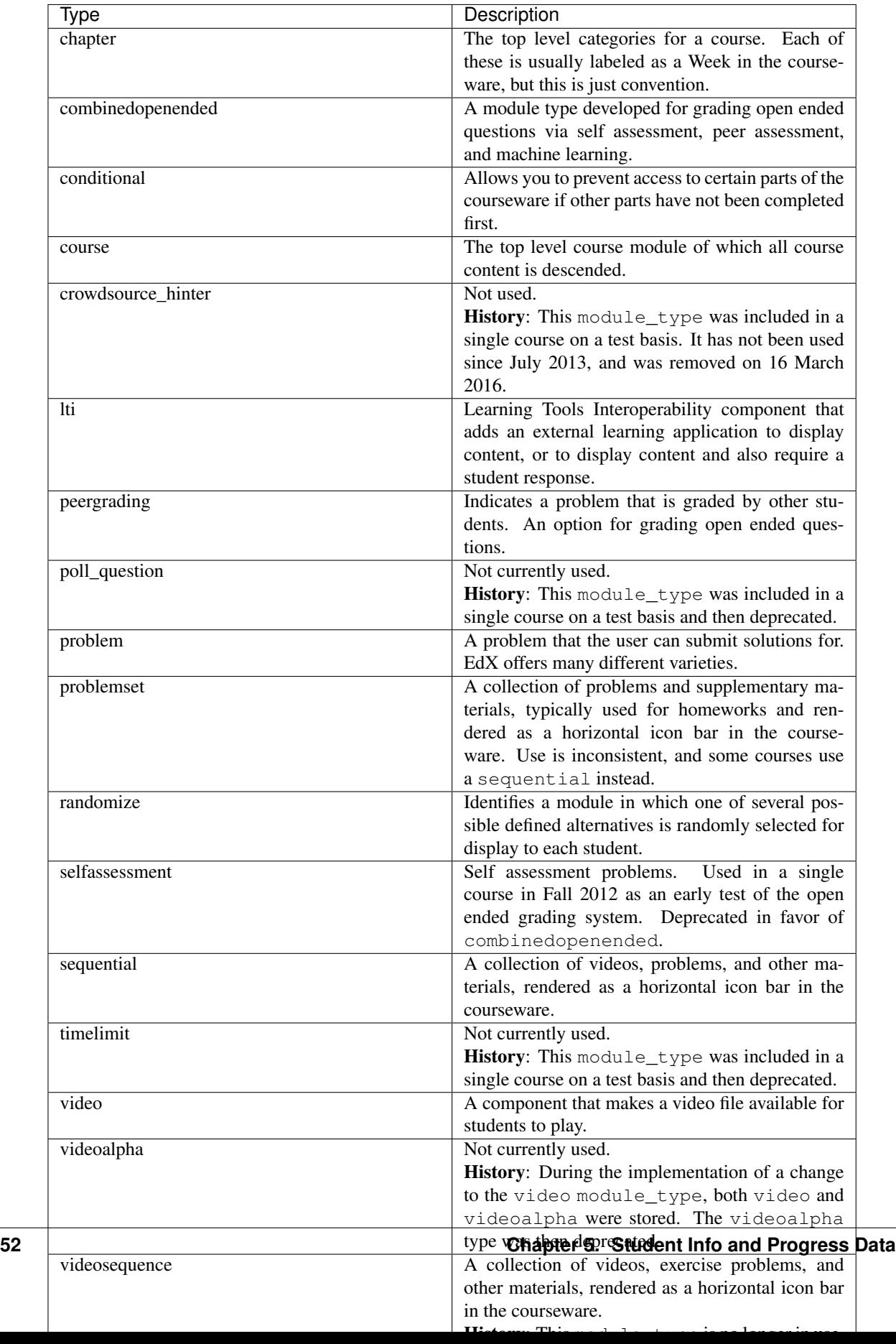

#### **module\_id**

Unique ID for a distinct piece of content in a course. Each module\_id is recorded as a URL with the format {key type}:{org}+{course}+{run}@{module type}+block@{module name or hash code}. Having URLs of this form gives content a canonical representation even during a transition between back-end data stores.

As an example, this example module\_id contains the following parts.

block-v1:edX+DemoX+Demo\_2014+type@problem+block@303034da25524878a2e66fb57c91cf85

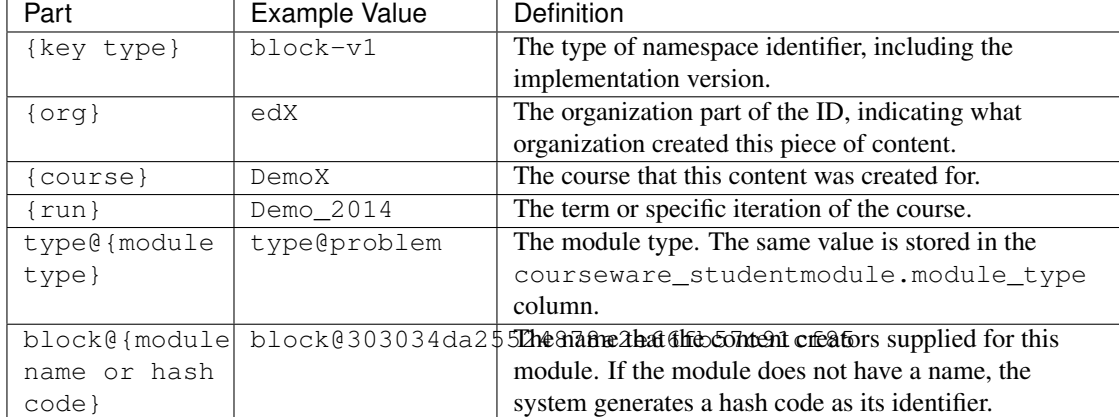

History: In October 2014, identifiers for modules in some new courses began to use the format shown above. Other new courses, and all courses created prior to October 2014, use the format i4x://{org}/{course}/{module type}/{module name or hash code}. For example, i4x://MITx/3.091x/problemset/Sample\_Problems. Note that this format does not include course run information, so the courseware studentmodule.course id column might need to be used as well.

#### **student\_id**

A reference to auth user. id, this is the student that this module state row belongs to.

#### **state**

This is a JSON text field where different module types are free to store their state however they wish.

course, chapter, problemset, sequential, videosequence

The state for all of these container modules is a JSON object indicating the user's last known position within this container. This is 1-indexed, not 0-indexed, mostly because it was released that way and a later change would have broken saved navigation state for users.

```
Example: {"position" : 3}
```
When this user last interacted with this course/chapter/etc., she clicked on the third child element. Note that the position is a simple index and not a module\_id, so if you rearranged the order of the contents, it would not be smart enough to accommodate the changes and would point users to the wrong place.

The hierarchy of these containers is course > chapter > (problemset | sequential | videosequence).

combinedopenended

The JSON document includes attributes that identify the student's answer, a rubric  $xml$ that includes the complete XML syntax for the rubric, the score earned and the max\_score, and the grader\_id (the auth\_user.id) of each student who assessed the answer.

#### **grade**

Floating point value indicating the total unweighted grade for this problem that the student has scored. Basically how many responses they got right within the problem.

Only problem and selfassessment types use this column. All other modules set this to NULL. Due to a quirk in how rendering is done, grade can also be NULL for a tenth of a second or so the first time that a user loads a problem. The initial load triggers two writes, the first of which sets the grade to NULL, and the second of which sets it to 0.

#### **created**

Datetime when this row was created, which is typically when the student first accesses this piece of content.

Note: For a module that contains multiple child modules, a row is created for each of them when the student first accesses one of them.

#### **modified**

Datetime when this row was last updated. Set to be equal to created at first. A change in modified implies that there was a state change, usually in response to a user action like saving or submitting a problem, or clicking on a navigational element that records its state. However it can also be triggered if the module writes multiple times on its first load, like problems do (see note in grade).

#### **max\_grade**

Floating point value indicating the total possible unweighted grade for this problem, or basically the number of responses that are in this problem. Though in practice it's the same for every entry with the same module\_id, it is technically possible for it to be anything.

Another way in which max\_grade can differ between entries with the same module\_id is if the problem was modified after the max\_grade was written and the user never went back to the problem after it was updated. This might happen if a member of the course team puts out a problem with five parts, realizes that the last part doesn't make sense, and decides to remove it. People who saw and answered it when it had five parts and never came back to it after the changes had been made will have a max\_grade of 5, while people who saw it later will have a max\_grade of 4.

Only graded module types use this column, with problem being the primary example. All other modules set this to NULL.

#### **done**

Not used. The value na appears in every row.

#### **course\_id**

The course that this row applies to, in the format  $\{key type\}:\{org\}+\{course\}+\{run\}$ . For example, course-v1:edX+DemoX+Demo\_2014.

Because the same course content (content with the same module\_id) can be used in different courses, student state is tracked separately for each course.

History: In October 2014, identifiers for some new courses began to use the format shown above. Other new courses, and all courses created prior to October 2014, use the format { $\text{org}/(\text{course})/\text{run}$ }, for example, MITx/6.002x/2012\_Fall.

# <span id="page-60-0"></span>**5.5 Certificate Data**

## **5.5.1 Columns in the certificates\_generatedcertificate Table**

The certificates generatedcertificate table tracks the state of certificates and final grades for a course. The table is populated when a script is run to grade all of the students who are enrolled in the course at that time and issue certificates. The certificate process can be rerun and this table is updated appropriately.

A sample of the heading row and two data rows in the certificates\_generatedcertificate table follows.

```
id user_id download_url grade course_id key distinction status verify_uuid
download_uuid name created_date modified_date error_reason mode
26 9999999
https://s3.amazonaws.com/verify.edx.org/downloads/9_hash_1/Certificate.pdf
0.84 BerkeleyX/CS169.1x/2012_Fall f_hash_a 0 downloadable 2_hash_f
9_hash_1 AAAAAA 2012-11-10 00:12:11 2012-11-10 00:12:13 honor
27 9999999 0.0 BerkeleyX/CS169.1x/2012_Fall 0 notpassing AAAAAA
2012-11-10 00:12:11 2012-11-26 19:06:19 honor
```
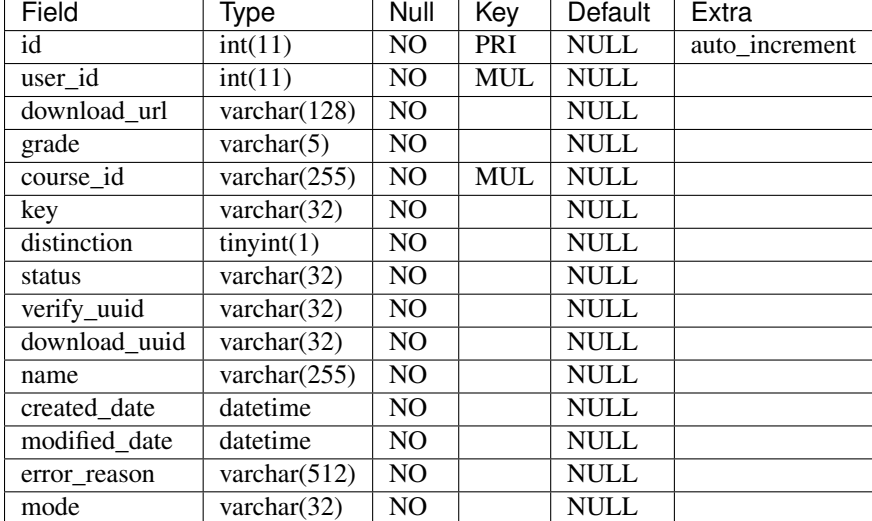

The certificates\_generatedcertificate table has the following columns.

### **id**

The primary key.

#### **user\_id, course\_id**

The table is indexed by user and course.

#### **download\_url**

The download\_url contains the full URL to the certificate.

#### **grade**

The grade computed the last time certificate generation ran. If the courseware, student state, or grading policy change, the value in this column can be different than the grade shown on a student's Progress page.

#### **key**

Used internally only. A random string that is used to match server requests to responses sent to the LMS.

#### **distinction**

Not used.

History: This was used for letters of distinction for 188.1x, but is not being used for any current courses.

#### **status**

After a course has been graded and certificates have been issued, the status is one of these string values.

- downloadable
- audit\_passing
- notpassing
- audit\_notpassing

The table that follows describes these values and the other workflow states that can apply during certificate generation process.

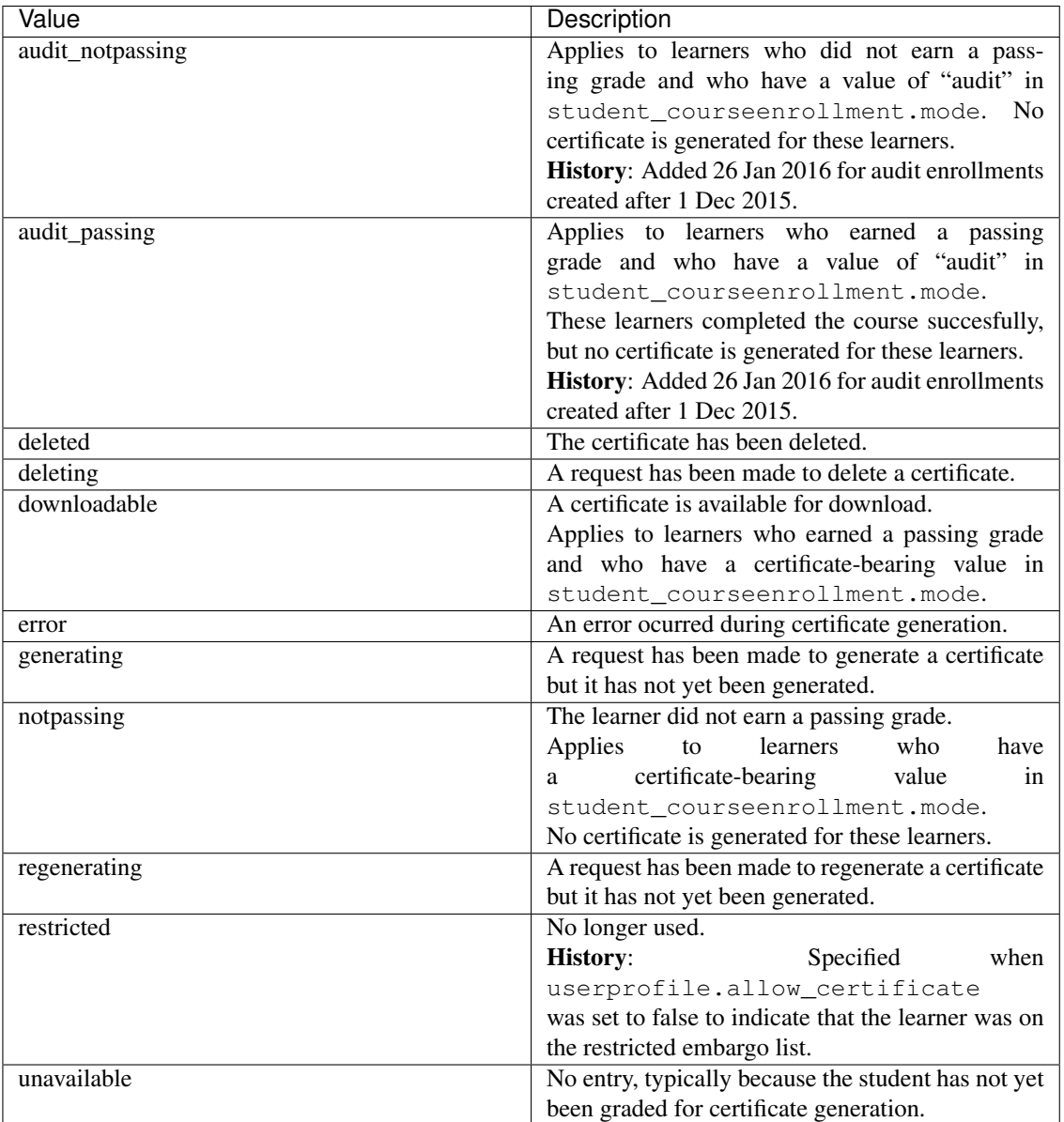

## **verify\_uuid**

A hash code that verifies the validity of a certificate. Included on the certificate itself as part of a URL.

## **download\_uuid**

A hash code that identifies this student's certificate. Included as part of the download\_url.

## **name**

This column records the name of the student that was set at the time the student was graded and the certificate was generated.

## **created\_date**

Date this row in the database was created.

#### **modified\_date**

Date this row in the database was modified.

#### **error\_reason**

Used internally only. Logs messages that are used for debugging if the certificate generation process fails.

### **mode**

Contains the value found in the student\_courseenrollment.mode field for a student and course at the time the certificate was generated: audit, honor, verified, or blank. This value is not updated if the value of the student's student\_courseenrollment.mode changes after certificates are generated.

# **Course Content Data**

For each course, the database files include a {org}-{course}-{date}-course\_structure-{site}-analytics.json JSON file. Researchers can use this file to gain an overview of a course's content and investigate course state at a point in time.

This section describes the contents of the course\_structure file.

- *[Shared Fields](#page-64-0)*
- *[Course Data](#page-65-0)*
- *[Course Building Block Data](#page-67-0)*
- *[Course Component Data](#page-68-0)*

# <span id="page-64-0"></span>**6.1 Shared Fields**

The following fields are present for all of the objects in the course\_structure file.

- category
- children
- metadata

Descriptions of these fields follow.

## **6.1.1 Course Structure category Field**

In the course\_structure JSON file, the root level category field identifies core structural elements of a course. Each course\_structure file contains a single "category": "course" object, and one or more of the objects for each of the other categories. For each object in the file, the category field contains one of the following strings.

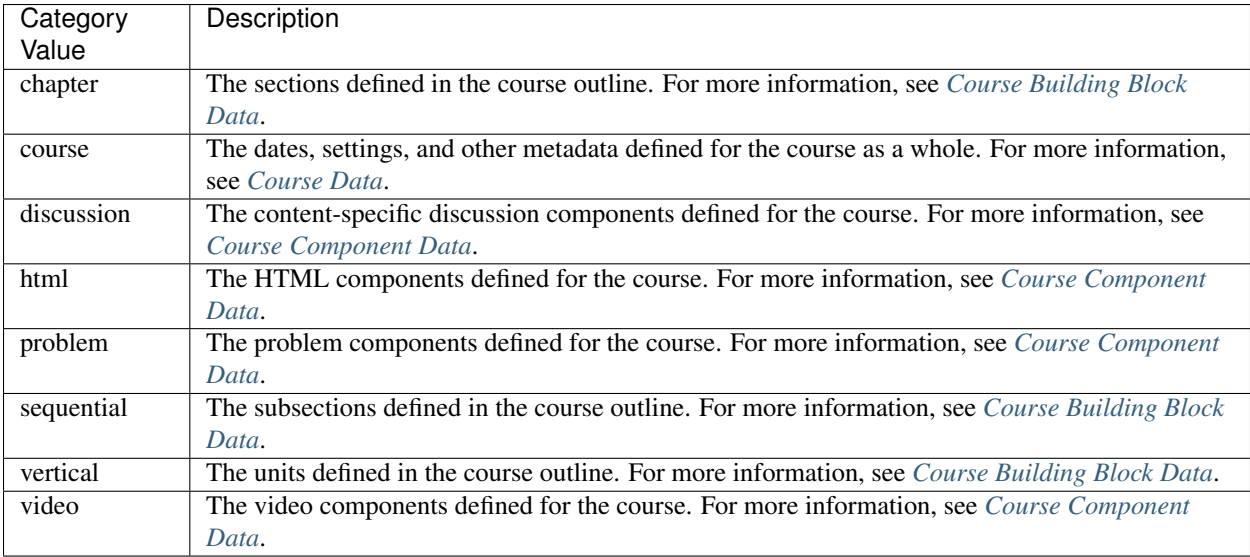

The category file can also contain additional values. These values, such as poll\_question, identify optional components. These components add different types of exercises or tools to the course.

## **6.1.2 Course Structure children Field**

The children field is an array. It identifies the modules that a specific structural element in the course contains. The children field for the "category": "course" object lists all of the sections in the course. For one of the "category": "vertical" objects, this field lists all of the HTML, discussion, problem, and video components in that unit.

## **6.1.3 Course Structure metadata Field**

The metadata field is an object. This field contains key-value pairs that describe the settings defined for the course and for each of the modules that it contains.

# <span id="page-65-0"></span>**6.2 Course Data**

In the "category": "course" object, the children field lists all of the sections defined for the course. In the sample that follows, the edX DemoX course has five sections, or chapters, defined.

The metadata field provides information about parameters set for the course, including dates, pages, textbooks, and advanced setting values. In the sample that follows, note that the edX DemoX course includes a course-specific page, or tab, named "edX Community".

A partial list of the metadata member fields for a course follows. For information about the settings that course teams define for a course in Studio, see [Building and Running an edX Course.](http://edx.readthedocs.org/projects/edx-partner-course-staff/en/latest/index.html#document-index)

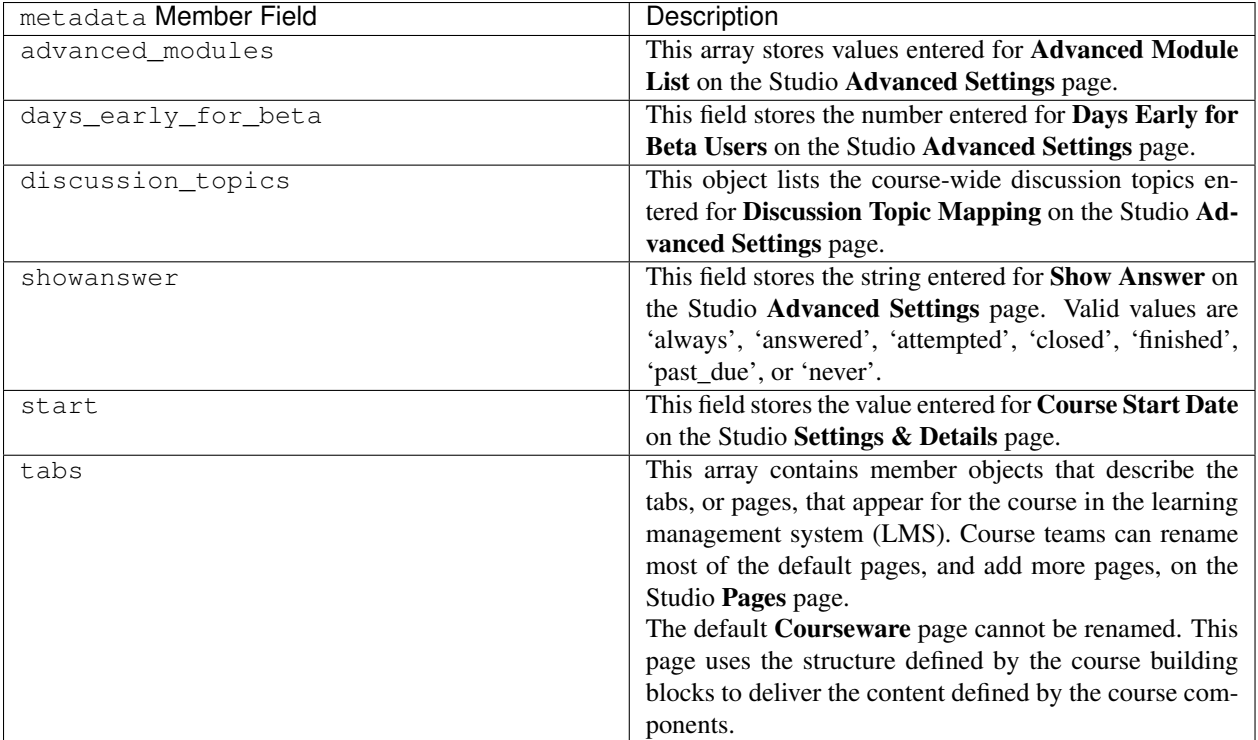

## **6.2.1 Course Data Sample**

```
"i4x://edX/DemoX/course/1T2015": {
  "category": "course",
  "children": [
    "i4x://edX/DemoX/chapter/1ff96c6155eb40c39140c656cdc2708b",
    "i4x://edX/DemoX/chapter/00d4374f346b4744aa6f4708cdf46d53",
    "i4x://edX/DemoX/chapter/abc5cf5203ee494faf73fa3f55b4485b",
    "i4x://edX/DemoX/chapter/a783b6e59fe24917985a8aa29eeec150",
    "i4x://edX/DemoX/chapter/0cdd0de7b1f740468381c265796f6f63"
  ],
   "metadata": {
    "advertised_start": "4/15/2015",
     "days_early_for_beta": 90.0,
    "discussion_topics": {
       "General": {
         "id": "i4x-edX-DemoX-course-1T2015"
      }
    },
    "display_name": "edX Demonstration Course",
    "end": null,
    "graceperiod": "18000 seconds",
     "start": "2014-08-10T07:00:00Z",
     "tabs": [
       {
         "name": "Courseware",
         "type": "courseware"
       },
       {
         "name": "Course Info",
         "type": "course info"
```

```
},
      {
        "name": "Discussion",
        "type": "discussion"
      },
      {
        "name": "edX Community",
        "type": "static_tab",
        "url_slug": "67e8a9e44dde4e97b2bd33a928b9099e"
      }
      {
        "name": "Progress",
        "type": "progress"
      },
      {
        "name": "Wiki",
        "type": "wiki"
      }
    ]
  }
},
```
# <span id="page-67-0"></span>**6.3 Course Building Block Data**

In Studio, a course team organizes course content by defining hierarchical sections, subsections, and units. Internally, the edX code identifies these building blocks with a category value of 'chapter', 'sequential', and 'vertical'.

The sample that follows extracts the objects that represent one of the sections in a course, a subsection that the section contains, and a unit that the subsection contains from a JSON course\_structure document.

The children array for each of these types of objects lists identifiers for objects that it contains.

- Objects with a category of chapter list all of the sequentials (subsections) that they contain.
- Objects with a category of sequential list all of the verticals (units) that they contain.
- Objects with a category of vertical list all of the components that they contain.

The metadata field provides information about parameters set for the section, subsection, or unit. A partial list of the metadata member fields for a section, subsection, or unit follows. For information about the structure that course teams can define for a course, see [Developing Your Course](http://edx.readthedocs.org/projects/edx-partner-course-staff/en/latest/developing_course/index.html#developing-your-course-index) in the *Building and Running an edX Course* guide.

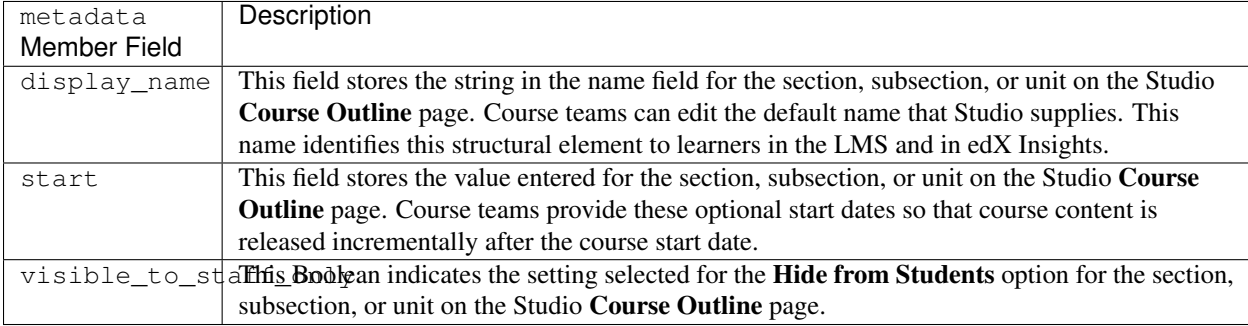

## **6.3.1 Course Building Block Data Sample**

```
"i4x://edX/DemoX/chapter/00d4374f346b4744aa6f4708cdf46d53": {
  "category": "chapter",
  "children": [
    "i4x://edX/DemoX/sequential/9681154b9c0a4baaafb5f4e26bc71550"
  \frac{1}{2},
  "metadata": {
    "display_name": "Introduction to edX Studio",
    "start": "2020-08-09T16:00:00Z",
    "visible_to_staff_only": true
  }
},
.
.
.
"i4x://edX/DemoX/sequential/547f430ffd414a5fbb4a080fd5eb7566": {
  "category": "sequential",
  "children": [
    "i4x://edX/DemoX/vertical/2ea89cbec5bd4034981a70abff7a82e1",
    "i4x://edX/DemoX/vertical/7405431e9fe14354a39ac52a2973bc1c"
  ],
  "metadata": {
    "display_name": "What Does an edX Course Look Like?"
  }
},
.
.
.
 "i4x://edX/DemoX/vertical/7405431e9fe14354a39ac52a2973bc1c": {
  "category": "vertical",
  "children": [
   "i4x://edX/DemoX/html/d3bd5215cf044056beb8e6f7f3e3afc4",
    "i4x://edX/DemoX/video/ddf62dd7bff249efa1add6776f1e2ab8"
  \,,
  "metadata": {
    "display_name": "Your Course Info"
  }
},
.
.
.
"i4x://edX/DemoX/vertical/778671e308e446409c0c797d9d424eae": {
  "category": "vertical",
  "children": [
    "i4x://edX/DemoX/problem/db71da27320a44bdb45df31d0d801e20",
    "i4x://edX/DemoX/discussion/05d808aad49543de997964be3bfac528"
  ],
  "metadata": {
    "display_name": "Exercise Gallery"
  }
```
# <span id="page-68-0"></span>**6.4 Course Component Data**

In Studio, a course team specifies course content by adding components to units. The core, or basic, types of components that course teams can add have a category value of 'discussion', 'html', 'problem', and 'video'. The sample that follows extracts objects for each of these component types from a course\_structure file.

The children array is not used for these types of objects.

The metadata field provides information about parameters set for a component.

- The metadata.display\_name member field applies to all of the basic component types. This name identifies the component to learners in the LMS and in edX Insights. Course teams can edit the default name in the Studio Settings dialog box.
- The other metadata member fields reflect settings specific to each component type. For information about the settings that course teams can define for components, see [Adding Course Components](http://edx.readthedocs.org/projects/edx-partner-course-staff/en/latest/course_components/index.html#course-components-index) in the *Building and Running an edX Course* guide.

## **6.4.1 Course Component Data Sample**

```
"i4x://edX/DemoX/html/d3bd5215cf044056beb8e6f7f3e3afc4": {
  "category": "html",
  "children": [],
  "metadata": {
    "display_name": "Intro to Video"
  }
},
.
.
.
"i4x://edX/DemoX/video/ddf62dd7bff249efa1add6776f1e2ab8": {
 "category": "video",
 "children": [],
 "metadata": {
    "display_name": "Your Course About Page",
    "download_track": true,
    "download_video": true,
    "end_time": "00:07:24",
    "html5_sources": [
      "https://d2f1egay8yehza.cloudfront.net/BERGG101/BERGG101T314-V001800_100.mp4"
    ],
    "sub": "BERGG101T314-V001800_100",
    "youtube_id_1_0": "uxypPaUu8ng"
  }
},
.
.
.
 "i4x://edX/DemoX/problem/db71da27320a44bdb45df31d0d801e20": {
  "category": "problem",
  "children": [],
  "metadata": {
    "display_name": "Multiple Choice Questions",
    "markdown": "Many edX courses have homework or exercises you need to complete. Notice the clock
    "max_attempts": null,
    "rerandomize": "never",
    "showanswer": "never",
    "weight": null
  }
},
.
.
```

```
"i4x://edX/DemoX/discussion/05d808aad49543de997964be3bfac528": {
 "category": "discussion",
  "children": [],
 "metadata": {
    "discussion_category": "Week 2",
    "discussion_id": "7be676c36bba4486aeeabe3ecb5b06e8",
    "discussion_target": "Improve the Question",
    "display_name": "Discussion Space: Improve the Question"
 }
},
```
.
# **Discussion Forums Data**

EdX discussion data is stored as collections of JSON documents in a MongoDB database. MongoDB is a documentoriented, NoSQL database system. Documentation can be found at the [mongodb](http://docs.mongodb.org/manual/) web site.

• *[Data File and Object Overview](#page-73-0)* • *[Samples](#page-73-1)* – *[CommentThread Document Example](#page-73-2)* – *[Comment Document Example](#page-74-0)* • *[Shared Fields](#page-76-0)* – *[\\_id](#page-76-1)* – *[\\_type](#page-76-2)* – *[anonymous](#page-76-3)* – *[anonymous\\_to\\_peers](#page-76-4)* – *[at\\_position\\_list](#page-76-5)* – *[author\\_id](#page-76-6)* – *[author\\_username](#page-76-7)* – *[body](#page-76-8)* – *[course\\_id](#page-76-9)* – *[created\\_at](#page-77-0)* – *[updated\\_at](#page-77-1)* – *[votes](#page-77-2)* • *[CommentThread Fields](#page-77-3)* – *[closed](#page-77-4)* – *[comment\\_count](#page-77-5)* – *[commentable\\_id](#page-78-0)* – *[last\\_activity\\_at](#page-78-1)* – *[tags\\_array](#page-78-2)* – *[title](#page-78-3)* – *[thread\\_type](#page-78-4)* • *[Comment Fields](#page-78-5)* – *[visible](#page-78-6)* – *[abuse\\_flaggers](#page-78-7)* – *[historical\\_abuse\\_flaggers](#page-79-0)* – *[endorsed](#page-79-1)* – *[endorsement](#page-79-2)* – *[comment\\_thread\\_id](#page-79-3)* – *[parent\\_id](#page-79-4)* – *[parent\\_ids](#page-79-5)* – *[sk](#page-79-6)*

# <span id="page-73-0"></span>**7.1 Data File and Object Overview**

In the data package, discussion data is delivered in a .mongo file, identified by organization and course, in the format  $\{org\}-\{course\}-\{run\}-\{site\}$ .mongo.

The primary collection that holds all of the discussion posts written by users is "contents". Two different types of objects are stored, representing the three levels of interactions that users can have in a discussion.

- A CommentThread represents the first level of interaction: a post that opens a new thread, often a student question of some sort.
- A Comment represents both the second and third levels of interaction: a response made directly to the conversation started by a Comment Thread is a Comment. Any further contributions made to a specific response are also in Comment objects.

A sample of the field/value pairs that are in the .mongo file, and descriptions of the attributes that these two types of objects share and that are specific to each type, follow.

In addition to these collections, events are also emitted to track specific user activities. For more information, see *[Discussion Forum Events](#page-149-0)*.

# <span id="page-73-1"></span>**7.2 Samples**

Two sample rows, or JSON documents, from a .mongo file of discussion data follow.

#### <span id="page-73-2"></span>**7.2.1 CommentThread Document Example**

The JSON documents that include discussion data are delivered in a compact, machine-readable format that can be difficult to read at a glance.

```
{ "_id" : { "$oid" : "50f1dd4ae05f6d2600000001" }, "_type" : "CommentThread",
"anonymous" :false, "anonymous_to_peers" : false, "at_position_list" : [],
"author_id" : "NNNNNNN","author_username" : "AAAAAAAAAA", "body" : "Welcome to
the edX101 forum!\n\nThis forum willbe regularly monitored by edX. Please post
your questions and comments here. When asking aquestion, don't forget to
search the forum to check whether your question has already
beenanswered.\n\n", "closed" : false, "comment_count" : 0, "commentable_id" :
"i4x-edX-edX101-course-How_to_Create_an_edX_Course", "course_id" :
"edX/edX101/How_to_Create_an_edX_Course","created_at" : { "$date" :
1358028106904 }, "last_activity_at" : { "$date" : 1358134464424 },"tags_array"
: [], "thread_type": "discussion", "title" : "Welcome to the edX101 forum!",
"updated_at" : { "$date" :1358134453862 }, "votes" : { "count" : 1, "down" :
[], "down_count" : 0, "point" : 1, "up" :[ "48" ], "up_count" : 1 } }
```
If you use a JSON formatter to "pretty print" this document, a version that is more readable is produced.

```
{
"_id": {
  "$oid": "50f1dd4ae05f6d2600000001"
},
"_type": "CommentThread",
"anonymous": false,
"anonymous_to_peers": false,
"at_position_list": [
 ],
```

```
"author_id": "NNNNNNN",
"author_username": "AAAAAAAAAA",
"body": "Welcome to the edX101 forum!\n\nThis forum will be regularly
monitored by edX. Please post your questions and comments here. When
asking a question, don't forget to search the forum to check whether
your question has already been answered.\n\n",
"closed": false,
"comment_count": 0,
"commentable_id": "i4x-edX-edX101-course-How_to_Create_an_edX_Course",
"course_id": "edX\/edX101\/How_to_Create_an_edX_Course",
"created_at": {
  "$date": 1358028106904
},
"last_activity_at": {
  "$date": 1358134464424
},
"tags_array": [
\frac{1}{2},
"thread_type": "discussion",
"title": "Welcome to the edX101 forum!",
"updated_at": {
  "$date": 1358134453862
},
"votes": {
  "count": 1,
  "down": [
  \frac{1}{2},
  "down_count": 0,
  "point": 1,
  "up": [
    "48"
  ],
  "up_count": 1
}
}
```
## <span id="page-74-0"></span>**7.2.2 Comment Document Example**

```
{ "_id" : { "$oid" : "52e54fdd801eb74c33000070" }, "votes" : { "up" : [],
"down" : [], "up_count" : 0, "down_count" : 0, "count" : 0, "point" : 0 },
"visible" : true, "abuse_flaggers" : [], "historical_abuse_flaggers" : [],
"parent_ids" : [], "at_position_list" : [], "body" : "I'm hoping this
Demonstration course will help me figure out how to take the course I enrolled
in. I am just auditing the course, but I want to benefit from it as much as
possible, as I am extremely interested in it.\n", "course_id" :
"edX/DemoX/Demo_Course", "_type" : "Comment", "endorsed" : true, "endorsement"
: { "user_id" : "9", "time" : ISODate("2014-08-29T15:11:49.442Z") },
"anonymous" : false, "anonymous_to_peers" : false, "author_id" : "NNNNNNN",
"comment_thread_id" : { "$oid" : "52e4e880c0df1fa59600004d" },
"author_username" : "AAAAAAAAAA", "sk" : "52e54fdd801eb74c33000070",
updated_at" : { "$date" : 1390759901966 }, "created_at" : { "$date" :
1390759901966 } }
```
When pretty printed, this comment has the following format.

```
{
"_id": {
  "$oid": "52e54fdd801eb74c33000070"
},
"votes": {
  "up": [
  \vert,
  "down": [
  ],
  "up_count": 0,
  "down_count": 0,
  "count": 0,
  "point": 0
},
"visible": true,
"abuse_flaggers": [
\frac{1}{2},
"historical_abuse_flaggers": [
\frac{1}{2},
"parent_ids": [
\frac{1}{2},
"at_position_list": [
\frac{1}{2},
"body": "I'm hoping this Demonstration course will help me figure out how
to take the course I enrolled in. I am just auditing the course, but I
want to benefit from it as much as possible, as I am extremely interested
in it.\n",
"course_id": "edX\/DemoX\/Demo_Course",
"_type": "Comment",
"endorsed": true,
"endorsement": {
  "user_id": "9",
  "time": {
    "$date": 1390759911966
  }
}
"anonymous": false,
"anonymous_to_peers": false,
"author_id": "NNNNNNN",
"comment_thread_id": {
  "$oid": "52e4e880c0df1fa59600004d"
},
"author_username": "AAAAAAAAAA",
"sk": "52e54fdd801eb74c33000070",
"updated_at": {
  "$date": 1390759901966
},
"created_at": {
  "$date": 1390759901966
}
}
```
# <span id="page-76-0"></span>**7.3 Shared Fields**

Descriptions of the fields that are present for both CommentThread and Comment objects follow.

## <span id="page-76-1"></span>**7.3.1 \_id**

The 12-byte MongoDB unique ID for this collection. Like all MongoDB IDs, the IDs are monotonically increasing and the first four bytes are a timestamp.

#### <span id="page-76-2"></span>**7.3.2 \_type**

CommentThread or Comment depending on the type of object.

#### <span id="page-76-3"></span>**7.3.3 anonymous**

If true, this CommentThread or Comment displays in the user interface as written by "anonymous", even to course team members and discussion team members.

#### <span id="page-76-4"></span>**7.3.4 anonymous\_to\_peers**

If true, this CommentThread or Comment displays in the user interface as written by "anonymous" to students, but members of the course team and the discussion team can see the author's username.

#### <span id="page-76-5"></span>**7.3.5 at\_position\_list**

No longer used. Child comments (replies) are sorted by their created\_at timestamp only.

#### <span id="page-76-6"></span>**7.3.6 author\_id**

Identifies the user who wrote this. Corresponds to the user IDs stored in the MySQL database as auth user.id.

#### <span id="page-76-7"></span>**7.3.7 author\_username**

The username of the person who wrote the discussion post or comment.

#### <span id="page-76-8"></span>**7.3.8 body**

Text of the comment in Markdown. UTF-8 encoded.

#### <span id="page-76-9"></span>**7.3.9 course\_id**

The full course\_id of the course that this comment was made in, including org and run. This value can be seen in the URL when browsing the courseware section. Example: BerkeleyX/Stat2.1x/2013\_Spring.

#### <span id="page-77-0"></span>**7.3.10 created\_at**

Timestamp in UTC. Example: ISODate("2013-02-21T03:03:04.587Z").

#### <span id="page-77-1"></span>**7.3.11 updated\_at**

Timestamp in UTC. Example: ISODate("2013-02-21T03:03:04.587Z").

#### <span id="page-77-2"></span>**7.3.12 votes**

Both CommentThread and Comment objects support voting. In the user interface, students can vote for posts (CommentThread objects) and for responses, but not for the third-level comments made on responses. All Comment objects still have this attribute, even though there is no way to actually vote on the comment-level items in the UI. This attribute is an object that has the following items inside.

- up = list of User IDs that up-voted this comment or thread.
- down = (no longer used) list of User IDs that down-voted this comment or thread.
- up\_count = total upvotes received.
- down\_count = No longer used. Total downvotes received.
- $\bullet$  count = total votes cast.
- point = net vote, now always equal to up\_count.

A user only has one vote per Comment or CommentThread. Although a downvote can still be written to the database, the UI no longer displays a downvote option.

# <span id="page-77-3"></span>**7.4 CommentThread Fields**

The following fields are specific to CommentThread objects. Each thread in the discussion forums is represented by one CommentThread.

#### <span id="page-77-4"></span>**7.4.1 closed**

If true, this thread was closed by a discussion forum moderator or admin.

#### <span id="page-77-5"></span>**7.4.2 comment\_count**

The number of comment replies in this thread. This includes all responses and replies, but does not include the original post that started the thread. In this example, the comment\_count for the initial CommentThread is 4.

#### CommentThread: "What's a good breakfast?"

- Comment: "Just eat cereal!"
- Comment: "Try a Loco Moco, it's amazing!" \* Comment: "A Loco Moco? Only if you want a heart attack!" \* Comment: "But it's worth it! Just get a spam musubi on the side."

## <span id="page-78-0"></span>**7.4.3 commentable\_id**

A course team can attach a discussion to any piece of content in the course, or to top level categories like "General" and "Troubleshooting". When the discussion is a top level category it is specified in the course's policy file, and the commentable\_id uses the format  $i4x-\{org\}-\{course\}-\{run\}-\{name\}$ . When the discussion is a specific component in the course, the commentable id identifies that component; for example, "d9f970a42067413cbb633f81cfb12604".

## <span id="page-78-1"></span>**7.4.4 last\_activity\_at**

Timestamp in UTC indicating the last time there was activity in the thread (new posts, edits, etc). Closing the thread does not affect the value in this field.

#### <span id="page-78-2"></span>**7.4.5 tags\_array**

No longer used.

History: Intended to be a list of user definable tags.

#### <span id="page-78-3"></span>**7.4.6 title**

Title of the thread. UTF-8 string.

## <span id="page-78-4"></span>**7.4.7 thread\_type**

Identifies the type of post as a "question" or "discussion".

History: Added 4 Sep 2014.

# <span id="page-78-5"></span>**7.5 Comment Fields**

The following fields are specific to Comment objects. A Comment is either a response to a Comment Thread (such as an answer to the question), or a reply to another Comment (a comment about somebody's answer).

History: In earlier versions of the edX platform, Comment replies could nest much more deeply. However, edX later restricted participation to three levels (post, response, comment), similar to the practice on StackOverflow.

## <span id="page-78-6"></span>**7.5.1 visible**

Not used.

## <span id="page-78-7"></span>**7.5.2 abuse\_flaggers**

Records the user ID of each user who selects the Report Misuse flag for a Comment in the user interface. Stores an array of user IDs if more than one user flags the Comment. This is empty if no users flag the Comment.

## <span id="page-79-0"></span>**7.5.3 historical\_abuse\_flaggers**

If a discussion moderator removes the Report Misuse flag from a Comment, all user IDs are removed from the abuse\_flaggers field and then written to this field.

#### <span id="page-79-1"></span>**7.5.4 endorsed**

Boolean value. True if a forum moderator has marked this response to a CommentThread with a thread\_type of "discussion" as a valuable contribution, or if a forum moderator or the originator of a CommentThread with a thread\_type of "question" has marked this response as the correct answer.

The endorsed field is present for comments that are made as replies to responses, but in these cases the value is always false: the user interface does not offer a way to endorse comments.

#### <span id="page-79-2"></span>**7.5.5 endorsement**

Contains time and user\_id fields for the date and time that this response to a post was endorsed and the numeric user ID (from auth\_user.id) of the person who endorsed it.

History: Added 4 Sep 2014.

#### <span id="page-79-3"></span>**7.5.6 comment\_thread\_id**

Identifies the CommentThread that the Comment is a part of.

## <span id="page-79-4"></span>**7.5.7 parent\_id**

Applies only to comments made to a response. In the example given for comment\_count above, "A Loco Moco? Only if you want a heart attack!" is a comment that was made to the response, "Try a Loco Moco, it's amazing!"

The parent\_id is the \_id of the response-level Comment that this Comment is a reply to. Note that this field is only present in a Comment that is a reply to another Comment; it does not appear in a Comment that is a reply to a CommentThread.

## <span id="page-79-5"></span>**7.5.8 parent\_ids**

The parent\_ids field appears in all Comment objects, and contains the \_id of all ancestor comments. Since the UI now prevents comments from being nested more than one layer deep, it will only ever have at most one element in it. If a Comment has no parent, it is an empty list.

#### <span id="page-79-6"></span>**7.5.9 sk**

A randomly generated number that drives a sorted index to improve online performance.

# **Open Response Assessment Data**

This section describes the data schema for the edX open response assessment (ORA) system.

- *[Workflow Tables](#page-80-0)*
- *[Assessment and Rubric Tables](#page-82-0)*
- *[Submission, StudentItem, and Score Tables](#page-82-1)*
- *[Detailed ERD](#page-84-0)*

The schema includes a number of tables, and the ORA system offers a range of uses. As a result, the data can be complex. EdX recommends that you set up a course on a devstack instance so that you can create assessments and test the possible learner interactions.

- For more information about how course teams can set up open response assessments, see [Create an Open](http://edx.readthedocs.org/projects/edx-partner-course-staff/en/latest/exercises_tools/open_response_assessments/CreateORAAssignment.html#pa-create-an-ora-assignment) [Response Assessment Assignment.](http://edx.readthedocs.org/projects/edx-partner-course-staff/en/latest/exercises_tools/open_response_assessments/CreateORAAssignment.html#pa-create-an-ora-assignment)
- For more information about how learners respond to these assessments, see [Open Response Assessments.](http://edx.readthedocs.org/projects/edx-guide-for-students/en/latest/SFD_ORA.html#sfd-ora)
- For more information about setting up a devstack Vagrant instance, see [Installing Open edX Devstack.](http://edx.readthedocs.org/projects/edx-installing-configuring-and-running/en/latest/installation/devstack/install_devstack.html#installing-the-open-edx-developer-stack)

History: These tables were added to the ora subdirectory of the {org}-{date}.zip database data file in data packages beginning with the 13 Dec 2015 export. The data in these tables is for the current, fully supported version of the open response assessment feature. Data for the initial version (which was deprecated in May 2014) is not included.

# <span id="page-80-0"></span>**8.1 Workflow Tables**

The ORA workflow tables store data about a response that a learner has submitted as it goes through each of the steps defined for the ORA component.

The top level table is AssessmentWorkflow, which specifies the steps that a learner must complete for the ORA component.

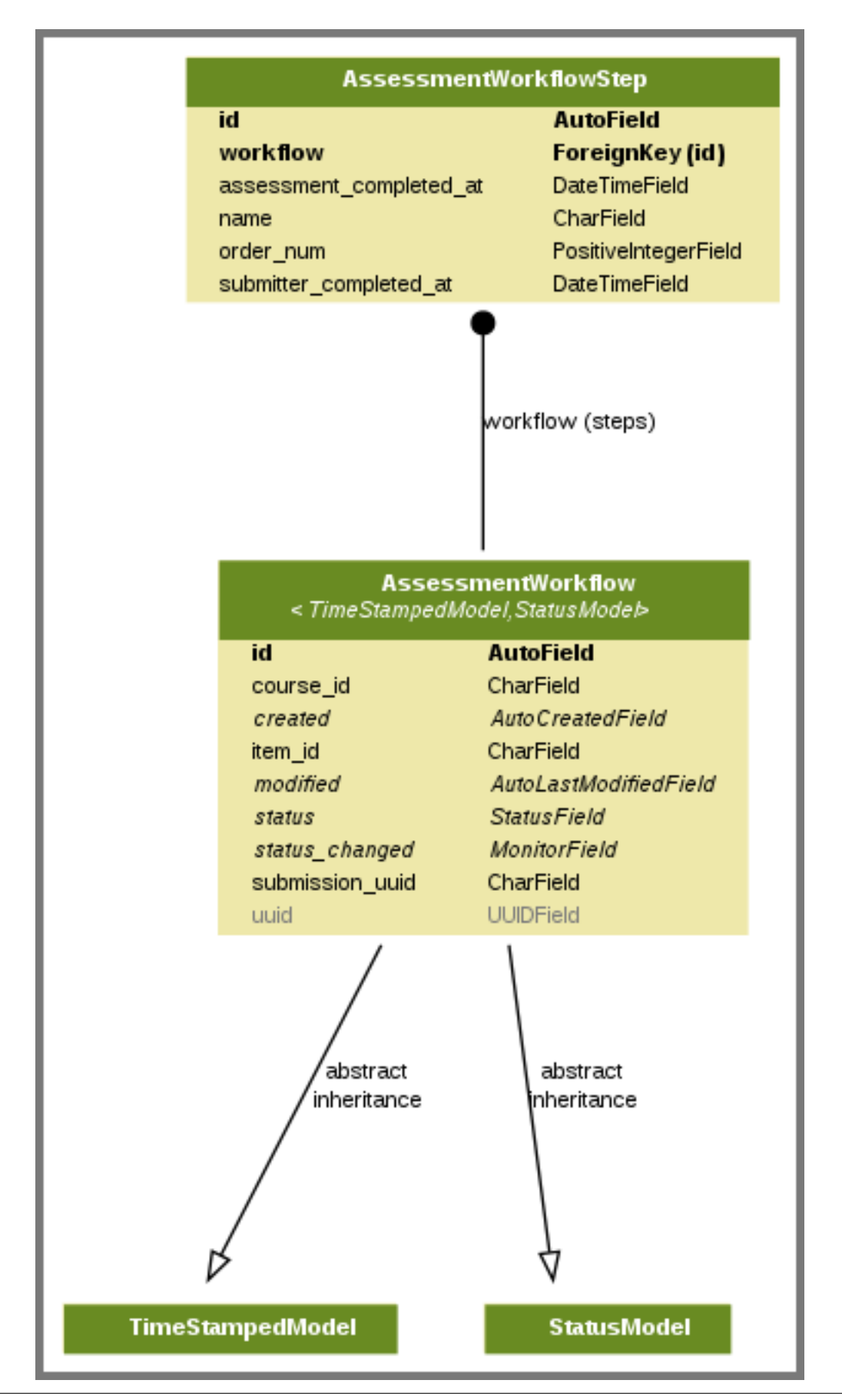

The self assessment step in an ORA component is a required, single step process. The AssessmentWorkflowStep table stores data about this step. A component can also include a training step, a peer evaluation step, or both. Additional tables store data for these optional steps.

- StudentTrainingWorkflow stores data about a learner's evaluation of a set of instructor-provided samples, including what evaluations the learner has completed and when each evaluation was made.
- PeerWorkflow stores data about the progress of a response as it undergoes peer grading, which can involve input from one or more peers.

# <span id="page-82-0"></span>**8.2 Assessment and Rubric Tables**

The assessment tables store the assessments that have been made for a particular response. Assessments can be self assessments, submitted by learners about their own work, or peer assessments, which are submitted by other learners. Assessments are scored against rubrics.

A Rubric specifies guidelines on how to assess submissions. Each rubric consists of a set of Criterion entries, each of which has a set of CriterionOptions.

For example, a criterion for assessing writing might be, "The essay is well structured". The options that a learner can choose for that criterion might be, "No evidence of structure; rambles", "There is an attempt at organizing the material, but it doesn't flow very well", and "Clear structure from beginning to end".

The data for a rubric is written to these tables at the time of assessment. If a course team makes a change to the rubric for a problem, these tables contain different entries for assessments that were done before, and after, the change.

# <span id="page-82-1"></span>**8.3 Submission, StudentItem, and Score Tables**

The Submission table represents the responses made by a learner for a given component in a given course. Depending on the configuration of the ORA component, a learner can contribute multiple submissions for a given problem.

Note: The Submission table includes only text responses. The data package does not include files uploaded by learners to accompany their text responses.

The StudentItem table identifies a learner and the ORA component in the course. Rows in this table are linked to all submissions made by that learner for that component, as well as to each Score for that component.

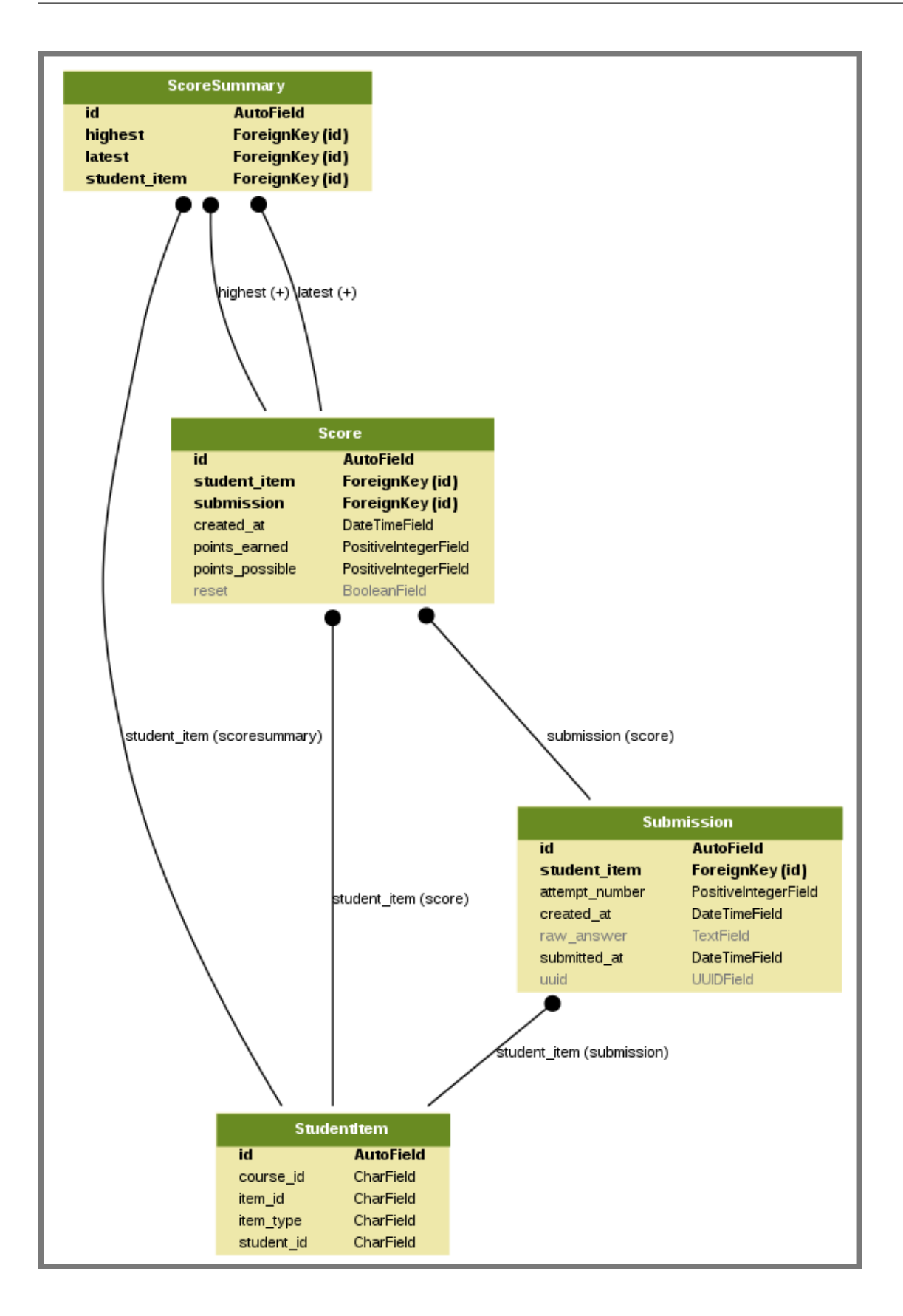

# <span id="page-84-0"></span>**8.4 Detailed ERD**

This entity relationship diagram (ERD) provides a reference for the tables involved, their columns, and their relationships.

Some of the tables modeled in this diagram have many to many relationships, in which case there is an additional table that stores data to reflect those relationships. An example is the assessment\_trainingexample\_options\_selected table for the relationship between the CriterionOption and TrainingExample tables, identified on the diagram by options\_selected (trainingexample).

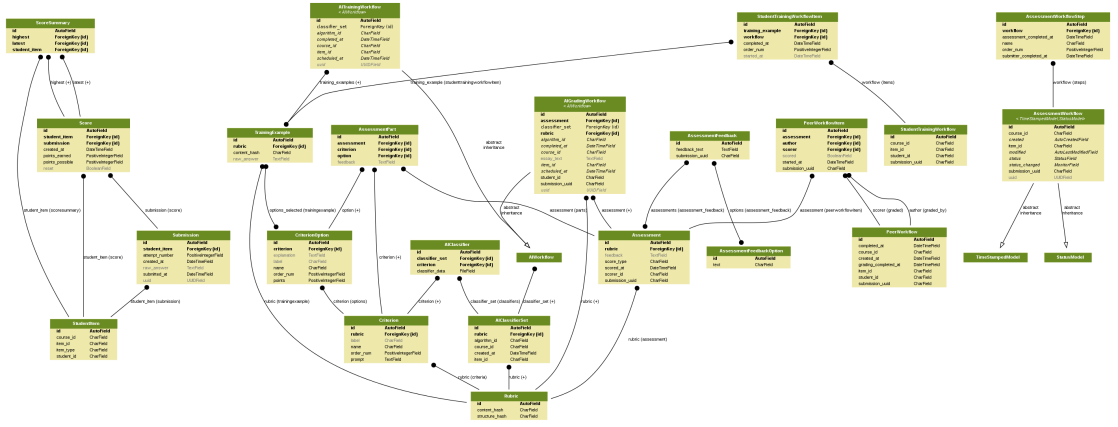

You might need to download this image to view it in sufficient detail. To ensure that this diagram can be viewed at full size, a duplicate of this image file is also available on the [Entity Relationship Diagram for ORA Data](https://openedx.atlassian.net/wiki/display/AN/Entity+Relationship+Diagram+for+ORA+Data) page of the Open edX Analytics wiki.

## **8.4.1 Notes**

- Anonymous learner IDs are used throughout the ORA2 data. To link to full user data, you must join to the student\_anonymoususerid table. For more information, see *[Columns in the student\\_anonymoususerid](#page-49-0) [Table](#page-49-0)*.
- The ERD includes several tables that include AI in the name. These tables were used for an edX prototype of an example based assessment system. That prototype system is not yet in general use, so the edX data packages do not include these tables.

# **Wiki Data**

The following topics describe how edX stores wiki data internally, and is useful for developers and researchers who are examining database exports.

```
• Fields in the wiki_article File
• Fields in the wiki_articlerevision File
```
EdX currently uses an external application called django-wiki for wiki functionality within courses.

In the data package, wiki data is delivered in two .sql files.

- The wiki\_article file is a container for each article that is added to the wiki. The full name of this file also includes the organization and course, and indicates a source of either prod (edX) or edge, in this format: {org}-{course}-{date}-wiki\_article-{site}-analytics.sql.
- The wiki-articlerevision file stores data about the articles, including data about changes and deletions. The full name of this file is in this format: {org}-{course}-{date}-wiki\_articlerevision-{site}-analytics.sql.

The same *[conventions](#page-36-0)* apply to wiki data as to student data.

# <span id="page-86-0"></span>**9.1 Fields in the wiki\_article File**

The header row of the wiki\_article SQL file, and a row of sample data, follow.

```
id current_revision_id created modified owner_id group_id group_read group_write
other_read other_write
1437 29819 2013-07-17 21:53:57 2014-01-26 14:48:02 NULL NULL 1 1 1 1
```
The table that follows provides a reference to each field in this file. A description of each field follows the table.

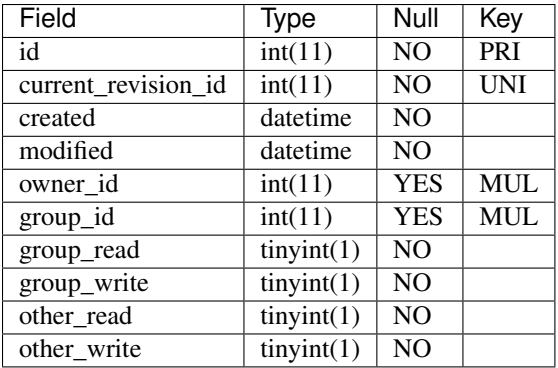

### **9.1.1 id**

The primary key.

## **9.1.2 current\_revision\_id**

The ID of the revision that displays for this article.

#### **9.1.3 created**

The date the article was created.

#### **9.1.4 modified**

The date the article properties were last modified.

#### **9.1.5 owner\_id**

The owner of the article, usually the creator. The owner always has both read and write access.

## **9.1.6 group\_id**

As in a UNIX file system, permissions can be given to a user according to group membership. Groups are handled through the Django authentication system.

## **9.1.7 group\_read**

Defines whether the group has read access to the article. 1 if so, 0 if not.

## **9.1.8 group\_write**

Defines whether the group has write access to the article. 1 if so, 0 if not.

#### **9.1.9 other\_read**

Defines whether others have read access to the article. 1 if so, 0 if not.

#### **9.1.10 other\_write**

Defines whether others have write access to the article. 1 if so, 0 if not.

## <span id="page-88-0"></span>**9.2 Fields in the wiki\_articlerevision File**

The header row of the wiki\_articlerevision SQL file, and a row of sample data, follow.

```
id revision_number user_message automatic_log ip_address user_id modified created
previous_revision_id deleted locked article_id content title
17553 1 Course page automatically created. NULL NULL 2013-07-17 21:53:57 2013-07-17
21:53:57 NULL 0 0 1437 This is the wiki for edX's edX Demonstration Course. DemoX
```
The table that follows provides a reference to the characteristics of each field in this file. Descriptions of the fields follow the table.

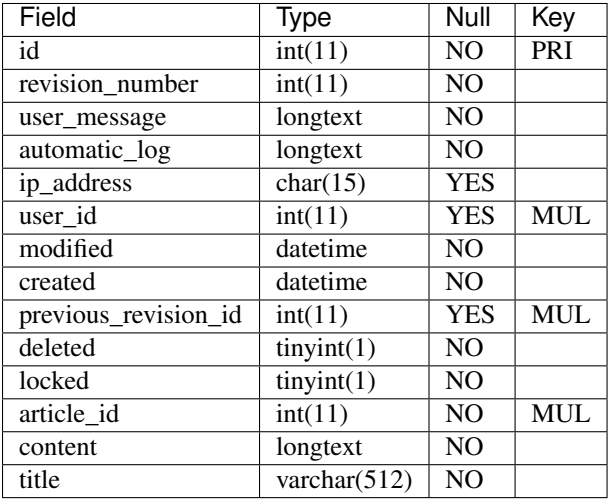

#### **9.2.1 id**

The primary key.

#### **9.2.2 revision\_number**

The ID of the revision.

#### **9.2.3 user\_message**

The message the user added when saving the revision.

#### **9.2.4 automatic\_log**

Some changes to wiki pages are logged to make the revision history for an article available in the user interface.

## **9.2.5 ip\_address**

The IP address of the device where the revision was made.

#### **9.2.6 user\_id**

The ID of the user who made the revision.

#### **9.2.7 modified**

The date the article was last modified.

#### **9.2.8 created**

The date the article was created.

#### **9.2.9 previous\_revision\_id**

The ID of the revision previous to this one.

#### **9.2.10 deleted**

Defines whether the revision was deleted.

#### **9.2.11 locked**

Defines whether the revision is locked.

#### **9.2.12 article\_id**

The ID of the revision that displays data for this article.

#### **9.2.13 content**

The content of the article revision.

## **9.2.14 title**

The title of the article revision.

## **Institution-wide Data**

The data package includes a report of data collected across all of an institution's edx.org or edge.edx.org courses. This report is typically more useful to administrative or marketing teams, rather than research teams.

# **10.1 Email Opt In Report**

When students enroll in a course on edx.org, they can specify whether they want to receive email from the organization that presents the course.

The {org}-email\_opt\_in-{site}-analytics.csv file reports the email preference selected by each student enrolled in your institution's courses. You can use this information to develop a distribution list for campaigns that introduce new or related courses to students.

Note: Your data package includes a .csv file for the edx.org site only. At this time, students can specify an email preference only on edx.org.

The file contains data in these columns.

```
email,full_name,course_id,is_opted_in_for_email,preference_set_datetime
```
#### **10.1.1 email**

The email address that the student used to register a user account on the site. For more information, see the auth\_user.email *[column](#page-38-0)*.

#### **10.1.2 full\_name**

The name that the student supplied. For more information, see the auth\_userprofile.name *[column](#page-41-0)*.

#### **10.1.3 course\_id**

The ID of the course run in which the student is enrolled. For more information, see the student\_courseenrollment.course\_id *[column](#page-46-0)*.

## **10.1.4 is\_opted\_in\_for\_email**

True or False. By default, this preference is set to True. If a student is enrolled in more than one course, the option that the student selected most recently applies to all of the courses.

## **10.1.5 preference\_set\_datetime**

Indicates when the student selected this preference. If a student is enrolled in more than one of your institution's courses, the date and time when the student most recently selected an email preference applies to all of the courses.

# **Alphabetical Event List**

#### <span id="page-92-2"></span>*[A, B, C](#page-92-0)* - *[D, E, F](#page-92-1)* - *[G, H, I](#page-95-0)* - *[J, K, L](#page-95-1)* - *[M, N, O](#page-95-2)* - *[P, Q, R](#page-96-0)* - *[S, T](#page-97-0)* - *[U, V, W, X, Y, Z](#page-97-1)*

# <span id="page-92-0"></span>**11.1 A, B, C**

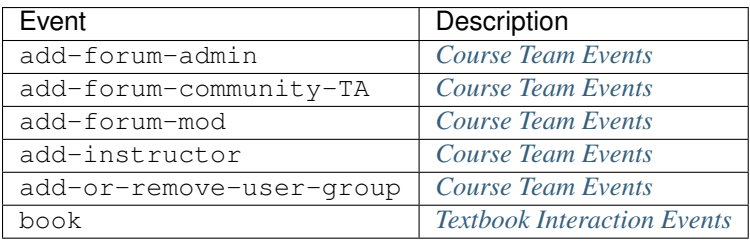

# <span id="page-92-1"></span>**11.2 D, E, F**

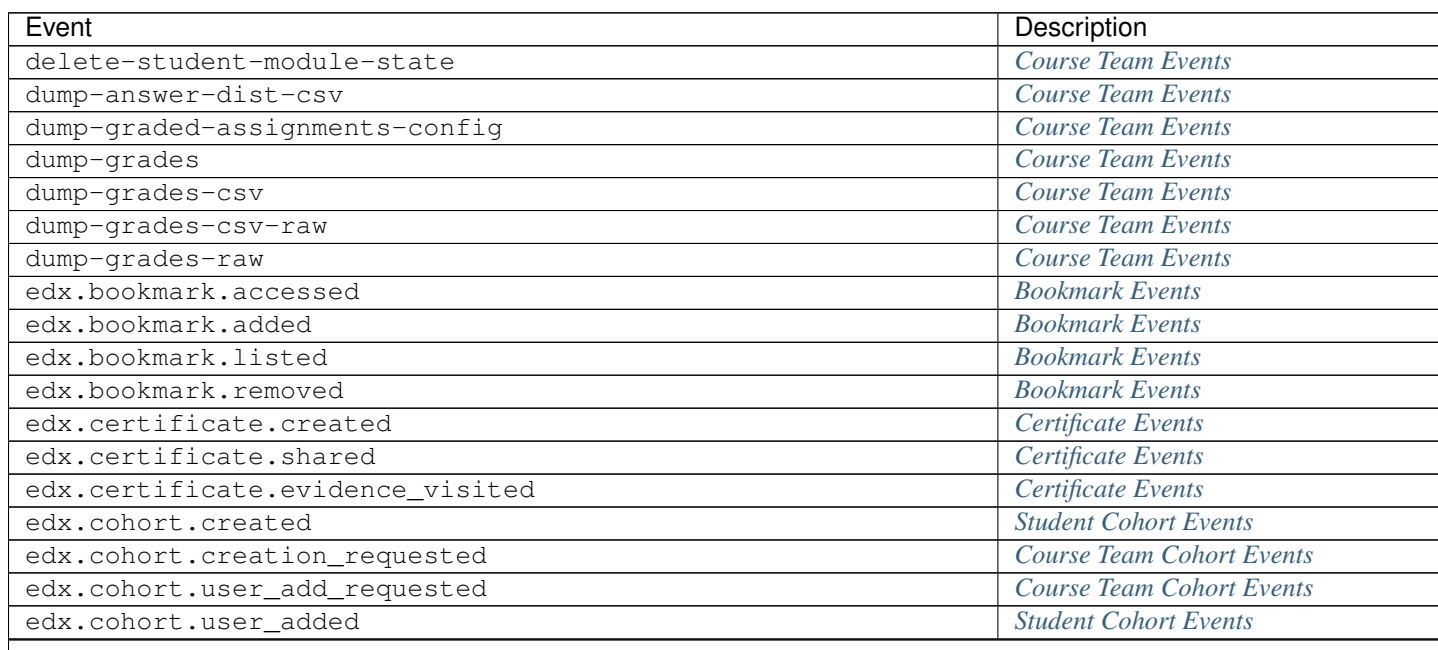

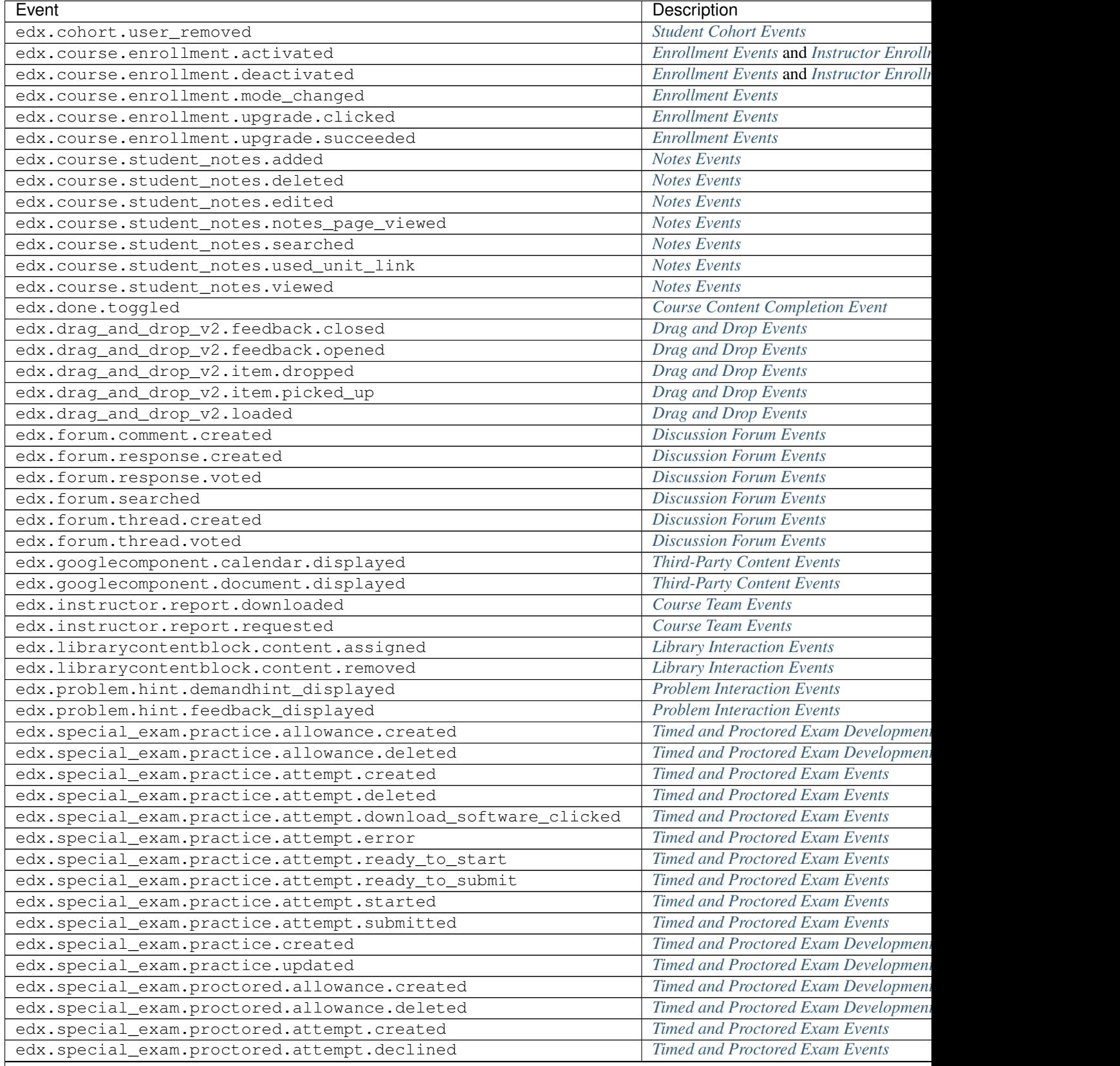

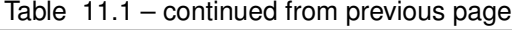

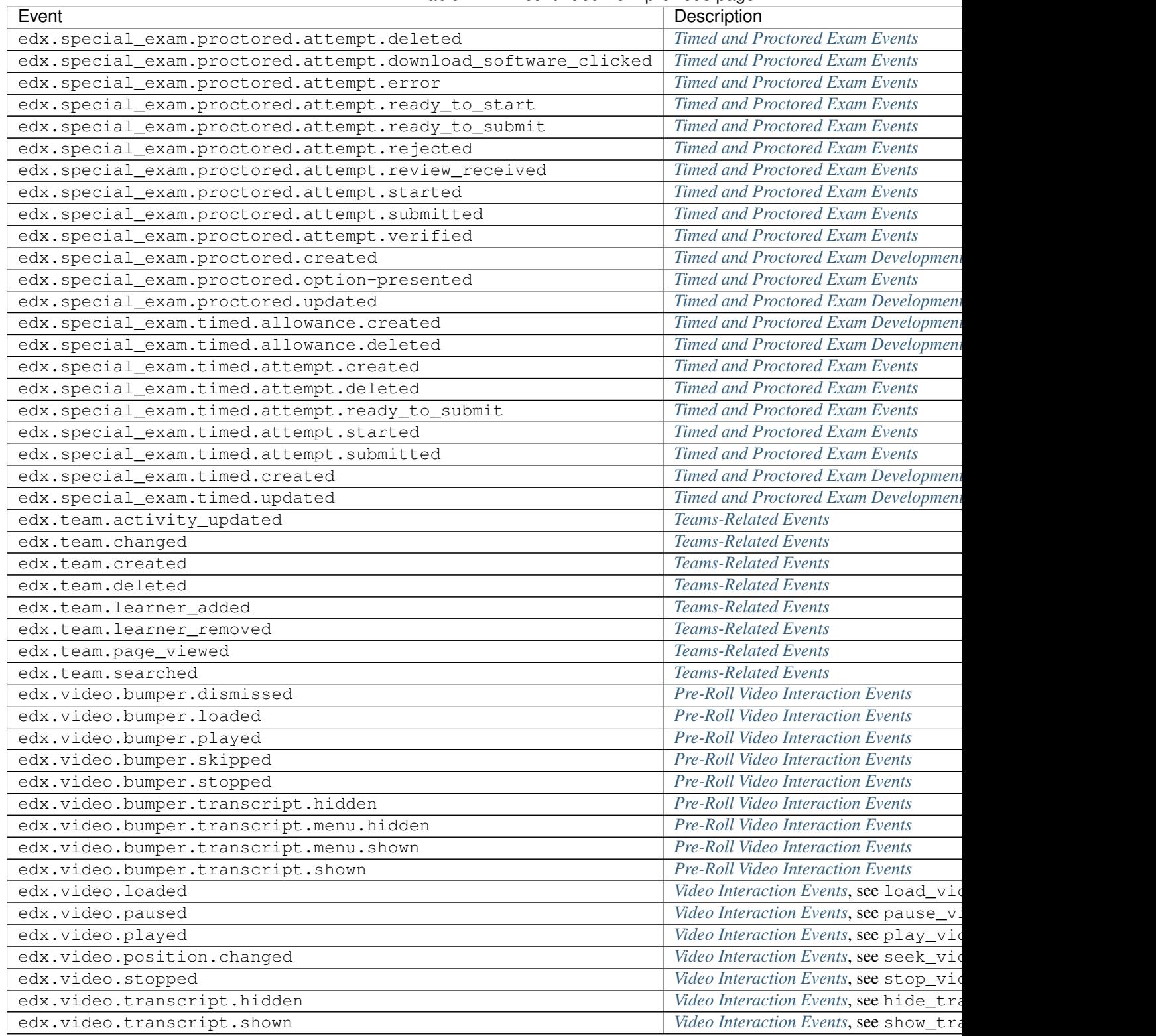

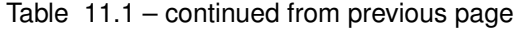

# <span id="page-95-0"></span>**11.3 G, H, I**

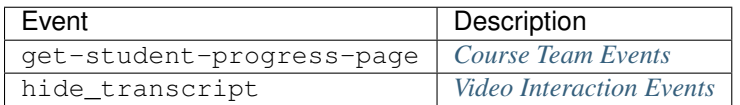

# <span id="page-95-1"></span>**11.4 J, K, L**

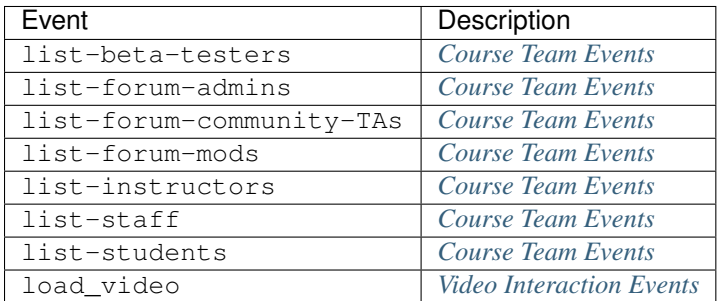

# <span id="page-95-2"></span>**11.5 M, N, O**

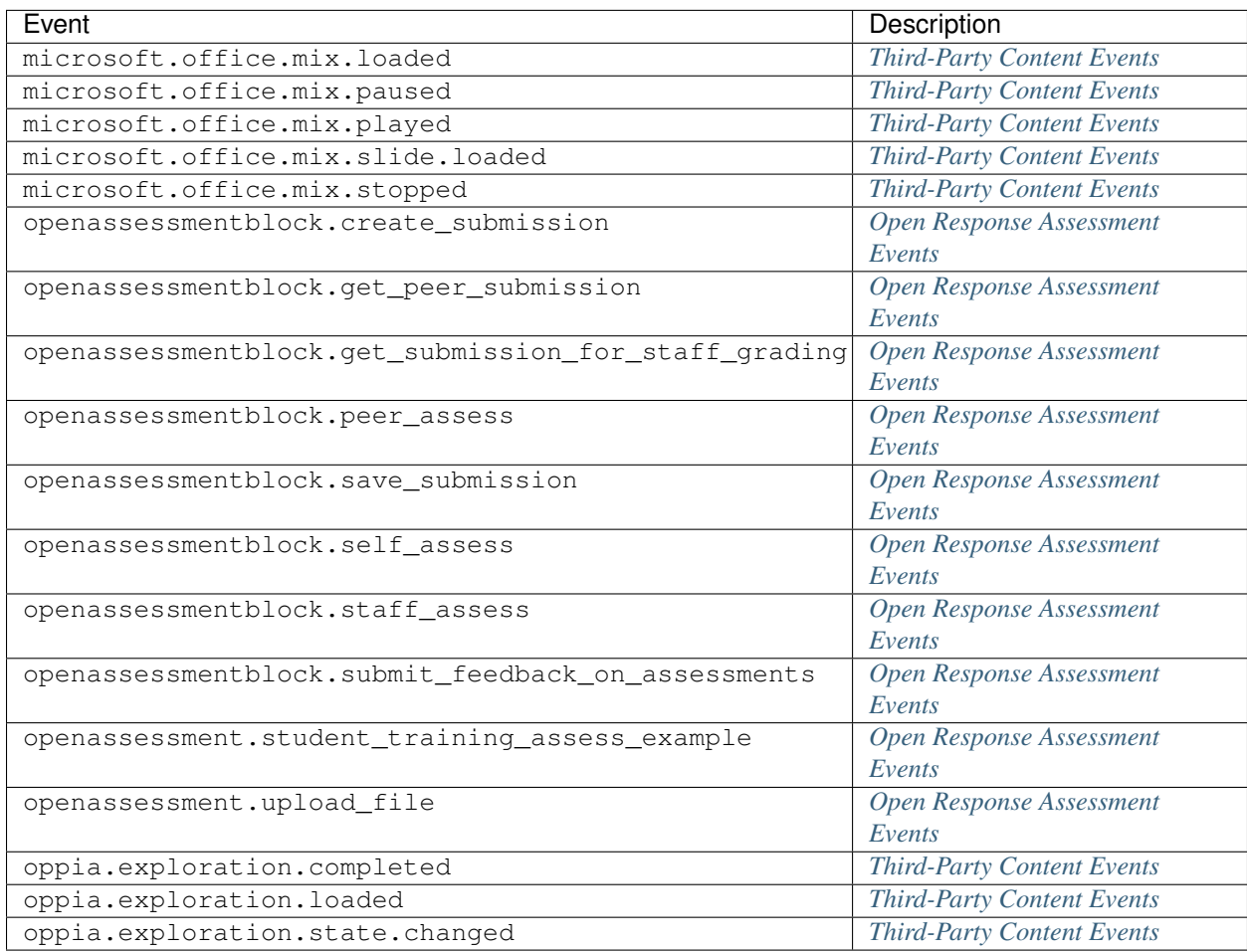

# <span id="page-96-0"></span>**11.6 P, Q, R**

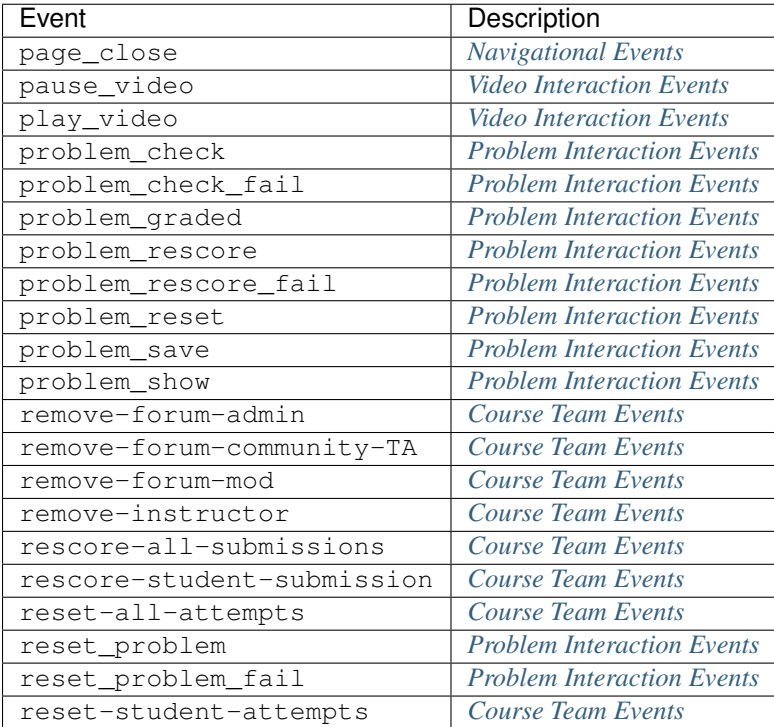

# <span id="page-97-0"></span>**11.7 S, T**

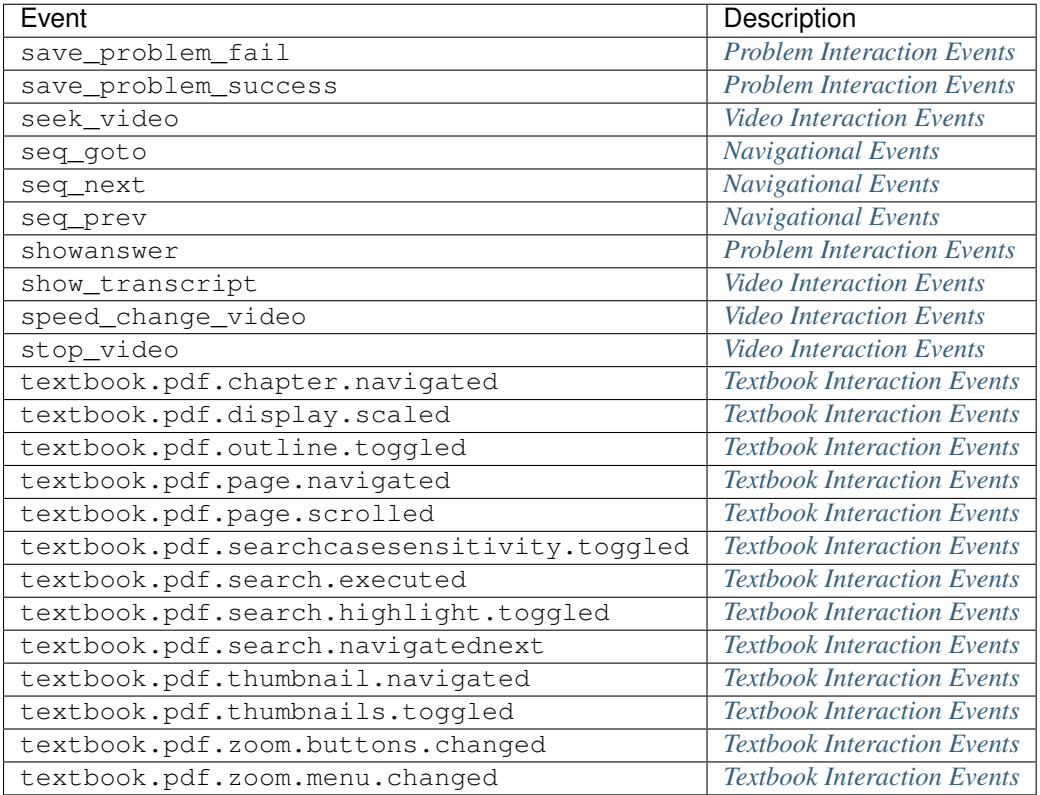

# <span id="page-97-1"></span>**11.8 U, V, W, X, Y, Z**

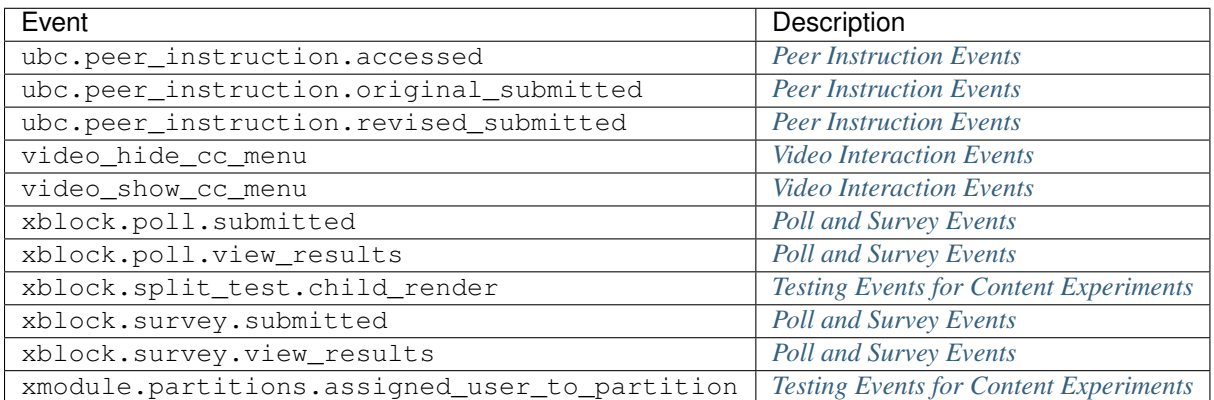

# **Events in the Tracking Logs**

This section provides reference information about the event data that is delivered in data packages. Events are emitted by the server, the browser, or the mobile device to capture information about interactions with the courseware and the Instructor Dashboard in the LMS, and are stored in JSON documents. In the data package, event data is delivered in a log file.

- *[Reviewing a Sample Event](#page-98-0)*
- *[Common Fields](#page-100-0)*
- *[Student Events](#page-104-0)*
- *[Course Team Events](#page-179-0)*

The student and course team events are grouped into categories in this section. For a complete, alphabetical list of events, see the *[Alphabetical Event List](#page-92-2)*.

# <span id="page-98-0"></span>**12.1 Reviewing a Sample Event**

A sample event from an edX.log file follows. This sample was edited to remove personally identifiable information. Events are stored in JSON documents, which can be difficult to read before standard formatting is applied.

```
{"agent": "Mozilla/5.0 (X11; Linux x86_64) AppleWebKit/537.36 (KHTML, like Gecko)
Chrome/30.0.1599.101 Safari/537.36", "context": {"course_id": "edx/AN101/2014_T1",
"module": {"display_name": "Multiple Choice Questions"}, "org_id": "edx", "user_id":
9999999}, "event": {"answers": {"i4x-edx-AN101-problem-a0effb954cca4759994f1ac9e9434bf4_2_1":
"yellow", "i4x-edx-AN101-problem-a0effb954cca4759994f1ac9e9434bf4_4_1": ["choice_0", "choice_2"]},
"attempts": 1, "correct_map": {"i4x-edx-AN101-problem-a0effb954cca4759994f1ac9e9434bf4_2_1":
{"correctness": "incorrect", "hint": "", "hintmode": null, "msg": "", "npoints": null,
"queuestate": null}, "i4x-edx-AN101-problem-a0effb954cca4759994f1ac9e9434bf4_4_1":
{"correctness": "correct", "hint": "", "hintmode": null, "msg": "", "npoints": null,
"queuestate": null}}, "grade": 2, "max_grade": 3, "problem_id": "i4x://edx/AN101/problem/
a0effb954cca4759994f1ac9e9434bf4", "state": {"correct_map": {}, "done": null, "input_state":
{"i4x-edx-AN101-problem-a0effb954cca4759994f1ac9e9434bf4_2_1": {}, "i4x-edx-AN101-problem-
a0effb954cca4759994f1ac9e9434bf4_4_1": {}}, "seed": 1, "student_answers": {}}, "submission":
{"i4x-edx-AN101-problem-a0effb954cca4759994f1ac9e9434bf4_2_1": {"answer": "yellow", "correct":
false, "input type": "optioninput", "question": "What color is the open ocean on a sunny day?",
"response_type": "optionresponse", "variant": ""}, "i4x-edx-AN101-problem-
a0effb954cca4759994f1ac9e9434bf4_4_1": {"answer": ["a piano", "a guitar"], "correct": t\frac{1}{4}ue,
"input_type": "checkboxgroup", "question": "Which of the following are musical instruments?",
"response_type": "choiceresponse", "variant": ""}}, "success": "incorrect"}, "event_source":
"server", "event_type": "problem_check", "host": "precise64", "referer": "http:\/\/localhost:8001\/
container\/i4x:\/\/edX\/DemoX\/vertical\/69dedd38233a46fc89e4d7b5e8da1bf4?action=new",
```
"accept\_language": "en-US,en;q=0.8","ip": "NN.N.N.N", "page": "x\_module", "time": 2014-03-03T16:19:05.584523+00:00", "username": "AAAAAAAAAA"}

If you use a JSON formatter to "pretty print" this event, a version that is more readable is produced.

```
{
  "agent": "Mozilla/5.0 (X11; Linux x86_64) AppleWebKit/537.36 (KHTML, like Gecko) Chrome/30.0.1599
  "context": {
       "course_id": "edx/AN101/2014_T1",
       "module": {
           "display_name": "Multiple Choice Questions"
       },
       "org_id": "edx",
       "user_id": 9999999
  },
  "event": {
       "answers": {
           "i4x-edx-AN101-problem-a0effb954cca4759994f1ac9e9434bf4_2_1": "yellow",
           "i4x-edx-AN101-problem-a0effb954cca4759994f1ac9e9434bf4_4_1": [
               "choice_0",
               "choice_2"
          ]
       },
       "attempts": 1,
       "correct_map": {
           "i4x-edx-AN101-problem-a0effb954cca4759994f1ac9e9434bf4_2_1": {
               "correctness": "incorrect",
               "hint": "",
               "hintmode": null,
               "msg": "",
               "npoints": null,
               "queuestate": null
           },
           "i4x-edx-AN101-problem-a0effb954cca4759994f1ac9e9434bf4_4_1": {
               "correctness": "correct",
               "hint": "",
               "hintmode": null,
               "msg": "",
               "npoints": null,
               "queuestate": null
           }
       },
       "grade": 2,
       "max_grade": 3,
       "problem_id": "i4x://edx/AN101/problem/a0effb954cca4759994f1ac9e9434bf4",
       "state": {
          "correct_map": {},
           "done": null,
           "input_state": {
               "i4x-edx-AN101-problem-a0effb954cca4759994f1ac9e9434bf4_2_1": {},
               "i4x-edx-AN101-problem-a0effb954cca4759994f1ac9e9434bf4_4_1": {}
           },
           "seed": 1,
           "student_answers": {}
       },
       "submission": {
           "i4x-edx-AN101-problem-a0effb954cca4759994f1ac9e9434bf4_2_1": {
               "answer": "yellow",
               "correct": false,
```

```
"input_type": "optioninput",
               "question": "What color is the open ocean on a sunny day?",
               "response_type": "optionresponse",
               "variant": ""
           },
           "i4x-edx-AN101-problem-a0effb954cca4759994f1ac9e9434bf4_4_1": {
               "answer": [
                   "a piano",
                   "a guitar"
               \frac{1}{2},
               "correct": true,
               "input_type": "checkboxgroup",
               "question": "Which of the following are musical instruments?",
               "response_type": "choiceresponse",
               "variant": ""
           }
       },
       "success": "incorrect"
  },
  "event_source": "server",
  "event_type": "problem_check",
  "host": "precise64",
  "referer": "http:\/\/localhost:8001\/container\/i4x:\/\/edX\/DemoX\/vertical\/69dedd38233a46fc89e4
  "accept_language": "en-US,en;q=0.8",
  "ip": "NN.N.N.N",
  "page": "x_module",
  "time": "2014-03-03T16:19:05.584523+00:00",
  "username": "AAAAAAAAAA"
}
```
For more information about fields that are included in every event, see *[Common Fields](#page-100-0)*. For more information about this problem\_check event and other types of events, see *[Student Events](#page-104-0)* or *[Course Team Events](#page-179-0)*.

# <span id="page-100-0"></span>**12.2 Common Fields**

This section describes the JSON fields that are common to the schema definitions of all events. These fields are at the root level of the event JSON documents.

This section presents the common fields in alphabetical order. Actual events in your data package can include these fields in different sequences.

#### **12.2.1 accept\_language Field**

Type: string

Details: The value from the HTTP Accept-Language request-header field. For more information, see the HTTP/1.1 header field definition for [Accept-Language.](http://www.w3.org/Protocols/rfc2616/rfc2616-sec14.html#sec14.4)

History: Added 23 Feb 2015.

#### **12.2.2 agent Field**

Type: string

Details: Browser agent string of the user who triggered the event.

## <span id="page-101-0"></span>**12.2.3 context Field**

Type: object

#### Details:

The context field includes member fields that provide contextual information.

- This field contains a core set of member fields that are common to all events.
- For certain events with additional contextual requirements, this field contains a set of additional member fields that are common to those events only.
- For any event, this field can also include one or more additional member fields. For more information about the context member fields for an event, see the description of that event later in this section.

#### **context Member Fields Common to All Events**

The following member fields are present in the context field for all events.

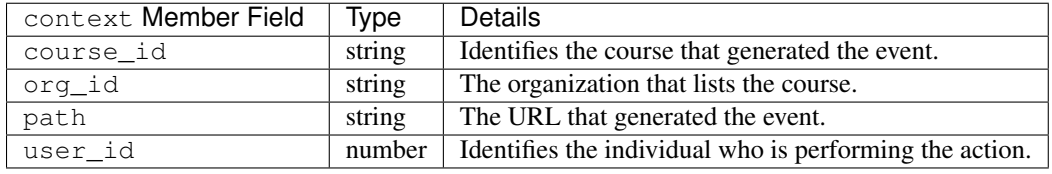

Note: Occasionally, an event is recorded with a missing or blank context.user\_id value. This can occur when a user logs out, or the login session times out, while a browser window remains open. Subsequent actions are logged, but the system cannot supply the user identifier. EdX recommends that you ignore these events during analysis.

#### **context Member Fields for Applicable Events**

When applicable for an event, the context field also includes these member fields to provide additional information.

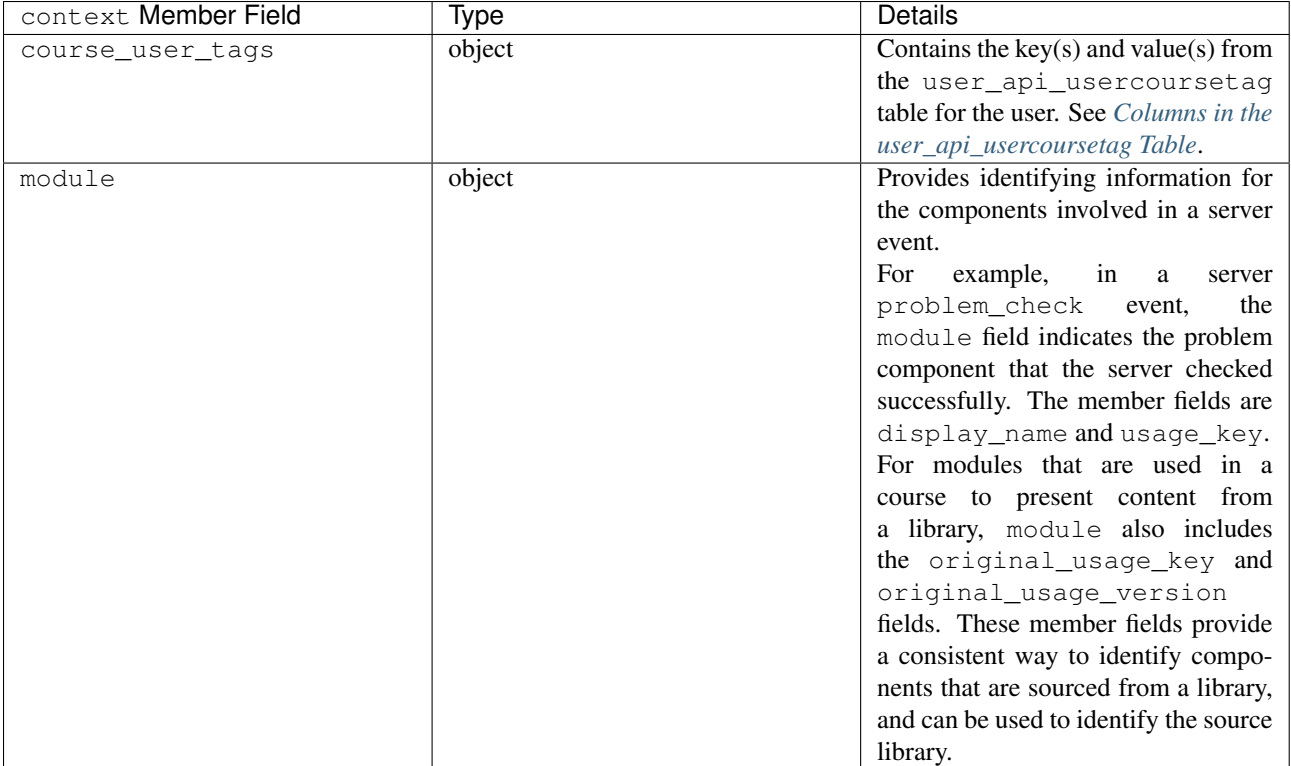

The context member fields are blank if values cannot be determined.

History: usage\_key added 28 Jan 2015. path added 07 May 2014. course\_user\_tags added 12 Mar 2014. user\_id added 6 Nov 2013. Other event fields may duplicate this data. Added 23 Oct 2013.

## **12.2.4 event Field**

#### Type: object

Details: This field includes member fields that identify specifics of each triggered event. Different member fields are supplied for different events. For more information about the event member fields for an event, see the description of that event later in this section.

## **12.2.5 event\_source Field**

Type: string

Details: Specifies the source of the interaction that triggered the event. The values in this field are:

- 'browser'
- 'mobile'
- 'server'
- 'task'

History: Updated 16 Oct 2014 to identify events emitted from mobile devices.

## **12.2.6 event\_type Field**

#### Type: string

Details: The type of event triggered. Values depend on event\_source.

*[Student Events](#page-104-0)* and *[Course Team Events](#page-179-0)* later in this section provide descriptions of each type of event that is included in data packages. To locate information about a specific event type, see the *[Alphabetical Event List](#page-92-2)*.

#### **12.2.7 host Field**

Type: string

Details: The site visited by the user, for example, courses.edx.org.

## **12.2.8 ip Field**

Type: string

Details: IP address of the user who triggered the event. Empty for events that originate on mobile devices.

#### **12.2.9 name Field**

Type: string

Details: Identifies the type of event triggered.

History: Server and mobile events added beginning on 07 May 2014 include a name field. When this field is present for an event, it supersedes the event\_type field.

## **12.2.10 page Field**

Type: string

Details: The '\$URL' of the page the user was visiting when the event was emitted.

For video events that originate on mobile devices, identifies the URL for the video component.

#### **12.2.11 referer Field**

Type: string

Details: The URI from the HTTP Referer request-header field. For more information, see the HTTP/1.1 header field definition for [Referer.](http://www.w3.org/Protocols/rfc2616/rfc2616-sec14.html#sec14.36)

History: Added 23 Feb 2015.

#### **12.2.12 session Field**

Type: string

Details: This 32-character value is a key that identifies the user's session. All browser events and the server *[enrollment](#page-105-0)* events include a value for the session. Other server events and mobile events do not include a session value.

## **12.2.13 time Field**

Type: string

Details: Gives the UTC time at which the event was emitted in 'YYYY-MM-DDThh:mm:ss.xxxxxx' format.

## **12.2.14 username Field**

Type: string

Details: The username of the user who caused the event to be emitted.

Note: Occasionally, an event is recorded with a blank username value. This can occur when a user logs out, or the login session times out, while a browser window remains open. Subsequent actions are logged, but the system cannot supply the user identifier. EdX recommends that you ignore these events during analysis.

# <span id="page-104-0"></span>**12.3 Student Events**

This section lists the events that are typically initiated by learners. These events are generated by interactions with the learning management system (LMS) other than the Instructor Dashboard.

- *[Enrollment Events](#page-105-0)*
- *[Navigational Events](#page-107-0)*
- *[Video Interaction Events](#page-108-0)*
- *[Pre-Roll Video Interaction Events](#page-117-0)*
- *[Textbook Interaction Events](#page-121-0)*
- *[Problem Interaction Events](#page-127-0)*
- *[Timed and Proctored Exam Events](#page-135-0)*
- *[Bookmark Events](#page-142-0)*
- *[Notes Events](#page-144-0)*
- *[Library Interaction Events](#page-147-0)*
- *[Discussion Forum Events](#page-149-0)*
- *[Open Response Assessment Events](#page-156-0)*
- *[Drag and Drop Events](#page-161-0)*
- *[Peer Instruction Events](#page-163-0)*
- *[Poll and Survey Events](#page-164-0)*
- *[Course Content Completion Event](#page-165-0)*
- *[Third-Party Content Events](#page-166-0)*
- *[Testing Events for Content Experiments](#page-170-0)*
- *[Student Cohort Events](#page-172-0)*
- *[Teams-Related Events](#page-173-0)*
- *[Certificate Events](#page-176-0)*
- *[Open Response Assessment Events \(Deprecated\)](#page-178-0)*

The descriptions that follow include what each event represents, the system component it originates from, the history of any changes made to the event over time, and any additional member fields that the common context or event fields contain. For more information about the common context or event fields, see *[Common Fields](#page-100-0)*.

The value in the event\_source field (see the *[Common Fields](#page-100-0)* section above) distinguishes between events that originate in the browser (in JavaScript) and events that originate on the server (during the processing of a request).

#### <span id="page-105-0"></span>**12.3.1 Enrollment Events**

This section includes descriptions of the following events.

- edx.course.enrollment.activated *and* [edx.course.enrollment.deactivated](#page-105-1)
- *[Example](#page-105-2)*
- [edx.course.enrollment.mode\\_changed](#page-106-0)
- [edx.course.enrollment.upgrade.clicked](#page-106-1)
- [edx.course.enrollment.upgrade.succeeded](#page-107-1)

#### <span id="page-105-1"></span>**edx.course.enrollment.activated and edx.course.enrollment.deactivated**

The server emits these events in response to course enrollment activities completed by a student.

- When a student enrolls in a course, the server emits an edx.course.enrollment.activated event. For example, when a student clicks **Enroll** for a course on the edx.org site, the server emits this event.
- When a student unenrolls from a course, the server emits an edx.course.enrollment.deactivated event. For example, when a student clicks Unenroll for a course on the edx.org site, the server emits this event.

In addition, actions by course team members also generate enrollment events. For the actions that members of the course team complete that result in these events, see *[Instructor Enrollment Events](#page-183-1)*.

#### Event Source: Server

History: These enrollment events were added on 03 Dec 2013. On 07 May 2014, the name field was added. These enrollment events include both a name field and an event\_type field.

#### event Member Fields:

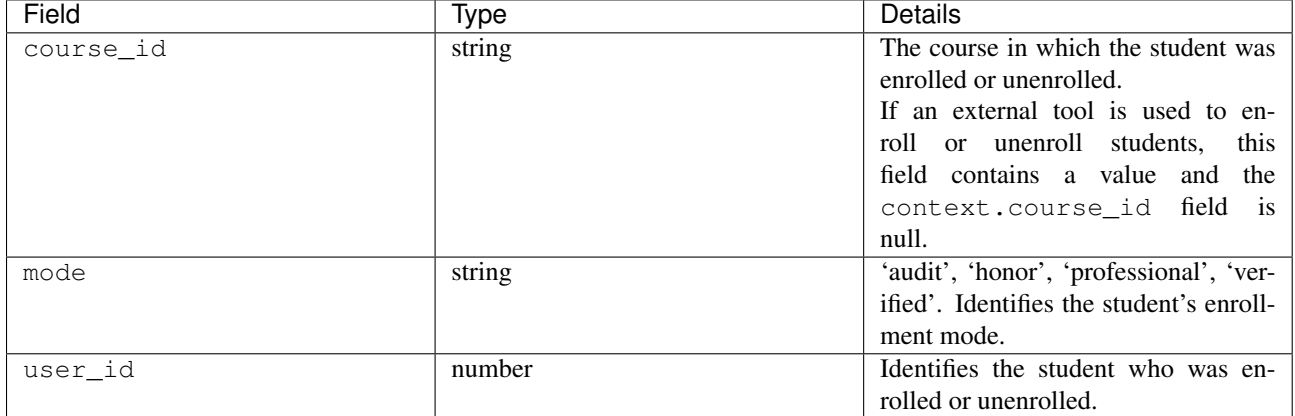

#### <span id="page-105-2"></span>**Example**

```
{
    "username": "AAAAAAAAAA",
    "event_source": "server",
   "name": "edx.course.enrollment.deactivated",
   "referer": "http:\/\/localhost:8001\/container\/i4x:\/\/edX\/DemoX\/vertical\/69dedd38233a46fc89e
    "accept_language": "en-US,en;q=0.8",
    "time": "2014-01-26T00:28:28.388782+00:00",
    "agent": "Mozilla\/5.0 (Windows NT 6.1; WOW64; Trident\/7.0; rv:11.0) like Gecko",
    "page": null
```

```
"host": "courses.edx.org",
 "session": "a14j3ifhskngw0gfgn230g",
 "context": {
   "user_id": 9999999,
    "org_id": "edX",
    "course_id": "edX\/DemoX\/Demo_Course",
    "path": "\/change_enrollment",
 },
 "ip": "NN.NN.NNN.NNN",
 "event": {
   "course_id": "edX\/DemoX\/Demo_Course",
   "user_id": 9999999,
    "mode": "honor"
 },
  "event_type": "edx.course.enrollment.deactivated"
}
```
#### <span id="page-106-0"></span>**edx.course.enrollment.mode\_changed**

The server emits an edx.course.enrollment.mode\_changed event when the process of changing a student's student\_courseenrollment.mode to a different mode is complete.

#### Event Source: Server

History: Added 21 Aug 2014.

#### event Member Fields:

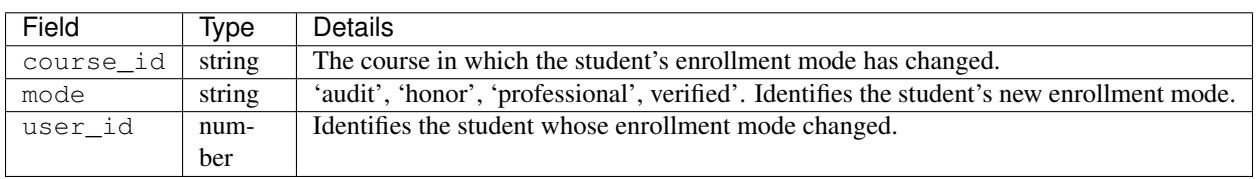

#### <span id="page-106-1"></span>**edx.course.enrollment.upgrade.clicked**

Students who enroll with a student\_courseenrollment.mode of 'audit' or 'honor' in a course that has a verified certificate option see a Challenge Yourself link for the course on their dashboards. The browser emits this event when a student clicks this option, and the process of upgrading the student\_courseenrollment.mode for the student to 'verified' begins. See *[Columns in the student\\_courseenrollment Table](#page-46-0)*.

#### Event Source: Browser

History: Added 18 Dec 2013.

context Member Fields:

In addition to the *[common](#page-101-0)* context member fields, this event type also includes the following context member field.

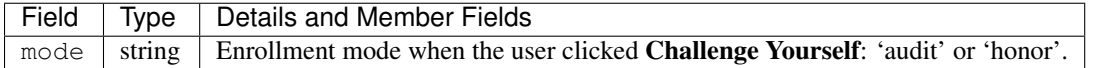

event Member Fields: None.

#### <span id="page-107-1"></span>**edx.course.enrollment.upgrade.succeeded**

The server emits this event when the process of upgrading a student's student\_courseenrollment.mode from 'audit' or 'honor' to 'verified' is complete.

Event Source: Server

History: Added 18 Dec 2013.

context Member Fields:

In addition to the *[common](#page-101-0)* context member fields, this event type also includes the following context member field.

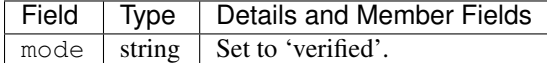

event Member Fields: None.

#### <span id="page-107-0"></span>**12.3.2 Navigational Events**

This section includes descriptions of the following events.

```
• page_close
```
• seq\_goto*,* seq\_next*, and* [seq\\_prev](#page-107-3)

#### <span id="page-107-2"></span>**page\_close**

The page\_close event originates from within the JavaScript Logger itself.

Component: JavaScript Logger

Event Source: Browser

event Member Fields: None

#### <span id="page-107-3"></span>**seq\_goto, seq\_next, and seq\_prev**

The browser emits these events when a user selects a navigational control.

- seq\_goto is emitted when a user jumps between units in a sequence.
- seq\_next is emitted when a user navigates to the next unit in a sequence.
- seq\_prev is emitted when a user navigates to the previous unit in a sequence.

#### Component: Sequence

Event Source: Browser

event Member Fields:

All of these navigational events have the same event member fields.
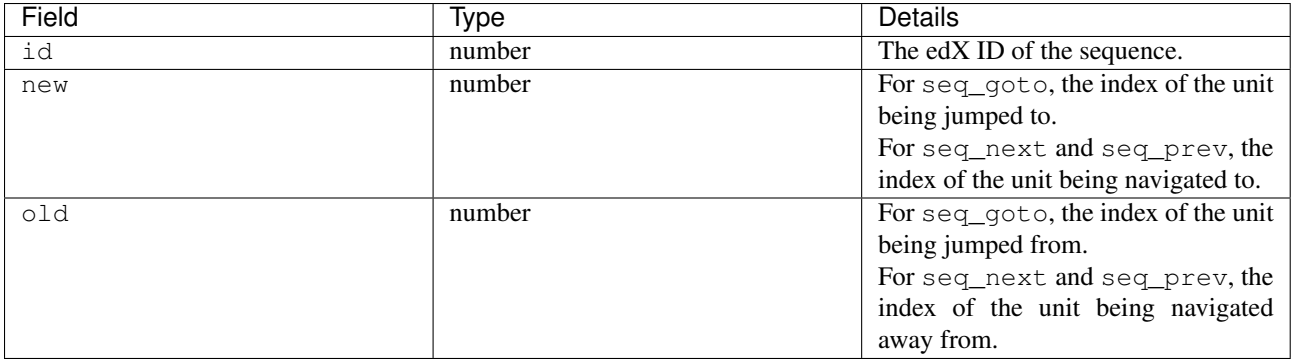

# **12.3.3 Video Interaction Events**

This section includes descriptions of the following events. Due to a naming convention change, many of these events have two identifying names. In this list, the original name, which is present in the event\_type field for all events, is followed by a newer, revised name. The revised name is present in the name field only for events that have an event\_source of 'mobile'.

- hide\_transcript*/*[edx.video.transcript.hidden](#page-109-0)
- load\_video*/*[edx.video.loaded](#page-109-1)
- pause\_video*/*[edx.video.paused](#page-110-0)
- play\_video*/*[edx.video.played](#page-110-1)
- *[Example: Browser-Emitted](#page-112-0)* play\_video *Event*
- *[Example: Mobile App-Emitted](#page-113-0)* edx.video.played *Event*
- seek\_video*/*[edx.video.position.changed](#page-114-0)
- show\_transcript*/*[edx.video.transcript.shown](#page-115-0)
- speed change video
- stop\_video*/*[edx.video.stopped](#page-116-0)
- [video\\_hide\\_cc\\_menu](#page-116-1)
- [video\\_show\\_cc\\_menu](#page-117-0)

A browser or the edX mobile app emits video interaction events when a user interacts with a video.

- When users use a browser to stream video files on a desktop computer or mobile device, the browser emits the events.
- When users use the edX mobile app to stream or download course videos for offline viewing, the mobile app emits the events.

When a user interacts with a downloaded video file offline using the edX mobile app, note that the app can only forward its events during the next connection opportunity. As a result, the date and time in the event's time field can be different from the date and time in its context.received\_at field. Data packages can include events emitted on past dates.

This section presents the video interaction events alphabetically. Typically, an interaction with the video player begins with a *[play\\_video/edx.video.played](#page-110-1)* event.

For courses that include a pre-roll video, user interactions with the pre-roll video result in different events. For more information, see *[Pre-Roll Video Interaction Events](#page-117-1)*.

## Component: Video

History: The edX mobile app for iOS began to emit a subset of the video events on 25 Feb 2015. The edX mobile app for Android began to emit a subset of the video events on 23 Dec 2014.

## <span id="page-109-0"></span>**hide\_transcript/edx.video.transcript.hidden**

When a user selects CC to suppress display of the video transcript, the browser or mobile app emits a hide\_transcript event.

In addition to the identifying event\_type of hide\_transcript, events that the edX mobile app emits also include a name field with a value of edx. video.transcript.hidden.

## Event Source: Browser or Mobile

History: Updated 25 Feb 2015 to include events emitted by the edX mobile app for iOS. Updated 23 Dec 2014 to include events emitted by the edX mobile app for Android.

## context Member Fields:

Only video interaction events with an event\_source of 'mobile' include additional context member fields in addition to the *[common](#page-101-0)* member fields. The same set of additional context fields are added for hide\_transcript/ edx.video.transcript.hidden events as for the *[play\\_video/edx.video.played](#page-110-1)* events. For an example of an event with these fields, see *[Example: Mobile App-Emitted edx.video.played Event](#page-113-0)*.

## event Member Fields:

The hide transcript/edx.video.transcript.hidden events include the following event member fields. These fields serve the same purpose for events of this type as for the *[play\\_video/edx.video.played](#page-110-1)* events.

- code
- currentTime: The point in the video file at which the transcript was hidden.
- id

## <span id="page-109-1"></span>**load\_video/edx.video.loaded**

When the video is fully rendered and ready to play, the browser or mobile app emits a load video event.

In addition to the identifying event\_type of load\_video, the events that the edX mobile app emits also include a name field with a value of edx.video.loaded.

## Event Source: Browser or Mobile

History: Updated 25 Feb 2015 to include events emitted by the edX mobile app for iOS. Updated 23 Dec 2014 to include events emitted by the edX mobile app for Android.

## context Member Fields:

Only video interaction events with an event source of 'mobile' include additional context member fields in addition to the *[common](#page-101-0)* member fields. The same set of additional context fields are added for load\_video events as for *[play\\_video/edx.video.played](#page-110-1)*. For an example of an event with these fields, see *[Example: Mobile App-Emitted](#page-113-0) [edx.video.played Event](#page-113-0)*.

## event Member Fields:

The load\_video/ edx.video.loaded events include the following event member fields. These fields serve the same purpose for events of this type as for the *[play\\_video/edx.video.played](#page-110-1)* events.

- code
- id

#### <span id="page-110-0"></span>**pause\_video/edx.video.paused**

When a user selects the video player's **pause** control, the player emits a pause\_video event. For videos that are streamed in a browser, when the player reaches the end of the video file and play automatically stops it emits both this event and a stop\_video event (as of June 2014).

Note that course teams can specify a Video Stop Time for video files.

- If the user streams a video file in a browser and a **Video Stop Time** is present for the video, the player stops at the specified time and emits the pause\_video and stop\_video events.
- If the user plays a streaming or downloaded video in the edX mobile app, the app ignores the Video Stop Time and plays the file to its end. The app then emits only the stop\_video event.

For more information, see [Working with Video Components](http://edx.readthedocs.org/projects/edx-partner-course-staff/en/latest/course_components/create_video.html#working-with-video-components) in the *Building and Running an edX Course* guide.

In addition to the identifying event\_type of pause\_video, the events that the edX mobile app emits include a name field with a value of edx.video.paused.

Event Source: Browser or Mobile

History:

- Updated 5 May 2015 to include the effect of a Video Stop Time.
- Updated 25 Feb 2015 to include events emitted by the edX mobile app for iOS.
- Updated 23 Dec 2014 to include events emitted by the edX mobile app for Android.

#### context Member Fields:

Only video interaction events with an event\_source of 'mobile' include additional context member fields in addition to the *[common](#page-101-0)* member fields. The same set of additional context fields are added for pause\_video/ edx.video.paused events as for *[play\\_video/edx.video.played](#page-110-1)*. For an example of an event with these fields, see *[Example: Mobile App-Emitted edx.video.played Event](#page-113-0)*.

#### event Member Fields:

The pause\_video/edx.video.paused events include the following event member fields. These fields serve the same purpose for events of this type as for the *[play\\_video/edx.video.played](#page-110-1)* events.

- code
- currentTime: The time in the video at which the video paused.
- id

## <span id="page-110-1"></span>**play\_video/edx.video.played**

When a user selects the video player's **play** control, the player emits a  $play\_video$  event.

Note that course teams can specify a Video Start Time for video files.

- If the user streams a video file in a browser and a Video Start Time is present for the video, the player starts at the specified time and emits the play\_video event.
- If the user plays a streaming or downloaded video in the edX mobile app, the app ignores the Video Start Time and emits the play\_video event when it plays the file from the beginning.

For more information, see [Working with Video Components](http://edx.readthedocs.org/projects/edx-partner-course-staff/en/latest/course_components/create_video.html#working-with-video-components) in the *Building and Running an edX Course* guide.

In addition to the identifying event\_type of play\_video, events that the edX mobile app emits also include a name field with a value of edx.video.played.

Event Source: Browser or Mobile

## History:

- Updated 5 May 2015 to include the effect of a Video Start Time.
- Updated 25 Feb 2015 to include events emitted by the edX mobile app for iOS.
- Updated 23 Dec 2014 to include events emitted by the edX mobile app for Android.

## context Member Fields:

Only video interaction events with an event\_source of 'mobile' include additional context member fields in addition to the *[common](#page-101-0)* member fields. Other video interaction events with an event\_source of mobile also include these fields. For an example of an event with these fields, see *[Example: Mobile App-Emitted edx.video.played Event](#page-113-0)*.

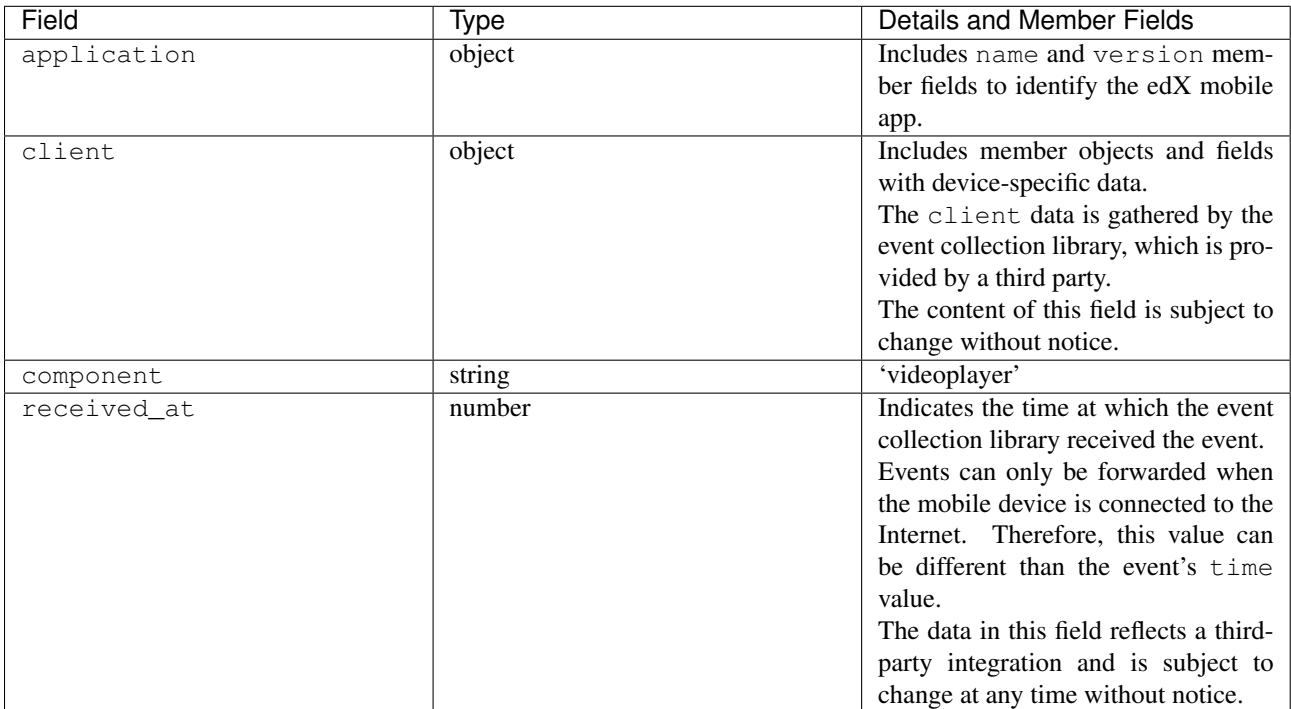

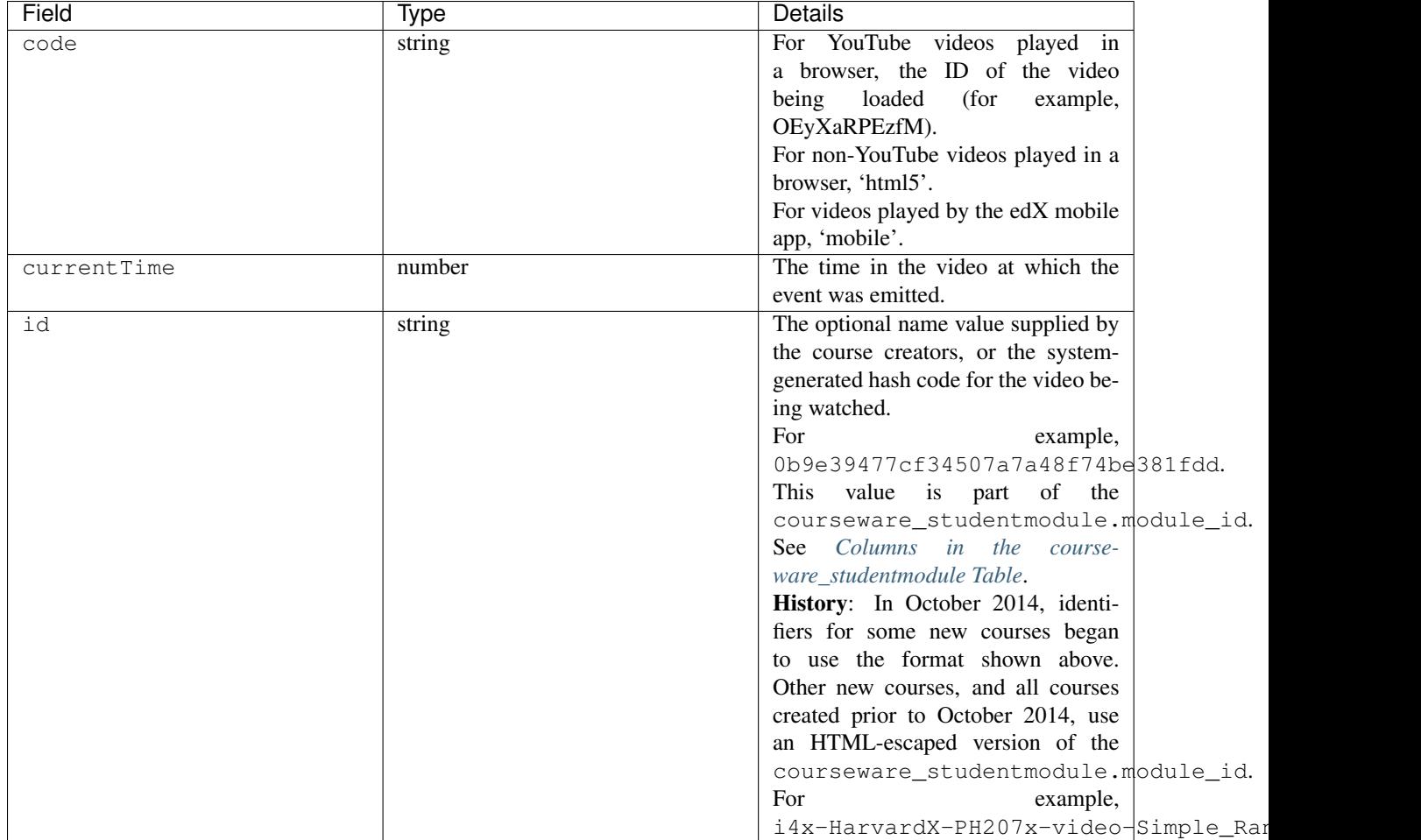

# <span id="page-112-0"></span>**Example: Browser-Emitted play\_video Event**

```
{
  "event_source": "browser",
 "event": "{\"id\":\"i4x-BerkeleyX-Stat_2_1x-video-58424ad2f75048798b4480aa699cc215\",\"currentTime\"
 "time": "2014-12-23T14:26:53.723188+00:00",
 "referer": "http:\/\/localhost:8001\/container\/i4x:\/\/edX\/DemoX\/vertical\/69dedd38233a46fc89e4d
 "accept_language": "en-US,en;q=0.8",
  "event_type": "play_video",
 "session": "11a1111111a1a1a1aa1a11a1a1111111",
 "agent": "Mozilla\/5.0 (Windows NT 6.1; WOW64) AppleWebKit\/537.36 (KHTML, like Gecko) Chrome\/39.0
 "page": "https:\/\/courses.edx.org\/courses\/BerkeleyX\/Stat_2.1x\/1T2014\/courseware\/d4ff35dabfe
 "username": "AAAAAAAAAA",
 "ip": "123.123.123.123",
 "context": {
   "org_id": "BerkeleyX",
   "path": "\/event",
   "course_id": "BerkeleyX\/Stat_2.1x\/1T2014",
   "user_id": 99999999
  },
  "host": "courses.edx.org"
}
```
## <span id="page-113-0"></span>**Example: Mobile App-Emitted edx.video.played Event**

```
{
  "username": "AAAAAAAAAA",
  "event_source": "mobile",
 "name": "edx.video.played",
  "time": "2014-12-09T03:57:24+00:00",
  "agent": "Dalvik/1.6.0 (Linux; U; Android 4.0.2; sdk Build/ICS_MR0)",
  "page": "http://courses.edx.org/courses/edX/DemoX/Demo_Course/courseware/d8a6192ade314473a78242dfeedfbf5b/edx_introduction",
  "host": "courses.edx.org",
 "session": "",
 "context": {
     "component": "videoplayer",
      "received_at": "2014-12-09T03:57:56.373000+00:00",
      "course_id": "edX/DemoX/Demo_Course",
      "path": "/segment/event",
      "user_id": 99999999,
      "org_id": "edX",
      "application": {
        "name": "edx.mobileapp.android",
        "version": "0.1.8",
      },
      "client": {
          "network": {
              "wifi": false,
              "carrier": "Android",
              "cellular": true,
              "bluetooth": false
          },
          "locale": "en-US",
          "app": {
              "name": "edX",
              "packageName": "org.edx.mobile",
              "version": "0.1.8",
              "build": "org.edx.mobile@29",
              "versionName": "0.1.8",
              "versionCode": 29
          },
          "library": {
              "version": 203,
              "name": "analytics-android",
              "versionName": "2.0.3"
          },
          "device": {
              "model": "sdk",
              "type": "android",
              "id": "aaa11111aaaa11a1",
              "name": "generic",
              "manufacturer": "unknown"
          },
          "os": {
              "version": "4.0.2",
              "name": "REL",
              "sdk": 14
          },
          "screen": {
              "densityBucket": "xhdpi",
              "density": 2,
```

```
"height": 1184,
              "width": 768,
              "densityDpi": 320,
              "scaledDensity": 2
          }
      }
  },
  "ip": "",
  "event": "{\"code\": \"mobile\", \"id\": \"i4x-edX-DemoX-video-0b9e39477cf34507a7a48f74be381fdd\",
  "event_type": "play_video"
}
```
#### <span id="page-114-0"></span>**seek\_video/edx.video.position.changed**

A browser emits seek\_video events when a user selects a user interface control to go to a different point in the video file.

- On a desktop computer, users can click and drag in the playback bar or click in a transcript to change position.
- In the edX mobile app, users can click and drag in the playback bar or tap the "back 30 seconds" button to change position.
- When using a browser on a mobile device, users can click and drag in the playback bar to change position.

In addition to the value seek video in the event type field, the events that the edX mobile app emits include the value edx.video.position.changed in the name field.

#### Event Source: Browser or Mobile

#### History:

- Updated 10 Mar 2015 to include the final implementation for events emitted by the edX mobile app for Android and iOS. Prototype events were emitted by the mobile app in February and March 2015.
- Prior to 25 Jun 2014, the old\_time and new\_time fields were set to the same value.

## context Member Fields:

Only video interaction events with an event\_source of 'mobile' include additional context member fields in addition to the *[common](#page-101-0)* member fields. The same set of additional context fields are added for seek\_video/ edx.video.position.changed events as for *[play\\_video/edx.video.played](#page-110-1)*. For an example of an event with these fields, see *[Example: Mobile App-Emitted edx.video.played Event](#page-113-0)*.

## event Member Fields:

The seek video/edx.video.position.changed events include the following event member fields. These fields serve the same purpose for events of this type as for the *[play\\_video/edx.video.played](#page-110-1)* events.

- code
- id

The following additional event member fields apply specifically to seek video/edx.video.position.changed events.

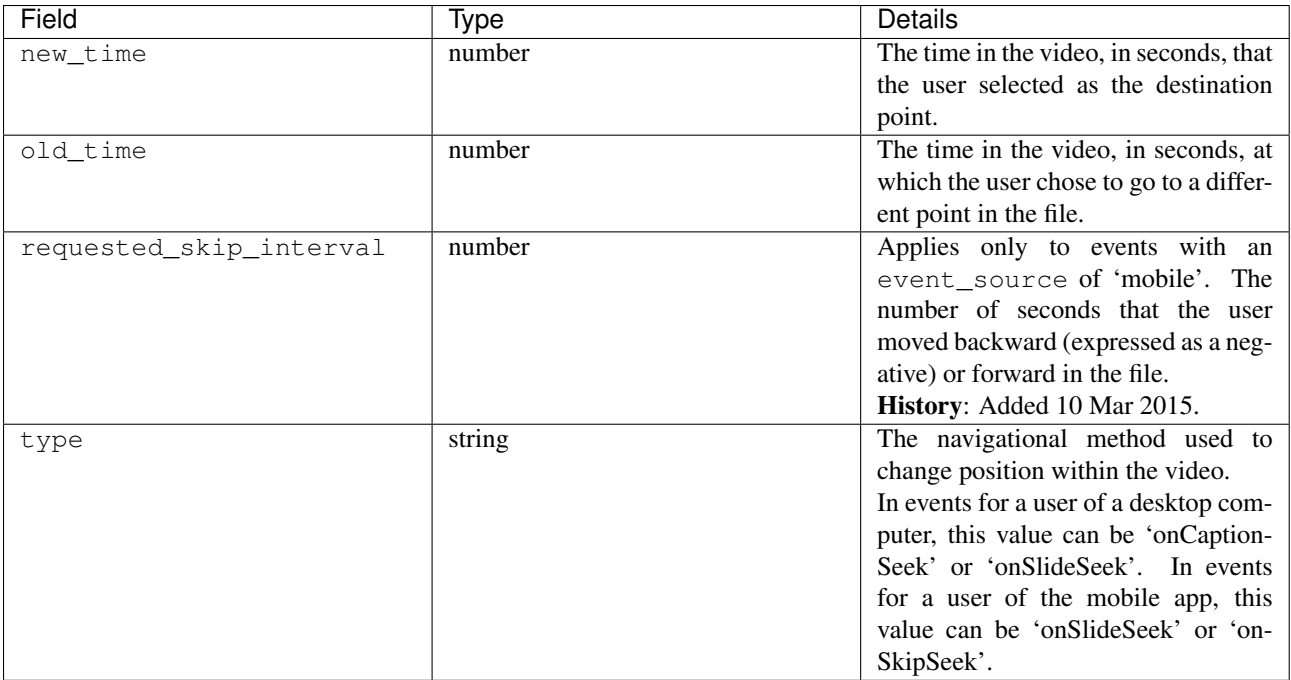

## <span id="page-115-0"></span>**show\_transcript/edx.video.transcript.shown**

When a user selects  $CC$  to display the video transcript, the browser or mobile app emits a show transcript event.

In addition to the identifying event\_type of show\_transcript, events that the edX mobile app emits also include a name field with a value of edx.video.transcript.shown.

## Event Source: Browser or Mobile

History: Updated 25 Feb 2015 to include events emitted by the edX mobile app for iOS. Updated 23 Dec 2014 to include events emitted by the edX mobile app for Android.

## context Member Fields:

Only video interaction events with an event\_source of 'mobile' include additional context member fields in addition to the *[common](#page-101-0)* member fields. The same set of additional context fields are added for show\_transcript/ edx.video.transcript.shown events as for *[play\\_video/edx.video.played](#page-110-1)*. For an example of an event with these fields, see *[Example: Mobile App-Emitted edx.video.played Event](#page-113-0)*.

## event Member Fields:

The show\_transcript/edx.video.transcript.shown events include the following event member fields. These fields serve the same purpose for events of this type as for the *[play\\_video/edx.video.played](#page-110-1)* events.

- code
- currentTime: The point in the video file at which the transcript was opened.
- id

## <span id="page-115-1"></span>**speed\_change\_video**

A browser emits speed\_change\_video events when a user selects a different playing speed for the video.

Event Source: Browser

History: Prior to 12 Feb 2014, this event was emitted when a user selected either the same speed or a different speed.

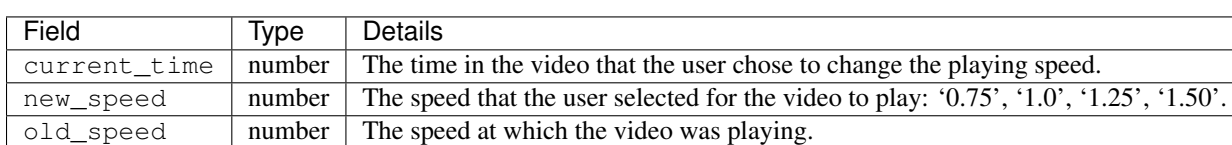

## event Member Fields:

#### <span id="page-116-0"></span>**stop\_video/edx.video.stopped**

When the video player reaches the end of the video file and play automatically stops, the player emits a stop\_video event.

Note that course teams can specify a Video Stop Time for video files.

- If the user streams a video file in a browser and a Video Stop Time is present for the video, the player stops at the specified time and emits the pause\_video and stop\_video events.
- If the user plays a streaming or downloaded video in edX mobile app, the app ignores the Video Stop Time and plays the file to its end. The app then emits the stop\_video event.

For more information, see [Working with Video Components](http://edx.readthedocs.org/projects/edx-partner-course-staff/en/latest/course_components/create_video.html#working-with-video-components) in the *Building and Running an edX Course* guide.

In addition to the identifying event\_type of stop\_video, the events that the edX mobile app emits include a name field with a value of edx.video.stopped.

## Event Source: Browser or Mobile

## History:

- Updated 5 May 2015 to include the effect of a Video Stop Time.
- Updated 25 Feb 2015 to include events emitted by the edX mobile app for iOS.
- Updated 23 Dec 2014 to include events emitted by the edX mobile app for Android.
- Added 25 June 2014.

## context Member Fields:

Only video interaction events with an event\_source of 'mobile' include additional context member fields in addition to the *[common](#page-101-0)* member fields. The same set of additional context fields are added for stop\_video/ edx.video.stopped events as for *[play\\_video/edx.video.played](#page-110-1)*. For an example of an event with these fields, see *[Example: Mobile App-Emitted edx.video.played Event](#page-113-0)*.

## event Member Fields:

The stop\_video/edx.video.stopped events include the following event member fields. These fields serve the same purpose for events of this type as for the *[play\\_video/edx.video.played](#page-110-1)* events.

- code
- currentTime: The time in the video at which play stopped.
- id

## <span id="page-116-1"></span>**video\_hide\_cc\_menu**

When a user selects a language from the CC menu for a video that has transcripts in multiple languages, the browser emits a video\_hide\_cc\_menu event.

## Event Source: Browser

History: Added 17 Feb 2015.

#### event Member Fields:

The video\_hide\_cc\_menu events include the following event member fields. These fields serve the same purpose for events of this type as for *[play\\_video/edx.video.played](#page-110-1)*.

- code
- id

#### <span id="page-117-0"></span>**video\_show\_cc\_menu**

When a user selects CC for a video that has transcripts in multiple languages, the browser emits a video\_show\_cc\_menu event. This event is emitted in addition to the show\_transcript event.

Event Source: Browser

History: Added 17 Feb 2015.

#### event Member Fields:

The video\_show\_cc\_menu events include the following event member fields. These fields serve the same purpose for events of this type as for *[play\\_video/edx.video.played](#page-110-1)*.

- code
- id

## <span id="page-117-1"></span>**12.3.4 Pre-Roll Video Interaction Events**

Course teams can create a short video message and configure it to play automatically before the videos in a course.

- The pre-roll video plays on an infrequent schedule of once per user per week.
- Only courses that run on the edx.org website can include a pre-roll video.
- The edX mobile applications do not play pre-roll videos.

When a user interacts with the pre-roll video, different events are emitted than for the other videos in the course. This section presents the pre-roll video events alphabetically.

For more information about pre-roll videos, see [Adding a Pre-Roll Video to Your edX Course](http://edx.readthedocs.org/projects/edx-partner-course-staff/en/latest/course_components/create_video.html#adding-a-preroll-video) in the *Building and Running an edX Course* guide.

Component: Video

History: Added 10 Jun 2015.

#### **edx.video.bumper.dismissed**

A browser emits this event when a user selects Do not show again for a pre-roll video. This option allows the user to opt out of viewing the course pre-roll video in the future.

Event Source: Browser

#### event Member Fields:

The edx.video.bumper.dismissed events include the following event member fields. These fields serve the same purpose for events of this type as for the *[edx.video.bumper.played](#page-118-0)* events.

• bumper\_id

- code
- currentTime
- duration
- host\_component\_id

#### **edx.video.bumper.loaded**

When the pre-roll video is fully rendered and ready to play, the browser emits an edx.video.bumper.loaded event.

#### Event Source: Browser

#### event Member Fields:

The edx.video.bumper.loaded events include the following event member fields. These fields serve the same purpose for events of this type as for the *[edx.video.bumper.played](#page-118-0)* events.

- bumper\_id
- code
- duration
- host\_component\_id

#### <span id="page-118-0"></span>**edx.video.bumper.played**

When a user selects the play control in the video player for a pre-roll video, the browser emits an edx.video.bumper.played event.

#### Event Source: Browser

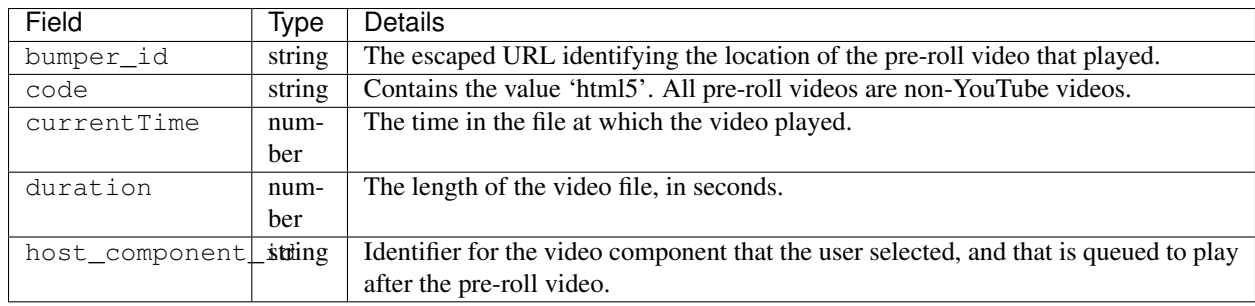

## event Member Fields:

#### **Example: edx.video.bumper.played Event**

```
{
 "username": "honor",
 "event_source": "browser",
 "name": "edx.video.bumper.played",
 "accept_language": "en-US,en;q=0.5",
 "time": "2015-05-26T18:22:07.684172+00:00",
 "agent": "Mozilla\/5.0 (X11; Ubuntu; Linux x86_64; rv:37.0) Gecko\/20100101 Firefox\/37.0",
  "page": "http:\/\/edx.org\/courses\/edX\/DemoX.1\/2015\/courseware\/0af8db2309474971bfa70cda98668a3
 "host": "precise64",
  "session": "feae6efa342b309e776d388b16da89a6",
```

```
"referer": "http:\/\/localhost:8001\/container\/i4x:\/\/edX\/DemoX\/vertical\/69dedd38233a46fc89e4d
  "context": {
   "user_id": 7911,
    "org_id": "edX",
    "course_id": "edX\/DemoX.1\/2015",
    "path": "\/event"
  },
  "ip": "123.0.0.1",
  "event": "{\"duration\": 10, \"bumper_id\": \"http:\/\/www.w3schools.com\/html\/mov_bbb.webm\", \"
  "event_type": "edx.video.bumper.played"
}
```
#### **edx.video.bumper.skipped**

A browser emits this event when a user selects Skip for a bumper video. This option allows the user to advance past the pre-roll video and begin to play the selected video immediately.

#### Event Source: Browser

### event Member Fields:

The edx.video.bumper.skipped events include the following event member fields. These fields serve the same purpose for events of this type as for the *[edx.video.bumper.played](#page-118-0)* events.

- bumper\_id
- code
- currentTime: The point in the file at which the pre-roll video was skipped.
- duration
- host\_component\_id

## **edx.video.bumper.stopped**

A browser emits this event when the video player reaches the end of the pre- roll video file and play automatically stops.

This is the only event that is emitted when a user pauses a pre-roll video.

### Event Source: Browser

#### event Member Fields:

The edx.video.bumper.stopped events include the following event member fields. These fields serve the same purpose for events of this type as for the *[edx.video.bumper.played](#page-118-0)* events.

- bumper\_id
- code
- currentTime: The point in the file at which the pre-roll video was stopped.
- duration
- host\_component\_id

#### **edx.video.bumper.transcript.hidden**

When a user selects CC to suppress display of the transcript for a pre-roll video, the browser emits a edx.video.bumper.transcript.hidden event.

#### Event Source: Browser

#### event Member Fields:

The edx.video.bumper.transcript.hidden events include the following event member fields. These fields serve the same purpose for events of this type as for the *[edx.video.bumper.played](#page-118-0)* events.

- bumper\_id
- code
- current Time: The point in the file at which the transcript was hidden.
- duration
- host\_component\_id

#### **edx.video.bumper.transcript.menu.hidden**

When a user selects a language from the CC menu for a pre-roll video that has transcripts in multiple languages, the browser emits an edx.video.bumper.transcript.menu.hidden event.

#### Event Source: Browser

#### event Member Fields:

The edx.video.bumper.transcript.menu.hidden events include the following event member fields. These fields serve the same purpose for events of this type as for the *[edx.video.bumper.played](#page-118-0)* events.

- bumper\_id
- code
- current Time: The point in the file at which the language was selected and the transcript menu was hidden.
- duration
- host\_component\_id

#### **edx.video.bumper.transcript.menu.shown**

When a user selects CC for a pre-roll video that has transcripts in multiple languages, the browser emits an edx.video.bumper.transcript.menu.shown event. This event is emitted in addition to the edx.video.bumper.transcript.shown event.

#### Event Source: Browser

#### event Member Fields:

The edx.video.bumper.transcript.menu.shown events include the following event member fields. These fields serve the same purpose for events of this type as for the *[edx.video.bumper.played](#page-118-0)* events.

- bumper\_id
- code
- currentTime: The point in the file at which the transcript menu was shown.
- duration

• host\_component\_id

#### **edx.video.bumper.transcript.shown**

When a user selects CC to display the transcript for a pre-roll video, the browser emits a edx.video.bumper.transcript.shown event. If the video has more than one transcript file, the edx.video.bumper.transcript.menu.shown event is also emitted.

The edx.video.bumper.transcript.shown events include the following event member fields. These fields serve the same purpose for events of this type as for the *[edx.video.bumper.played](#page-118-0)* events.

- bumper\_id
- code
- currentTime: The point in the file at which the transcript was shown.
- duration
- host\_component\_id

# **12.3.5 Textbook Interaction Events**

This section includes descriptions of the following events.

```
• book
```
- [textbook.pdf.thumbnails.toggled](#page-122-0)
- [textbook.pdf.thumbnail.navigated](#page-122-1)
- [textbook.pdf.outline.toggled](#page-123-0)
- [textbook.pdf.chapter.navigated](#page-123-1)
- [textbook.pdf.page.navigated](#page-123-2)
- [textbook.pdf.zoom.buttons.changed](#page-124-0)
- [textbook.pdf.zoom.menu.changed](#page-124-1)
- [textbook.pdf.display.scaled](#page-124-2)
- [textbook.pdf.page.scrolled](#page-125-0)
- [textbook.pdf.search.executed](#page-125-1)
- [textbook.pdf.search.navigatednext](#page-126-0)
- [textbook.pdf.search.highlight.toggled](#page-126-1)
- [textbook.pdf.searchcasesensitivity.toggled](#page-127-0)

#### <span id="page-121-0"></span>**book**

The browser emits book events when a user navigates within the PDF Viewer or the PNG Viewer.

- For textbooks in PDF format, the URL in the common page field contains '/pdfbook/'.
- For textbooks in PNG format, the URL in the common page field contains '/book/'.

Component: PDF Viewer, PNG Viewer

Event Source: Browser

History: This event changed on 16 Apr 2014 to include event member fields name and chapter.

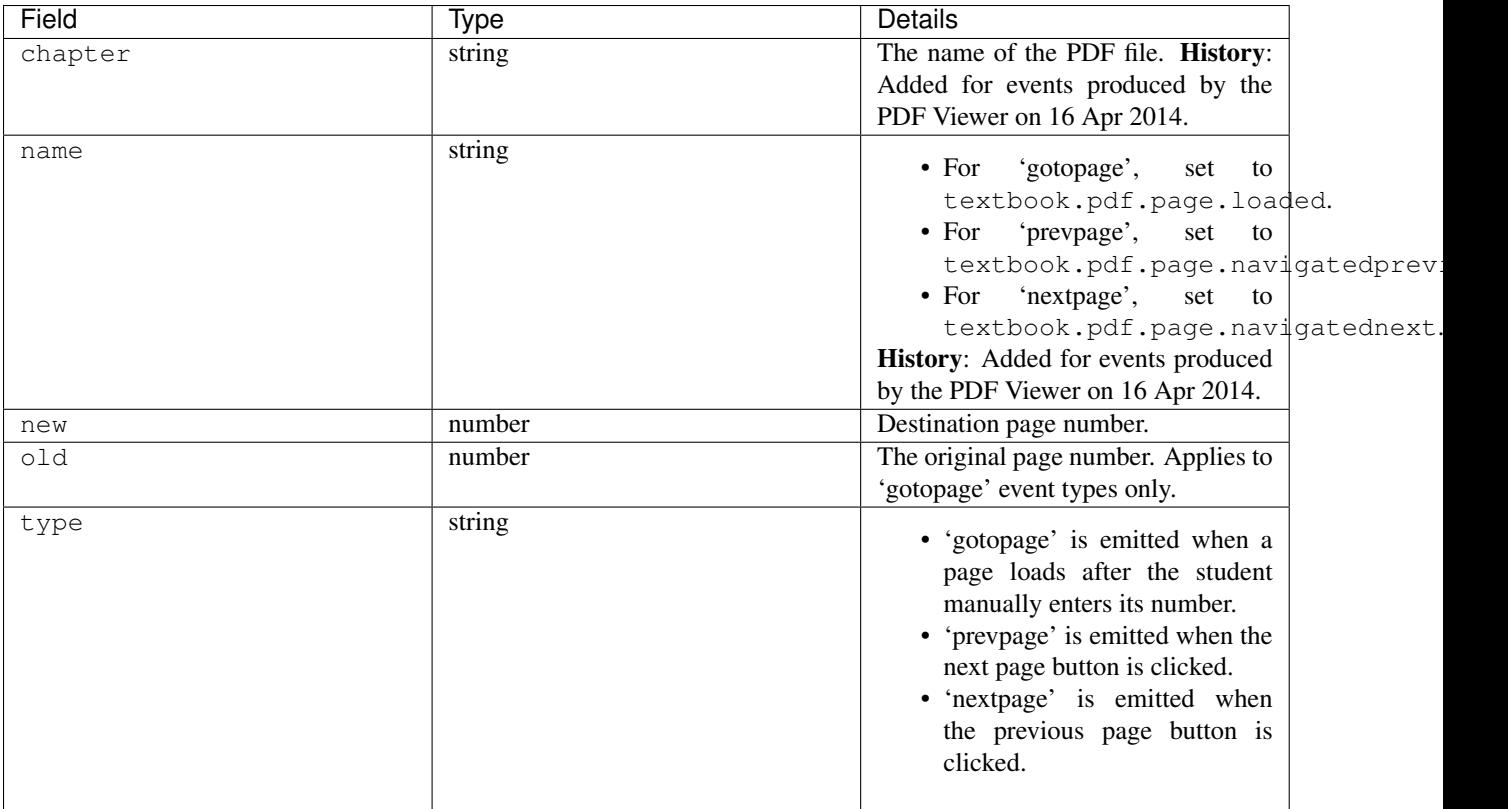

## <span id="page-122-0"></span>**textbook.pdf.thumbnails.toggled**

The browser emits textbook.pdf.thumbnails.toggled events when a user clicks on the icon to show or hide page thumbnails.

## Component: PDF Viewer

Event Source: Browser

History: This event was added on 16 Apr 2014.

## event Member Fields:

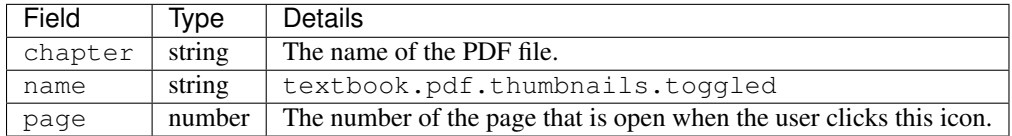

## <span id="page-122-1"></span>**textbook.pdf.thumbnail.navigated**

The browser emits textbook.pdf.thumbnail.navigated events when a user clicks on a thumbnail image to navigate to a page.

Component: PDF Viewer

Event Source: Browser

History: This event was added on 16 Apr 2014.

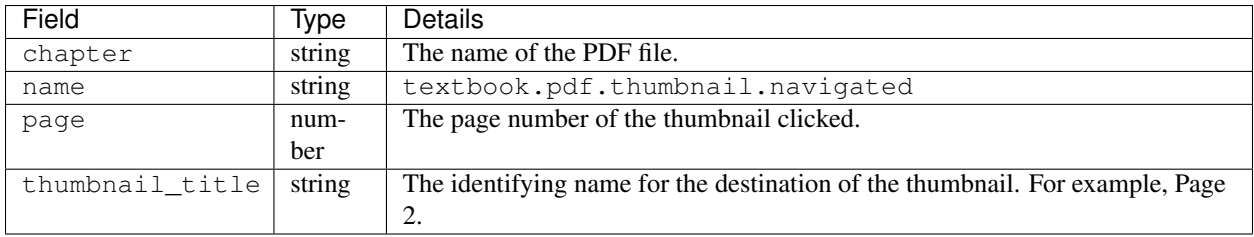

## <span id="page-123-0"></span>**textbook.pdf.outline.toggled**

The browser emits textbook.pdf.outline.toggled events when a user clicks the outline icon to show or hide a list of the book's chapters.

## Component: PDF Viewer

#### Event Source: Browser

History: This event was added on 16 Apr 2014.

#### event Member Fields:

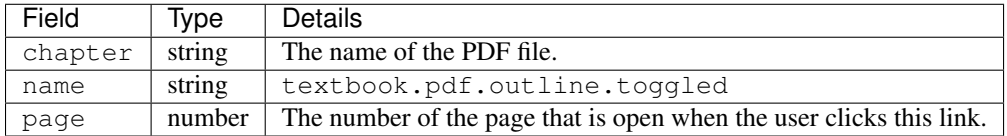

## <span id="page-123-1"></span>**textbook.pdf.chapter.navigated**

The browser emits textbook.pdf.chapter.navigated events when a user clicks on a link in the outline to navigate to a chapter.

## Component: PDF Viewer

Event Source: Browser

History: This event was added on 16 Apr 2014.

## event Member Fields:

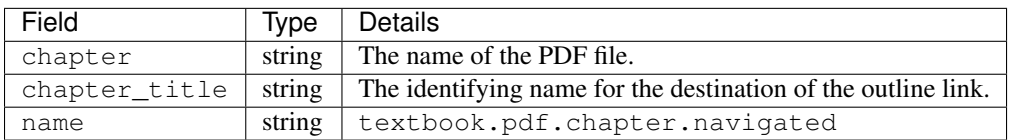

## <span id="page-123-2"></span>**textbook.pdf.page.navigated**

The browser emits textbook.pdf.page.navigated events when a user manually enters a page number.

Component: PDF Viewer

Event Source: Browser

History: This event was added on 16 Apr 2014.

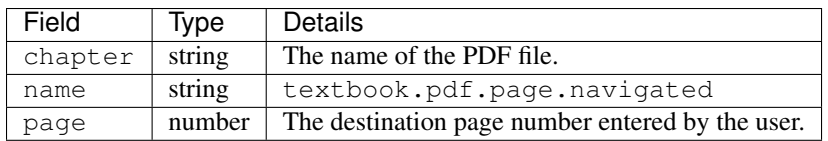

## <span id="page-124-0"></span>**textbook.pdf.zoom.buttons.changed**

The browser emits textbook.pdf.zoom.buttons.changed events when a user clicks either the Zoom In or Zoom Out icon.

## Component: PDF Viewer

Event Source: Browser

History: This event was added on 16 Apr 2014.

## event Member Fields:

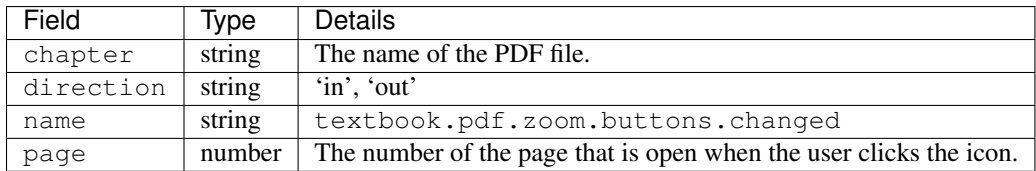

## <span id="page-124-1"></span>**textbook.pdf.zoom.menu.changed**

The browser emits textbook.pdf.zoom.menu.changed events when a user selects a magnification setting.

Component: PDF Viewer

Event Source: Browser

History: This event was added on 16 Apr 2014.

## event Member Fields:

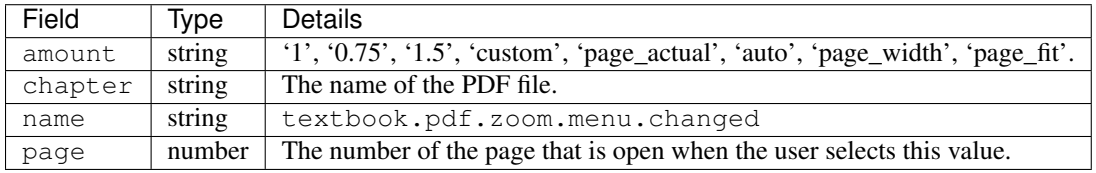

## <span id="page-124-2"></span>**textbook.pdf.display.scaled**

The browser emits textbook.pdf.display.scaled events when the display magnification changes. These changes occur after a student selects a magnification setting from the zoom menu or resizes the browser window.

Component: PDF Viewer

Event Source: Browser

History: This event was added on 16 Apr 2014.

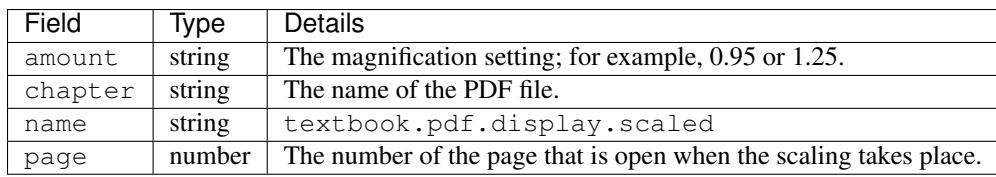

## <span id="page-125-0"></span>**textbook.pdf.page.scrolled**

The browser emits textbook.pdf.page.scrolled events each time the displayed page changes while a user scrolls up or down.

## Component: PDF Viewer

#### Event Source: Browser

History: This event was added on 16 Apr 2014.

#### event Member Fields:

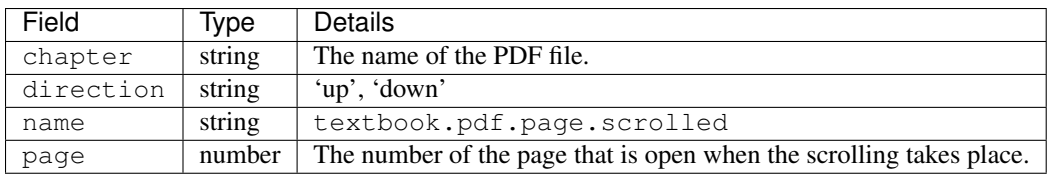

## <span id="page-125-1"></span>**textbook.pdf.search.executed**

The browser emits textbook.pdf.search.executed events when a user searches for a text value in the file. To reduce the number of events produced, instead of producing one event per entered character this event defines a search string as the set of characters that is consecutively entered in the search field within 500ms of each other.

## Component: PDF Viewer

Event Source: Browser

History: This event was added on 16 Apr 2014.

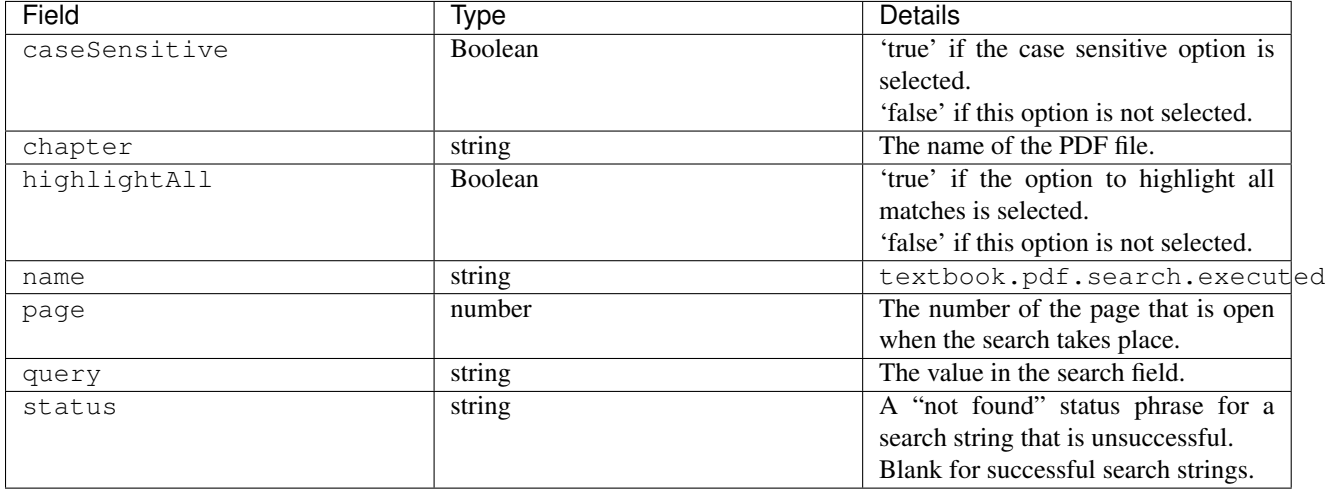

## <span id="page-126-0"></span>**textbook.pdf.search.navigatednext**

The browser emits textbook.pdf.search.navigatednext events when a user clicks on the Find Next or Find Previous icons for an entered search string.

Component: PDF Viewer

Event Source: Browser

History: This event was added on 16 Apr 2014.

event Member Fields:

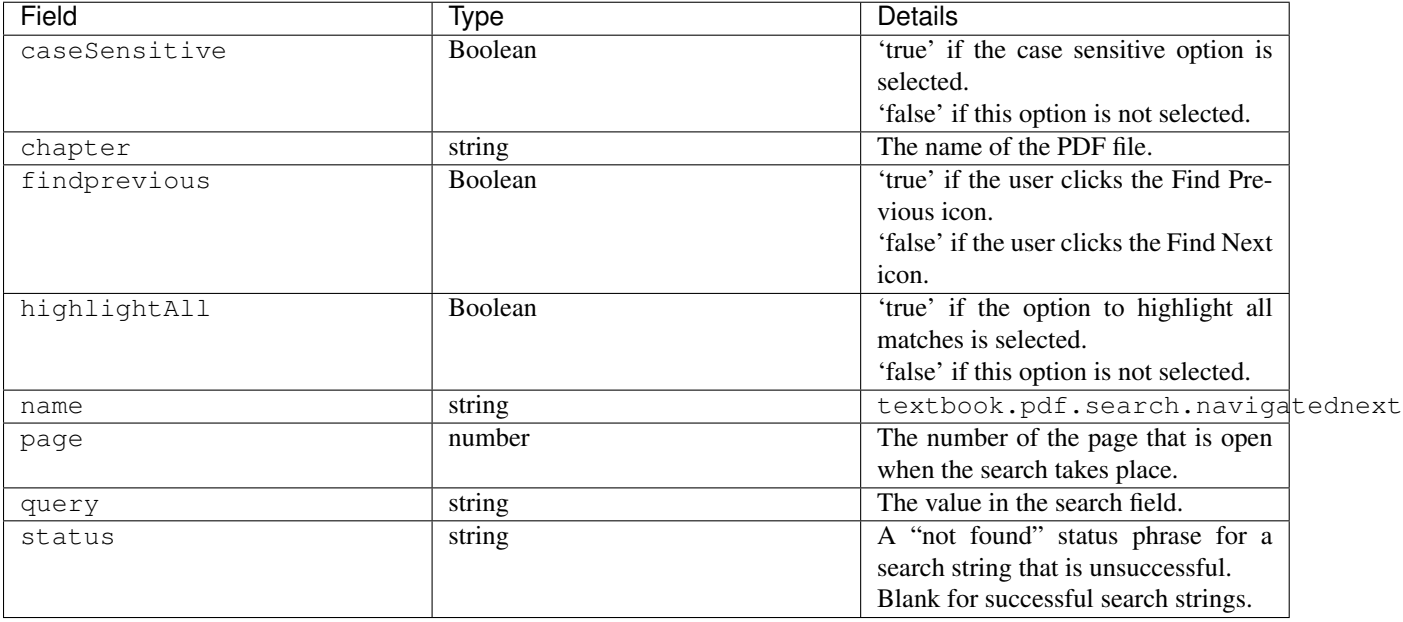

## <span id="page-126-1"></span>**textbook.pdf.search.highlight.toggled**

The browser emits textbook.pdf.search.highlight.toggled events when a user selects or clears the Highlight All option for a search.

Component: PDF Viewer

Event Source: Browser

History: This event was added on 16 Apr 2014.

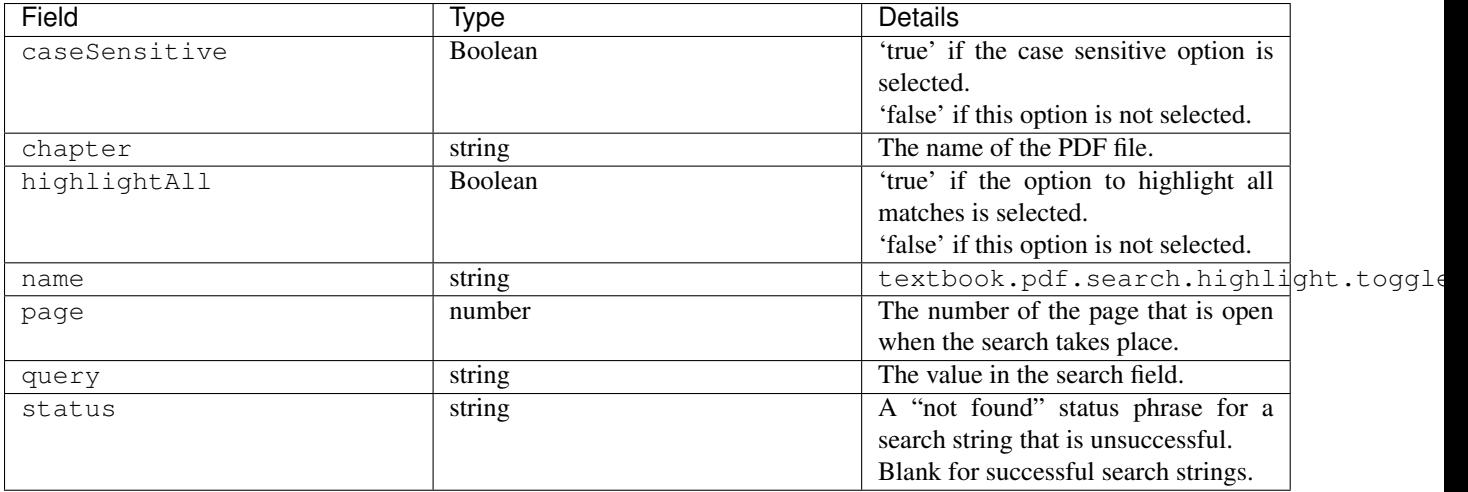

## <span id="page-127-0"></span>**textbook.pdf.searchcasesensitivity.toggled**

The browser emits textbook.pdf.searchcasesensitivity.toggled events when a user selects or clears the Match Case option for a search.

## Component: PDF Viewer

Event Source: Browser

History: This event was added on 16 Apr 2014.

## event Member Fields:

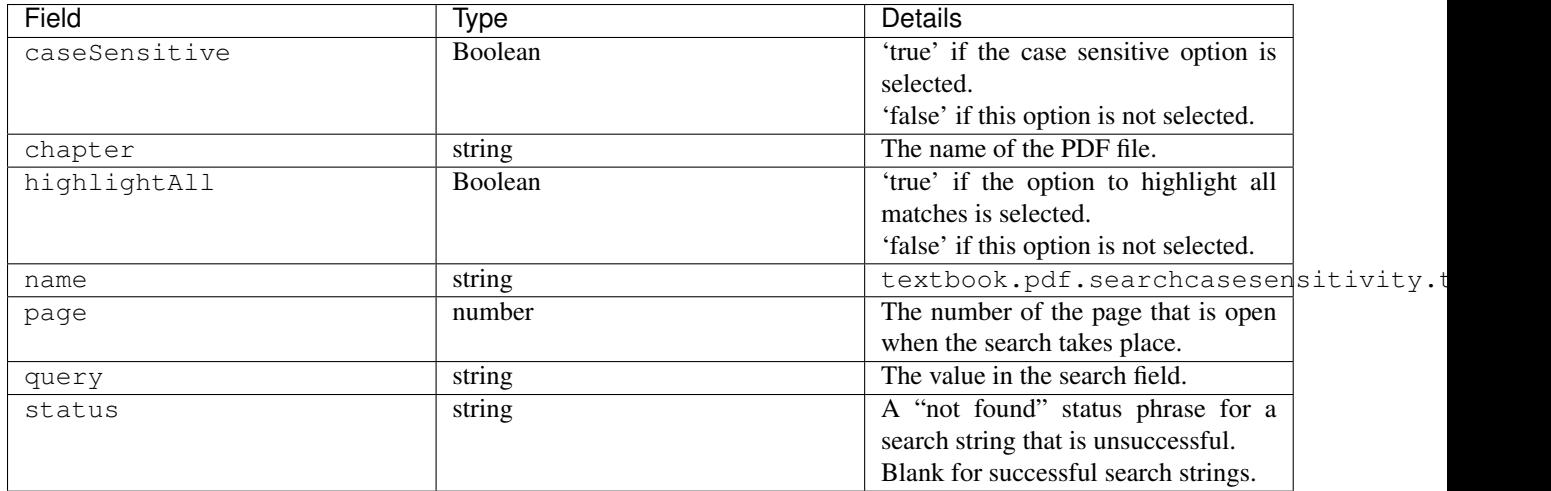

# **12.3.6 Problem Interaction Events**

This section includes descriptions of the following events.

• [edx.problem.hint.demandhint\\_displayed](#page-128-0) • [edx.problem.hint.feedback\\_displayed](#page-128-1) • [problem\\_check](#page-130-0) *(Browser)* • [problem\\_check](#page-130-1) *(Server)* • [problem\\_check\\_fail](#page-132-0) • [problem\\_graded](#page-132-1) • [problem\\_rescore](#page-132-2) • [problem\\_rescore\\_fail](#page-132-3) • [problem\\_reset](#page-133-0) • [problem\\_save](#page-133-1) • [problem\\_show](#page-133-2) • [reset\\_problem](#page-134-0) • reset problem fail • [save\\_problem\\_fail](#page-134-2) • [save\\_problem\\_success](#page-135-0) • [showanswer](#page-135-1)

Problem interaction events are emitted by the server or the browser to capture information about interactions with problems.

These events were designed for the problem types implemented in the edX platform by the capa\_module.py XBlock. Problem types that are implemented by other XBlocks, such as *[open response assessments](#page-156-0)*, *[peer instruction](#page-163-0) [assessments](#page-163-0)*, *[drag and drop problems](#page-161-0)*, or *[polls and surveys](#page-164-0)*, are instrumented with different events.

For information about designing problems to include hints, feedback, or both, see [Adding Feedback and Hints to a](http://edx.readthedocs.org/projects/edx-partner-course-staff/en/latest/course_components/create_problem.html#adding-feedback-and-hints-to-a-problem) [Problem](http://edx.readthedocs.org/projects/edx-partner-course-staff/en/latest/course_components/create_problem.html#adding-feedback-and-hints-to-a-problem) in the *Building and Running an edX Course* guide.

## <span id="page-128-0"></span>**edx.problem.hint.demandhint\_displayed**

Course teams can design problems to include one or more hints. For problems that include hints, the server emits an edx.problem.hint.demandhint\_displayed event each time a user requests a hint.

## Event Source: Server

History: This event was added on 1 Jul 2015.

#### event Member Fields:

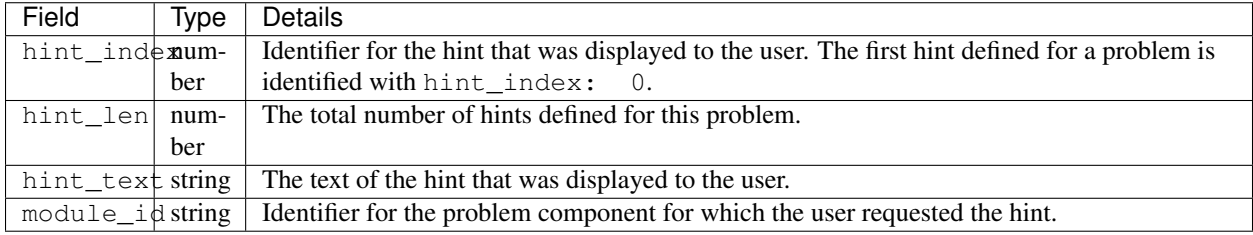

## <span id="page-128-1"></span>**edx.problem.hint.feedback\_displayed**

Course teams can design problems to include feedback messages that appear after a user submits an answer. For problems that include feedback messages, the server emits an edx.problem.hint.feedback\_displayed event each time a user selects Check.

#### Event Source: Server

History: This event was added on 1 Jul 2015.

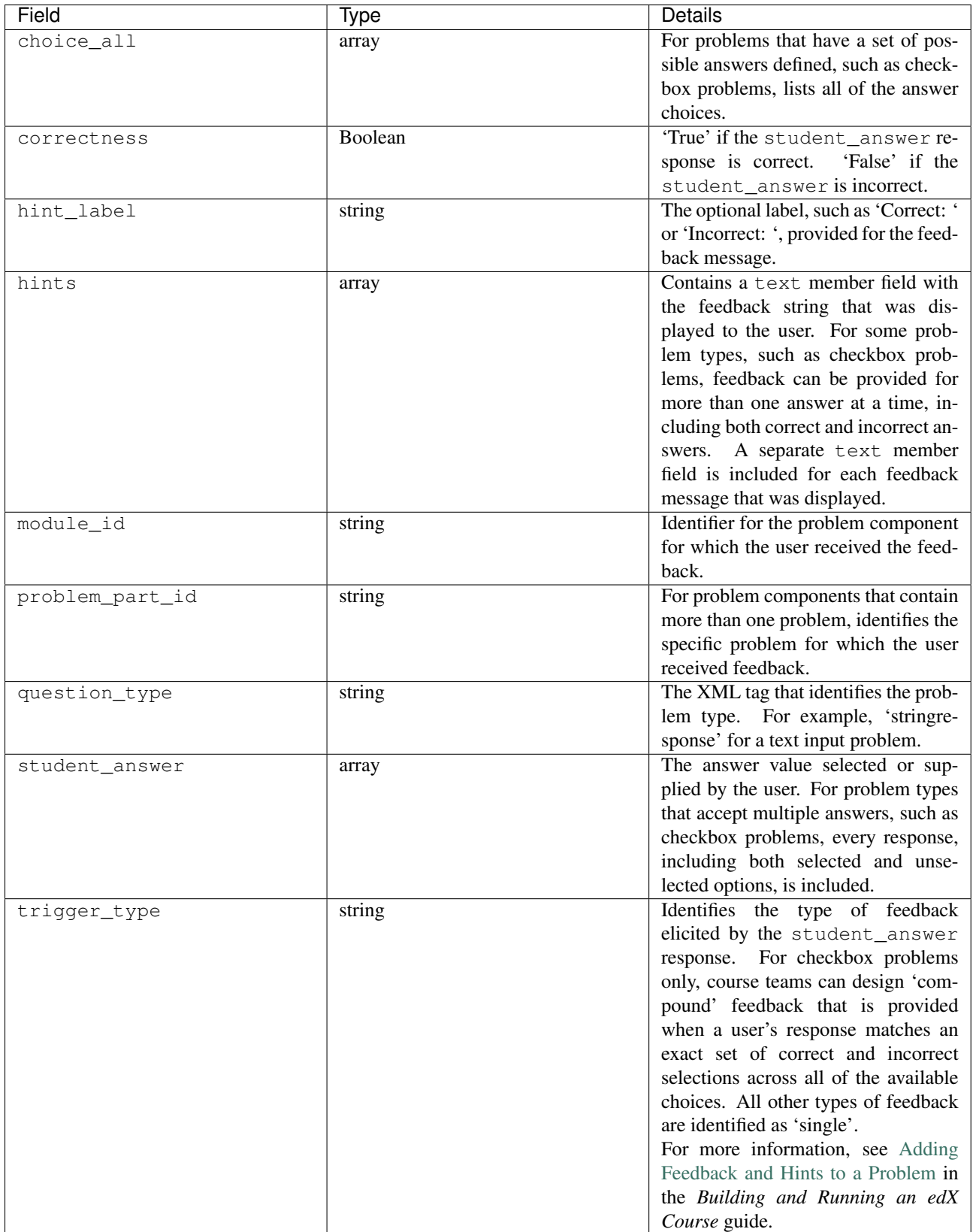

## <span id="page-130-0"></span>**problem\_check (Browser)**

Both browser interactions and server requests produce problem\_check events. The browser emits problem\_check events when a user checks a problem.

## Event Source: Browser

event Member Fields: For browser-emitted problem\_check events, the event field contains the values of all input fields from the problem being checked, styled as GET parameters.

## <span id="page-130-1"></span>**problem\_check (Server)**

Both browser interactions and server requests produce problem\_check events.

The server emits problem\_check events when a problem is successfully checked.

#### Event Source: Server

## History:

- On 5 Mar 2014, the submission object was added to the event field and module was added to the context field.
- Prior to 15 Oct 2013, this server-emitted event was named save\_problem\_check.
- Prior to 15 Jul 2013, this event was emitted twice for the same action.

## context Member Fields:

This event type includes the *[common](#page-101-0)* context.module member field.

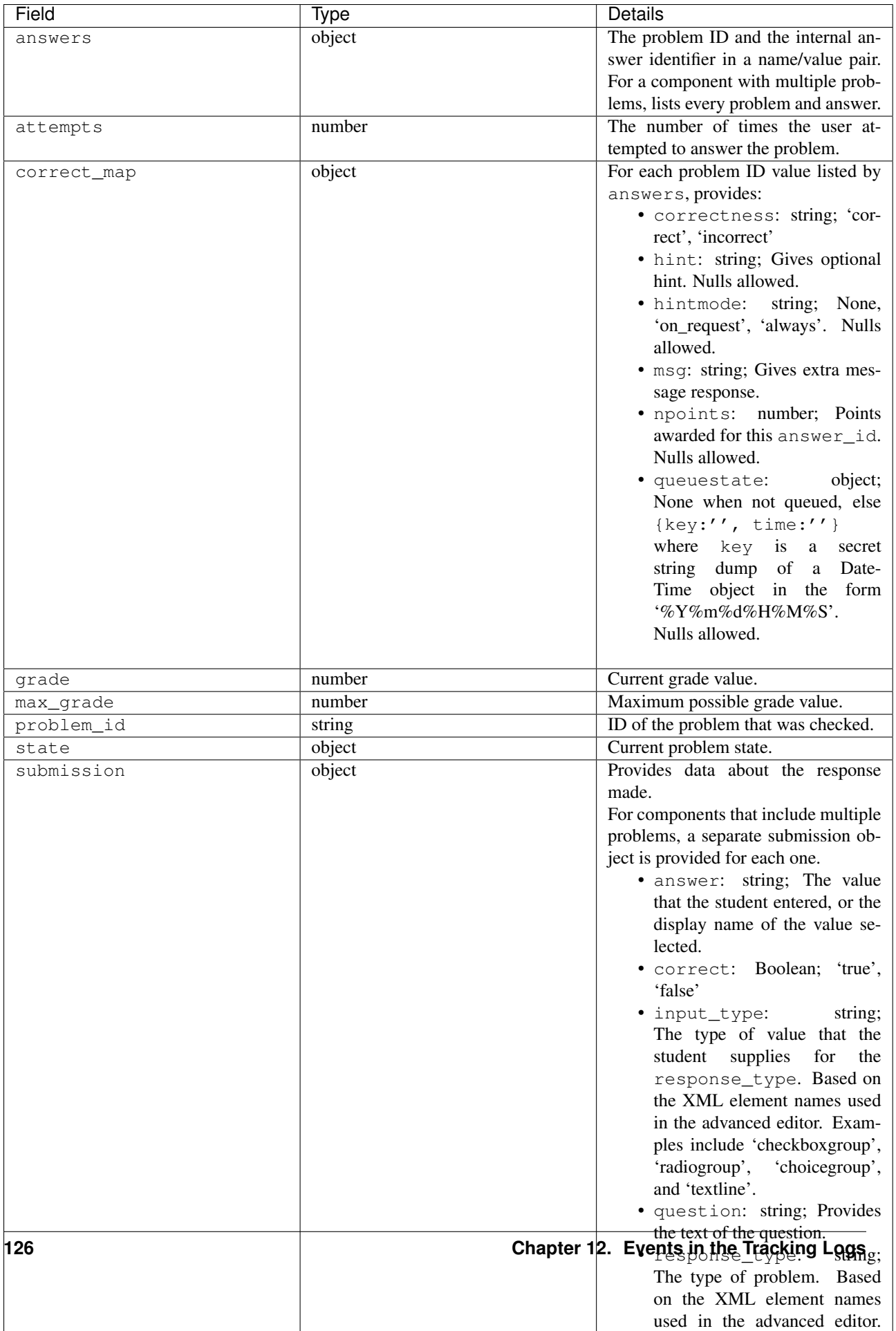

## <span id="page-132-0"></span>**problem\_check\_fail**

The server emits problem\_check\_fail events when a problem cannot be checked successfully.

## Event Source: Server

History: Prior to 15 Oct 2013, this event was named save\_problem\_check\_fail.

event Member Fields:

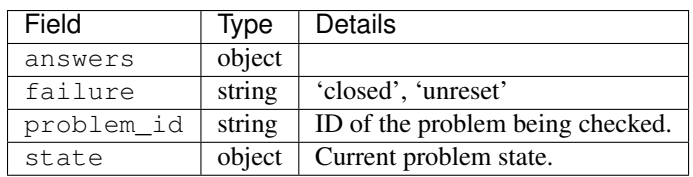

## <span id="page-132-1"></span>**problem\_graded**

The server emits a problem\_graded event each time a user clicks Check for a problem and it is graded successfully.

## event Member Fields:

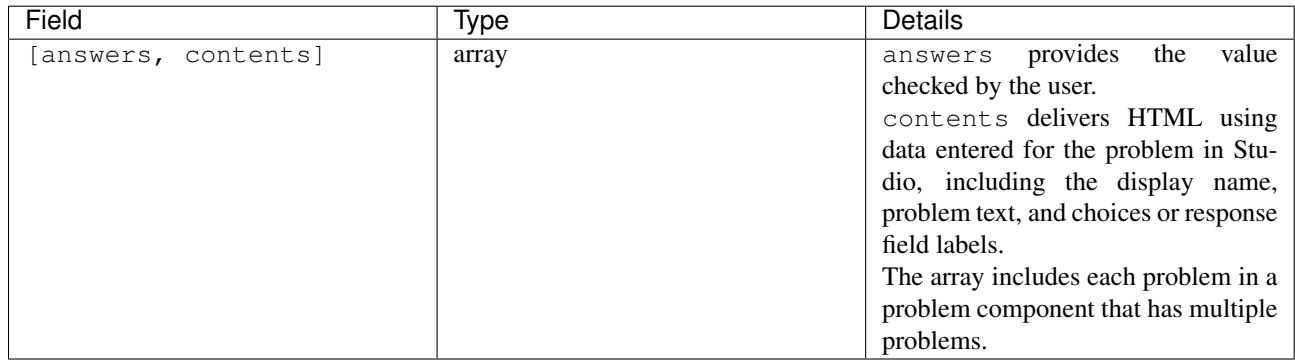

## <span id="page-132-2"></span>**problem\_rescore**

The server emits problem\_rescore events when a problem is successfully rescored.

## Event Source: Server

## event Member Fields:

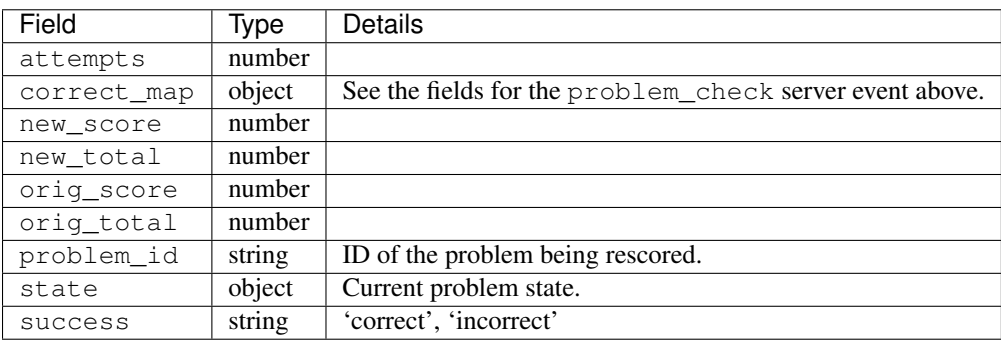

## <span id="page-132-3"></span>**problem\_rescore\_fail**

The server emits problem\_rescore\_fail events when a problem cannot be successfully rescored.

## Event Source: Server

#### event Member Fields:

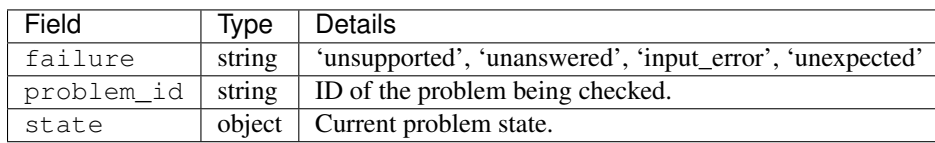

#### <span id="page-133-0"></span>**problem\_reset**

The browser emits problem\_reset events when a user clicks Reset to reset the answer to a problem.

## Event Source: Browser

#### event Member Fields:

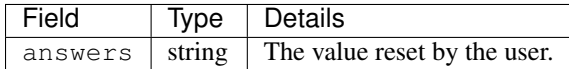

#### <span id="page-133-1"></span>**problem\_save**

The browser emits problem\_save events when a user saves a problem.

## Event Source: Browser

event Member Fields: None

## <span id="page-133-2"></span>**problem\_show**

The browser emits problem\_show events when the answer to a problem is shown; that is, the user selected Show Answer.

Note: This event does not indicate when a problem was shown to a user.

#### Event Source: Browser

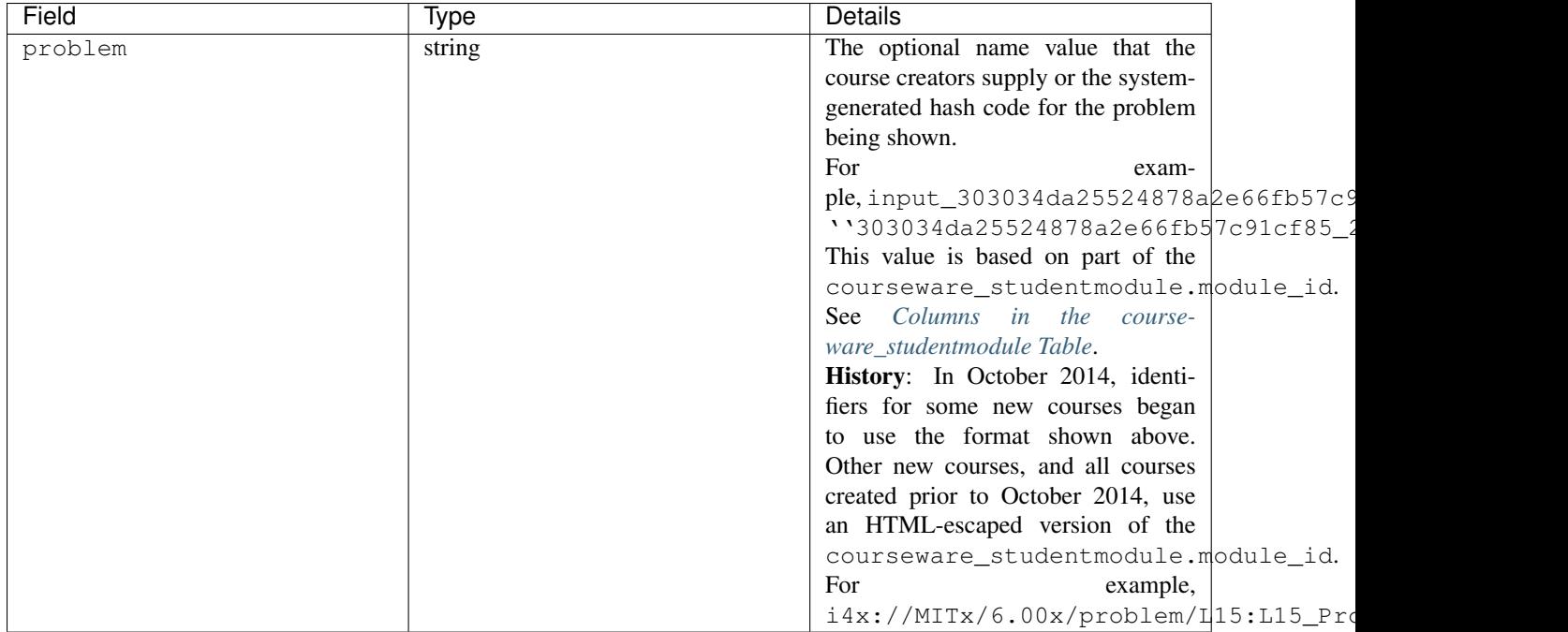

## <span id="page-134-0"></span>**reset\_problem**

The server emits reset\_problem events when a problem has been reset successfully.

## Event Source: Server

event Member Fields:

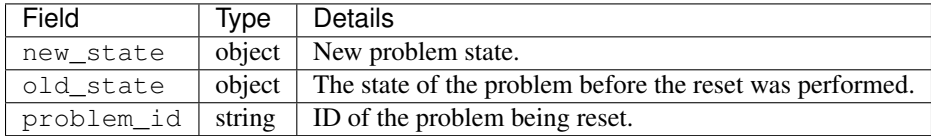

## <span id="page-134-1"></span>**reset\_problem\_fail**

The server emits reset\_problem\_fail events when a problem cannot be reset successfully.

## Event Source: Server

event Member Fields:

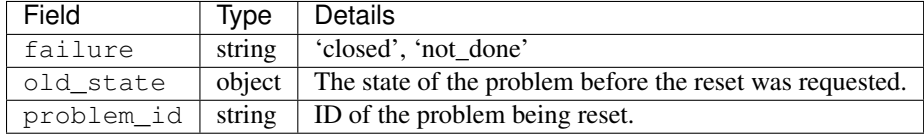

## <span id="page-134-2"></span>**save\_problem\_fail**

The server emits save\_problem\_fail events when a problem cannot be saved successfully.

## Event Source: Server

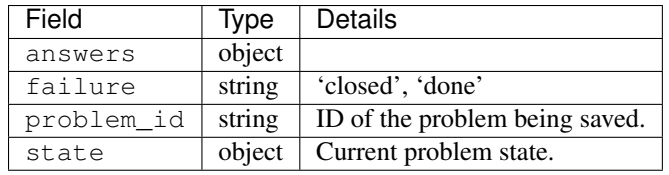

#### <span id="page-135-0"></span>**save\_problem\_success**

The server emits save\_problem\_success events when a problem is saved successfully.

#### Event Source: Server

event Member Fields:

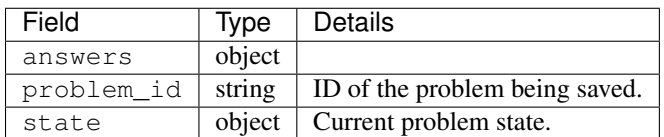

#### <span id="page-135-1"></span>**showanswer**

The server emits showanswer events when the answer to a problem is shown.

#### Event Source: Server

#### event Member Fields:

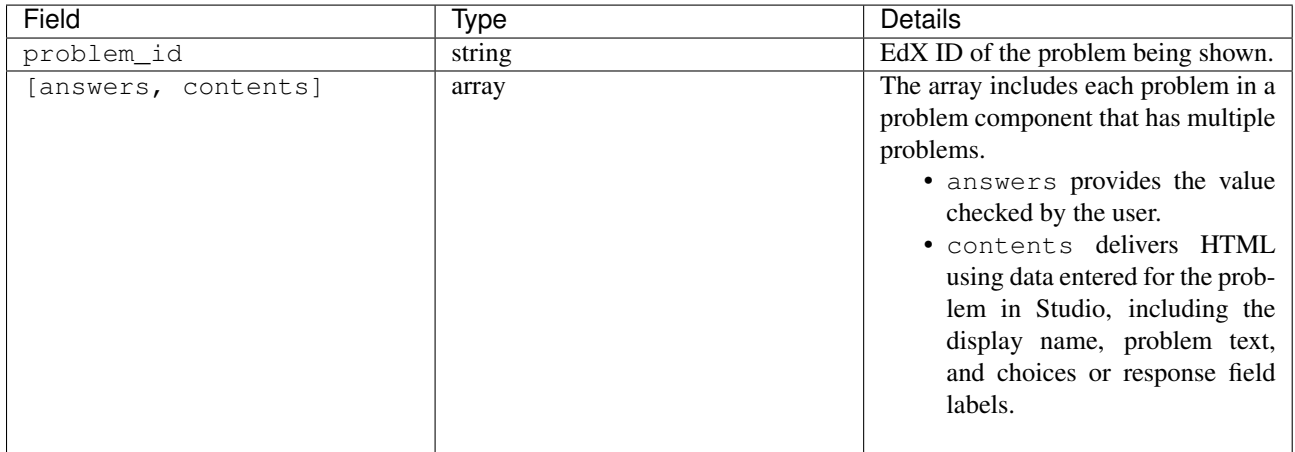

# **12.3.7 Timed and Proctored Exam Events**

Special exams are a type of course exam that includes timed exams, proctored exams, and practice proctored exams. These exam types offer more complicated functionality than other assignment types in graded subsections, and they emit additional events. Special exam events provide information about special exams included in courses and learners' interactions with those special exams.

- Proctored exams have a time limit and they require learners to install and run monitoring software while taking the exam. After a learner completes a proctored exam, a team of reviewers determines whether the learner complied with all of the exam rules based on records generated by the monitoring software.
- Practice proctored exams allow learners to become familiar with the monitoring software that they will use during an actual proctored exam. The way that a learner experiences a practice proctored exam is identical to a proctored exam. In a practice proctored exam, the monitoring software does not send exam records to reviewers.

• Timed exams have a time limit. Learners do not install or use monitoring software when they take a timed exam.

Practice proctored exams follow a workflow that is similar to proctored exams but do not include a review of the exam attempt. Timed exams also follow a similar workflow but do not include any proctoring software or review of the exam attempt.

The following diagram shows the workflow for a proctored exam.

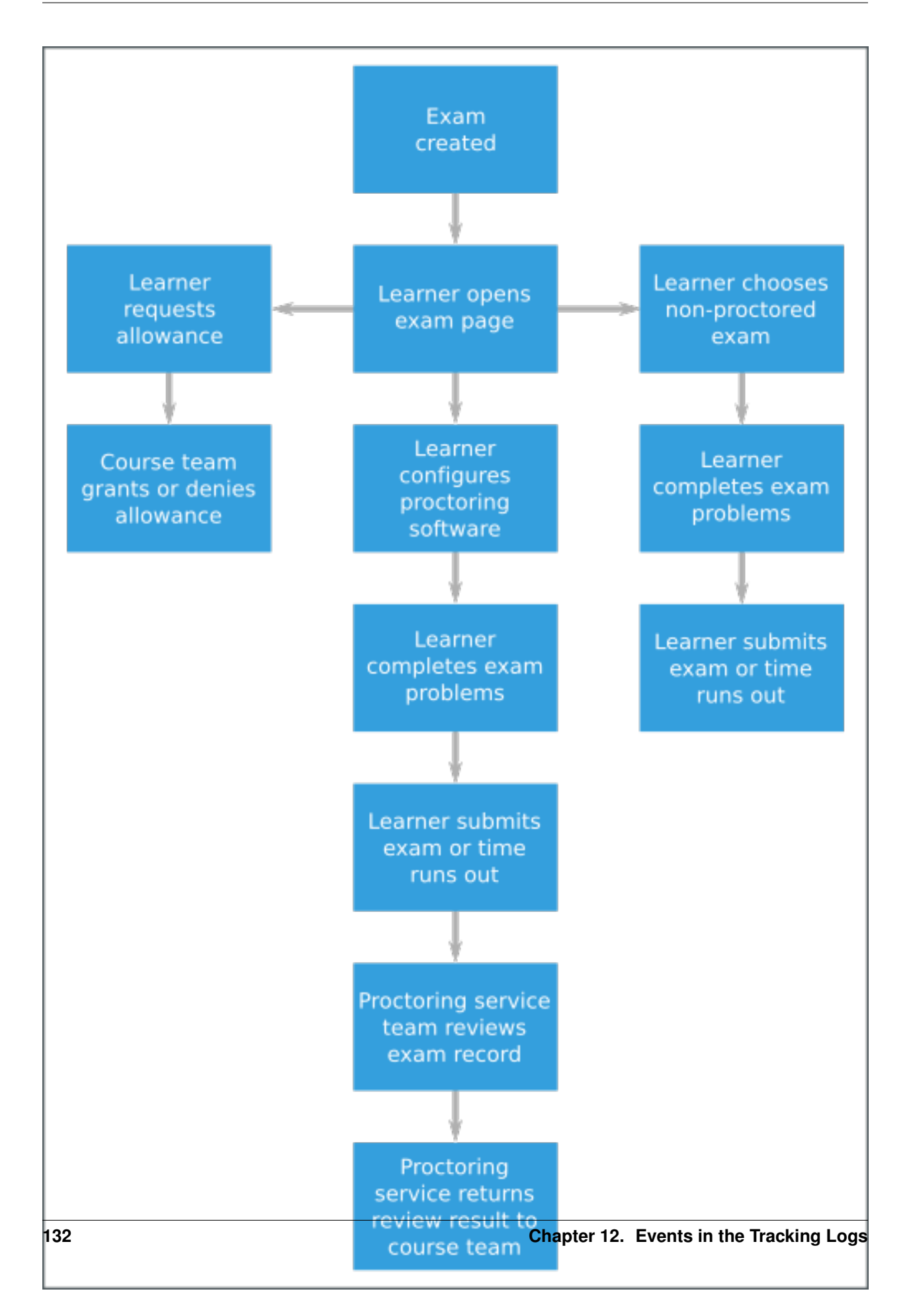

For more information about timed exams and proctored exams, see [Timed Exams](http://edx.readthedocs.org/projects/edx-partner-course-staff/en/latest/course_features/timed_exams.html#timed-exams) and [Proctored Exam Overview.](http://edx.readthedocs.org/projects/edx-partner-course-staff/en/latest/course_features/credit_courses/proctored_exams.html#ca-proctoredexams-overview)

Some special exam events are emitted when course teams develop and administer exams. For more information, see *[Timed and Proctored Exam Development and Administration Events](#page-184-0)*.

Because special exams include similiar functions and behavior, they share some similar events. For example, the edx.special\_exam.proctored.allowance.created, edx.special\_exam.practice.allowance.created, and edx.special\_exam.timed.allowance.created events include identical fields.

This section includes descriptions of the following events.

- [edx.special\\_exam.proctored.attempt.created](#page-138-0)*,* edx.special\_exam.practice.attempt.created*, and* [edx.special\\_exam.timed.attempt.created](#page-138-0) • [edx.special\\_exam.proctored.attempt.declined](#page-139-0) • [edx.special\\_exam.proctored.attempt.deleted](#page-139-1)*,* edx.special\_exam.practice.attempt.deleted*, and* [edx.special\\_exam.timed.attempt.deleted](#page-139-1) • [edx.special\\_exam.proctored.attempt.download\\_software\\_clicked](#page-139-2) *and* [edx.special\\_exam.practice.attempt.download\\_software\\_clicked](#page-139-2) • [edx.special\\_exam.proctored.attempt.error](#page-140-0) *and* edx.special\_exam.practice.attempt.error • [edx.special\\_exam.proctored.attempt.ready\\_to\\_start](#page-140-1) *and* [edx.special\\_exam.practice.attempt.ready\\_to\\_start](#page-140-1) • [edx.special\\_exam.proctored.attempt.ready\\_to\\_submit](#page-140-2)*,* [edx.special\\_exam.practice.attempt.ready\\_to\\_submit](#page-140-2)*, and* [edx.special\\_exam.timed.attempt.ready\\_to\\_submit](#page-140-2) • edx.special exam.proctored.attempt.rejected • [edx.special\\_exam.proctored.attempt.review\\_received](#page-140-4) • [edx.special\\_exam.proctored.attempt.started](#page-141-0)*,* edx.special\_exam.practice.attempt.started*,*
- *and* [edx.special\\_exam.timed.attempt.started](#page-141-0) • [edx.special\\_exam.proctored.attempt.submitted](#page-141-1),edx.special\_exam.practice.atte.pt.submitt
- *and* [edx.special\\_exam.timed.attempt.submitted](#page-141-1)
- [edx.special\\_exam.proctored.attempt.verified](#page-142-0)
- [edx.special\\_exam.proctored.option-presented](#page-142-1)

## <span id="page-138-0"></span>**edx.special\_exam.proctored.attempt.created, edx.special\_exam.practice.attempt.created, and edx.special\_exam.timed.attempt.created**

The server emits this event when a learner chooses to take a special exam.

History: Added 01 Dec 2015.

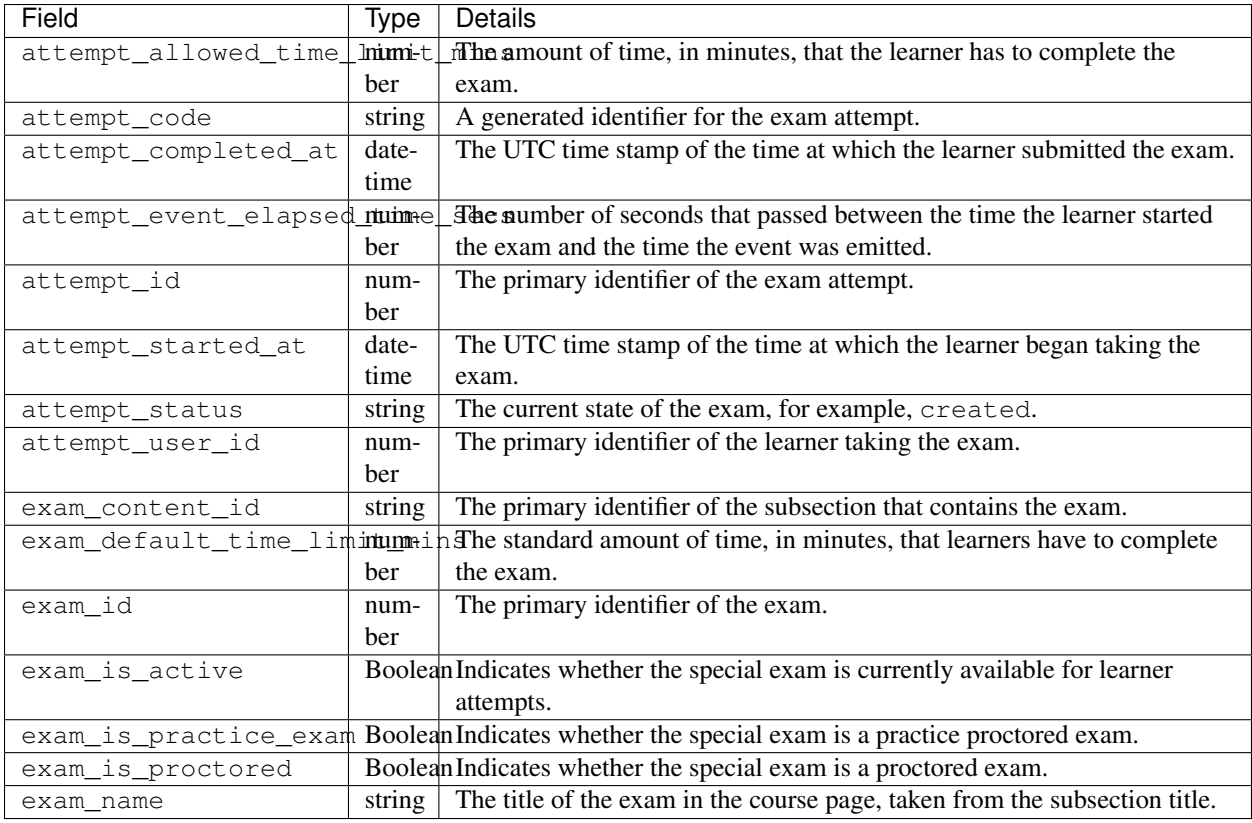

## <span id="page-139-0"></span>**edx.special\_exam.proctored.attempt.declined**

The server emits this event when a learner chooses to take an exam without proctoring.

The event fields for this event are the same as the event fields for the edx.special\_exam.proctored.attempt.created event. For more information, see *[edx.special\\_exam.proctored.attempt.created, edx.special\\_exam.practice.attempt.created, and](#page-138-0) [edx.special\\_exam.timed.attempt.created](#page-138-0)*.

History: Added 01 Dec 2015.

## <span id="page-139-1"></span>**edx.special\_exam.proctored.attempt.deleted, edx.special\_exam.practice.attempt.deleted, and edx.special\_exam.timed.attempt.deleted**

The server emits this event when a course team or edX platform administrator removes an exam attempt record for an individual learner.

The event fields for this event are the same as the event fields for the edx.special\_exam.{special exam type}.attempt.created event. For more information, see *[edx.special\\_exam.proctored.attempt.created,](#page-138-0) [edx.special\\_exam.practice.attempt.created, and edx.special\\_exam.timed.attempt.created](#page-138-0)*.

History: Added 01 Dec 2015.

<span id="page-139-2"></span>**edx.special\_exam.proctored.attempt.download\_software\_clicked and edx.special\_exam.practice.attempt.download\_software\_clicked**

The server emits this event when a learner follows the link to download the proctoring software for a proctored exam.

The event fields for this event are the same as the event fields for the  $edx$ . special exam. {special exam type}.attempt.created event. For more information, see *edx.special\_exam.proctored.attempt.created*, *[edx.special\\_exam.practice.attempt.created, and edx.special\\_exam.timed.attempt.created](#page-138-0)*.

History: Added 01 Dec 2015.

#### <span id="page-140-0"></span>**edx.special\_exam.proctored.attempt.error and edx.special\_exam.practice.attempt.error**

The server emits this event when it loses the connection to the proctoring software during a learner's exam attempt.

The event fields for this event are the same as the event fields for the  $edx.\text{special exam.}$  (special exam type}.attempt.created event. For more information, see *edx.special\_exam.proctored.attempt.created*, *[edx.special\\_exam.practice.attempt.created, and edx.special\\_exam.timed.attempt.created](#page-138-0)*.

History: Added 01 Dec 2015.

### <span id="page-140-1"></span>**edx.special\_exam.proctored.attempt.ready\_to\_start and edx.special\_exam.practice.attempt.ready\_to\_start**

The server emits this event when a learner has installed the proctoring software and is ready to begin taking a proctored exam.

The event fields for this event are the same as the event fields for the edx.special\_exam.{special exam type}.attempt.created event. For more information, see *[edx.special\\_exam.proctored.attempt.created,](#page-138-0) [edx.special\\_exam.practice.attempt.created, and edx.special\\_exam.timed.attempt.created](#page-138-0)*.

History: Added 01 Dec 2015.

## <span id="page-140-2"></span>**edx.special\_exam.proctored.attempt.ready\_to\_submit, edx.special\_exam.practice.attempt.ready\_to\_submit, and edx.special\_exam.timed.attempt.ready\_to\_submit**

The server emits this event when a learner has completed a proctored exam and is prompted to submit the exam.

The event fields for this event are the same as the event fields for the edx.special\_exam.{special exam type}.attempt.created event. For more information, see *edx.special\_exam.proctored.attempt.created*, *[edx.special\\_exam.practice.attempt.created, and edx.special\\_exam.timed.attempt.created](#page-138-0)*.

History: Added 01 Dec 2015.

#### <span id="page-140-3"></span>**edx.special\_exam.proctored.attempt.rejected**

The server emits this event when a proctored exam attempt has been reviewed and has been disqualified.

The event fields for this event are the same as the event fields for the edx.special\_exam.proctored.attempt.created event. For more information, see *[edx.special\\_exam.proctored.attempt.created, edx.special\\_exam.practice.attempt.created, and](#page-138-0) [edx.special\\_exam.timed.attempt.created](#page-138-0)*.

History: Added 01 Dec 2015.

#### <span id="page-140-4"></span>**edx.special\_exam.proctored.attempt.review\_received**

The server emits this event when a proctored exam attempt has been reviewed and the results of the review are available.

History: Added 01 Dec 2015.

## event Member Fields:

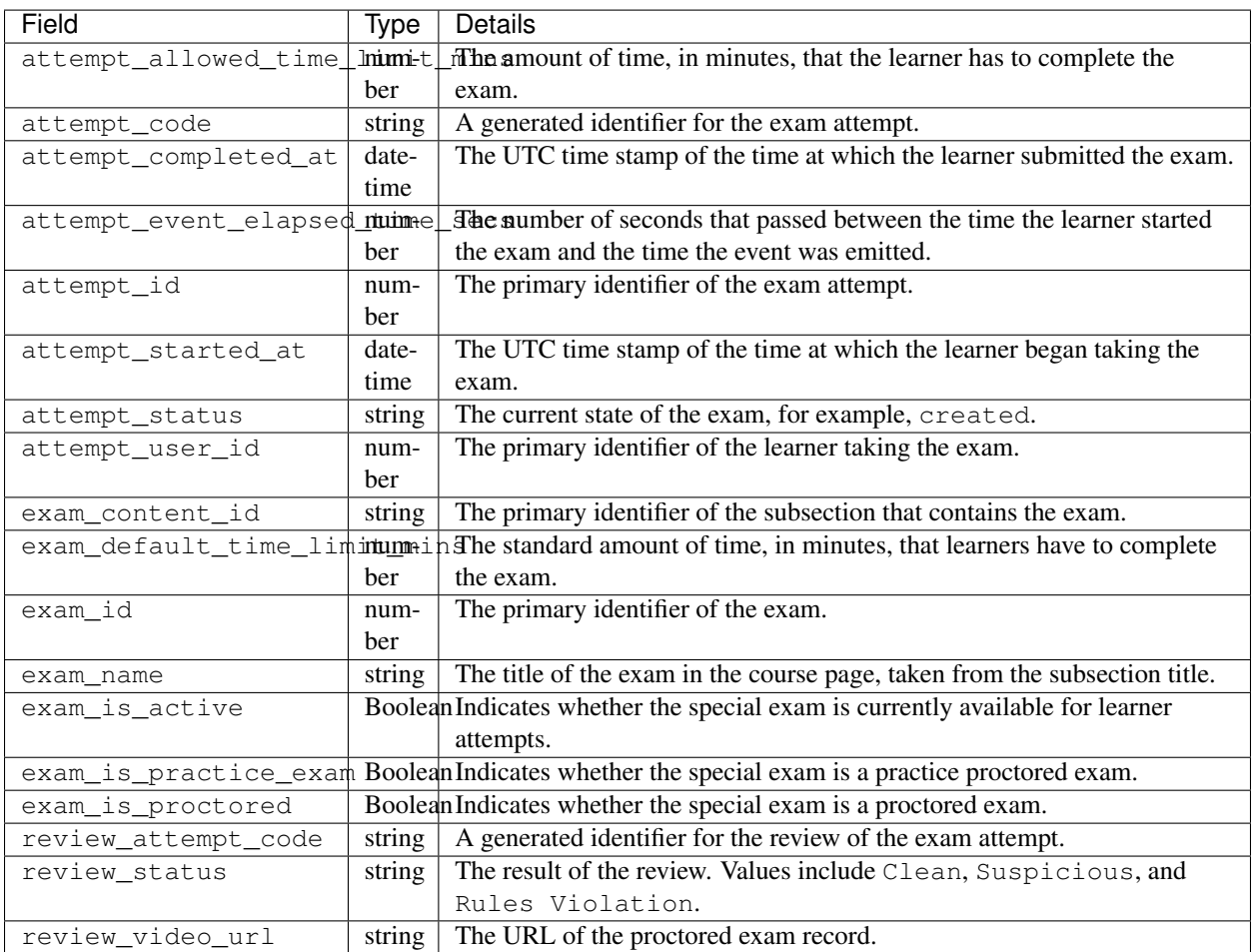

## <span id="page-141-0"></span>**edx.special\_exam.proctored.attempt.started, edx.special\_exam.practice.attempt.started, and edx.special\_exam.timed.attempt.started**

The server emits this event when a learner begins taking a proctored exam.

The event fields for this event are the same as the event fields for the edx.special\_exam.{special exam type}.attempt.created event. For more information, see *edx.special\_exam.proctored.attempt.created*, *[edx.special\\_exam.practice.attempt.created, and edx.special\\_exam.timed.attempt.created](#page-138-0)*.

## History: Added 01 Dec 2015.

## <span id="page-141-1"></span>**edx.special\_exam.proctored.attempt.submitted, edx.special\_exam.practice.attempt.submitted, and edx.special\_exam.timed.attempt.submitted**

The server emits this event when a learner completes a proctored exam and submits it for grading and review.

The event fields for this event are the same as the event fields for the edx.special\_exam.{special exam type}.attempt.created event. For more information, see *edx.special\_exam.proctored.attempt.created*, *[edx.special\\_exam.practice.attempt.created, and edx.special\\_exam.timed.attempt.created](#page-138-0)*.

History: Added 01 Dec 2015.

#### <span id="page-142-0"></span>**edx.special\_exam.proctored.attempt.verified**

The server emits this event when the review of a proctored exam is complete and the exam attempt is approved.

The event fields for this event are the same as the event fields for the edx.special\_exam.proctored.attempt.created event. For more information, see *[edx.special\\_exam.proctored.attempt.created, edx.special\\_exam.practice.attempt.created, and](#page-138-0) [edx.special\\_exam.timed.attempt.created](#page-138-0)*.

History: Added 01 Dec 2015.

#### <span id="page-142-1"></span>**edx.special\_exam.proctored.option-presented**

The server emits this event when a learner views the starting page of a proctored exam. The starting page presents a link that learners can follow to begin taking the proctored exam.

The event fields for this event are the same as the event fields for the edx.special\_exam.proctored.created event. For more information, see *[edx.special\\_exam.proctored.created, edx.special\\_exam.practice.created, and edx.special\\_exam.timed.created](#page-188-0)*.

History: Added 01 Dec 2015.

# **12.3.8 Bookmark Events**

This section includes descriptions of the following events.

- [edx.bookmark.accessed](#page-142-2)
- [edx.bookmark.added](#page-143-0)
- [edx.bookmark.listed](#page-143-1)
- [edx.bookmark.removed](#page-144-0)

Users can add bookmarks to course units for easy access in the future. The browser emits these events when users view, add, use, or delete bookmarks.

### <span id="page-142-2"></span>**edx.bookmark.accessed**

The browser emits this event when a user accesses a bookmark by selecting a link on the My Bookmarks page in the LMS.

event Member Fields:

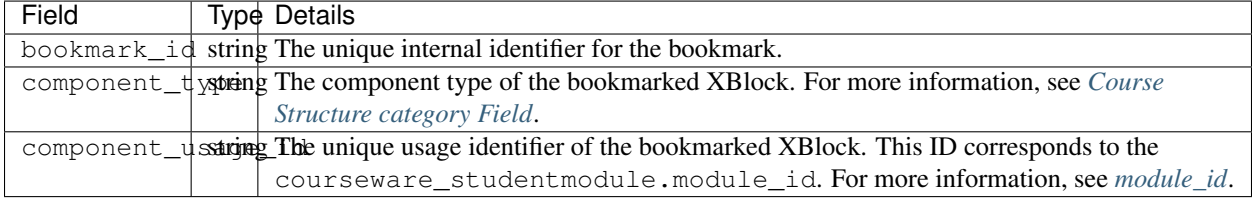

Event Source: Browser

History: Added 4 Jan 2016.

## <span id="page-143-0"></span>**edx.bookmark.added**

The browser emits this event when a user bookmarks a page.

#### event Member Fields:

The edx.course.bookmark.added events include the same event member fields that are described for *[edx.bookmark.accessed](#page-142-2)*. The following member fields serve the same purpose for accessed bookmarks, added bookmarks, and removed bookmarks.

- bookmark\_id
- component\_type
- component\_usage\_id

The following event member field applies specifically to edx.course.bookmark.added and edx.course.bookmark.removed events.

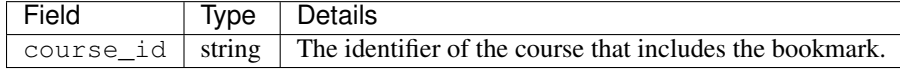

Event Source: Browser

History: Added 4 Jan 2016.

#### <span id="page-143-1"></span>**edx.bookmark.listed**

The browser emits this event when a user selects My Bookmarks in the LMS to list previously bookmarked pages. If the number of bookmarked events exceeds the defined page length, the browser emits an additional edx.course.bookmark.listed event each time the user navigates to a different page of results.

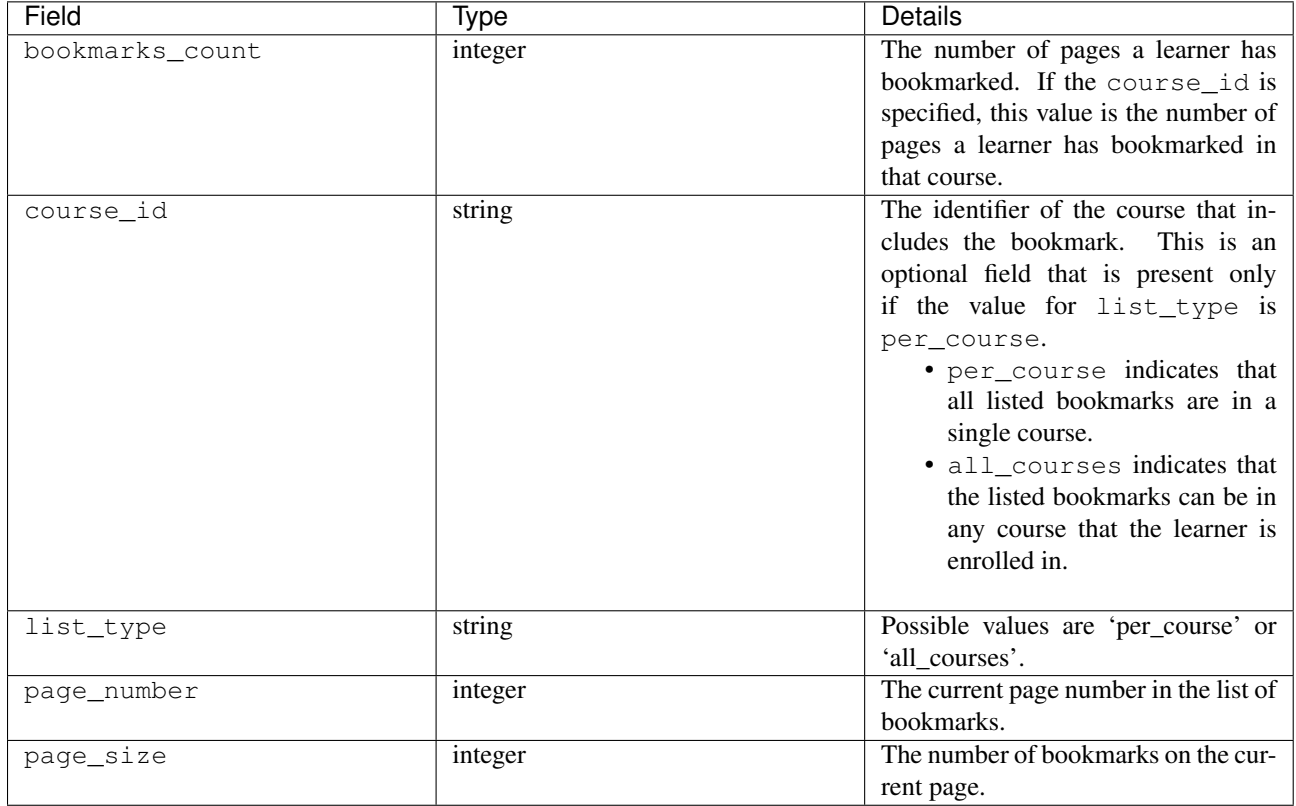
Event Source: Browser

History: Added 4 Jan 2016.

**edx.bookmark.removed**

The browser emits this event when a user removes a bookmark from a page.

event Member Fields:

The edx.course.bookmark.removed event includes the same event member fields that are described for *[edx.bookmark.accessed](#page-142-0)*, and it also includes the course\_id field that is described for *[edx.bookmark.added](#page-143-0)*.

The edx.course.bookmark.removed event includes the following event member fields.

- bookmark\_id
- component\_type
- component\_usage\_id
- course\_id

Event Source: Browser

History: Added 4 Jan 2016.

# **12.3.9 Notes Events**

This section includes descriptions of the following events.

- edx.course.student\_notes.added
- edx.course.student\_notes.deleted
- edx.course.student\_notes.edited
- edx.course.student\_notes.notes\_page\_viewed
- edx.course.student\_notes.searched
- edx.course.student\_notes.used\_unit\_link
- edx.course.student\_notes.viewed

The Notes tool allows learners to highlight and make notes about what they read in the body of the course. Learners can also add tags to their notes to make their notes easier to find. Learners can access their notes either in the body of the course or on a Notes page.

For more information about notes, see [Notes Tool](http://edx.readthedocs.org/projects/edx-partner-course-staff/en/latest/exercises_tools/notes.html#notes-tool) in *Building and Running an edX Course* or [Taking Notes in an edX](http://edx.readthedocs.org/projects/edx-guide-for-students/en/latest/SFD_notes.html#sfd-notes) [Course](http://edx.readthedocs.org/projects/edx-guide-for-students/en/latest/SFD_notes.html#sfd-notes) in the *EdX Learner's Guide*.

### <span id="page-144-0"></span>**edx.course.student\_notes.added**

The browser emits edx.course.student\_notes.added events when a learner adds a note in the course.

Event Source: Browser

History: Added 16 March 2016.

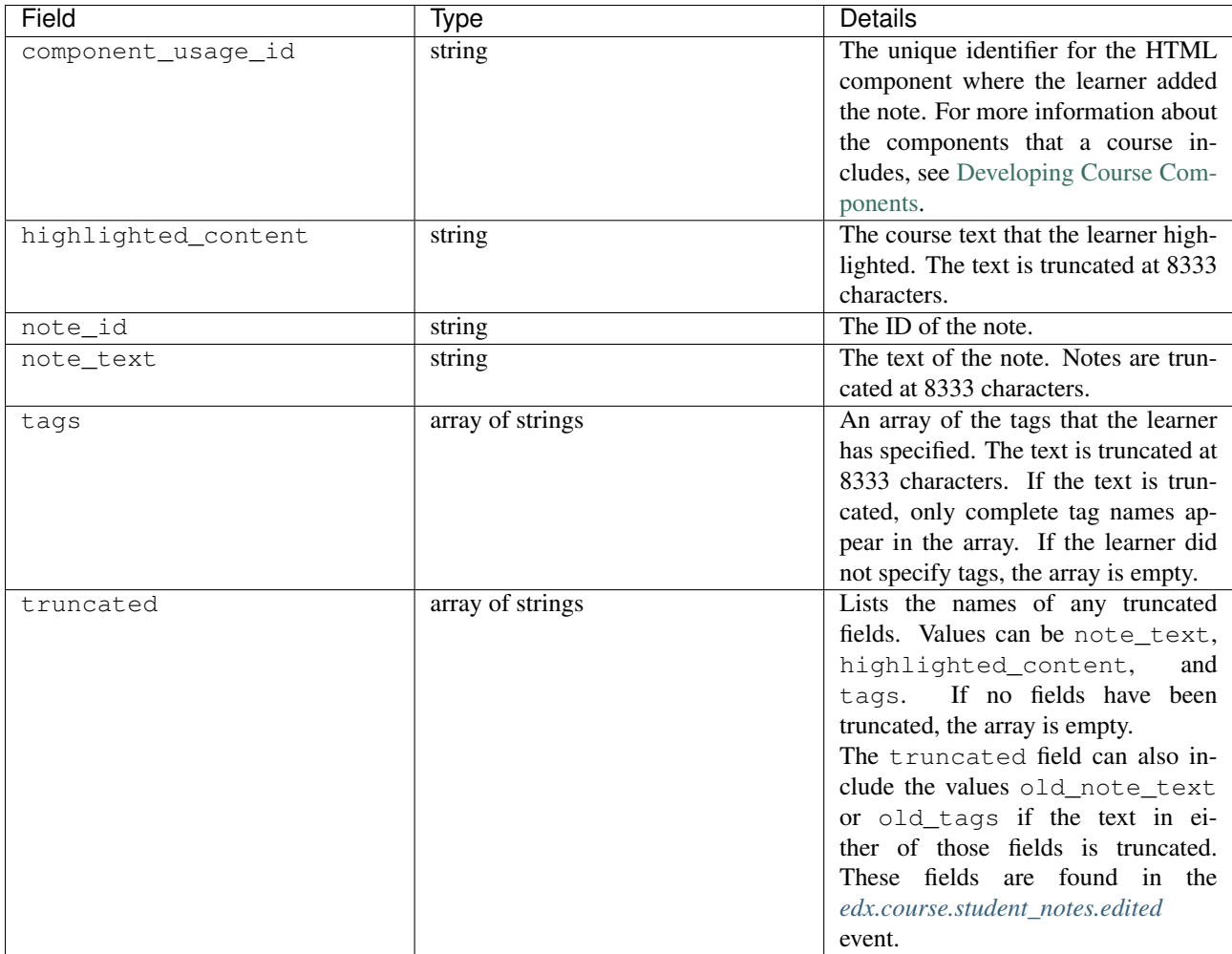

### **edx.course.student\_notes.deleted**

The browser emits edx.course.student\_notes.deleted events when a learner deletes a note in course.

Event Source: Browser

History: Added 16 March 2016.

event Member Fields:

The member fields in the edx.course.student\_notes.deleted event are the same as the member fields in the *[edx.course.student\\_notes.added](#page-144-0)* event.

#### <span id="page-145-0"></span>**edx.course.student\_notes.edited**

The browser emits  $edx$ .course.student\_notes.edited events when a learner edits a note in course.

Event Source: Browser

History: Added 16 March 2016.

The edx.course.student\_notes.edited event includes the following fields in addition to the member fields in the *[edx.course.student\\_notes.added](#page-144-0)* event.

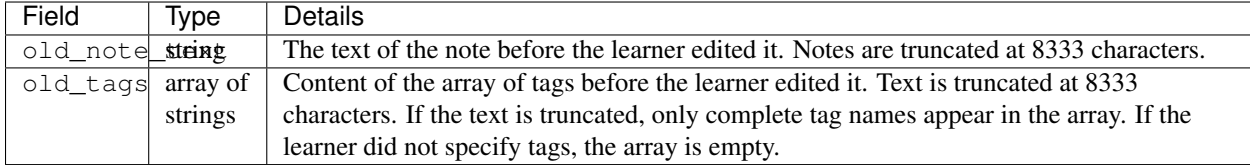

### **edx.course.student\_notes.notes\_page\_viewed**

The browser emits edx.course.student\_notes.notes\_page\_viewed events when a learner accesses the Notes page or selects a different view on the page.

### Event Source: Browser

History: Added 16 March 2016.

event Member Fields:

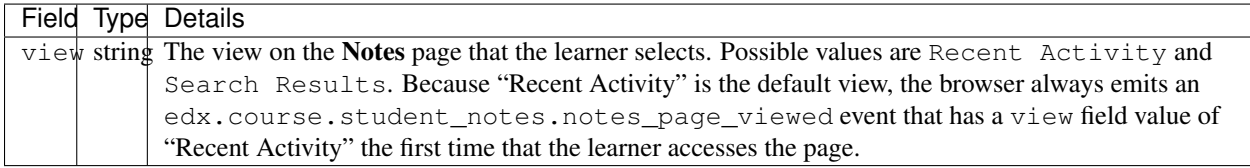

### **edx.course.student\_notes.searched**

The browser emits edx.course.student\_notes.searched events when a learner searches notes on the Notes page.

#### Event Source: Browser

History: Added 16 March 2016.

### event Member Fields:

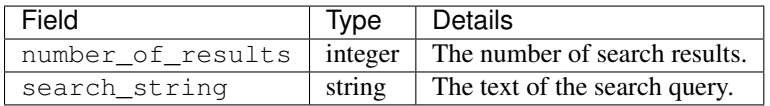

### **edx.course.student\_notes.used\_unit\_link**

The browser emits edx.course.student\_notes.used\_unit\_link events when a learner uses a note link on the Notes page to go to the HTML component that contains that note.

### Event Source: Browser

History: Added 16 March 2016.

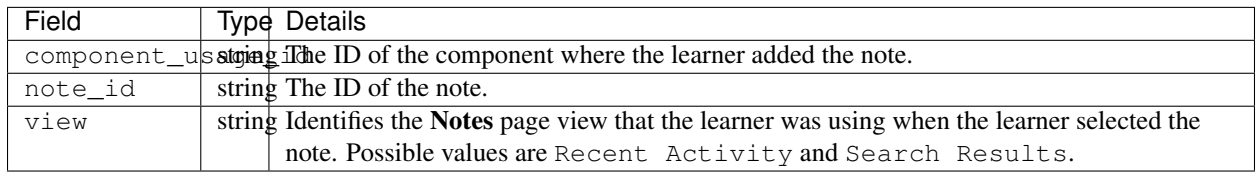

### **edx.course.student\_notes.viewed**

The browser emits edx.course.student\_notes.viewed events when a learner views one or more notes on a page in the course.

Event Source: Browser

History: Added 16 March 2016.

event Member Fields:

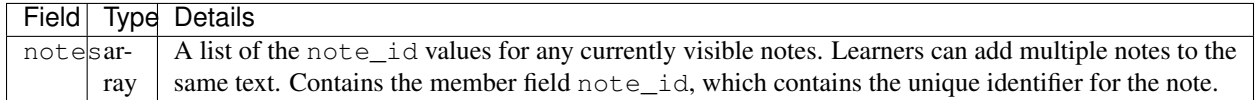

## **12.3.10 Library Interaction Events**

This section includes descriptions of the following events.

- [edx.librarycontentblock.content.assigned](#page-147-0)
- [edx.librarycontentblock.content.removed](#page-149-0)

Course teams in an organization can collaboratively contribute to libraries of content, such as a collection of problem components for a particular subject. Libraries are created and maintained separately from courses so that their content can be used in different courses.

In a course outline, course teams can include randomized content block components that reference a library and deliver its content to students. In a randomized content block component, the course team defines how many of the library components to deliver to each student.

For more information, see [Working with Content Libraries.](http://edx.readthedocs.org/projects/edx-partner-course-staff/en/latest/course_components/libraries.html#content-libraries)

### <span id="page-147-0"></span>**edx.librarycontentblock.content.assigned**

The server emits an edx.librarycontentblock.content.assigned event the first time that content from a randomized content block is delivered to a user. The edx.librarycontentblock.content.assigned event identifies the components delivered from the library to a user.

Additional edx.librarycontentblock.content.assigned events can also be emitted if the course team makes a change that results in an increase in the number of components that the randomized content block delivers. After such a change, the randomized content block delivers more components to any user who revisits it after that change. For those users, the edx.librarycontentblock.content.assigned event identifies the complete set of components delivered from the library and also the components that were delivered for the first time.

Event Source: Server

History Added 18 Mar 2015.

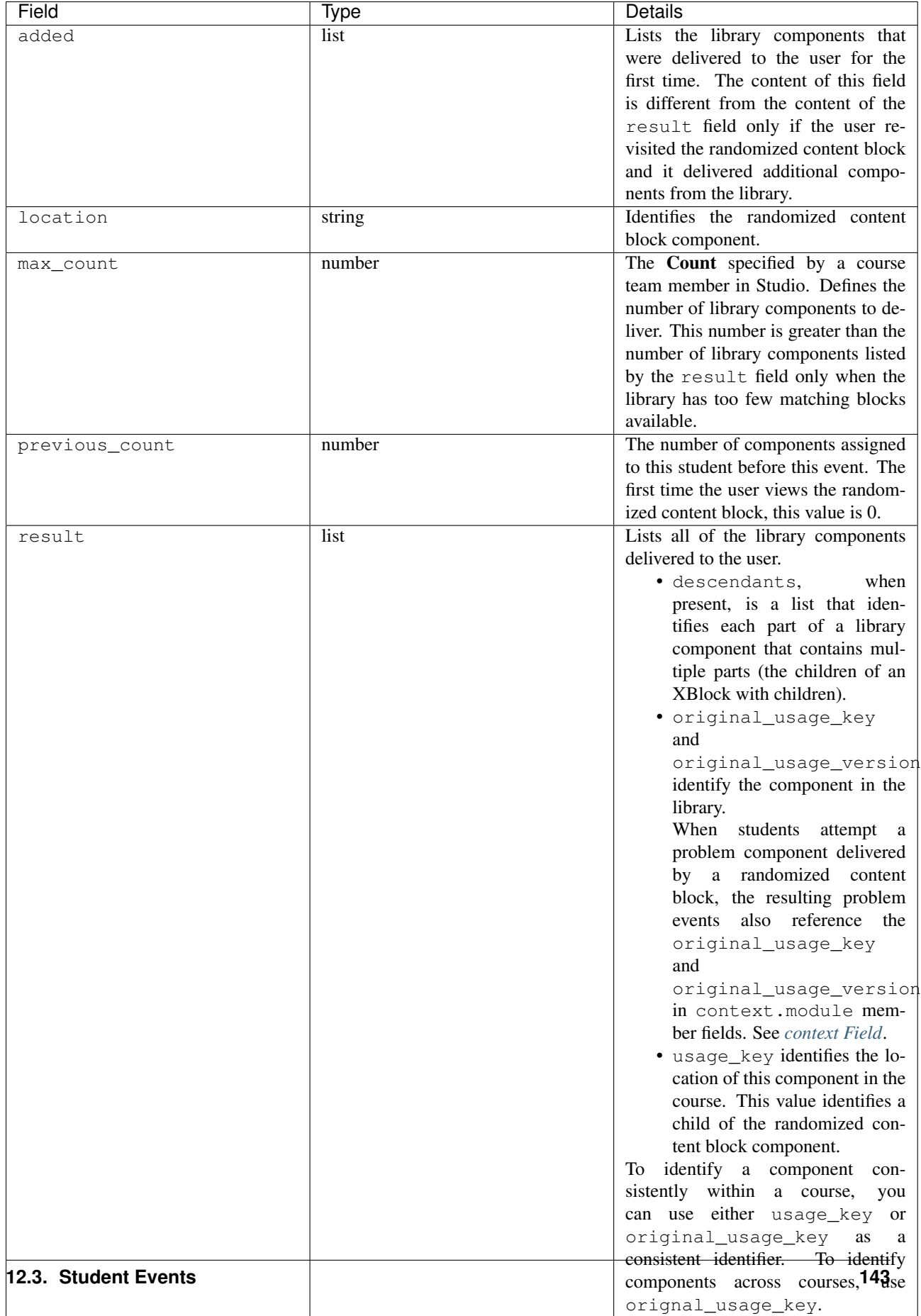

### <span id="page-149-0"></span>**edx.librarycontentblock.content.removed**

The server emits an edx.librarycontentblock.content.removed event when a user revisits a randomized content block and one or more of the components that were previously delivered to that user can no longer be delivered.

- If components are removed from the library and the course team resynchronizes the randomized content block to the library, the server emits an edx.librarycontentblock.content.removed event if a user who was previously assigned one of those components revisits the randomized content block or accesses the progress page.
- If the course team changes settings for the randomized content block so that fewer or different components are allowed.

For example, the course team reduces the number of library components to deliver or specifies a different type of problem to deliver.

### Event Source: Server

History Added 18 Mar 2015.

### event Member Fields:

The edx.librarycontentblock.content.removed events include the following event member fields. These fields serve the same purpose for events of this type as for the edx.librarycontentblock.content.assigned events.

- location
- max\_count
- previous\_count
- result

The following additional event member fields apply specifically to edx.librarycontentblock.content.removed events.

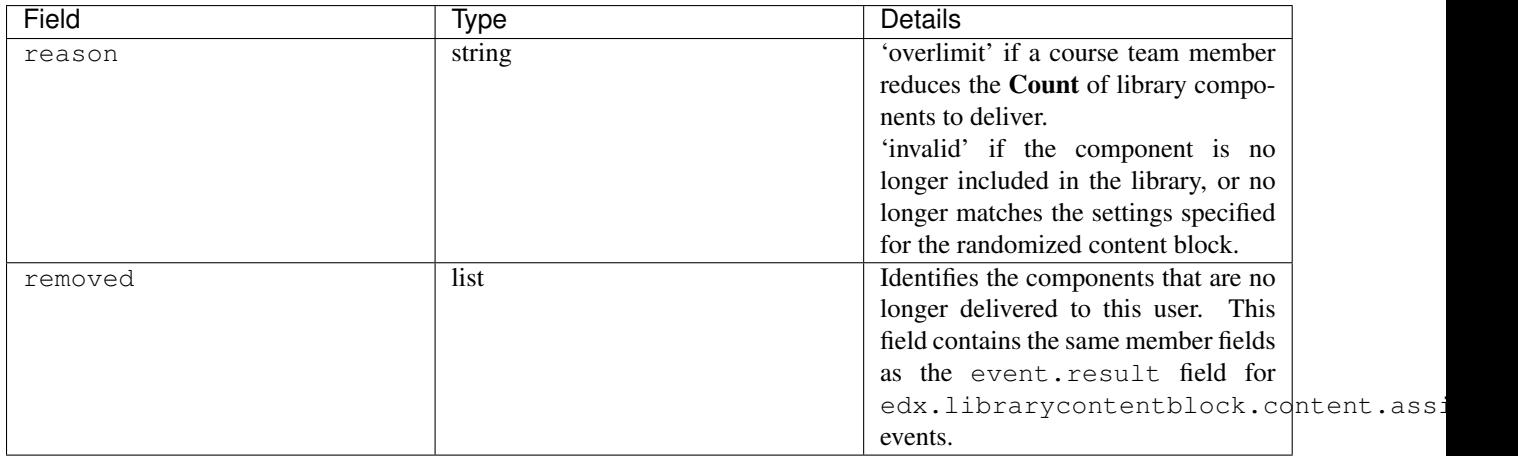

## **12.3.11 Discussion Forum Events**

This section includes descriptions of the following events.

- [edx.forum.comment.created](#page-150-0)
- [edx.forum.response.created](#page-151-0)
- · [edx.forum.response.voted](#page-151-1)
- [edx.forum.searched](#page-152-0)
- [edx.forum.thread.created](#page-153-0)
- [edx.forum.thread.voted](#page-155-0)

The server emits discussion forum events when a user interacts with a course discussion. This section presents the discussion forum events alphabetically. However, several of these events have hierarchical or sequential relationships.

- When a user creates a new thread, such as a student asking a question, the server emits an *[edx.forum.thread.created](#page-153-0)* event.
- When a user responds to a thread, such as another student answering the question, the server emits an *[edx.forum.response.created](#page-151-0)* event.
- When a user adds a comment to a response, such as a course team member adding a clarification to the student answer, the server emits an *[edx.forum.comment.created](#page-150-0)* event.

These events are emitted and included in daily event logs in addition to the MongoDB discussion forums database data that is included in the weekly database data files. For information about the discussion forums database, see *[Discussion Forums Data](#page-72-0)*.

If a thread, response, or comment was part of a team discussion within a course, a team\_id field is also included in events for creation or voting interactions. The team\_id identifies the team that triggered the discussion event. For more information about events for teams, see *[Teams-Related Events](#page-173-0)*.

### <span id="page-150-0"></span>**edx.forum.comment.created**

Users create a comment about a response by entering text and then submitting the contributions. When these actions are complete, the server emits an edx.forum.comment.created event.

Component: Discussion

Event Source: Server

History: Added 5 Mar 2015.

#### event Member Fields:

The edx.forum.comment.created events include many of the same event member fields that are described for *[edx.forum.thread.created](#page-153-0)* and *[edx.forum.response.created](#page-151-0)* events. The following member fields serve the same purpose for comments as they do for threads or responses.

- body
- commentable\_id
- discussion
- id
- options
- team\_id
- truncated
- $\cdot$  url
- user\_course\_roles

• user\_forums\_roles

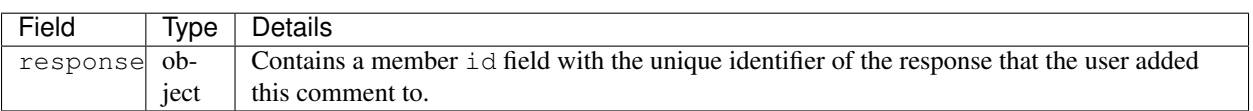

#### <span id="page-151-0"></span>**edx.forum.response.created**

Users create a reply to a post by clicking Add a Response and then submitting their contributions. When these actions are complete, the server emits an edx.forum.response.created event.

Component: Discussion

Event Source: Server

History: Added 5 Mar 2015.

### event Member Fields:

The edx.forum.response.created events include many of the same event member fields that are described for *[edx.forum.thread.created](#page-153-0)* events. The following member fields serve the same purpose for responses as they do for threads.

- body
- commentable\_id
- id
- options
- team\_id
- truncated
- $\cdot$  url
- user\_course\_roles
- user\_forums\_roles

The following additional event member field applies specifically to edx.forum.response.created events.

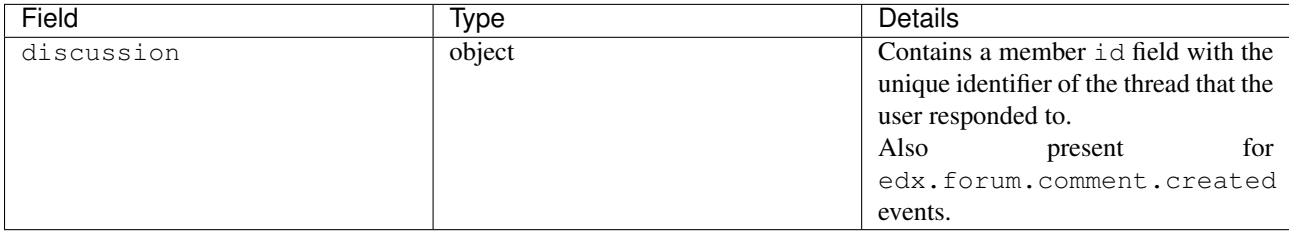

#### <span id="page-151-1"></span>**edx.forum.response.voted**

Users can indicate interest in a response by selecting a "Vote" icon. The "Vote" icon is a toggle, so users can also clear a vote made previously. When either of these actions is complete, the server emits an edx.forum.response.voted event.

In these events, the user who voted for the response is identified in the username and context.user\_id fields, and the user who originally posted the thread is identified in the event.target\_username field.

Component: Discussion

### Event Source: Server

History: Added 1 Dec 2015.

### event Member Fields:

The edx.forum.response.voted events include the same event member fields as *[edx.forum.thread.voted](#page-155-0)* events. The following member fields serve the same purpose for votes on a response as they do for votes on a thread.

- category\_id
- category\_name
- commentable\_id
- id
- target\_username
- team\_id
- undo\_vote
- url
- user\_course\_roles
- user\_forums\_roles
- vote\_value

### <span id="page-152-0"></span>**edx.forum.searched**

After a user executes a text search in the navigation sidebar of the course Discussion page, the server emits an edx.forum.searched event.

Component: Discussion

Event Source: Server

History: Added 16 May 2014. The corrected\_text field was added 5 Jun 2014. The group\_id field was added 7 October 2014.

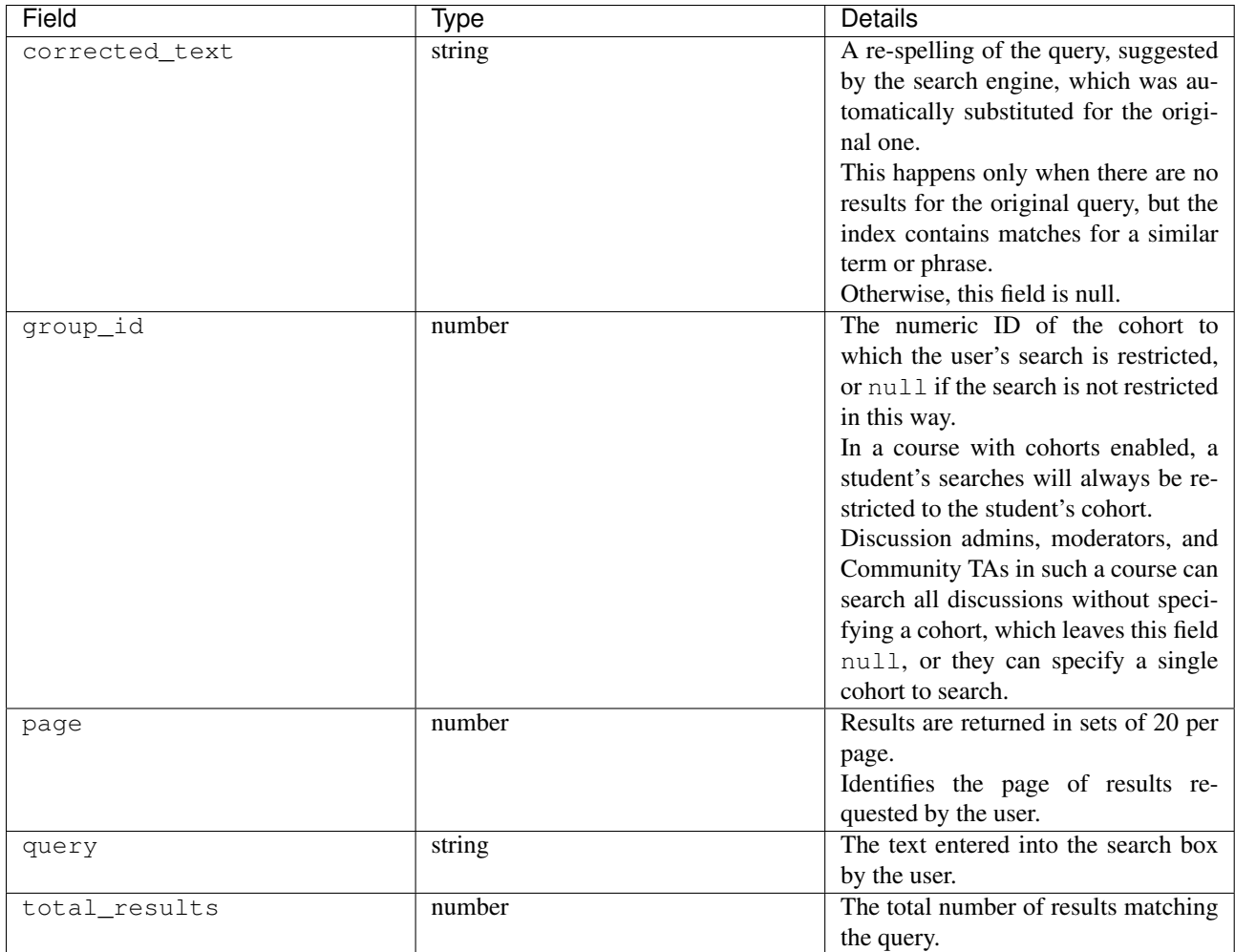

### <span id="page-153-0"></span>**edx.forum.thread.created**

Users create a new top-level thread, also known as a post, by clicking New Post and then submitting their contributions. When these actions are complete, the server emits an edx.forum.thread.created event.

Component: Discussion

Event Source: Server

History: Added 5 Mar 2015.

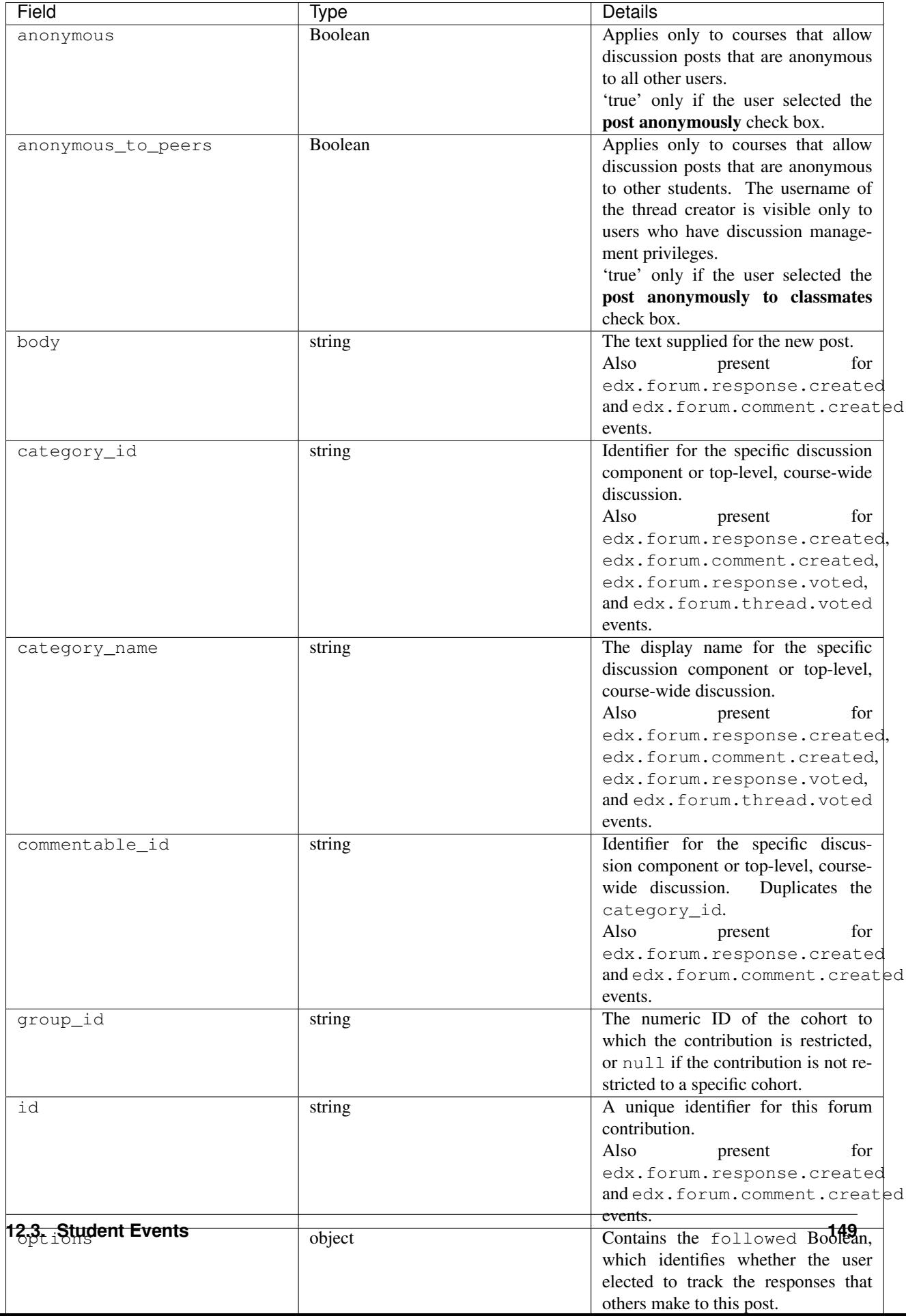

### <span id="page-155-0"></span>**edx.forum.thread.voted**

Users can indicate interest in a thread by selecting a "Vote" icon. The "Vote" icon is a toggle, so users can also clear a vote made previously. When either of these actions is complete, the server emits an edx.forum.thread.voted event.

In these events, the user who voted for the thread is identified in the username and context.user\_id fields, and the user who originally posted the thread is identified in the event.target\_username field.

Component: Discussion

Event Source: Server

History: Added 1 Dec 2015.

### event Member Fields:

The edx.forum.thread.voted events include many of the same event member fields that are described for *[edx.forum.thread.created](#page-153-0)* events. The following member fields serve the same purpose for votes on a thread as they do for thread creation.

- category\_id
- category\_name
- commentable\_id
- id
- team\_id
- url
- user\_course\_roles
- user\_forums\_roles

The following additional event member fields apply to edx.forum.thread.voted events.

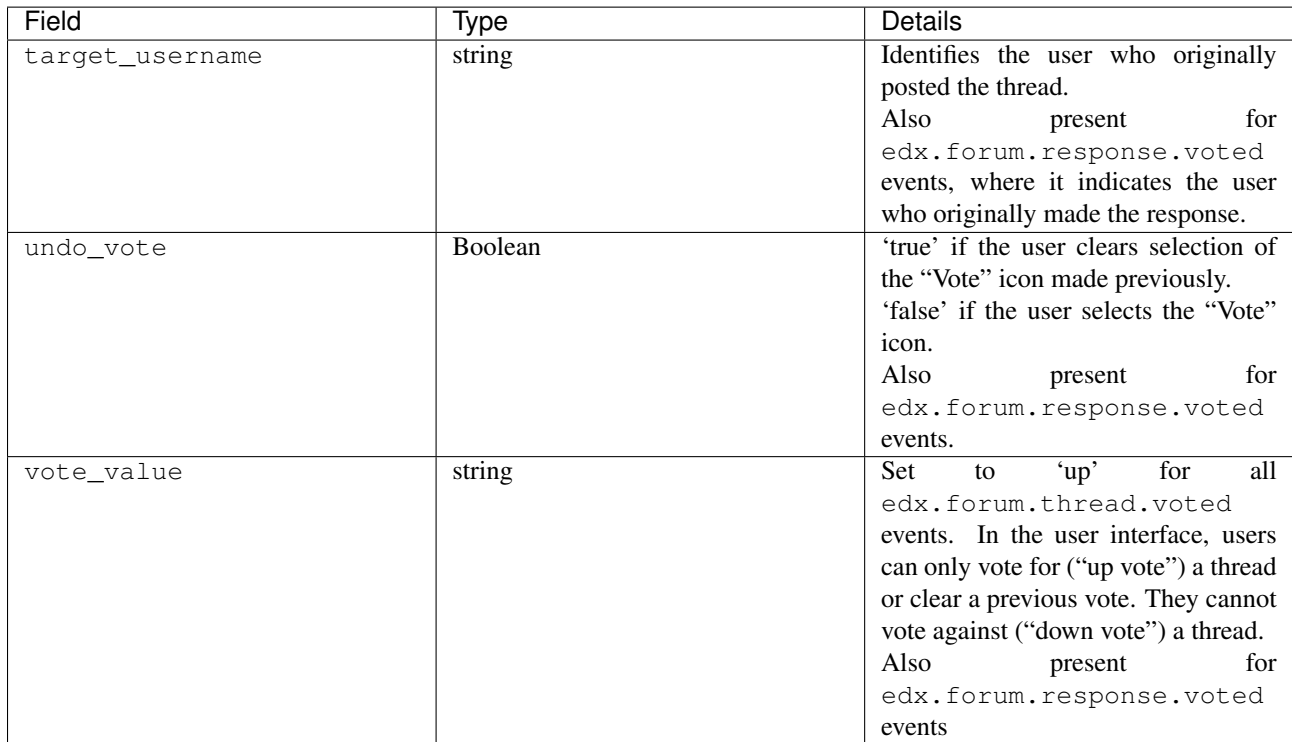

# <span id="page-156-1"></span>**12.3.12 Open Response Assessment Events**

This section includes descriptions of the following events.

- [openassessmentblock.get\\_peer\\_submission](#page-156-0)
- [openassessmentblock.get\\_submission\\_for\\_staff\\_grading](#page-157-0)
- [openassessmentblock.peer\\_assess](#page-157-1)
- [openassessmentblock.self\\_assess](#page-158-0)
- [openassessmentblock.staff\\_assess](#page-158-1)
- [openassessmentblock.submit\\_feedback\\_on\\_assessments](#page-159-0)
- openassessmentblock.create submission
- [openassessmentblock.save\\_submission](#page-160-0)
- openassessment.student training assess example
- [openassessment.upload\\_file](#page-161-0)

In an open response assessment, learners review a question and then submit a text response and, optionally, an image, .pdf, or other file. To evaluate their own and one or more other learners' responses to the questions, learners use a scoring rubric designed by the course team. Course team members with staff privileges can also evaluate learners' responses, either in a staff assessment step included in the assignment, or by overriding an existing assignment score. For more information about open response assessments, see [Open Response Assessments.](http://edx.readthedocs.org/projects/edx-partner-course-staff/en/latest/exercises_tools/open_response_assessments/OpenResponseAssessments.html#open-response-assessments-2)

For more information about the SQL tables that store data for open assessment problems, see *[Open Response Assess](#page-80-0)[ment Data](#page-80-0)*.

### Component: Open Response Assessments

History: The open response assessment feature was released in August 2014; limited release of this feature began in April 2014. The ability for course team members to either include a staff assessment step in the assignment, or to perform a staff override grade was added in January 2016.

#### <span id="page-156-0"></span>**openassessmentblock.get\_peer\_submission**

After learners submit their own responses for evaluation, they use the scoring rubric to evaluate the responses of other course participants. The server emits this event when a response is delivered to a learner for evaluation.

### Event Source: Server

History: Added 3 April 2014.

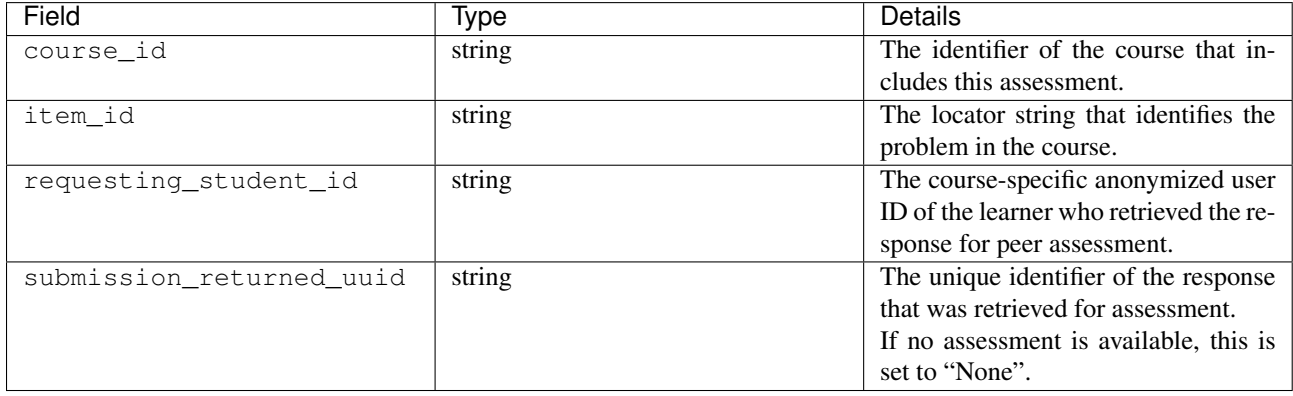

### <span id="page-157-0"></span>**openassessmentblock.get\_submission\_for\_staff\_grading**

If a staff assessment step exists in the open response assessment, a member of the course staff evaluates a learner's response using the same rubric that is used for self and peer assessments.

When a course team member retrieves a learner's response for grading in the staff assessment step, the server emits an openassessmentblock.get\_submission\_for\_staff\_grading event.

### Event Source: Server

History: Added 20 Jan 2016.

### event Member Fields:

This event type includes the same context and event member fields as the openassessmentblock.get\_peer\_submission event and also includes the following event member fields.

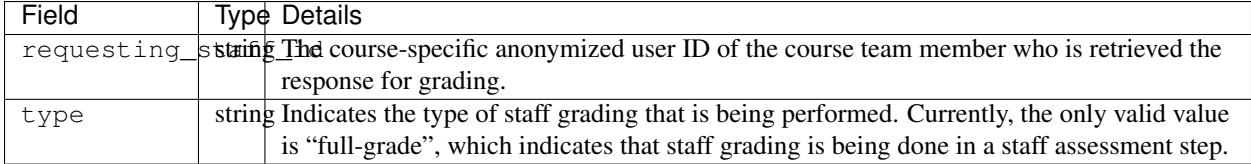

### <span id="page-157-1"></span>**openassessmentblock.peer\_assess**

The server emits this event when a learner submits an assessment of a peer's response.

Event Source: Server

History: Added 3 April 2014.

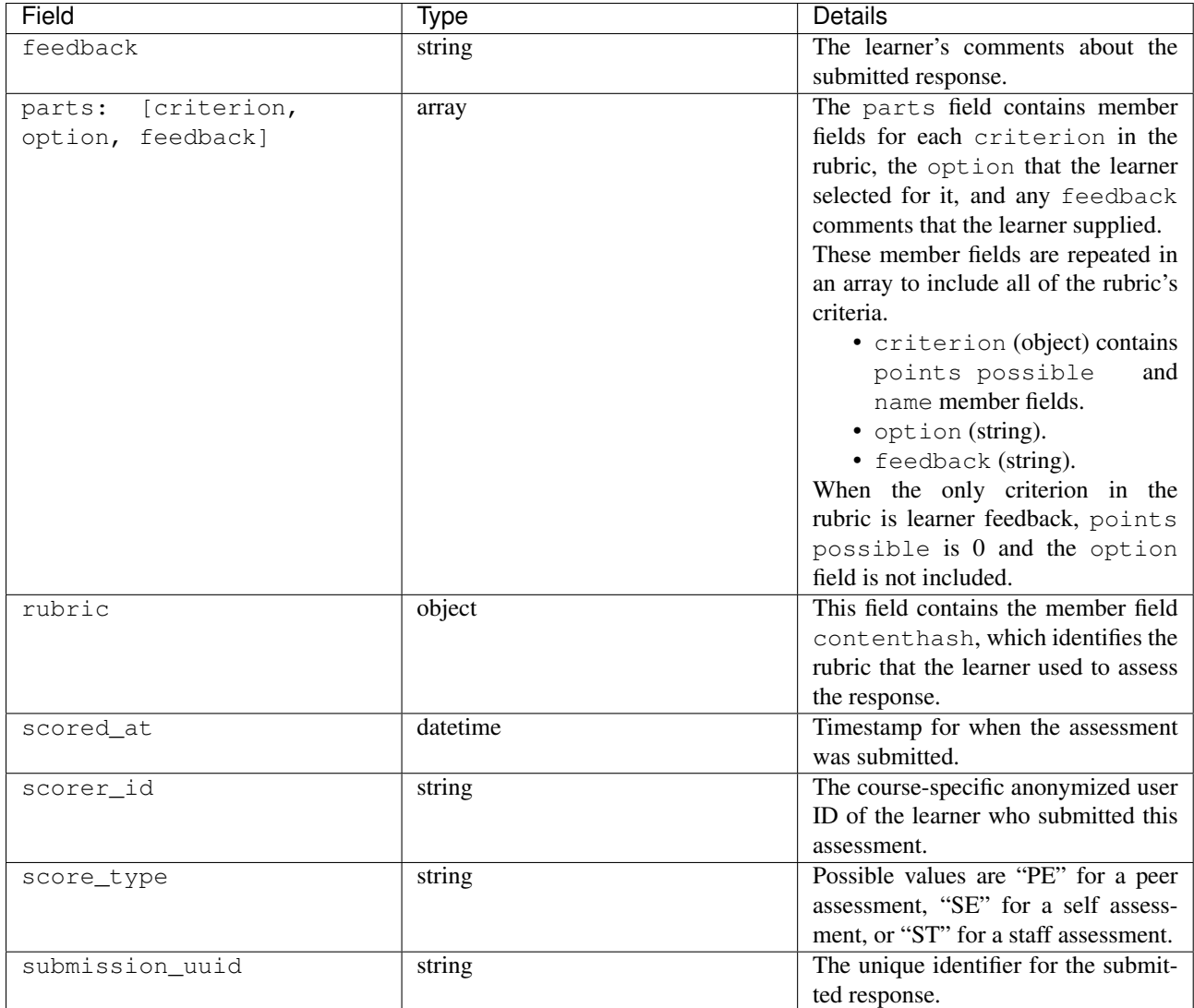

### <span id="page-158-0"></span>**openassessmentblock.self\_assess**

The server emits this event when a learner submits a self-assessment of her own response.

### Event Source: Server

History: Added 3 April 2014.

event Member Fields:

This event type includes the same context and event member fields as the openassessmentblock.peer\_assess event.

### <span id="page-158-1"></span>**openassessmentblock.staff\_assess**

The server emits this event when a course team member submits an assessment of a learner's response.

Event Source: Server

History: Added 20 January 2016.

### event Member Fields:

This event type includes the same context and event member fields as the openassessmentblock.peer\_assess event.

In addition, this event type includes this event member field.

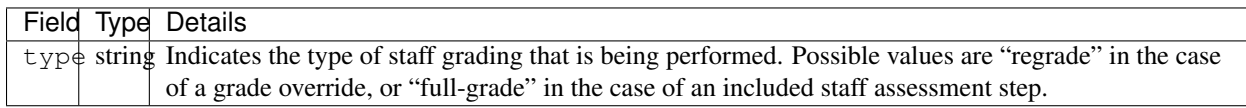

### <span id="page-159-0"></span>**openassessmentblock.submit\_feedback\_on\_assessments**

The server emits this event when a learner submits a suggestion, opinion, or other feedback about the assessment process.

### Event Source: Server

History: Added 3 April 2014.

event Member Fields:

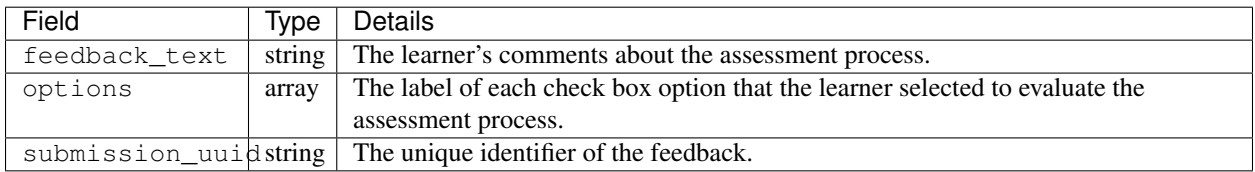

### <span id="page-159-1"></span>**openassessmentblock.create\_submission**

The server emits this event when a learner submits a response. The same event is emitted when a learner submits a response for peer assessment or for self assessment.

### Event Source: Server

History: Added 3 April 2014.

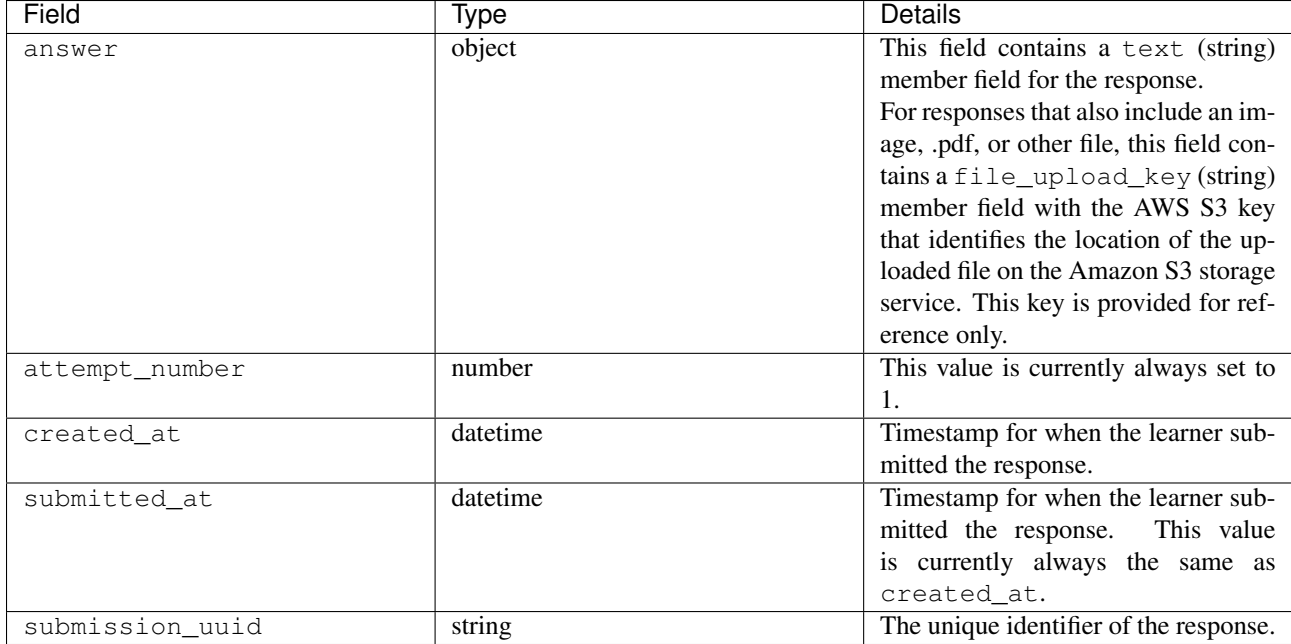

### <span id="page-160-0"></span>**openassessmentblock.save\_submission**

The server emits this event when a learner saves a response. Learners can save responses before they submit them for assessment.

### Event Source: Server

History: Added 3 April 2014.

### event Member Fields:

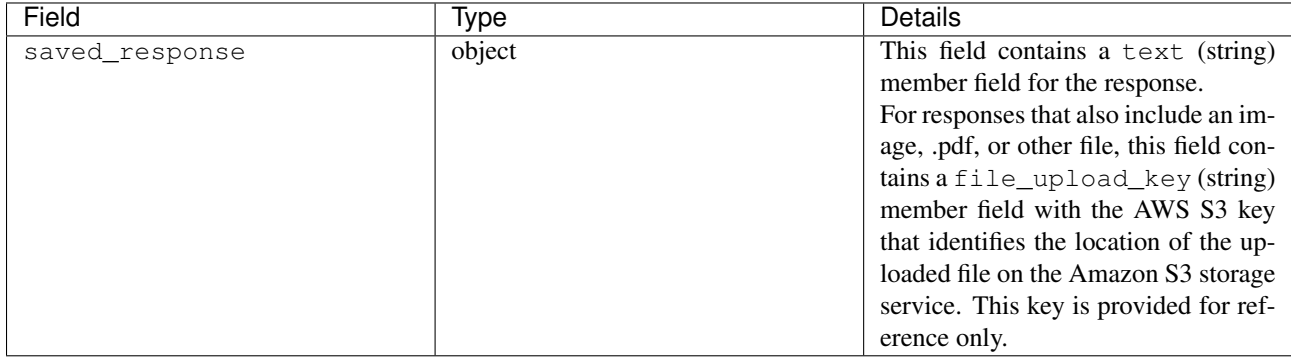

### <span id="page-160-1"></span>**openassessment.student\_training\_assess\_example**

The server emits this event when a learner submits an assessment for an example response within a training step. To assess the example, the learner uses a scoring rubric provided by the course team. These events record the options that the learner selected to assess the example, and identify any criteria that the learner scored differently than the course team.

### Event Source: Server

History: Added 6 August 2014.

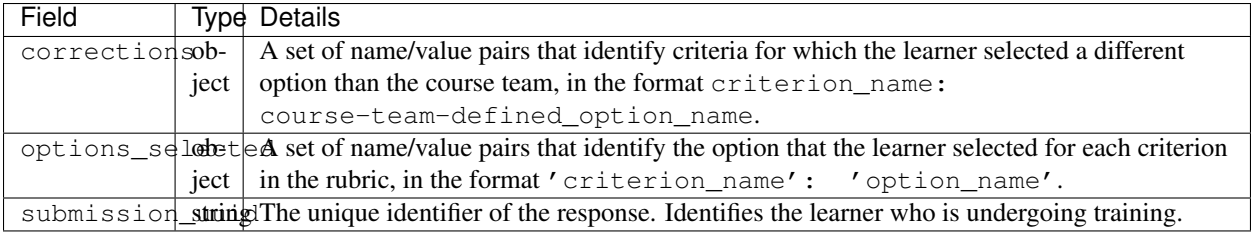

### <span id="page-161-0"></span>**openassessment.upload\_file**

The browser emits this event when a learner successfully uploads an image, .pdf, or other file as part of a response. Learners complete the upload process before they submit the response.

Event Source: Browser

History: Added 6 August 2014.

event Member Fields:

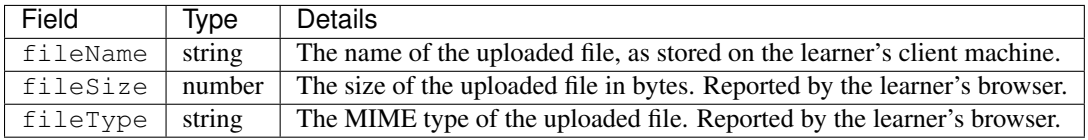

## **12.3.13 Drag and Drop Events**

This section describes events emitted by the drag and drop problem XBlock. The drag and drop problem XBlock presents a background image and a set of draggable items. Learners select an item and move it into a target zone on the background image. Drag and drop problems can also require that learners enter number input for each item that they drag into a target zone. A drag and drop problem is complete when each draggable item that matches a target zone is correctly placed on its zone.

For more information about how course teams set up a drag and drop problem, see [Drag and Drop Problem.](http://edx.readthedocs.org/projects/edx-partner-course-staff/en/latest/exercises_tools/drag_and_drop.html#drag-and-drop-problem)

• [edx.drag\\_and\\_drop\\_v2.feedback.closed](#page-161-1)

- [edx.drag\\_and\\_drop\\_v2.feedback.opened](#page-162-0)
- [edx.drag\\_and\\_drop\\_v2.item.dropped](#page-162-1)
- edx.drag and drop v2.item.picked up
- edx.drag and drop v2.loaded

This section presents the drag and drop events alphabetically. Typically, an interaction with these problems begins with a *[edx.drag\\_and\\_drop\\_v2.loaded](#page-163-1)* event.

History: Added 24 Feb 2016.

### <span id="page-161-1"></span>**edx.drag\_and\_drop\_v2.feedback.closed**

The server emits this event when a pop up feedback message closes in a drag and drop problem.

Event Source: Server

context Member Fields:

This event type includes the *[common](#page-101-0)* context.module member field.

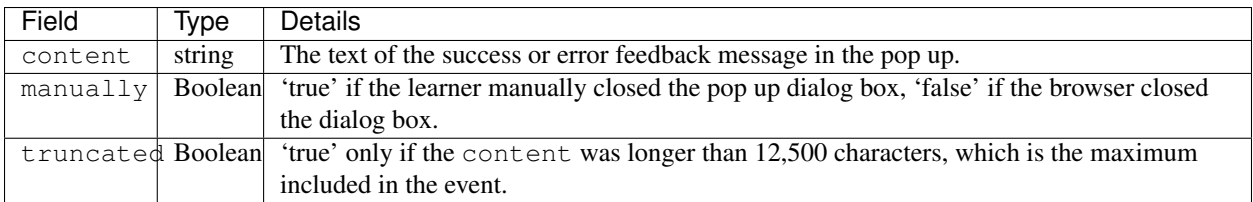

### <span id="page-162-0"></span>**edx.drag\_and\_drop\_v2.feedback.opened**

The server emits this event when a pop up feedback message opens in a drag and drop problem.

### Event Source: Server

### context Member Fields:

This event type includes the *[common](#page-101-0)* context.module member field.

### event Member Fields:

The edx.drag\_and\_drop\_v2.feedback.opened events include the following event member fields. These fields serve the same purpose for events of this type as for edx.drag\_and\_drop\_v2.feedback.closed events.

- content
- truncated

### <span id="page-162-1"></span>**edx.drag\_and\_drop\_v2.item.dropped**

The server emits this event when a learner releases a draggable item into a target zone in a drag and drop problem. For problems that also require a number input, this event is also emitted after the learner submits the number input.

### Event Source: Server

### context Member Fields:

This event type includes the *[common](#page-101-0)* context.module member field.

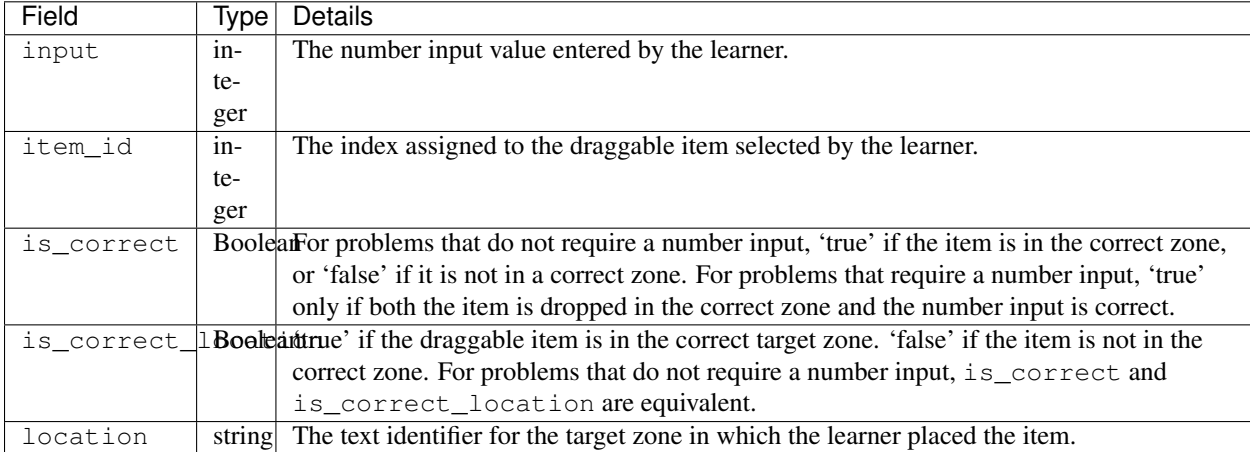

### <span id="page-163-0"></span>**edx.drag\_and\_drop\_v2.item.picked\_up**

The server emits this event when a learner selects a draggable item in a drag and drop problem.

#### Event Source: Server

context Member Fields:

This event type includes the *[common](#page-101-0)* context.module member field.

event Member Fields:

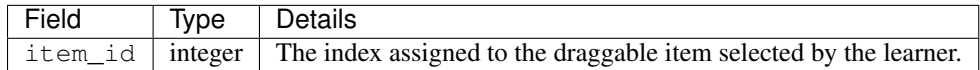

### <span id="page-163-1"></span>**edx.drag\_and\_drop\_v2.loaded**

The server emits this event after a drag and drop problem is shown in the LMS.

Event Source: Server

context Member Fields:

This event type includes the *[common](#page-101-0)* context.module member field.

event Member Fields: None

## **12.3.14 Peer Instruction Events**

This section describes events emitted by the peer instruction XBlock. The peer instruction XBlock presents a multiple choice question and a set of possible answer choices. Learners select one of the choices and also explain why they selected that choice. After learners submit a response, the XBlock presents a set of the answers selected by other learners, and their explanations, for review. Learners then have a second opportunity to select an answer and provide a revised explanation.

```
• ubc.peer instruction.accessed
```
- [ubc.peer\\_instruction.original\\_submitted](#page-163-3)
- [ubc.peer\\_instruction.revised\\_submitted](#page-164-0)

For more information, see [Peer Instruction Tool.](http://edx.readthedocs.org/projects/edx-partner-course-staff/en/latest/exercises_tools/peer_instruction_tool.html#ubc-peer-instruction)

History: Added 15 Dec 2015.

#### <span id="page-163-2"></span>**ubc.peer\_instruction.accessed**

The server emits this event when a peer instruction question and its set of answer choices is shown to a learner.

Event Source: Server

event Member Fields: None

#### <span id="page-163-3"></span>**ubc.peer\_instruction.original\_submitted**

The server emits this event when learners submit their initial responses. These events record the answer choice the learner selected and the explanation given for why that selection was made.

## Event Source: Server

### event Member Fields:

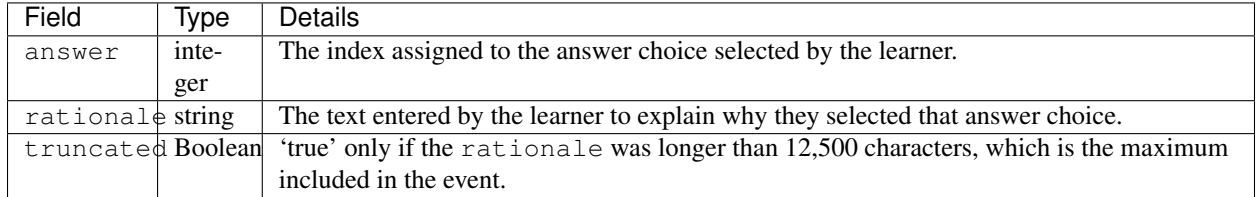

### <span id="page-164-0"></span>**ubc.peer\_instruction.revised\_submitted**

The server emits this event when learners submit their revised responses. These events record the answer choice selected by the learner and the explanation for why that selection was made.

### Event Source: Server

### event Member Fields:

The ubc.peer\_instruction.revised\_submitted events include the following event member fields. These fields serve the same purpose for events of this type as for ubc.peer\_instruction.original\_submitted events.

- answer
- rationale
- truncated

## **12.3.15 Poll and Survey Events**

This section describes events emitted by the poll and survey XBlocks.

- [xblock.poll.submitted](#page-164-1)
- [xblock.poll.view\\_results](#page-165-0)
- [xblock.survey.submitted](#page-165-1)
- [xblock.survey.view\\_results](#page-165-2)

History: Added 8 Jul 2015.

### <span id="page-164-1"></span>**xblock.poll.submitted**

The server emits an xblock.poll.submitted event each time a user submits a response to a poll.

### Event Source: Server

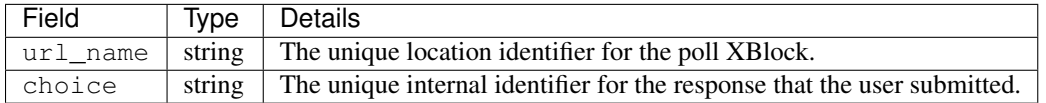

### <span id="page-165-0"></span>**xblock.poll.view\_results**

The server emits an xblock.poll.view\_results event when a tally of the responses to a poll is displayed to a user. For a poll that has the Private Results option set to False, the tally appears after a user submits a response.

### Event Source: Server

event Member Fields: None

#### <span id="page-165-1"></span>**xblock.survey.submitted**

The server emits an xblock.survey.submitted event each time a user submits responses to a survey.

#### Event Source: Server

### event Member Fields:

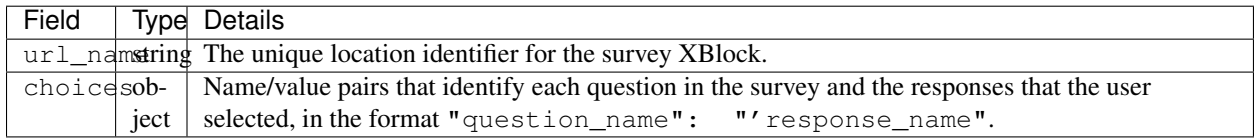

#### <span id="page-165-2"></span>**xblock.survey.view\_results**

The server emits an xblock.survey.view results event when a matrix of survey response percentages is displayed to a user. For surveys that have the **Private Results** option set to False only, the matrix appears after a user submits survey responses.

Event Source: Server

event Member Fields: None

## **12.3.16 Course Content Completion Event**

This section describes the event emitted by the completion XBlock, which adds a toggle control in course content. This toggle allows learners to mark the associated section of course content as complete.

EdX recommends using the completion XBlock primarily for progress tracking of ungraded activities, such as reading assigned texts, watching videos, or participating in course discussions.

Learners are not limited in the number of times that they can toggle the control between the default incomplete state and the completed state. For more information, see [Completion Tool](http://edx.readthedocs.org/projects/edx-partner-course-staff/en/latest/exercises_tools/completion.html#completion) in the *Building and Running an edX Course* guide.

#### • [edx.done.toggled](#page-165-3)

History: Added 27 Jan 2016.

#### <span id="page-165-3"></span>**edx.done.toggled**

Both the browser and the server emit the edx.done.toggled event when the control added by the Completion XBlock is toggled. The event\_source field indicates whether the event was emitted by the client or the server.

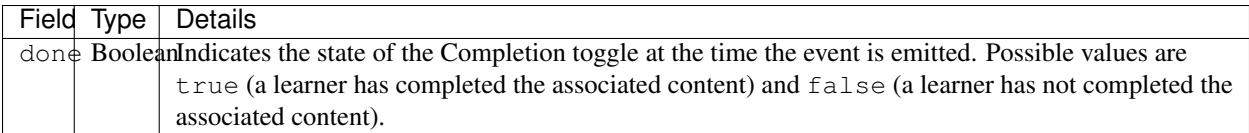

## **12.3.17 Third-Party Content Events**

This section includes descriptions of the following events.

```
• Google Component Events
   – edx.googlecomponent.calendar.displayed
   – edx.googlecomponent.document.displayed
• Oppia Exploration Events
   – oppia.exploration.completed
   – oppia.exploration.loaded
   – oppia.exploration.state.changed
• Microsoft Office Mix Events
   – microsoft.office.mix.loaded
   – microsoft.office.mix.paused
   – microsoft.office.mix.played
   – microsoft.office.mix.slide.loaded
   – microsoft.office.mix.stopped
```
EdX courses can include components that present content that is hosted by a third party. The server emits events when users interact with the third-party content.

### <span id="page-166-0"></span>**Google Component Events**

Course teams use the Google Calendar and Google Drive Files tools in Studio to embed Google calendars and Google drive files, such as documents, spreadsheets, and images, in a course. When users interact with the files in the LMS, the server emits the following events.

```
• edx.googlecomponent.calendar.displayed
```
• [edx.googlecomponent.document.displayed](#page-167-0)

For more information about these tools, see [Google Calendar Tool](http://edx.readthedocs.org/projects/edx-partner-course-staff/en/latest/exercises_tools/google_calendar.html#google-calendar-tool) or [Google Drive Files Tool.](http://edx.readthedocs.org/projects/edx-partner-course-staff/en/latest/exercises_tools/google_docs.html#google-drive-files-tool)

<span id="page-166-1"></span>**edx.googlecomponent.calendar.displayed**

The server emits an edx.googlecomponent.calendar.displayed event when a Google Calendar component is shown in the LMS.

Event Source: Server

History: Added 5 Mar 2015.

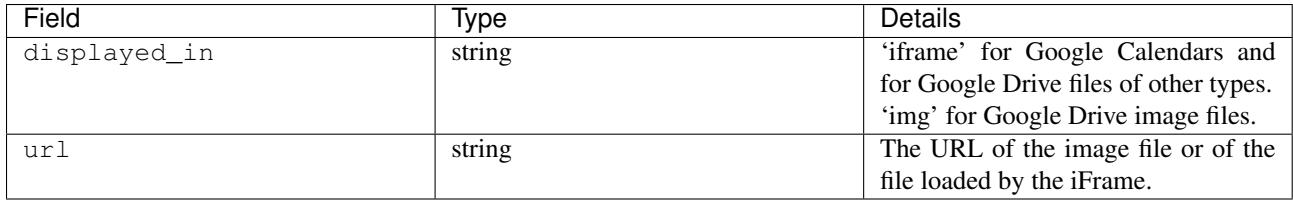

### <span id="page-167-0"></span>**edx.googlecomponent.document.displayed**

The server emits an edx.googlecomponent.document.displayed event when a Google Drive file, such as a document, spreadsheet, or image, is shown in the LMS.

### Event Source: Server

History: Added 5 Mar 2015.

### event Member Fields:

The edx.googlecomponent.document.displayed events include the following event member fields. These fields serve the same purpose for events of this type as for the edx.googlecomponent.calendar.displayed events.

- displayed\_in
- $\cdot$  url

### <span id="page-167-1"></span>**Oppia Exploration Events**

Course teams can embed short, interactive tutorials created using Oppia in their courses with the Oppia exploration tool. When users interact with the Oppia tutorials, called explorations, in the LMS, the server emits the following events.

- [oppia.exploration.completed](#page-167-2)
- [oppia.exploration.loaded](#page-168-0)
- [oppia.exploration.state.changed](#page-168-1)

For more information about adding Oppia explorations to a course, see [Oppia Exploration Tool.](http://edx.readthedocs.org/projects/edx-partner-course-staff/en/latest/exercises_tools/oppia.html#oppia-exploration-tool)

#### <span id="page-167-2"></span>**oppia.exploration.completed**

The server emits an oppia.exploration.completed event when a user completes an interaction with an Oppia exploration component. Oppia explorations do not emit grading events.

### Event Source: Server

History: Added 27 Oct 2015.

### event Member Fields:

The oppia.exploration.completed events include the following event member fields. These fields serve the same purpose for events of this type as for the oppia.exploration.state.changed events.

- exploration\_id
- exploration\_version

### <span id="page-168-0"></span>**oppia.exploration.loaded**

The server emits an oppia.exploration.loaded event when an Oppia exploration component is shown in the LMS.

Event Source: Server

History: Added 27 Oct 2015.

### event Member Fields:

The oppia.exploration.loaded events include the following event member fields. These fields serve the same purpose for events of this type as for the oppia.exploration.state.changed events.

- exploration\_id
- exploration\_version

### <span id="page-168-1"></span>**oppia.exploration.state.changed**

The server emits an oppia.exploration.state.changed event when a user interacts with an Oppia exploration component by submitting an answer. Answers are not incorrect or correct. All answer submissions change the state of the exploration.

Event Source: Server

History: Added 27 Oct 2015.

### event Member Fields:

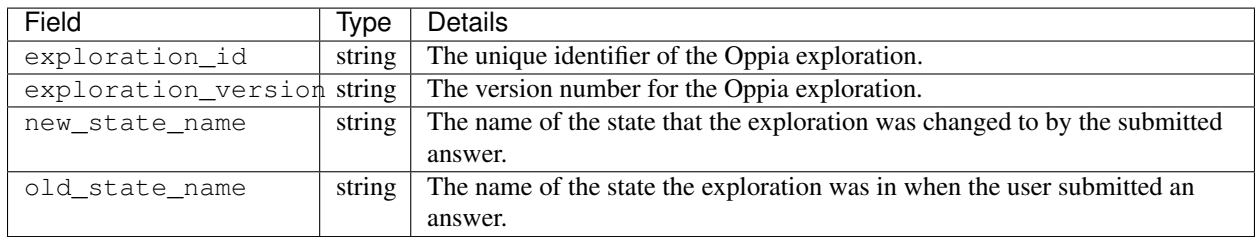

### <span id="page-168-2"></span>**Microsoft Office Mix Events**

Course teams can use Office Mix to turn Microsoft PowerPoint presentations in to interactive online lessons, called mixes. They can then use the Office Mix tool in Studio to include mixes in a course. When users interact with the Office Mix player in the LMS, the server emits the following events.

```
• microsoft.office.mix.loaded
```
- [microsoft.office.mix.paused](#page-169-1)
- [microsoft.office.mix.played](#page-169-2)
- [microsoft.office.mix.slide.loaded](#page-170-0)
- [microsoft.office.mix.stopped](#page-170-1)

For more information about adding mixes to a course, see [Office Mix Tool.](http://edx.readthedocs.org/projects/edx-partner-course-staff/en/latest/exercises_tools/office_mix.html#office-mix-tool)

### <span id="page-169-0"></span>**microsoft.office.mix.loaded**

The server emits a microsoft.office.mix.loaded event when a mix is fully loaded and ready to play in the Office Mix player in the LMS.

Event Source: Server

History: Added 1 Dec 2015.

event Member Fields:

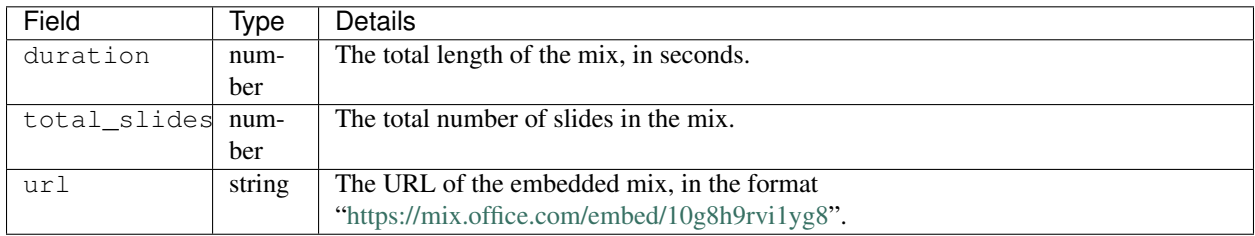

#### <span id="page-169-1"></span>**microsoft.office.mix.paused**

The server emits a microsoft.office.mix.paused event when a user selects pause for an Office Mix.

Event Source: Server

History: Added 1 Dec 2015.

### event Member Fields:

The microsoft.office.mix.paused events include the following event member field. This field serves the same purpose for events of this type as for the microsoft.office.mix.loaded events.

• url

The following additional event member fields apply specifically to microsoft.office.mix.paused events.

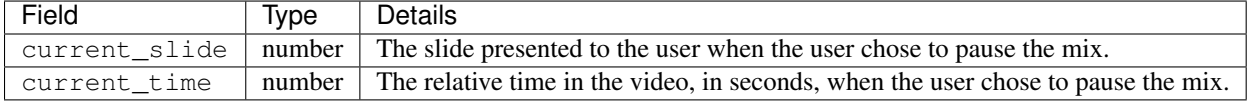

#### <span id="page-169-2"></span>**microsoft.office.mix.played**

The server emits a microsoft.office.mix.played event when a user selects play for an Office Mix.

Event Source: Server

History: Added 1 Dec 2015.

### event Member Fields:

The microsoft.office.mix.played events include the following event member fields. These fields serve the same purpose for events of this type as for the microsoft.office.mix.paused events.

- current\_slide
- current\_time
- url

### <span id="page-170-0"></span>**microsoft.office.mix.slide.loaded**

The server emits a microsoft.office.mix.slide.loaded event each time the Office Mix player changes the slide that is presented to the user.

### event Member Fields:

The microsoft.office.mix.slide.loaded events include the following event member field. This field serves the same purpose for events of this type as for the microsoft.office.mix.loaded events.

• url

The following additional event member field applies specifically to microsoft.office.mix.slide.loaded events.

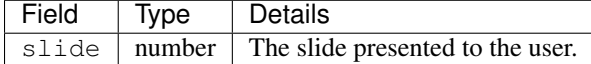

#### <span id="page-170-1"></span>**microsoft.office.mix.stopped**

The server emits an microsoft.office.mix.stopped event when the Office Mix player reaches the end of a mix and automatically stops.

### Event Source: Server

History: Added 1 Dec 2015.

### event Member Fields:

The microsoft.office.mix.stopped events include the following event member field. This field serves the same purpose for events of this type as for the microsoft.office.mix.loaded events.

• url

## **12.3.18 Testing Events for Content Experiments**

This section includes descriptions of the following events.

```
• xmodule.partitions.assigned_user_to_partition
```

```
• xblock.split test.child render
```
Course authors can configure course content to present modules that contain other modules. Content experiments, also known as A/B or split tests, use this structure. For example, a parent module can include two child modules that contain content that differs in some way for comparison testing.

- Internally, a *partition* defines the type of experiment: comparing the effectiveness of video alone to text alone, for example. A course can include any number of modules that have the same partition or experiment type.
- For each partition, students are randomly assigned to a *group*. The group determines which content, either video or text in this example, is shown by every module with that partitioning.
- Students are assigned to groups randomly. Assignment to a group takes place when student navigation through the course requires data from that module. For example, one student is assigned to a group when he visits the course progress page, while another student is assigned to a group when she visits a course component that is the parent module of a content experiment. Based on this random group assignment, the content of just one of the two child modules is shown to the student.

• For investigations into which students in each group actually interacted with tested content, review the events for the behavior you want to learn about. For example, review the students' play\_video , textbook.pdf.page.navigated, or problem\_check events.

The events that follow apply to modules that are set up to randomly assign students to groups so that different content can be shown to the different groups.

For more information about how course teams add content experiments to their courses, see [Add Content Experiments](http://edx.readthedocs.org/projects/edx-partner-course-staff/en/latest/course_features/content_experiments/content_experiments_add.html#add-content-experiments-to-your-course) [to Your Course.](http://edx.readthedocs.org/projects/edx-partner-course-staff/en/latest/course_features/content_experiments/content_experiments_add.html#add-content-experiments-to-your-course)

History: These events were added on 12 Mar 2014.

### <span id="page-171-0"></span>**xmodule.partitions.assigned\_user\_to\_partition**

When a student views a module that is set up to test different child modules, the server checks the user\_api\_usercoursetag table for the student's assignment to the relevant partition, and to a group for that partition.

- The partition ID is the user\_api\_usercoursetag.key.
- The group ID is the user\_api\_usercoursetag.value.

If the student does not yet have an assignment, the server emits an xmodule.partitions.assigned\_user\_to\_partition event and adds a row to the user\_api\_usercoursetag table for the student. See *[Columns in the user\\_api\\_usercoursetag Table](#page-48-0)*.

Note: After this event is emitted, the common context field in all subsequent events includes a course\_user\_tags member field with the student's assigned partition and group.

#### Component: Split Test

Event Source: Browser

### event Member Fields:

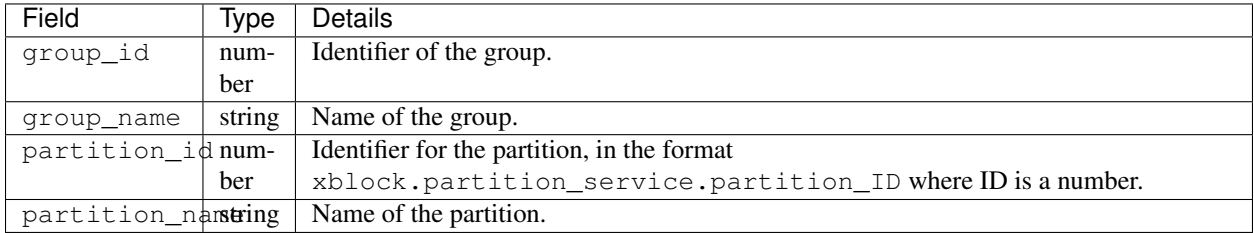

### <span id="page-171-1"></span>**xblock.split\_test.child\_render**

When a student views a module that is set up to test different content using child modules, the server emits a xblock.split\_test.child\_render event to identify the child module that was shown to the student.

Component: Split Test

Event Source: Server

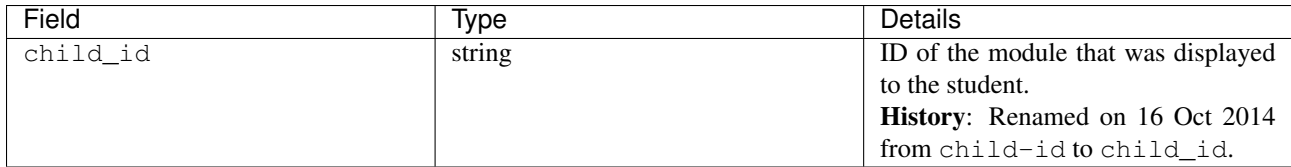

# **12.3.19 Student Cohort Events**

This section includes descriptions of the following events.

```
• edx.cohort.created
```

```
• edx.cohort.user_added
```
• edx.cohort.user removed

For information about including student cohorts in a course, see [Using Cohorts in Your Courses](http://edx.readthedocs.org/projects/edx-partner-course-staff/en/latest/course_features/cohorts/cohorts_overview.html#cohorts-overview) in the *Building and Running an edX Course* guide.

### <span id="page-172-0"></span>**edx.cohort.created**

When a course team or the system creates a cohort, the server emits an edx.cohort.created event. Cohorts can be created manually by members of the course team. The system automatically creates the default cohort and any cohorts that are defined by the auto\_cohort\_groups advanced setting when they are needed (for example, when a student is assigned to one of those cohorts).

Additional events are emitted when members of the course team interact with the Instructor Dashboard to create a cohort. See *[Course Team Cohort Events](#page-183-0)*.

### Event Source: Server

History Added 7 Oct 2014.

event Member Fields:

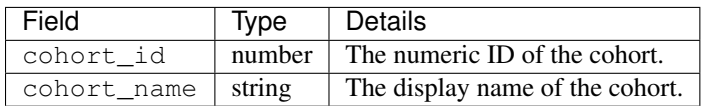

### <span id="page-172-1"></span>**edx.cohort.user\_added**

When a user is added to a cohort, the server emits an edx.cohort.user\_added event. Members of the course team can add users to cohorts individually or by uploading a .csv file of student cohort assignments. The system automatically adds a user to the default cohort or a cohort included in the course's auto\_cohort\_groups setting if a user who has not yet been assigned to a cohort accesses course content.

Additional events are emitted when members of the course team interact with the Instructor Dashboard to add a user to a cohort. See *[Course Team Cohort Events](#page-183-0)*.

Event Source: Server

History Added 7 Oct 2014.

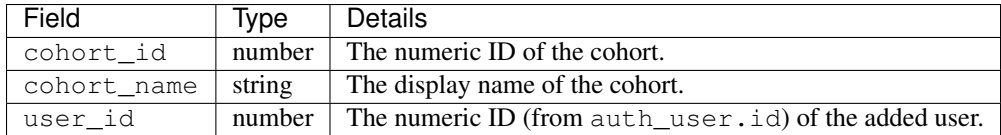

#### <span id="page-173-1"></span>**edx.cohort.user\_removed**

When a course team member changes the cohort assignment of a user on the Instructor Dashboard, the server emits an edx.cohort.user\_removed event.

Event Source: Server

History Added 7 Oct 2014.

event Member Fields:

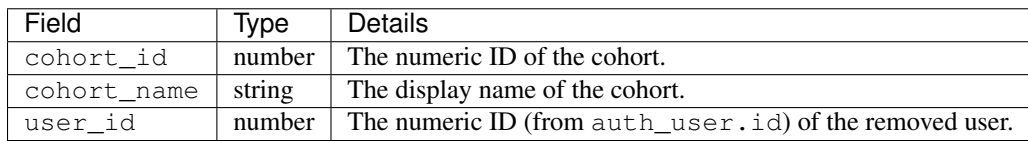

## <span id="page-173-0"></span>**12.3.20 Teams-Related Events**

This section includes descriptions of the following events, which are generated if a course includes teams, and learners or course team members perform particular teams-related actions. This list includes both student events and course team events, because some of these events are triggered by actions that can be performed both by students and course staff (with the Staff, Admin, Discussion Admin or Discussion Moderator roles), or by students with special roles such as Community TAs.

This section presents teams-related events alphabetically. Typically, the first event produced when teams are included in a course is the edx.team.created event.

History Teams-related events were added on 16 Sept 2015.

```
• edx.team.activity_updated
```
- [edx.team.changed](#page-174-0)
- [edx.team.created](#page-174-1)
- [edx.team.deleted](#page-174-2)
- [edx.team.learner\\_added](#page-175-0)
- edx.team.learner removed
- [edx.team.page\\_viewed](#page-175-2)
- [edx.team.searched](#page-176-0)

#### <span id="page-173-2"></span>**edx.team.activity\_updated**

When team discussion activity has occurred on a team, including a team member posting, editing posts, commenting, responding, endorsing, and so on), the server emits an edx.team.activity\_updated event.

The definition of activity that would trigger this event does not include changes in team membership.

Event Source: Server

#### event Member Fields:

In addition to the *[common](#page-101-0)* context member fields, this event type also includes the following event member field.

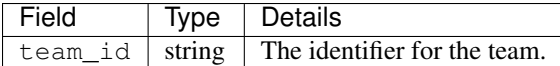

### <span id="page-174-0"></span>**edx.team.changed**

When a team's information is edited, the server emits one edx.team.team\_changed event for each modified field.

### Event Source: Server

### event Member Fields:

In addition to the *[common](#page-101-0)* context member fields, this event type also includes the following event member fields.

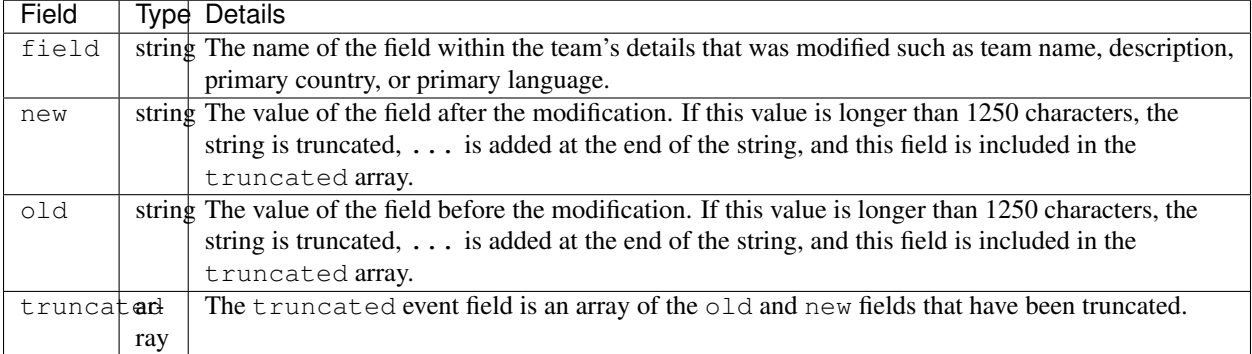

The edx.team.changed event also includes the following event member field.

• team\_id

This field serves the same purpose for this event as it does for the *[edx.team.activity\\_updated](#page-173-2)* event.

#### <span id="page-174-1"></span>**edx.team.created**

When a team is created, either by a course team member or by a learner, the server emits an edx.team.created event.

### Event Source: Server

#### event Member Fields:

In addition to the *[common](#page-101-0)* context member fields, this event type also includes the following event member field.

This field serves the same purpose for this event as it does for the *edx.team.activity updated* event.

• team\_id

### <span id="page-174-2"></span>**edx.team.deleted**

When a team is deleted, the server emits an  $edx$ .team.deleted event. Course team members who have any of the Staff, Admin, Discussion Admin, Discussion Moderator, or Community TA roles can delete teams.

#### Event Source: Server

### event Member Fields:

In addition to the *[common](#page-101-0)* context member fields, this event type also includes the following event member field.

This field serves the same purpose for this event as it does for the *[edx.team.activity\\_updated](#page-173-2)* event.

• team\_id

### <span id="page-175-0"></span>**edx.team.learner\_added**

When a user joins a team or is added by someone else, the server emits an edx.team.learner\_added event.

#### Event Source: Server

### event Member Fields:

In addition to the *[common](#page-101-0)* context member fields, this event type also includes the following event member fields.

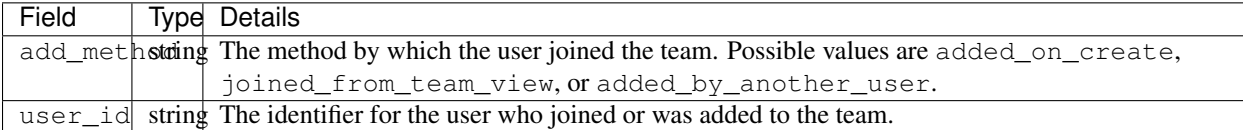

The edx.team.learner\_added event also includes the following event member field.

#### • team\_id

This field serves the same purpose for this event as it does for the *[edx.team.activity\\_updated](#page-173-2)* event.

#### <span id="page-175-1"></span>**edx.team.learner\_removed**

When a user leaves a team or is removed by someone else, the server emits an edx.team.learner\_deleted event. This event is also triggered when a team is deleted, because all members are removed when a team is deleted.

Course team members who have any of the Staff, Admin, Discussion Admin, Discussion Moderator, or Community TA roles can remove learners from teams.

### Event Source: Server

#### event Member Fields:

In addition to the *[common](#page-101-0)* context member fields, this event type also includes the following event member fields.

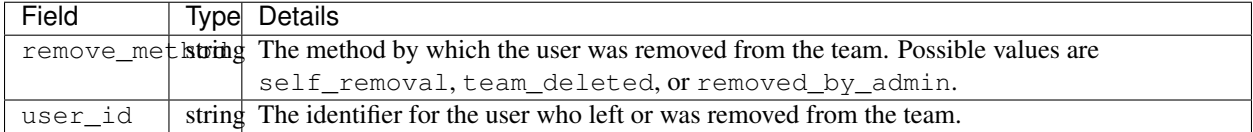

The edx.team.learner\_removed event also includes the following event member field.

• team\_id

This field serves the same purpose for this event as it does for the *[edx.team.activity\\_updated](#page-173-2)* event.

### <span id="page-175-2"></span>**edx.team.page\_viewed**

When a user views any page with a unique URL under the **Teams** page in the courseware, the browser emits an edx.team.page\_viewed event.

### Event Source: Browser

### event Member Fields:

In addition to the *[common](#page-101-0)* context member fields, this event type also includes the following event member fields.

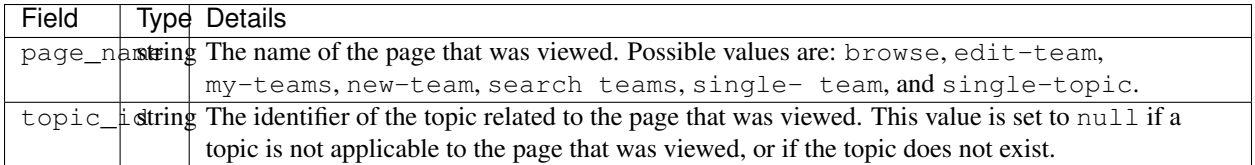

The edx.team.page\_viewed event also includes the following event member field.

• team\_id

This field serves the same purpose for this event as it does for the *[edx.team.activity\\_updated](#page-173-2)* event. For the edx.team.page\_viewed event, the value of this field is set to null if the page that was viewed has no applicable team, or if a team does not exist.

### <span id="page-176-0"></span>**edx.team.searched**

When a user performs a search for teams from the topic view under the Teams page of the courseware, the server emits an edx.team.searched event.

### Event Source: Server

### event Member Fields:

In addition to the *[common](#page-101-0)* context member fields, this event type also includes the following event member fields.

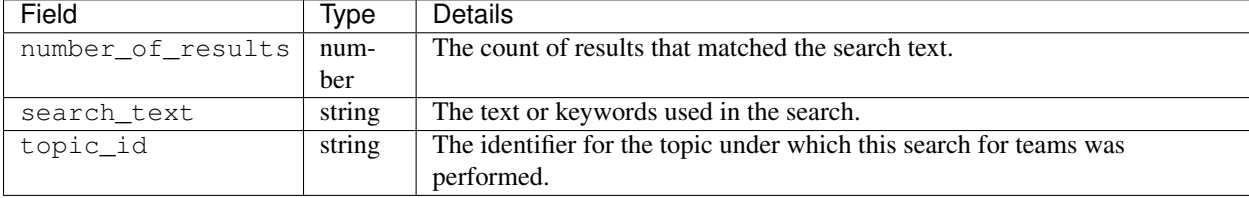

## **12.3.21 Certificate Events**

This section includes descriptions of the events related to certificates, which are awarded to qualified learners when they complete a course.

```
• edx.certificate.created
```

```
• edx.certificate.shared
```
· edx.certificate.evidence visited

### <span id="page-176-1"></span>**edx.certificate.created**

When a certificate is generated, a record is created in the certificates\_generatedcertificate table, triggering an edx.certificate.created event. For details, see *[Columns in the certificates\\_generatedcertificate](#page-60-0) [Table](#page-60-0)*.

Event Source: Server

History Added 2 September 2015.

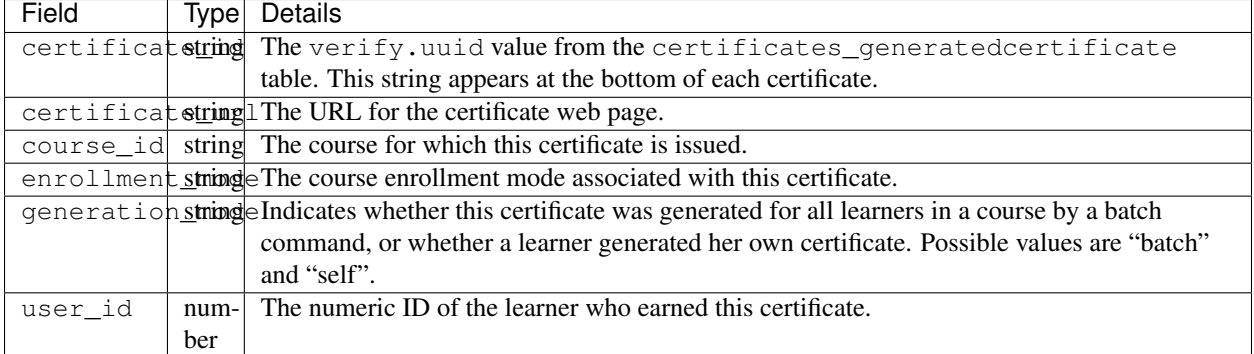

### <span id="page-177-0"></span>**edx.certificate.shared**

When a learner shares the URL for her certificate on a social media web site, the server emits an edx.certificate.shared event.

### Event Source: Browser

History Added 2 September 2015.

#### event Member Fields:

The edx.certificate.shared event includes many of the same event member fields that are described for the edx.certificate.created event. The following member fields serve the same purpose for edx.certificate.shared as they do for *[edx.certificate.created](#page-176-1)*.

- certificate\_id
- certificate\_url
- course\_id
- enrollment\_mode
- user\_id

The following additional event member field applies specifically to edx.certificate.shared events.

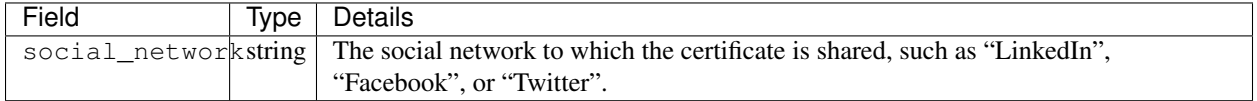

#### <span id="page-177-1"></span>**edx.certificate.evidence\_visited**

When a learner shares her certificates on social network sites such as LinkedIn, and the link back to the certificate is followed by some visitor to that social network site, the server emits an edx.certificate.evidence\_visited event.

Event Source: Browser

History Added 2 September 2015.

### event Member Fields:

The edx.certificate.evidence\_visited event includes all of the same event member fields that are described for the edx.certificate.created event. The following member fields serve the same purpose for edx.certificate.evidence\_visited as they do for edx.certificate.created.

• certificate\_id

- certificate\_url
- course\_id
- enrollment\_mode
- user\_id

The following additional event member fields apply specifically to edx.certificate.evidence\_visited events.

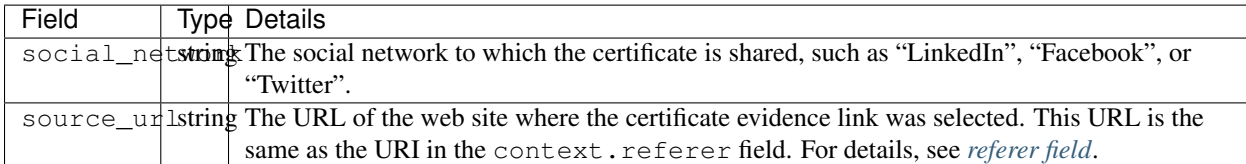

## **12.3.22 Open Response Assessment Events (Deprecated)**

The events described in this section recorded interactions with the prototype implementation of open response assessment (ORA 1) problem types. EdX deprecated this feature in May 2014, and removed the ability to add a new ORA 1 assignment to courses in December 2014.

For more information about events for the current implementation of open response assessments, see *[Open Response](#page-156-1) [Assessment Events](#page-156-1)*.

### **oe\_hide\_question and oe\_show\_question**

The browser emits oe\_hide\_question and oe\_show\_question events when the user hides or redisplays a combined open-ended problem.

History: These events were previously named oe\_hide\_problem and oe\_show\_problem.

Component: Combined Open-Ended

Event Source: Browser

event Member Fields:

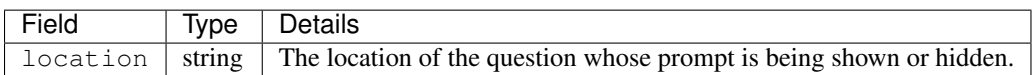

### **rubric\_select**

Component: Combined Open-Ended

Event Source: Browser

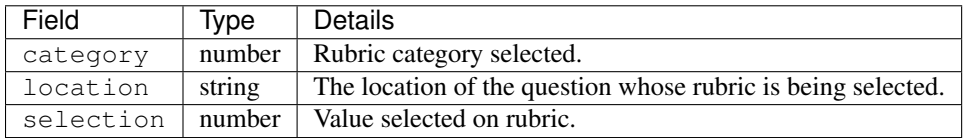

### **oe\_show\_full\_feedback and oe\_show\_respond\_to\_feedback**

Component: Combined Open-Ended

Event Source: Browser

event Member Fields: None.

### **oe\_feedback\_response\_selected**

Component: Combined Open-Ended

Event Source: Browser

event Member Fields:

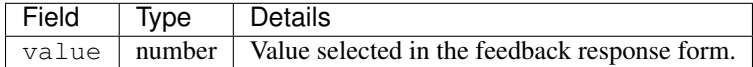

### **peer\_grading\_hide\_question and peer\_grading\_show\_question**

The browser emits peer\_grading\_hide\_question and peer\_grading\_show\_question events when the user hides or redisplays a problem that is peer graded.

History: These events were previously named peer\_grading\_hide\_problem and peer\_grading\_show\_problem.

Component: Peer Grading

Event Source: Browser

event Member Fields:

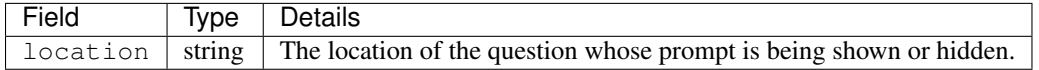

### **staff\_grading\_hide\_question and staff\_grading\_show\_question**

The browser emits staff\_grading\_hide\_question and staff\_grading\_show\_question events when the user hides or redisplays a problem that is staff graded.

History: These events were previously named staff\_grading\_hide\_problem and staff\_grading\_show\_problem.

Component: Staff Grading

Event Source: Browser

event Member Fields:

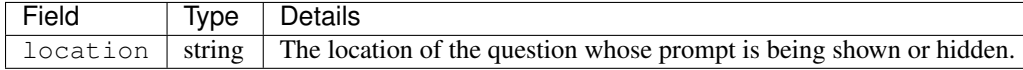

# **12.4 Course Team Events**

This section lists events that are generated by interactions with the Instructor Dashboard in the LMS.

The schema definitions for events include only the JSON fields that are common to all events follow.
- dump-answer-dist-csv
- dump-graded-assignments-config
- dump-grades
- dump-grades-csv
- dump-grades-csv-raw
- dump-grades-raw
- list-beta-testers
- list-instructors
- list-staff
- list-students

## Event Source: Server

For more information about the common fields, see *[Common Fields](#page-100-0)*.

Course team events that have additional context or event member fields follow.

- add-instructor *and* [remove-instructor](#page-180-0)
- [delete-student-module-state](#page-180-1) *and* rescore-student-submission
- [edx.instructor.report.downloaded](#page-181-0)
- [edx.instructor.report.requested](#page-181-1)
- [get-student-progress-page](#page-181-2)
- [rescore-all-submissions](#page-181-3) *and* reset-all-attempts
- [reset-student-attempts](#page-182-0)
- *[List Discussion Team Events](#page-182-1)*
- *[Manage Discussion Team Events](#page-182-2)*
- [psychometrics-histogram-generation](#page-183-0) *(Deprecated)*
- [add-or-remove-user-group](#page-183-1)
- *[Instructor Enrollment Events](#page-183-2)*
- *[Course Team Cohort Events](#page-183-3)*
- *[Timed and Proctored Exam Development and Administration Events](#page-184-0)*

## <span id="page-180-0"></span>**12.4.1 add-instructor and remove-instructor**

Component: Instructor Dashboard

#### Event Source: Server

event Member Fields:

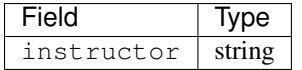

## <span id="page-180-1"></span>**12.4.2 delete-student-module-state and rescore-student-submission**

Component: Instructor Dashboard

Event Source: Server

event Member Fields:

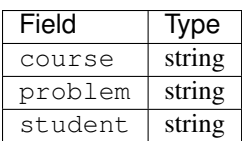

## <span id="page-181-0"></span>**12.4.3 edx.instructor.report.downloaded**

The browser emits an edx.instructor.report.downloaded event when the user clicks a report link on the Instructor Dashboard to download a report.

History: Added 8 May 2015.

Component: Instructor Dashboard

Event Source: Browser

event Member Fields:

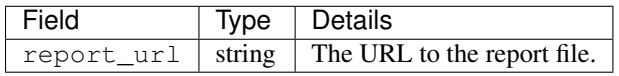

## <span id="page-181-1"></span>**12.4.4 edx.instructor.report.requested**

The server emits an edx.instructor.report.requested event when the user clicks to request the generation of a report on the Instructor Dashboard.

History: Added 8 May 2015.

Component: Instructor Dashboard

Event Source: Server

event Member Fields:

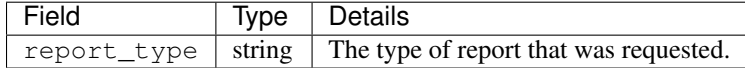

## <span id="page-181-2"></span>**12.4.5 get-student-progress-page**

Component: Instructor Dashboard

Event Source: Server

event Member Fields:

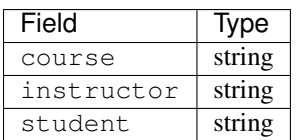

## <span id="page-181-3"></span>**12.4.6 rescore-all-submissions and reset-all-attempts**

Component: Instructor Dashboard

Event Source: Server

event Member Fields:

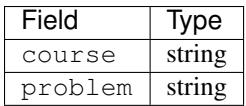

## <span id="page-182-0"></span>**12.4.7 reset-student-attempts**

## Component: Instructor Dashboard

Event Source: Server

### event Member Fields:

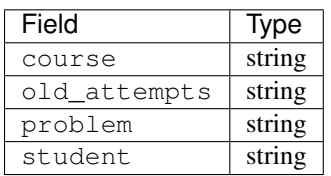

## <span id="page-182-1"></span>**12.4.8 List Discussion Team Events**

- list-forum-admins
- list-forum-community-TAs
- list-forum-mods

### Component: Instructor Dashboard

### Event Source: Server

## event Member Fields:

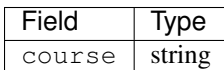

## <span id="page-182-2"></span>**12.4.9 Manage Discussion Team Events**

- add-forum-admin
- add-forum-community-TA
- add-forum-mod
- remove-forum-admin
- remove-forum-community-TA
- remove-forum-mod

### Component: Instructor Dashboard

## Event Source: Server

### event Member Fields:

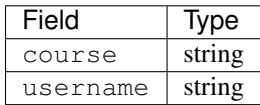

## <span id="page-183-0"></span>**12.4.10 psychometrics-histogram-generation (Deprecated)**

Component: Instructor Dashboard

Event Source: Server

History: The chart feature intended to emit these events was never enabled on the edX Edge or edx.org Instructor Dashboard.

event Member Fields:

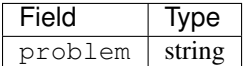

## <span id="page-183-1"></span>**12.4.11 add-or-remove-user-group**

Component: Instructor Dashboard

Event Source: Server

event Member Fields:

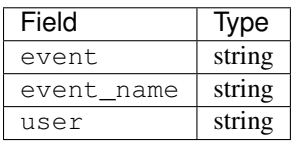

## <span id="page-183-2"></span>**12.4.12 Instructor Enrollment Events**

In addition to the enrollment events that are generated when students enroll in or unenroll from a course, actions by course team members also generate enrollment events.

- When a course author creates a course, his or her user account is enrolled in the course and the server emits an edx.course.enrollment.activated event.
- When a user with the Admin or Staff role enrolls in a course, the server emits edx.course.enrollment.activated. The server emits edx.course.enrollment.deactivated events when these users unenroll from a course.
- When a user with the Admin or Staff role uses the Batch Enrollment feature to enroll students or other course team members in a course, the server emits an edx.course.enrollment.activated event for each enrollment. When this feature is used to unenroll students from a course, the server emits a edx.course.enrollment.deactivated for each unenrollment.

For events emitted as a result of a batch enrollment, the username and context.user id identify the course team member who made the change, and the event.user\_id identifies the student who was enrolled or unenrolled.

For details about the enrollment events, see *[Enrollment Events](#page-105-0)*.

## <span id="page-183-3"></span>**12.4.13 Course Team Cohort Events**

In addition to the cohort events that are generated when cohorts are created and users are assigned to them (see *[Student](#page-172-0) [Cohort Events](#page-172-0)*), actions by course team members also generate cohort-related events.

For more information about student cohorts, see [Using Cohorts in Your Courses](http://edx.readthedocs.org/projects/edx-partner-course-staff/en/latest/course_features/cohorts/cohorts_overview.html#cohorts-overview) in the *Building and Running an edX Course* guide.

### **edx.cohort.creation\_requested**

When a course team member manually creates a cohort on the Instructor Dashboard, the server emits an edx.cohort.creation\_requested event.

Event Source: Server

History Added 7 Oct 2014.

event Member Fields:

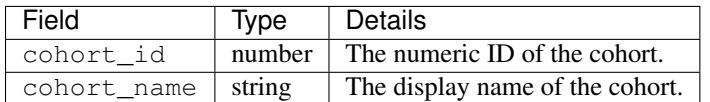

#### **edx.cohort.user\_add\_requested**

When a course team member adds a student to a cohort on the Instructor Dashboard, the server emits an edx.cohort.user\_add\_requested event. Course team members can add students to a cohort individually, or by uploading a .csv file of student cohort assignments.

#### Event Source: Server

History Added 7 Oct 2014.

#### event Member Fields:

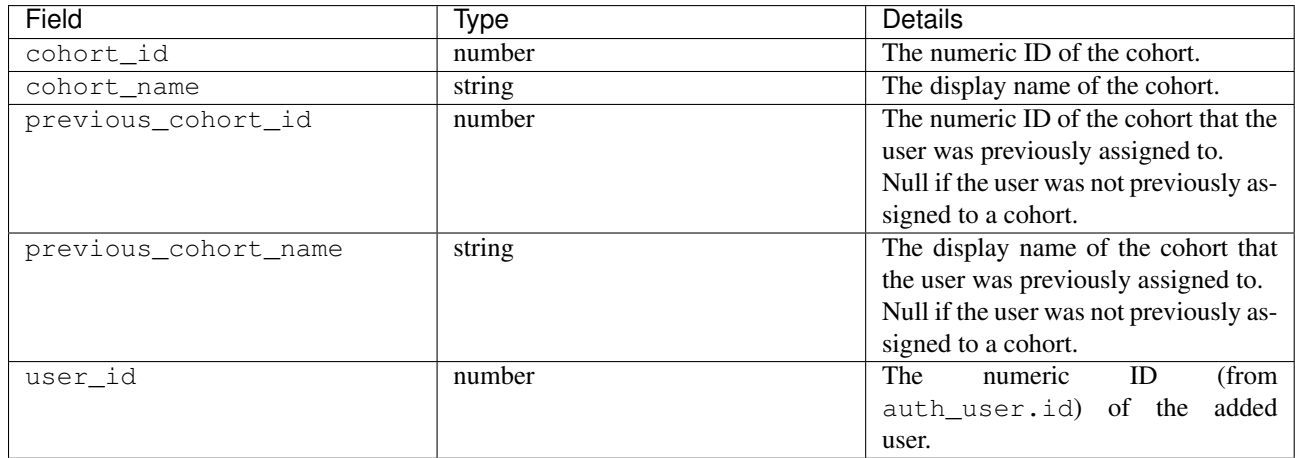

## <span id="page-184-0"></span>**12.4.14 Timed and Proctored Exam Development and Administration Events**

Special exams are a type of course exam that includes timed exams, proctored exams, and practice proctored exams. These exam types offer more complicated functionality than other assignment types in graded subsections, and they emit additional events. Special exam events provide information about special exams included in courses and learners' interactions with those special exams.

- Proctored exams have a time limit and they require learners to install and run monitoring software while taking the exam. After a learner completes a proctored exam, a team of reviewers determines whether the learner complied with all of the exam rules based on records generated by the monitoring software.
- Practice proctored exams allow learners to become familiar with the monitoring software that they will use during an actual proctored exam. The way that a learner experiences a practice proctored exam is identical to a proctored exam. In a practice proctored exam, the monitoring software does not send exam records to reviewers.
- Timed exams have a time limit. Learners do not install or use monitoring software when they take a timed exam.

Practice proctored exams follow a workflow that is similar to proctored exams but do not include a review of the exam attempt. Timed exams also follow a similar workflow but do not include any proctoring software or review of the exam attempt.

The following diagram shows the workflow for a proctored exam.

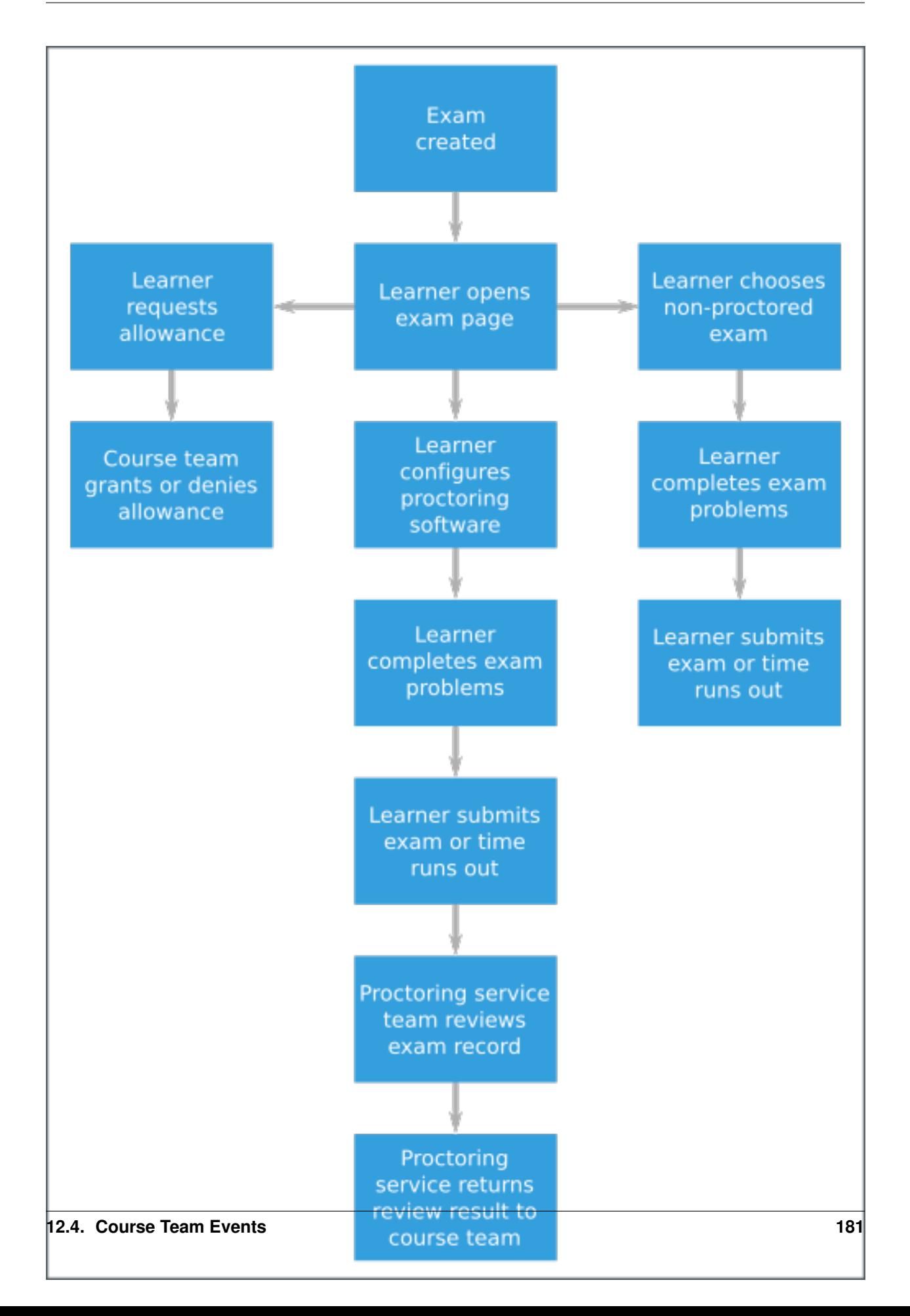

For more information about timed exams and proctored exams, see [Timed Exams](http://edx.readthedocs.org/projects/edx-partner-course-staff/en/latest/course_features/timed_exams.html#timed-exams) and [Proctored Exam Overview.](http://edx.readthedocs.org/projects/edx-partner-course-staff/en/latest/course_features/credit_courses/proctored_exams.html#ca-proctoredexams-overview)

Some special exam events are emitted when learners interact with exams. For more information, see *[Timed and](#page-135-0) [Proctored Exam Events](#page-135-0)*.

Because special exams include similiar functions and behavior, they share some similar events. For example, the edx.special\_exam.proctored.allowance.created, edx.special\_exam.practice.allowance.created, and edx.special\_exam.timed.allowance.created events include identical fields.

This section includes descriptions of the following events.

- [edx.special\\_exam.proctored.allowance.created](#page-187-0)*,* edx.special\_exam.practice.allowance.created*, and* [edx.special\\_exam.timed.allowance.created](#page-187-0)
- [edx.special\\_exam.proctored.allowance.deleted](#page-187-1)*,* edx.special\_exam.practice.allowance.deleted*, and* [edx.special\\_exam.timed.allowance.deleted](#page-187-1)
- [edx.special\\_exam.proctored.created](#page-188-0)*,* edx.special\_exam.practice.created*, and* [edx.special\\_exam.timed.created](#page-188-0)
- [edx.special\\_exam.proctored.updated](#page-188-1)*,* edx.special\_exam.practice.updated*, and* [edx.special\\_exam.timed.updated](#page-188-1)

## <span id="page-187-0"></span>**edx.special\_exam.proctored.allowance.created, edx.special\_exam.practice.allowance.created, and edx.special\_exam.timed.allowance.created**

The server emits this event when a course team grants an exception to the standard exam rules for an individual learner.

History: Added 01 Dec 2015.

event Member Fields:

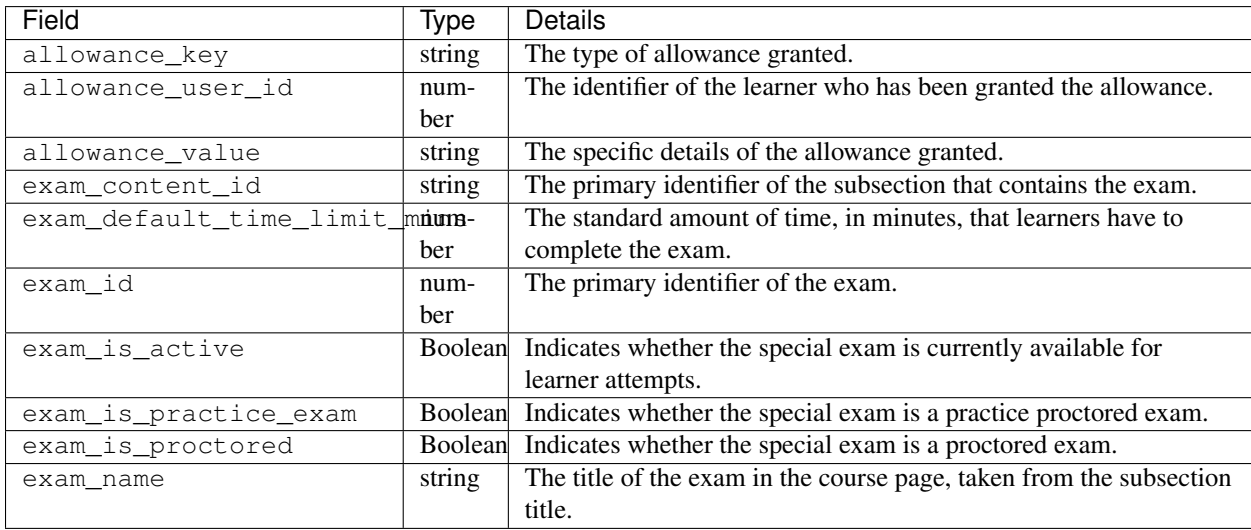

## <span id="page-187-1"></span>**edx.special\_exam.proctored.allowance.deleted, edx.special\_exam.practice.allowance.deleted, and edx.special\_exam.timed.allowance.deleted**

The server emits this event when a course team removes an exception to the standard exam rules that was previously granted to an individual learner.

The event fields for this event are the same as the event fields for the edx. special exam. {special exam type}.allowance.created event. For more information, see *[edx.special\\_exam.proctored.allowance.created,](#page-187-0) [edx.special\\_exam.practice.allowance.created, and edx.special\\_exam.timed.allowance.created](#page-187-0)*.

History: Added 01 Dec 2015.

## <span id="page-188-0"></span>**edx.special\_exam.proctored.created, edx.special\_exam.practice.created, and edx.special\_exam.timed.created**

The server emits this event when a course team creates a proctored exam in Studio.

History: Added 01 Dec 2015.

event Member Fields:

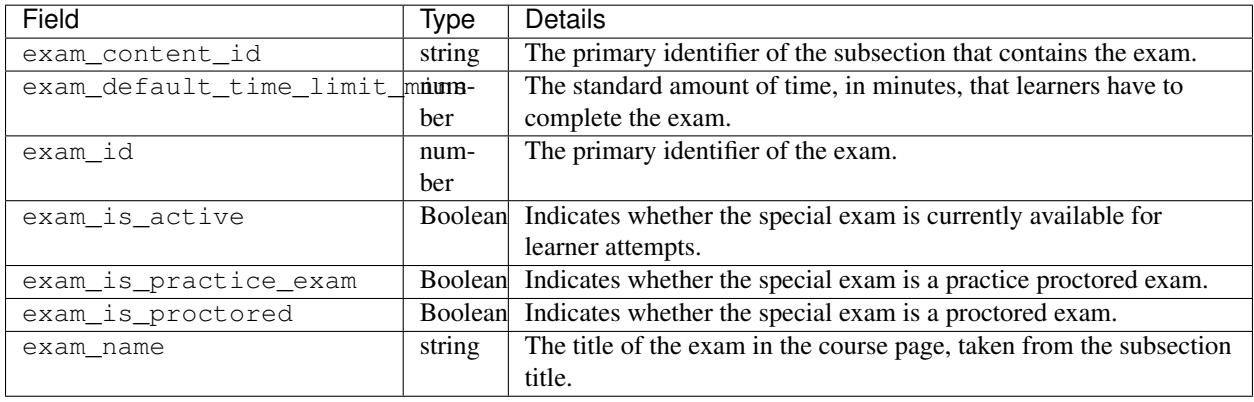

## <span id="page-188-1"></span>**edx.special\_exam.proctored.updated, edx.special\_exam.practice.updated, and edx.special\_exam.timed.updated**

The server emits this event when a course team alters a proctored exam in Studio.

The event fields for this event are the same as the event fields for the edx.special\_exam.{special exam type}.created event. For more information, see *[edx.special\\_exam.proctored.created,](#page-188-0) [edx.special\\_exam.practice.created, and edx.special\\_exam.timed.created](#page-188-0)*.

History: Added 01 Dec 2015.

## **Glossary**

## *[A](#page-190-0)* - *[C](#page-191-0)* - *[D](#page-193-0)* - *[E](#page-193-1)* - *[F](#page-194-0)* - *[G](#page-194-1)* - *[H](#page-194-2)* - *[I](#page-194-3)* - *[K](#page-195-0)* - *[L](#page-195-1)* - *[M](#page-196-0)* - *[N](#page-196-1)* - *[O](#page-196-2)* - *[P](#page-196-3)* - *[R](#page-197-0)* - *[S](#page-198-0)* - *[T](#page-198-1)* - *[V](#page-199-0)* - *[W](#page-199-1)* - *[XYZ](#page-199-2)*

Note: Most of the links to documentation provided in this glossary are to the [Building and Running an edX Course](http://edx.readthedocs.org/projects/edx-partner-course-staff/en/latest/index.html#document-index) guide, for edX partners. Many of the same topics are available in the Open edX version of this guide, [Building and](http://edx.readthedocs.org/projects/open-edx-building-and-running-a-course/en/latest/index.html#building-and-running-an-open-edx-course) [Running an Open edX Course.](http://edx.readthedocs.org/projects/open-edx-building-and-running-a-course/en/latest/index.html#building-and-running-an-open-edx-course)

## <span id="page-190-0"></span>**13.1 A**

## A/B Test

See [Content Experiment.](http://edx.readthedocs.org/projects/edx-partner-course-staff/en/latest/glossary.html#content-experiment)

### About Page

The course page that provides potential learners with a course summary, prerequisites, a course video and image, and important dates.

For more information, see [The Course About Page.](http://edx.readthedocs.org/projects/edx-partner-course-staff/en/latest/set_up_course/setting_up_student_view.html#the-course-about-page)

## Accessible Label

In a problem component, you use special formatting to identify the specific question that learners will answer by selecting options or entering text or numeric responses.

This text is referred to as the accessible label because screen readers read all of the text that you supply for the problem and then repeat the text that is identified with this formatting immediately before reading the answer choices for the problem. This text is also used by reports and Insights to identify each problem.

All problems require accessible labels.

For more information, see [The Simple Editor.](http://edx.readthedocs.org/projects/edx-partner-course-staff/en/latest/course_components/create_problem.html#simple-editor)

### Advanced Editor

An XML-only editor in a problem component that allows you to create and edit any type of problem. For more information, see [The Advanced Editor.](http://edx.readthedocs.org/projects/edx-partner-course-staff/en/latest/course_components/create_problem.html#advanced-editor)

### Assignment Type

The category of graded student work, such as homework, exams, and exercises. For more information, see [Establishing a Grading Policy For Your Course.](http://edx.readthedocs.org/projects/edx-partner-course-staff/en/latest/grading/index.html#grading-index)

# <span id="page-191-0"></span>**13.2 C**

## CAPA Problem

A "Computer Assisted Personalized Approach" (CAPA) problem refers to any of the problem types that are implemented in the edX platform by the capa\_module XBlock. Examples range from text input, drag and drop, and math expression input problem types to circuit schematic builder, custom JavaScript, and chemical equation problem types.

Other assessment methods are also available, and implemented using other XBlocks. An open response assessment is an example of a non-CAPA problem type.

### **Certificate**

A document issued to an enrolled learner who successfully completes a course with the required passing grade. Not all edX courses offer certificates, and not all learners enroll as certificate candidates. For information about setting up certificates for your course, see [Setting Up Course Certificates.](http://edx.readthedocs.org/projects/edx-partner-course-staff/en/latest/set_up_course/creating_course_certificates.html#setting-up-course-certificates)

### Chapter

See *[Section](#page-198-0)*.

### Checkbox Problem

A problem that prompts learners to select one or more options from a list of possible answers. For more information, see [Checkbox Problem.](http://edx.readthedocs.org/projects/edx-partner-course-staff/en/latest/exercises_tools/checkbox.html#checkbox)

### Chemical Equation Response Problem

A problem that allows learners to enter chemical equations as answers. For more information, see [Chem](http://edx.readthedocs.org/projects/edx-partner-course-staff/en/latest/exercises_tools/chemical_equation.html#chemical-equation)[ical Equation Problem.](http://edx.readthedocs.org/projects/edx-partner-course-staff/en/latest/exercises_tools/chemical_equation.html#chemical-equation)

### Circuit Schematic Builder Problem

A problem that allows learners to construct a schematic answer (such as an electronics circuit) on an interactive grid. For more information, see [Circuit Schematic Builder Problem.](http://edx.readthedocs.org/projects/edx-partner-course-staff/en/latest/exercises_tools/circuit_schematic_builder.html#circuit-schematic-builder)

### Closed Captions

The spoken part of the transcript for a video file, which is overlaid on the video as it plays. You can move closed captions to different areas on the video screen by dragging and dropping them.

For more information, see [Watching Videos on the edX Video Player.](http://edx.readthedocs.org/projects/edx-guide-for-students/en/latest/SFD_video_player.html#video-player)

### Cohort

A group of learners who participate in a class together. Learners who are in the same cohort can communicate and share experiences in private discussions.

Cohorts are an optional feature of courses on the edX platform. For information about how you enable the cohort feature, set up cohorts, and assign learners to them, see [Using Cohorts in Your Courses.](http://edx.readthedocs.org/projects/edx-partner-course-staff/en/latest/course_features/cohorts/cohorts_overview.html#cohorts-overview)

### Component

The part of a unit that contains your actual course content. A unit can contain one or more components. For more information, see [Developing Course Components.](http://edx.readthedocs.org/projects/edx-partner-course-staff/en/latest/developing_course/course_components.html#developing-course-components)

## Content Experiment

You can define alternative course content to be delivered to different, randomly assigned groups of learners. Also known as A/B or split testing, you use content experiments to compare the performance of learners who have been exposed to different versions of the content. For more information, see [Overview](http://edx.readthedocs.org/projects/edx-partner-course-staff/en/latest/course_features/content_experiments/content_experiments_overview.html#overview-of-content-experiments) [of Content Experiments.](http://edx.readthedocs.org/projects/edx-partner-course-staff/en/latest/course_features/content_experiments/content_experiments_overview.html#overview-of-content-experiments)

## Content Library

## See *[Library](#page-195-2)*. Content-Specific Discussion Topic

<span id="page-192-0"></span>A category within the course discussion that appears at a defined point in the course to encourage questions and conversations. To add a content- specific discussion topic to your course, you add a discussion component to a unit. Learners cannot contribute to a content-specific discussion topic until the release date of the section that contains it. Content-specific discussion topics can be divided by cohort, so that learners only see and respond to posts and responses by other members of the cohort that they are in.

For more information, see [Working with Discussion Components.](http://edx.readthedocs.org/projects/edx-partner-course-staff/en/latest/course_components/create_discussion.html#working-with-discussion-components) For information about making contentspecific discussion topics divided by cohort, see [Setting up Discussions in Courses with Cohorts.](http://edx.readthedocs.org/projects/edx-partner-course-staff/en/latest/course_features/cohorts/cohorts_setup_discussions.html#set-up-discussions-in-cohorted-courses)

### Course Catalog

The page that lists all courses offered in the edX learning management system.

### Course Handouts

Course handouts are files you make available to learners on the Home page. For more information, see [Adding Course Updates and Handouts.](http://edx.readthedocs.org/projects/edx-partner-course-staff/en/latest/course_assets/handouts_updates.html#adding-course-updates-and-handouts)

#### Course Run

The term or time frame in which a specific offering of your course takes place. You set the course run when you create your course. For more information, see [Creating a Course.](http://edx.readthedocs.org/projects/edx-partner-course-staff/en/latest/set_up_course/creating_new_course.html#creating-a-new-course)

### Course Page

The page where learners access the primary instructional materials for your course. Sections, subsections, units, and components are all accessed from the Course page. This page was formerly called the Courseware page.

### **Courseware**

In Open Learning XML (OLX) and in data packages, "courseware" refers to the main content of your course, consisting mainly of lessons and assessments. Courseware is organized into sections, subsections, units, and components. Courseware does not include handouts, the syllabus, or other course materials.

Note that the Course page was formerly called the Courseware page.

### Course-Wide Discussion Topic

Optional discussion categories that you create to guide how learners find and share information in the course discussion. Course-wide discussion topics are accessed from the Discussion page in your course. Examples of course-wide discussion topics include Announcements and Frequently Asked Questions. Learners can contribute to these topics as soon as your course starts. For more information, see [Managing](http://edx.readthedocs.org/projects/edx-partner-course-staff/en/latest/manage_live_course/discussions.html#discussions) [Course Discussions](http://edx.readthedocs.org/projects/edx-partner-course-staff/en/latest/manage_live_course/discussions.html#discussions) and [Create Course-Wide Discussion Topics.](http://edx.readthedocs.org/projects/edx-partner-course-staff/en/latest/manage_live_course/discussions.html#create-coursewide-discussion-topics)

If you use cohorts in your course, you can divide course-wide discussion topics by cohort, so that although all learners see the same topics, they only see and respond to posts and responses by other members of the cohort that they are in. For information about configuring discussion topics in courses that use cohorts, see [Setting up Discussions in Courses with Cohorts.](http://edx.readthedocs.org/projects/edx-partner-course-staff/en/latest/course_features/cohorts/cohorts_setup_discussions.html#set-up-discussions-in-cohorted-courses)

### Custom Response Problem

A custom response problem evaluates text responses from learners using an embedded Python script. These problems are also called "write-your-own- grader" problems. For more information, see [Write-](http://edx.readthedocs.org/projects/edx-partner-course-staff/en/latest/exercises_tools/custom_python.html#write-your-own-grader)[Your-Own-Grader Problem.](http://edx.readthedocs.org/projects/edx-partner-course-staff/en/latest/exercises_tools/custom_python.html#write-your-own-grader)

# <span id="page-193-0"></span>**13.3 D**

## Data Czar

A data czar is the single representative at a partner institution who is responsible for receiving course data from edX, and transferring it securely to researchers and other interested parties after it is received.

For more information, see the [edX Research Guide.](http://edx.readthedocs.org/projects/devdata/en/latest/index.html#edx-research-guide)

### Discussion

The set of topics defined to promote course-wide or unit-specific dialog. Learners use the discussion topics to communicate with each other and the course team in threaded exchanges. For more information, see [Managing Course Discussions.](http://edx.readthedocs.org/projects/edx-partner-course-staff/en/latest/manage_live_course/discussions.html#discussions)

### Discussion Component

Discussion topics that course teams add directly to units. For example, a video component can be followed by a discussion component so that learners can discuss the video content without having to leave the page. When you add a discussion component to a unit, you create a content-specific discussion topic. See also *[Content Specific Discussion Topic](#page-192-0)*.

For more information, see [Working with Discussion Components.](http://edx.readthedocs.org/projects/edx-partner-course-staff/en/latest/course_components/create_discussion.html#working-with-discussion-components)

## Dropdown Problem

A problem that asks learners to choose from a collection of answer options, presented as a drop-down list. For more information, see [Dropdown Problem.](http://edx.readthedocs.org/projects/edx-partner-course-staff/en/latest/exercises_tools/dropdown.html#dropdown)

# <span id="page-193-1"></span>**13.4 E**

## edX101

An online course about how to create online courses. The intended audience for [edX101](https://www.edx.org/course/overview-creating-edx-course-edx-edx101#.VIIJbWTF_yM) is faculty and university administrators.

### edX Edge

[edX Edge](http://edge.edx.org) is a less restricted site than edX.org. While only edX employees and consortium members can create and post content on edX.org, any users with course creator permissions for Edge can create courses with Studio on studio.edge.edx.org, then view the courses on the learning management system at edge.edx.org.

### edX Studio

The edX tool that you use to build your courses. For more information, see [Getting Started with Studio.](http://edx.readthedocs.org/projects/edx-partner-course-staff/en/latest/getting_started/get_started.html#getting-started-with-studio)

### Embargo

An embargo is an official ban on trade or commercial activity with a particular country. For example, due to U.S. federal regulations, edX cannot offer certain courses (for example, particular advanced STEM courses) on the edx.org website to learners in embargoed countries. Learners cannot access restricted courses from an embargoed country. In some cases, depending on the terms of the embargo, learners cannot access any edX courses at all.

### Exercises

Practice or practical problems that are interspersed in edX course content to keep learners engaged. Exercises are also an important measure of teaching effectiveness and learner comprehension. For more information, see [Creating Exercises and Tools.](http://edx.readthedocs.org/projects/edx-partner-course-staff/en/latest/exercises_tools/index.html#exercises-and-tools-index)

## Export

A tool in edX Studio that you use to export your course or library for backup purposes, or so that you can edit the course or library directly in XML format. See also *[Import](#page-194-3)*.

For more information, see [Export a Course](http://edx.readthedocs.org/projects/edx-partner-course-staff/en/latest/releasing_course/export_import_course.html#export-a-course) or [Export a Library.](http://edx.readthedocs.org/projects/edx-partner-course-staff/en/latest/course_components/libraries.html#export-a-library)

# <span id="page-194-0"></span>**13.5 F**

## Forum

See *[Discussion](#page-193-0)*.

# <span id="page-194-1"></span>**13.6 G**

## Grade Range

Thresholds that specify how numerical scores are associated with grades, and the score that learners must obtain to pass a course.

For more information, see [Set the Grade Range.](http://edx.readthedocs.org/projects/edx-partner-course-staff/en/latest/grading/grade_range.html#set-the-grade-range)

## Grading Rubric

See *[Rubric](#page-197-0)*.

# <span id="page-194-2"></span>**13.7 H**

#### Home Page

The page that opens first every time learners access your course. You can post announcements on the Home page. The Course Handouts sidebar appears in the right pane of this page. This page was formerly called the Course Info page.

### HTML Component

A type of component that you can use to add and format text for your course. An HTML component can contain text, lists, links, and images. For more information, see [Working with HTML Components.](http://edx.readthedocs.org/projects/edx-partner-course-staff/en/latest/course_components/create_html_component.html#working-with-html-components)

## <span id="page-194-3"></span>**13.8 I**

### Image Mapped Input Problem

A problem that presents an image and accepts clicks on the image as an answer. For more information, see [Image Mapped Input Problem.](http://edx.readthedocs.org/projects/edx-partner-course-staff/en/latest/exercises_tools/image_mapped_input.html#image-mapped-input)

## Import

A tool in edX Studio that you use to load a course or library in XML format into your existing course or library. When you use the Import tool, Studio replaces all of your existing course or library content with the content from the imported course or library. See also *[Export](#page-193-1)*.

For more information, see [Import a Course](http://edx.readthedocs.org/projects/edx-partner-course-staff/en/latest/releasing_course/export_import_course.html#import-a-course) or [Import a Library.](http://edx.readthedocs.org/projects/edx-partner-course-staff/en/latest/course_components/libraries.html#import-a-library)

# <span id="page-195-0"></span>**13.9 K**

## Keyword

A variable in a bulk email message. When you send the message, a value that is specific to the each recipient is substituted for the keyword.

# <span id="page-195-1"></span>**13.10 L**

## Label

See *[Accessible Label](#page-190-0)*.

## LaTeX

A document markup language and document preparation system for the TeX typesetting program. In edX Studio, you can [Import LaTeX Code into an HTML Component.](http://edx.readthedocs.org/projects/edx-partner-course-staff/en/latest/course_components/create_html_component.html#import-latex-code)

### Learning Management System (LMS)

The platform that learners use to view courses, and that course team members use to manage learner enrollment, assign team member privileges, moderate discussions, and access data while the course is running.

## Learning Sequence

The horizontal navigation bar that appears at the top of the Course page in the LMS. The learning sequence contains an icon for each unit in the selected subsection. When a learner moves the cursor over one of these icons, the names of each component in that unit appear.

### Left Pane

The navigation frame that appears at the left side of the Course page in the LMS. The left pane shows the sections in the course. When you click a section, the section expands to show subsections.

### <span id="page-195-2"></span>Library

A pool of components for use in randomized assignments that can be shared across multiple courses from your organization. Course teams configure randomized content blocks in course outlines to reference a specific library of components, and randomly provide a specified number of problems from that content library to each learner.

For more information, see [Working with Content Libraries](http://edx.readthedocs.org/projects/edx-partner-course-staff/en/latest/course_components/libraries.html#content-libraries) and [Randomized Content Blocks.](http://edx.readthedocs.org/projects/edx-partner-course-staff/en/latest/exercises_tools/randomized_content_blocks.html#randomized-content-blocks)

### Live Mode

A view that allows the course team to review all published units as learners see them, regardless of the release dates of the section and subsection that contain the units. For more information, see [View Your](http://edx.readthedocs.org/projects/edx-partner-course-staff/en/latest/developing_course/testing_courseware.html#view-your-live-course) [Live Course.](http://edx.readthedocs.org/projects/edx-partner-course-staff/en/latest/developing_course/testing_courseware.html#view-your-live-course)

## LON-CAPA

The LearningOnline Network with Computer-Assisted Personalized Approach e-learning platform. The structure of CAPA problem types in the edX platform is based on the [LON-CAPA](http://www.lon-capa.org/) assessment system, although they are not compatible.

See also *[CAPA Problems](#page-191-0)*.

# <span id="page-196-0"></span>**13.11 M**

## Math Expression Input Problem

A problem that requires learners to enter a mathematical expression as text, such as  $e=m*c^2$ .

For more information, see [Entering Mathematical and Scientific Expressions](http://edx.readthedocs.org/projects/edx-guide-for-students/en/latest/completing_assignments/SFD_mathformatting.html#math-formatting) in the *EdX Learner's Guide*.

### MathJax

A LaTeX-like language that you use to write equations. Studio uses MathJax to render text input such as  $x^2$  and sqrt( $x^2$ -4) as "beautiful math."

For more information, see [A Brief Introduction to MathJax in Studio.](http://edx.readthedocs.org/projects/edx-partner-course-staff/en/latest/exercises_tools/mathjax.html#mathjax-in-studio)

#### Module

An item of course content, created in an XBlock, that appears on the **Course** page in the edX learning management system. Examples of modules include videos, HTML-formatted text, and problems.

Module is also used to refer to the structural components that organize course content. Sections, subsections, and units are modules; in fact, the course itself is a top-level module that contains all of the other course content as children.

#### Multiple Choice Problem

A problem that asks learners to select one answer from a list of options. For more information, see [Multiple Choice Problem.](http://edx.readthedocs.org/projects/edx-partner-course-staff/en/latest/exercises_tools/multiple_choice.html#multiple-choice)

## <span id="page-196-1"></span>**13.12 N**

## Numerical Input Problem

A problem that asks learners to enter numbers or specific and relatively simple mathematical expressions. For more information, see [Numerical Input Problem.](http://edx.readthedocs.org/projects/edx-partner-course-staff/en/latest/exercises_tools/numerical_input.html#numerical-input)

# <span id="page-196-2"></span>**13.13 O**

#### <span id="page-196-4"></span>Open Response Assessment

A type of assignment that allows learners to answer with text, such as a short essay and, optionally, an image or other file. Learners then evaluate each others' work by comparing each response to a *[rubric](#page-197-1)* created by the course team.

These assignments can also include a self assessment, in which learners compare their own responses to the rubric, or a staff assessment, in which members of course staff evaluate learner responses using the same rubric.

For more information, see [Open Response Assessments.](http://edx.readthedocs.org/projects/edx-partner-course-staff/en/latest/exercises_tools/open_response_assessments/OpenResponseAssessments.html#open-response-assessments-2)

## <span id="page-196-3"></span>**13.14 P**

Pages

Pages organize course materials into categories that learners select in the learning management system. Pages provide access to the course content and to tools and uploaded files that supplement the course. Each page appears in your course's navigation bar.

For more information, see [Adding Pages to a Course.](http://edx.readthedocs.org/projects/edx-partner-course-staff/en/latest/course_assets/pages.html#adding-pages-to-a-course)

#### Partner Manager

Each EdX partner institution has an edX partner manager. The partner manager is the primary contact for the institution's course teams.

## Pre-Roll Video

A short video file that plays before the video component selected by the learner. Pre-roll videos play automatically, on an infrequent schedule.

For more information, see [Adding a Pre-Roll Video to Your edX Course.](http://edx.readthedocs.org/projects/edx-partner-course-staff/en/latest/course_components/create_video.html#adding-a-preroll-video)

#### Preview Mode

A view that allows you to see all the units of your course as learners see them, regardless of the unit status and regardless of whether the release dates have passed.

For more information, see [Preview Course Content.](http://edx.readthedocs.org/projects/edx-partner-course-staff/en/latest/developing_course/testing_courseware.html#preview-course-content)

### Problem Component

A component that allows you to add interactive, automatically graded exercises to your course content. You can create many different types of problems.

For more information, see [Working with Problem Components](http://edx.readthedocs.org/projects/edx-partner-course-staff/en/latest/course_components/create_problem.html#working-with-problem-components) and [Creating Exercises and Tools.](http://edx.readthedocs.org/projects/edx-partner-course-staff/en/latest/exercises_tools/index.html#exercises-and-tools-index)

#### Progress Page

The page in the learning management system that shows learners their scores on graded assignments in the course. For more information, see [Checking Your Progress in a Course](http://edx.readthedocs.org/projects/edx-guide-for-students/en/latest/SFD_check_progress.html#sfd-check-progress) in the *EdX Learner's Guide*.

## **13.15 Q**

#### **Ouestion**

A question is a type of post that you or a learner can add to a course discussion topic to bring attention to an issue that the discussion moderation team or learners can resolve.

For more information, see [Managing Course Discussions.](http://edx.readthedocs.org/projects/edx-partner-course-staff/en/latest/manage_live_course/discussions.html#discussions)

## <span id="page-197-0"></span>**13.16 R**

## <span id="page-197-1"></span>Rubric

A list of the items that a learner's response should cover in an open response assessment. For more information, see the [Rubric](http://edx.readthedocs.org/projects/edx-partner-course-staff/en/latest/exercises_tools/open_response_assessments/OpenResponseAssessments.html#pa-rubric) topic in [Open Response Assessments.](http://edx.readthedocs.org/projects/edx-partner-course-staff/en/latest/exercises_tools/open_response_assessments/OpenResponseAssessments.html#open-response-assessments-2)

See also *[Open Response Assessment](#page-196-4)*.

# <span id="page-198-0"></span>**13.17 S**

## Section

The topmost category in your course outline. A section can represent a time period or another organizing principle for course content. A section contains one or more subsections.

For more information, see [Developing Course Sections.](http://edx.readthedocs.org/projects/edx-partner-course-staff/en/latest/developing_course/course_sections.html#developing-course-sections)

### **Sequential**

See *[Subsection](#page-198-2)*.

### Short Course Description

The description of your course that appears on the edX [Course List](https://www.edx.org/course-list) page.

For more information, see [Describe Your Course.](http://edx.readthedocs.org/projects/edx-partner-course-staff/en/latest/set_up_course/setting_up_student_view.html#describe-your-course)

#### Simple Editor

The graphical user interface in a problem component that contains formatting buttons and is available for some problem types. For more information, see [The Studio View of a Problem.](http://edx.readthedocs.org/projects/edx-partner-course-staff/en/latest/course_components/create_problem.html#problem-studio-view)

#### Split Test

See *[Content Experiment](#page-191-0)*.

#### <span id="page-198-2"></span>Subsection

A division in the course outline that represents a topic in your course, such as a lesson or another organizing principle. Subsections are defined inside sections and contain units.

For more information, see [Developing Course Subsections.](http://edx.readthedocs.org/projects/edx-partner-course-staff/en/latest/developing_course/course_subsections.html#developing-course-subsections)

## <span id="page-198-1"></span>**13.18 T**

### Text Input Problem

A problem that asks learners to enter a line of text, which is then checked against a specified expected answer.

For more information, see [Text Input Problem.](http://edx.readthedocs.org/projects/edx-partner-course-staff/en/latest/exercises_tools/text_input.html#text-input)

#### **Transcript**

A text version of the content of a video. You can make video transcripts available to learners.

For more information, see [Step 2. Create or Obtain a Video Transcript](http://edx.readthedocs.org/projects/edx-partner-course-staff/en/latest/course_components/create_video.html#create-transcript) in [Working with Video Compo](http://edx.readthedocs.org/projects/edx-partner-course-staff/en/latest/course_components/create_video.html#working-with-video-components)[nents.](http://edx.readthedocs.org/projects/edx-partner-course-staff/en/latest/course_components/create_video.html#working-with-video-components)

# <span id="page-198-3"></span>**13.19 U**

## Unit

A unit is a division in the course outline that represents a lesson. Learners view all of the content in a unit on a single page.

For more information, see [Developing Course Units.](http://edx.readthedocs.org/projects/edx-partner-course-staff/en/latest/developing_course/course_units.html#developing-course-units)

## <span id="page-199-0"></span>**13.20 V**

## **Vertical**

See *[Unit](#page-198-3)*.

## Video Component

A component that you can use to add recorded videos to your course.

For more information, see [Working with Video Components.](http://edx.readthedocs.org/projects/edx-partner-course-staff/en/latest/course_components/create_video.html#working-with-video-components)

# <span id="page-199-1"></span>**13.21 W**

## **Whitelist**

In edX courses, a whitelist is a list of learners who are being provided with a particular privilege. For example, whitelisted learners can be specified as being eligible to receive a certificate in a course, regardless of whether they would otherwise have qualified based on their grade.

In the grade report for a course, whitelisted learners have a value of "Yes" in the Certificate Eligible column, regardless of the grades they attained. For information about the grade report, see [Interpret the](http://edx.readthedocs.org/projects/edx-partner-course-staff/en/latest/student_progress/course_grades.html#interpret-the-grade-report) [Grade Report.](http://edx.readthedocs.org/projects/edx-partner-course-staff/en/latest/student_progress/course_grades.html#interpret-the-grade-report)

## Wiki

The page in each edX course that allows both learners and members of the course team to add, modify, or delete content. Learners can use the wiki to share links, notes, and other helpful information with each other. For more information, see [Using the Course Wiki.](http://edx.readthedocs.org/projects/edx-partner-course-staff/en/latest/course_assets/course_wiki.html#course-wiki)

# <span id="page-199-2"></span>**13.22 XYZ**

## XBlock

EdX's component architecture for writing course components: XBlocks are the components that deliver course content to learners.

Third parties can create components as web applications that can run within the edX learning management system. For more information, see [Open edX XBlock Tutorial.](http://edx.readthedocs.org/projects/xblock-tutorial/en/latest/index.html#open-edx-xblock-tutorial)

## XSeries

A set of related courses in a specific subject. Learners qualify for an XSeries certificate when they pass all of the courses in the XSeries. For more information, see [XSeries Programs.](https://www.edx.org/xseries)